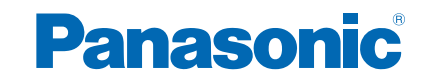

**TX-P50VT60E TX-P55VT60E TX-P65VT60E TX-P50VTW60 TX-P55VTW60 TX-P65VTW60**

# *e***SÚGÓ**

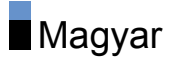

# [Megtekintés](#page-11-0)

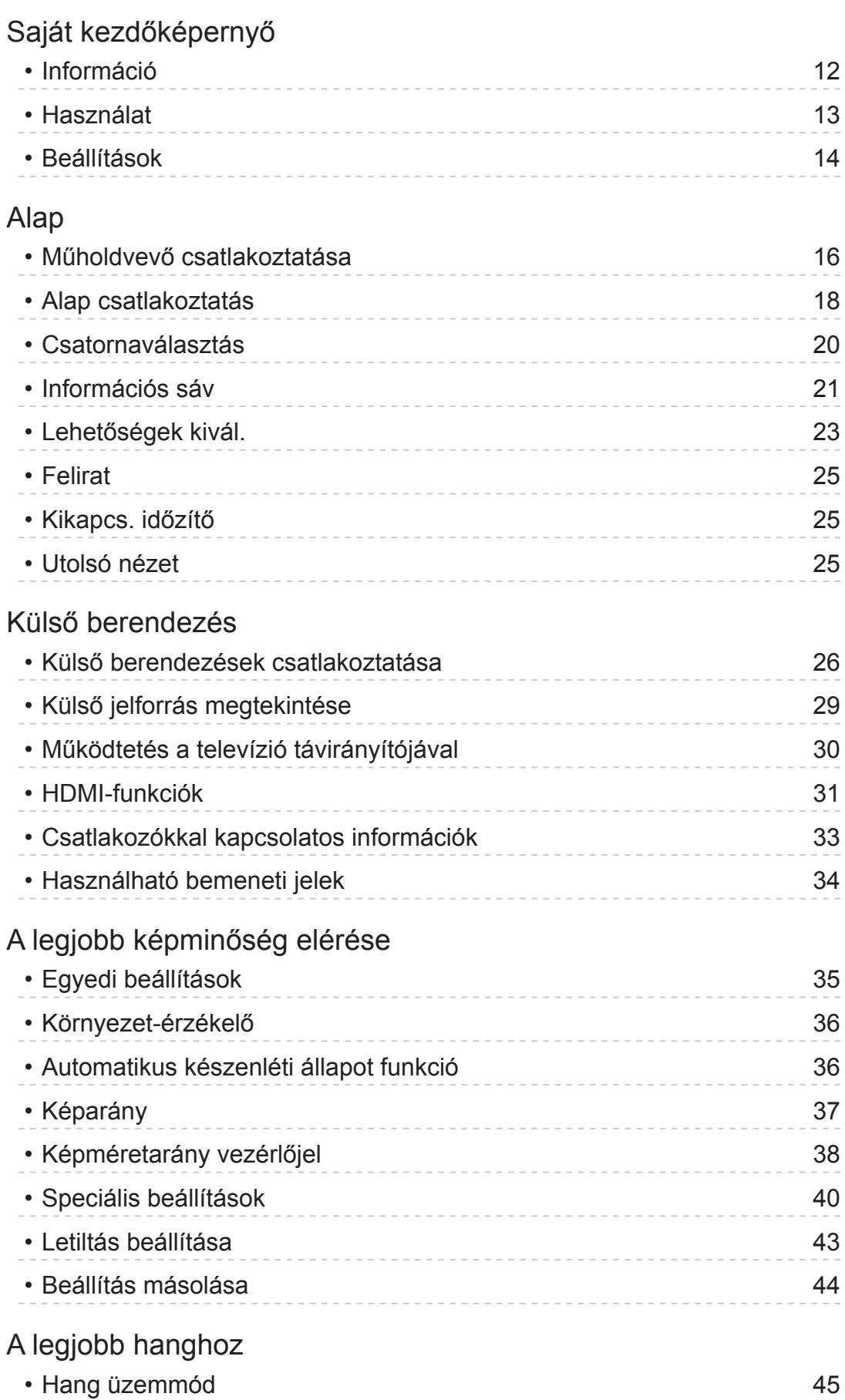

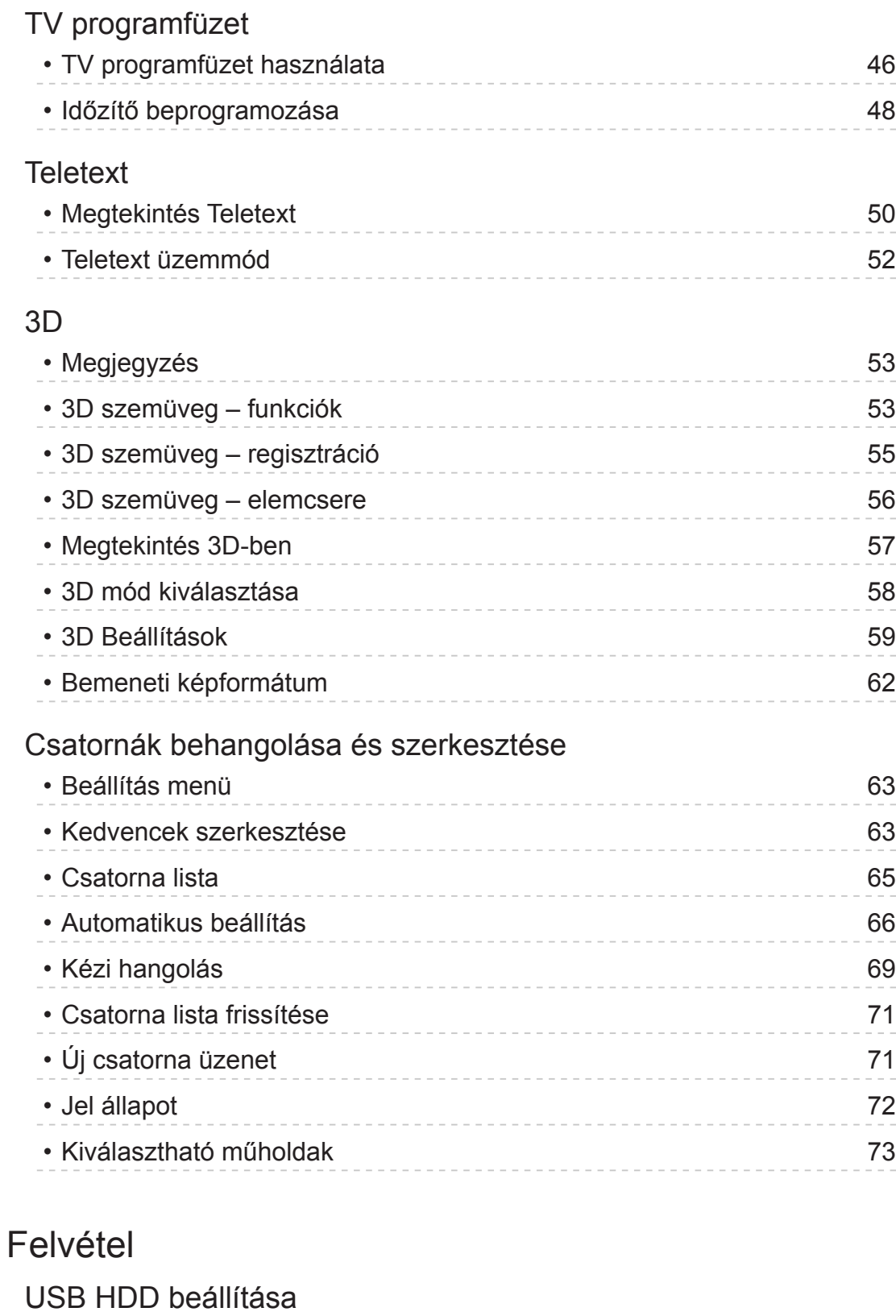

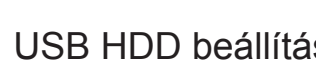

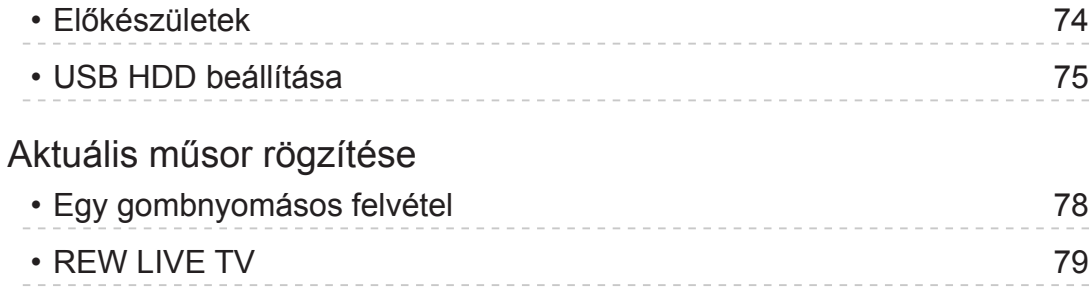

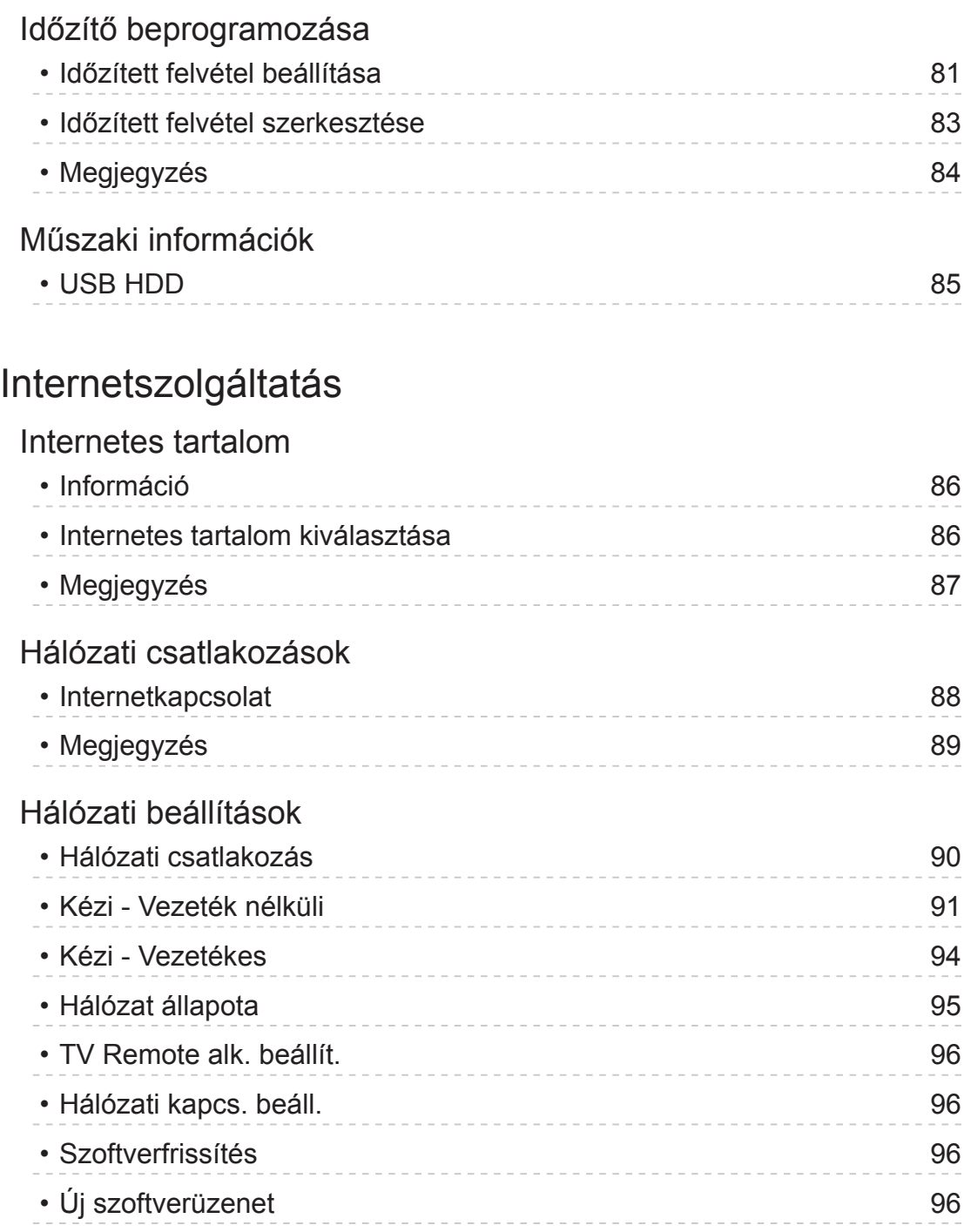

# [Otthoni hálózat](#page-96-0)

## [DLNA](#page-96-0)

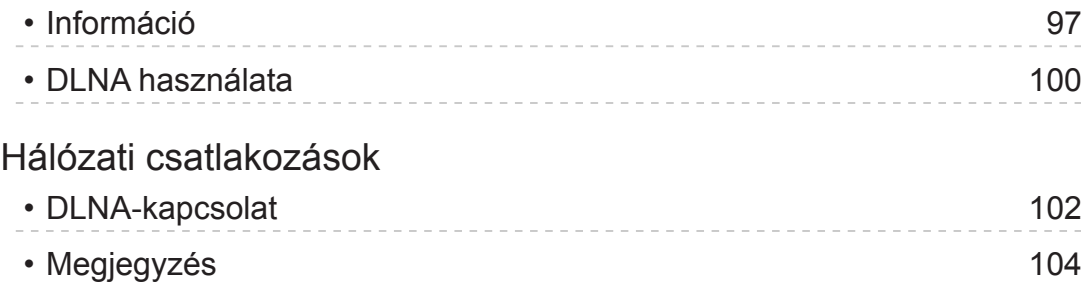

## [Hálózati beállítások](#page-104-0)

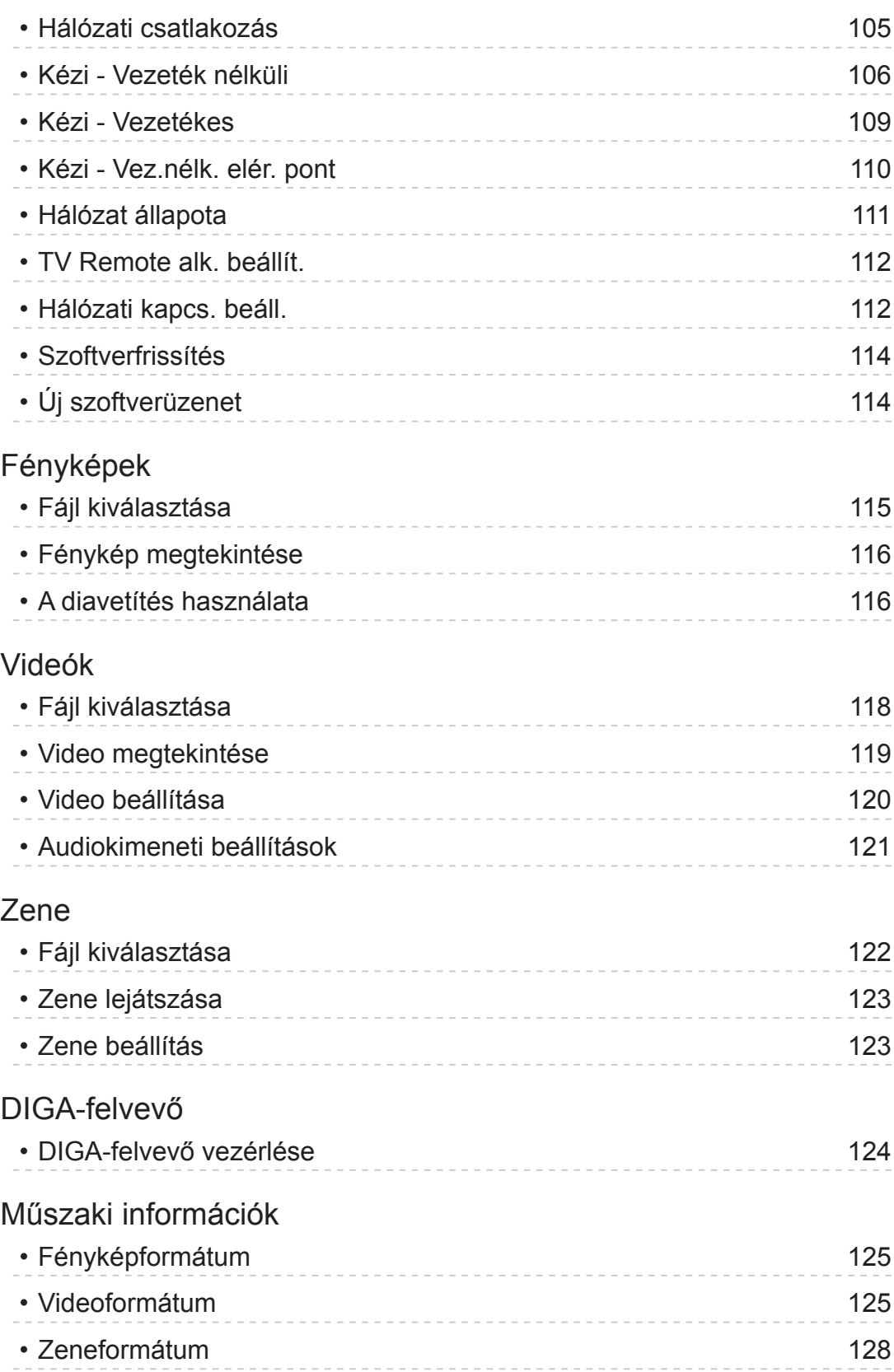

# [Média lejátszó](#page-129-0)

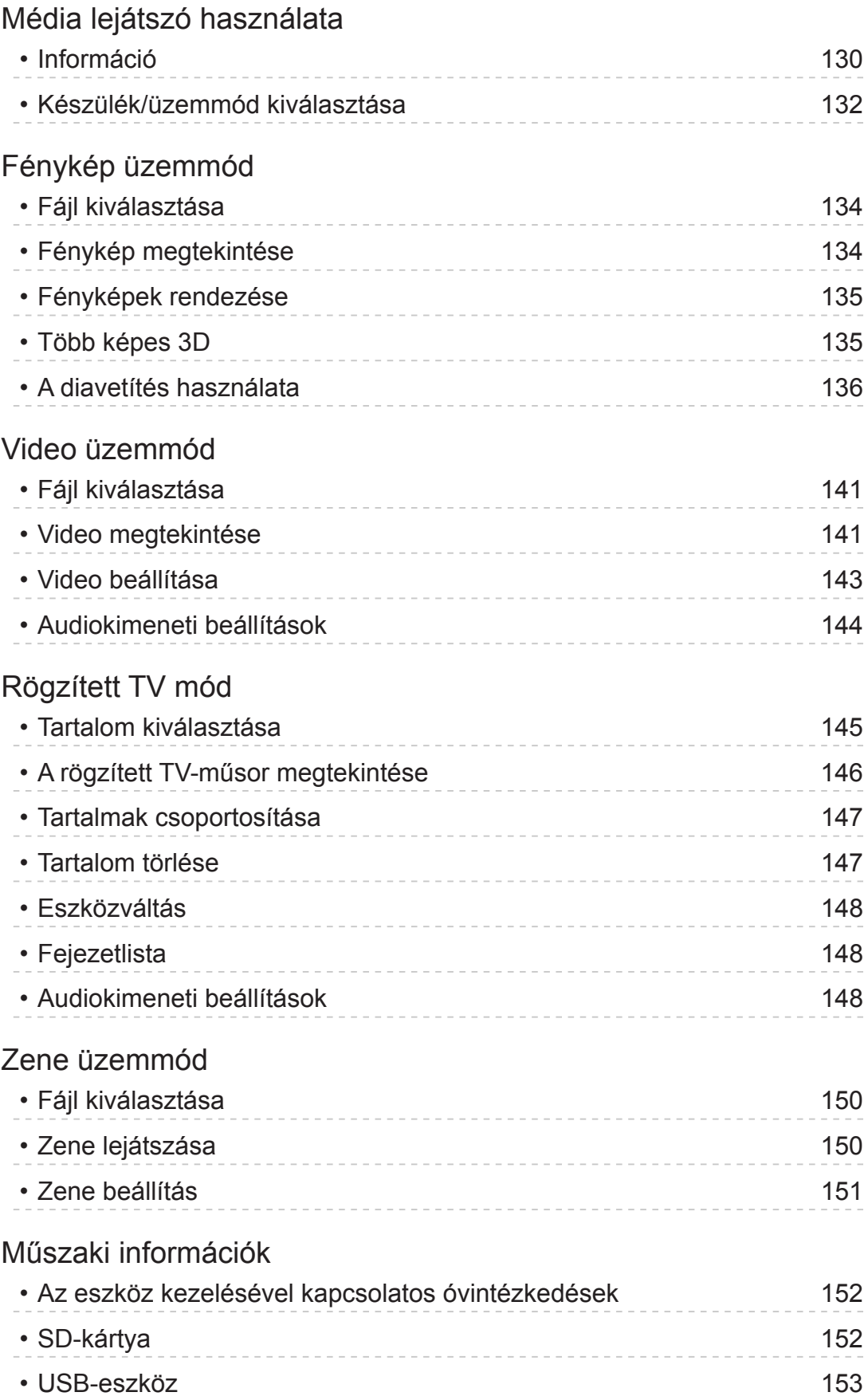

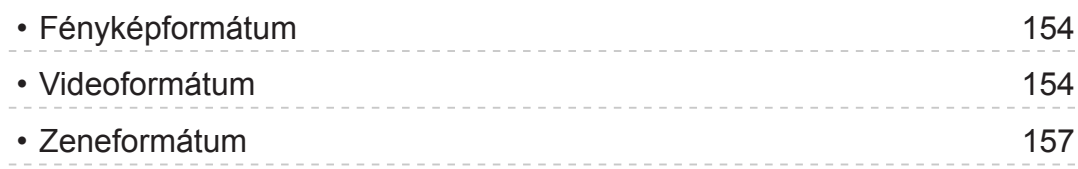

# [Funkciók](#page-157-0)

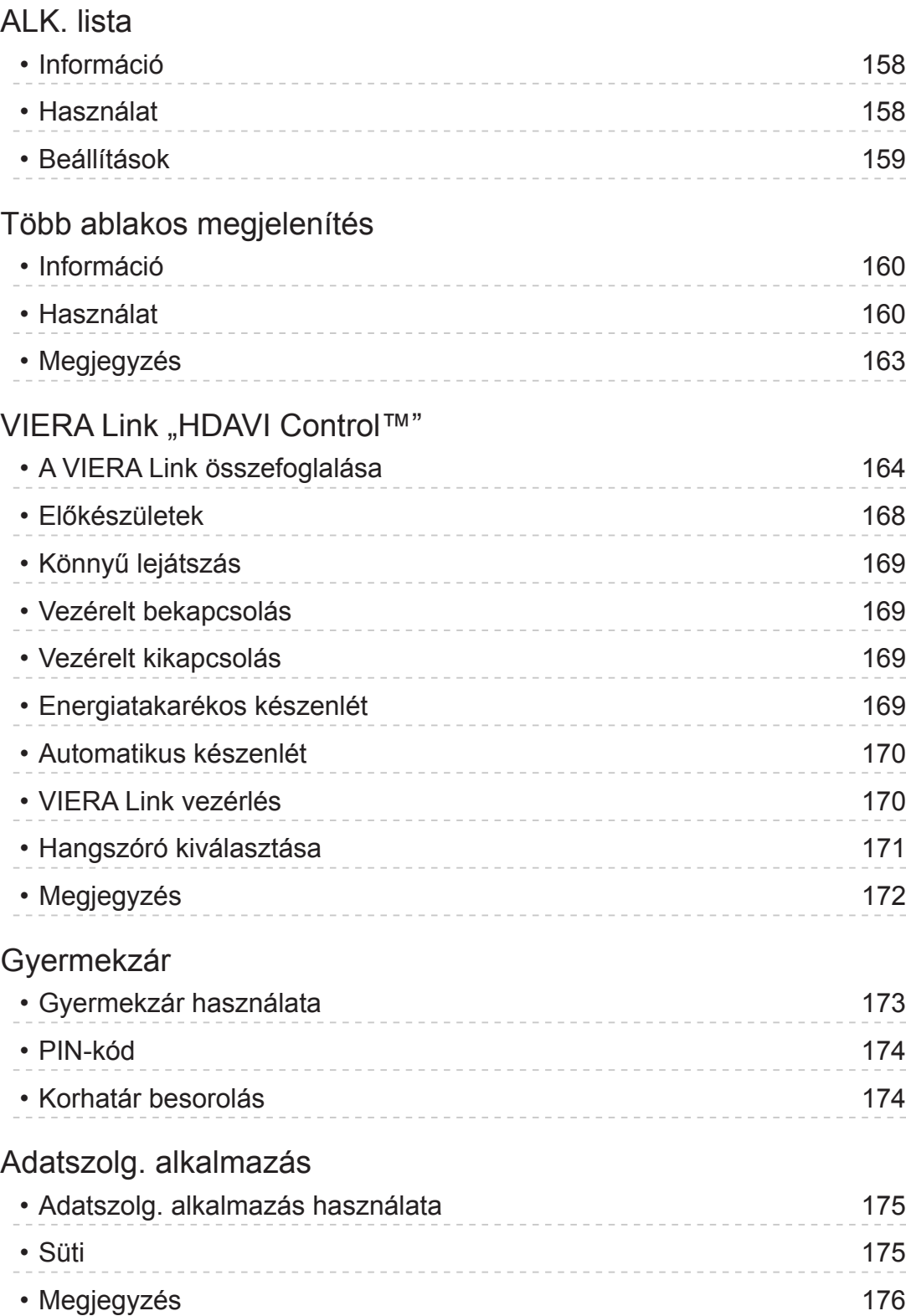

[Közös interfész](#page-176-0) • [Figyelem](#page-176-0) 177 • [Közös interfész használata](#page-176-0) 177 [Gyári állapot](#page-178-0) • [Gyári állapot](#page-178-0) 179 [A TV szoftverének frissítése](#page-179-0) • [Információ](#page-179-0) 180 • [Automatikus frissítés](#page-179-0) 180 • [Manuális frissítés](#page-180-0) 181 [Karakterek beállítása](#page-181-0) • [Számgombok használata](#page-181-0) 182 [Beépített kamera](#page-182-0) • [A beépített kamera használata](#page-182-0) 183 [Hangvezérlés](#page-183-0) • [Előkészületek](#page-183-0) 184 • [Használat](#page-184-0) 185 [Elektronikus érintőceruza](#page-185-0) • [Információ](#page-185-0) 186 • [Érintőceruza beállítás](#page-185-0) **186** • [Elektronikus érintőceruza használata](#page-186-0) 187 [Bluetooth eszközök](#page-188-0) • [Bluetooth beállítás](#page-188-0) 189 [Billentyűzet / Játékkonzol](#page-190-0) • [Billentyűzet](#page-190-0) 191 • [Játékvezérlő](#page-191-0) 192 [Beállítások](#page-192-0) [Beállítás menü](#page-192-0) • [Használat](#page-192-0) 193 [Kép](#page-194-0)

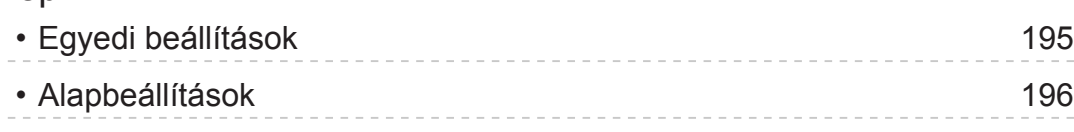

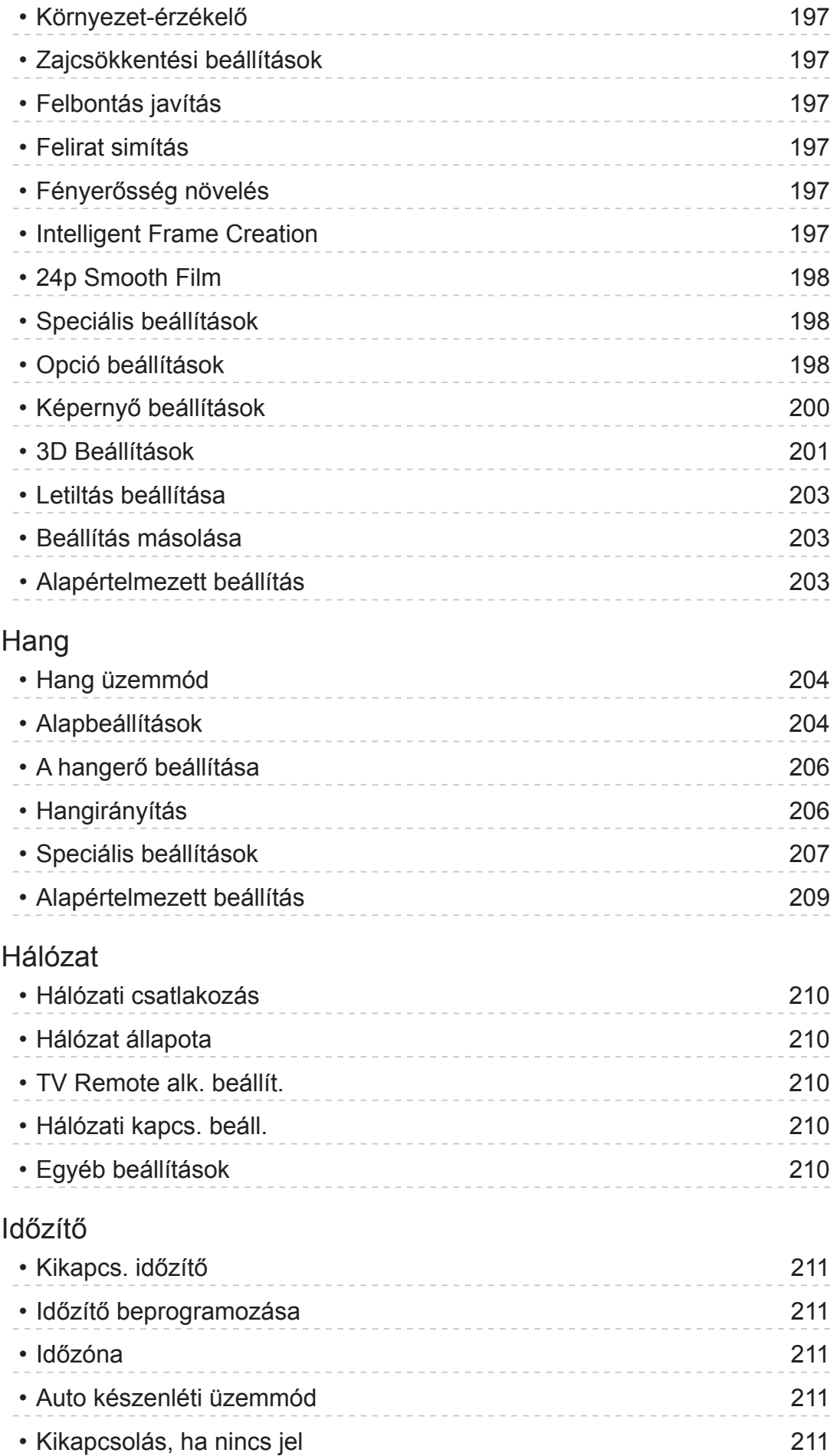

[Beállítások](#page-211-0)

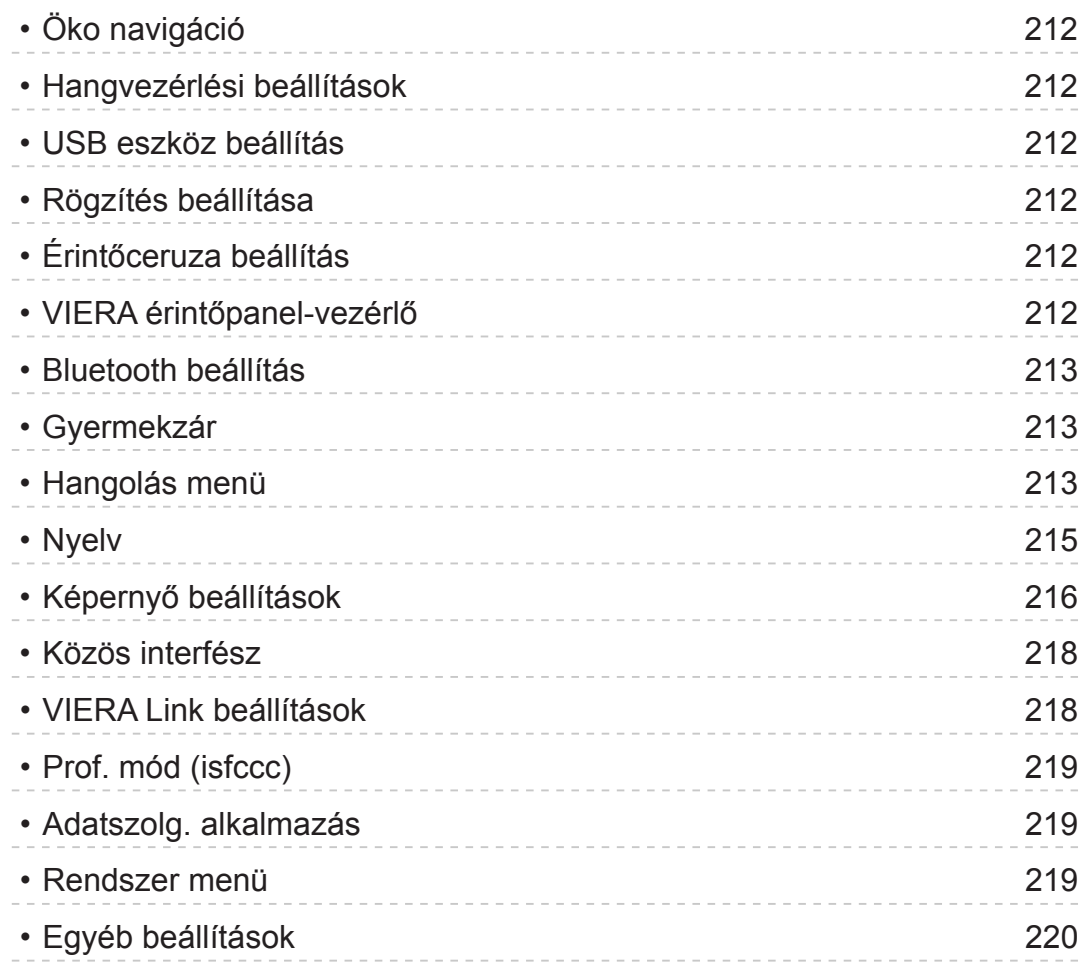

# [Támogatás](#page-221-0)

# [GYIK](#page-221-0)

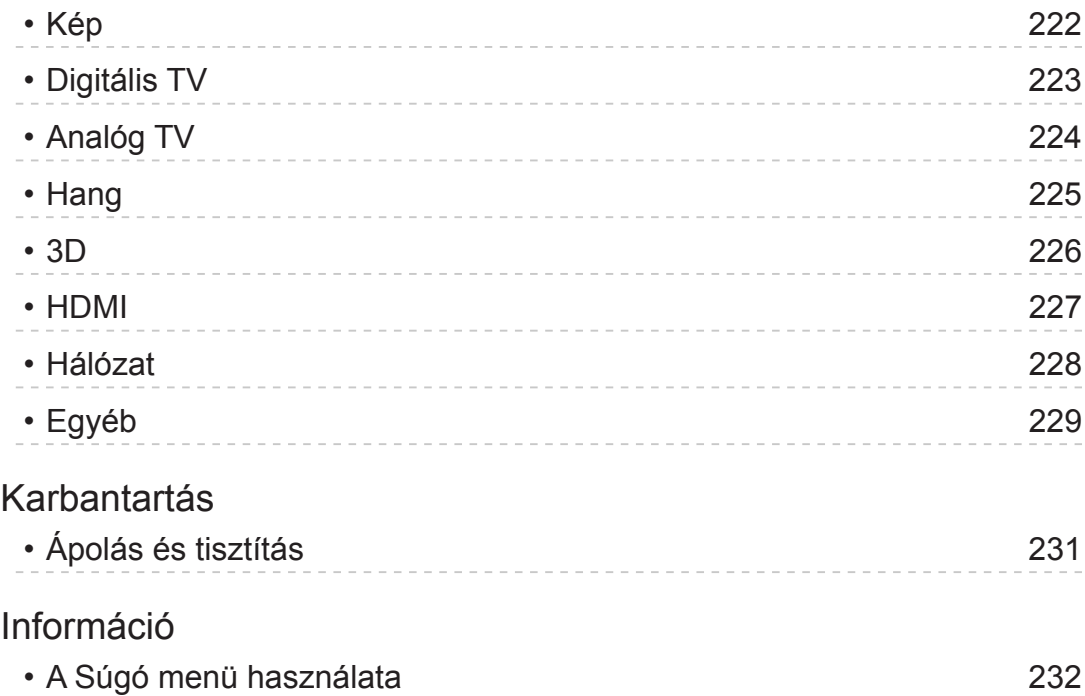

[Opcionális tartozékok](#page-232-0)

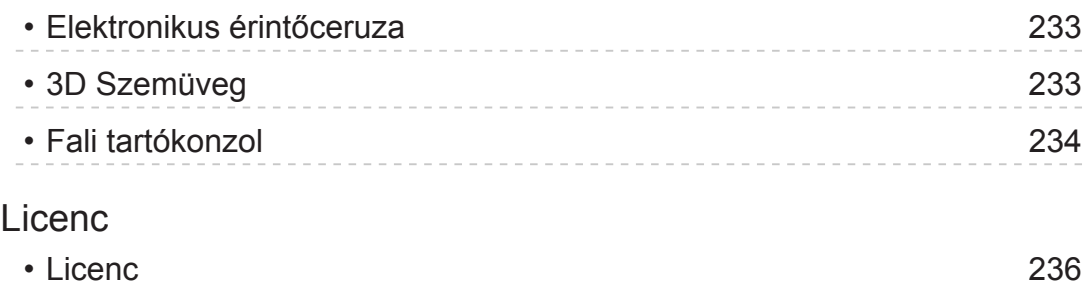

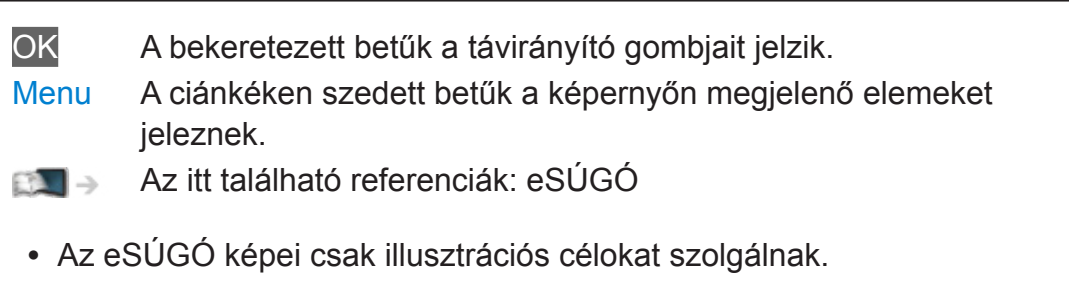

# <span id="page-11-1"></span><span id="page-11-0"></span>Megtekintés

# <span id="page-11-2"></span>Saját kezdőképernyő

# Információ

A "Saját kezdőképernyő" egy átjáró a TV-hez, alkalmazásokhoz, stb.

Könnyű elérést kínál a speciális funkciókhoz, a Médialejátszóhoz, videókhoz, játékokhoz, kommunikációs eszközökhöz stb. az alábbi példa szerint.

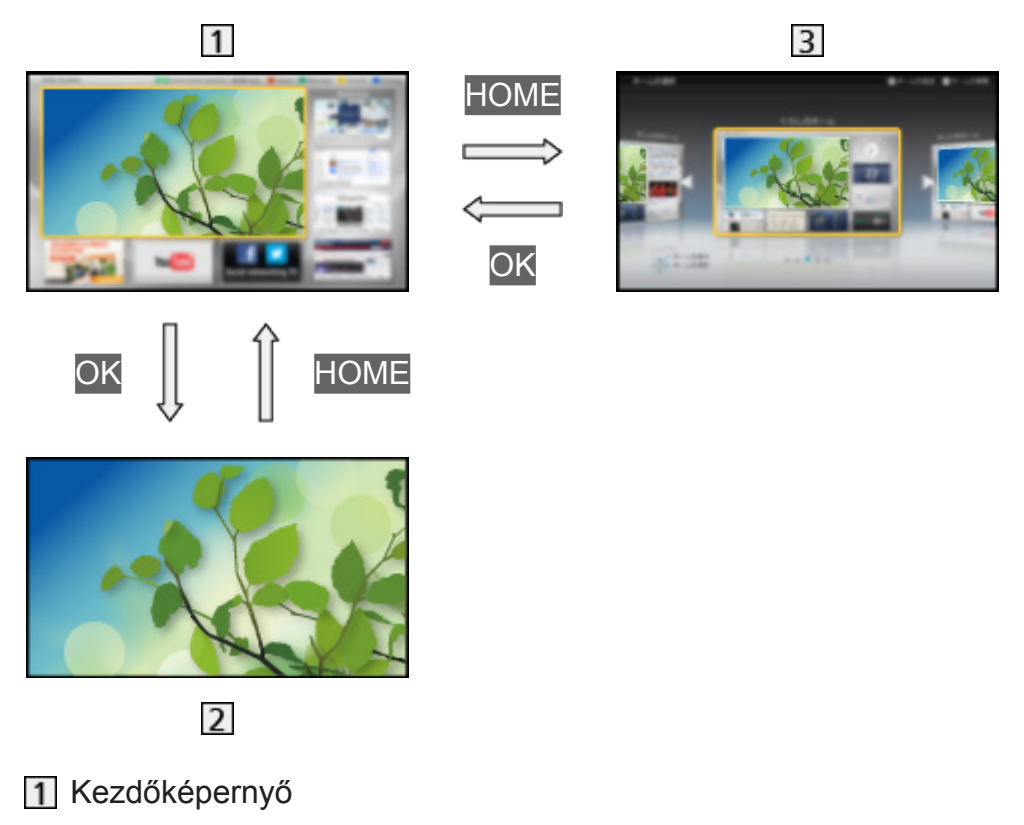

- A kiválasztott tartalom képernyője (TV, alkalmazás stb.)
- 3 Kezdőkép. választ.
	- A kedvenc Kezdőképernyő kiválasztható vagy hozzáadható.

# <span id="page-12-0"></span>Használat

A Kezdőképernyő könnyű elérést kínál a speciális funkciókhoz, a Médialejátszóhoz, TV-hez, internetes tartalomhoz, adatszolgáltatásokhoz, kommunikációs eszközökhöz, stb.

1. Jelenítse meg a Kezdőképernyő lehetőséget a HOME használatával. (Példa)

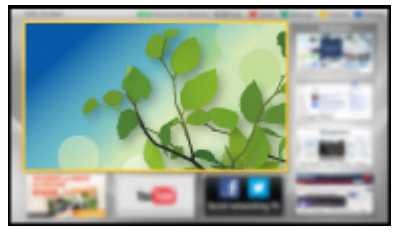

- Az utoljára megjelenített Kezdőképernyő a televízió bekapcsolásakor megjelenik.
- Nyomja meg újra kedvenc Kezdőképernyő elrendezés kiválasztásához vagy hozzáadásához.

[Megtekintés](#page-11-1) > [Saját kezdőképernyő](#page-11-2) > [Beállítások](#page-13-1)

- 2. Válasszon egy funkciót a  $\triangle$  /  $\nabla$  /  $\triangle$  /  $\triangleright$  gombokkal, és nyomja meg az OK gombot a hozzáféréshez.
	- TV-nézés teljes képernyőn
		- 1) Válassza ki a TV-néző menüpontot a  $\triangle$  /  $\nabla$  /  $\triangle$  /  $\triangleright$  gombokkal. (Példa)

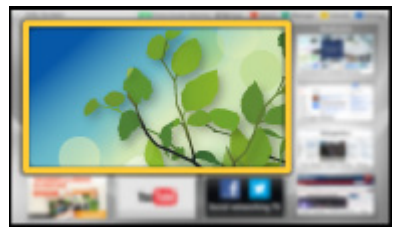

2) Nyomja meg az OK gombot a nézéshez.

(Példa)

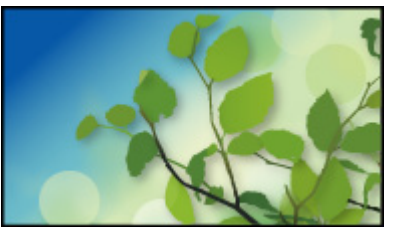

- Tanulmányozza az eszköztárból elérhető Oktatóanyag részt is.
- = Megjegyzés =
- A panel "képbeégésének" megelőzése szempontjából a képernyő fényereje módosul, ha semmilyen műveletet nem hajtanak végre a következőn: Kezdőképernyő. Egy bizonyos idő után a TV automatikusan teljes képernyőn jelenik meg.

# <span id="page-13-1"></span><span id="page-13-0"></span>Beállítások

Válassza ki a beállítás menüt a képernyő tetején lévő eszköztárból, vagy használja a színes gombokat a beállítás menü megjelenítéséhez.

(Példa)

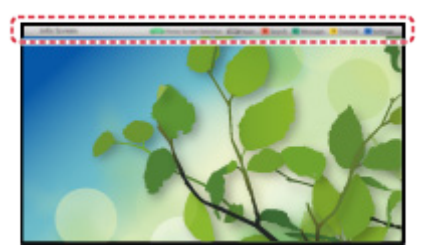

#### ■ Kezdőkép. választ.

1. Jelenítse meg a Kezdőkép. választ. lehetőséget a HOME használatával. (Példa)

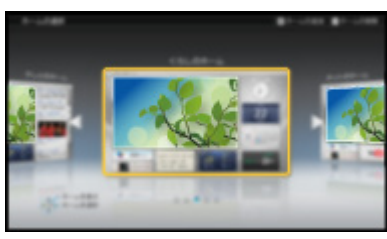

2. Válassza ki a képernyőt a  $\triangleleft$  /  $\triangleright$  gombokkal, és nyomja meg az OK gombot a beállításhoz.

Teljes képernyős TV:

Teljes képernyős üzemmód

TV kezdőképernyő:

Kényelmesebbé és kellemesebbé teszi a TV-nézési élményt.

Életmód képernyő:

A napi életvitel szempontjából hasznos információkat és szolgáltatásokat jelenít meg.

Információs képernyő:

Tévézés közben internetezhet.

Új képernyő hozzáad.:

Új képernyőt tud hozzáadni a személyes kialakítás érdekében.

#### ■ Arcfelismerés

A beépített kamera használatával kiválaszthatja a regisztrált Kezdőképernyő opciót az arcfelismerés segítségével. Tanulmányozza az eszköztárból elérhető Oktatóanyag részt.

• A beépített kamerával kapcsolatos részletek:

 $E^{\text{max}}$   $\rightarrow$  [Funkciók](#page-157-1) > [Beépített kamera](#page-182-1) > [A beépített kamera használata](#page-182-2)

#### ■ Beállítások

Bármely Kezdőképernyő képernyő testre szabható. (Például módosíthatja a hátteret, tetszése szerint átnevezhet bármit, alkalmazásokat szerkeszthet, beállíthatja, hogy milyen legyen a kezdőképernyő a TV bekapcsolásakor stb.)

- 1. Válassza a Beállítások lehetőséget az eszköztárban.
- 2. Kövesse a képernyőn megjelenő utasításokat.

#### ■ Keresés

Különböző funkciókkal kereshet tartalmat.

- 1. Válassza a Keresés lehetőséget az eszköztárban.
- 2. Kövesse a képernyőn megjelenő utasításokat.
- = Megjegyzés =
- A funkció teljes körű használatához szélessávú hálózatra van szükség. Ügyeljen arra, hogy a hálózati csatlakozások és a hálózati beállítások be legyenek fejezve.

**EX** → [Internetszolgáltatás](#page-85-1) > [Hálózati csatlakozások](#page-87-1)

- **[Internetszolgáltatás](#page-85-1) > [Hálózati beállítások](#page-89-1)**
- Frissítse a szoftvert, ha az arra figyelmeztető üzenet megjelenik a TV képernyőjén. Ha a szoftvert nem frissíti, a Saját kezdőképernyő nem lesz használható. A szoftvert később manuálisan is frissítheti.

 $\Box$   $\rightarrow$  [Internetszolgáltatás](#page-85-1) > [Hálózati beállítások](#page-89-1) > [Szoftverfrissítés](#page-95-1)

# <span id="page-15-1"></span><span id="page-15-0"></span>Alap

# Műholdvevő csatlakoztatása

Mielőtt vezetékeket csatlakoztatna, illetve húzna ki, győződjön meg arról, hogy a készüléket áramtalanította.

• DVB-S esetén

## ■ Kettős tuner (DiSEqC)

Ha az IN 1 / IN 2 műholdvevő aljzatok mindegyikét a többantennás kapcsolóegységgel ellátott műholdvevő antennához csatlakoztatja, akkor egyszerre 2 DVB-S műsort nézhet vagy rögzíthet stb.

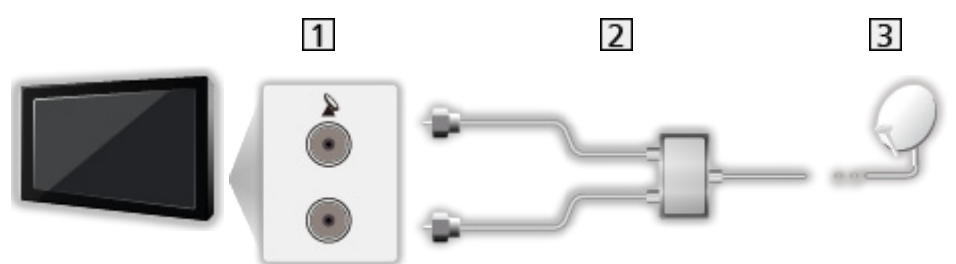

IN 1 / IN 2 műholdvevő aljzatok

Műholdvevőkábelek többantennás kapcsolóegységgel

**3** Műholdvevő antenna

#### ■ Kettős tuner (egykábeles rendszer)

Ha az IN 1 műholdvevő aljzatot a többantennás kapcsolóegységgel ellátott műholdvevő antennához csatlakoztatja, akkor egyszerre 2 DVB-S műsort nézhet vagy rögzíthet stb.

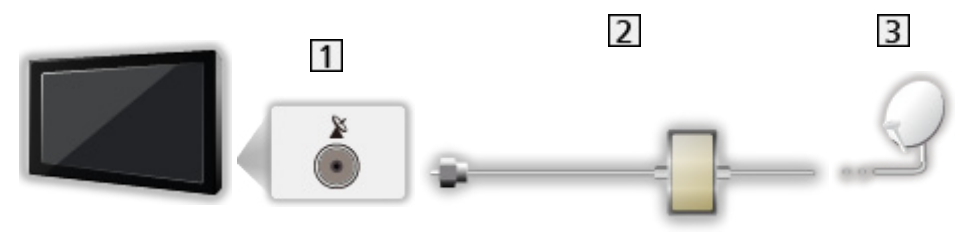

- 1 IN 1 műholdvevő aljzat
- Műholdvevő kábel egykábeles útválasztóval
- **3** Műholdvevő antenna

#### ■ Egyszeres tuner

Csatlakoztassa az IN 1 műholdvevő aljzatot a műholdvevő antennához.

• Egyszerre 2 DVB-S műsort nem lehet nézni és rögzíteni.

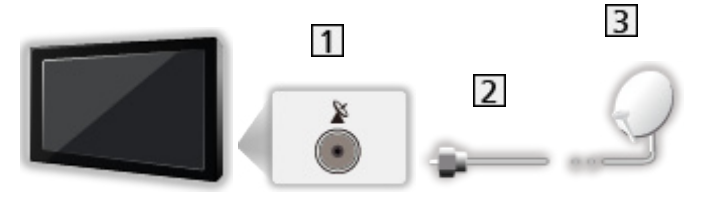

1 IN 1 műholdvevő aljzat

2 Műholdvevő kábel

**3** Műholdvevő antenna

- = Megjegyzés =
	- Annak ellenőrzésére, hogy a műholdvevő antenna helyesen van-e felszerelve, forduljon a helyi forgalmazóhoz. Emellett további részletekért lépjen kapcsolatba a műholdas adást szolgáltató vállalatokkal is.
	- A DVB-S csatornák beállításához választható műhold- és műholdvevőantenna-beállítások

[Megtekintés](#page-11-1) > [Csatornák behangolása és szerkesztése](#page-62-1) > Kiválasztható [műholdak](#page-72-1)

- Az ábrákon szereplő külső eszközök és vezetékek nem tartozékok.
- Ne helyezzen el a TV közelében elektronikus (pl. videolejátszó) vagy infravörös érzékelővel működő berendezést, mert hang- vagy képtorzulást, illetve a berendezés hibás működését eredményezheti.
- Csatlakoztatáskor ellenőrizze, hogy az aljzatok illenek-e a kábelek végén található dugaszokhoz.

# <span id="page-17-1"></span><span id="page-17-0"></span>Alap csatlakoztatás

Mielőtt vezetékeket csatlakoztatna, illetve húzna ki, győződjön meg arról, hogy a készüléket áramtalanította.

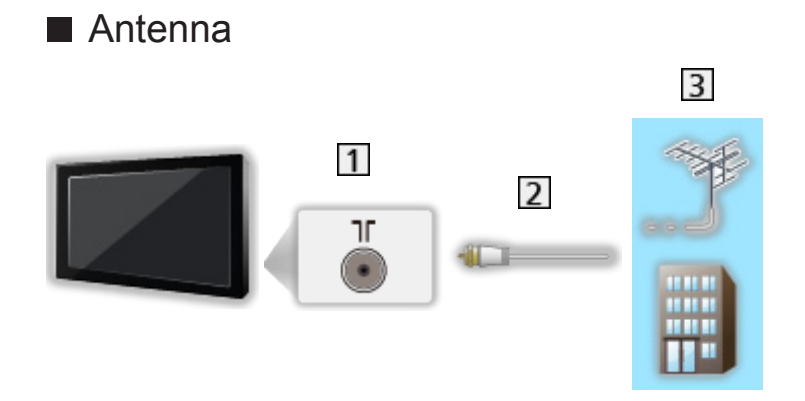

- Földi/kábeles csatlakozóaljzat
- 2 RF-kábel
- Földi antenna vagy kábeles
- DVB-C, DVB-T, analóg esetén

#### ■ DVD-felvevő/videomagnó

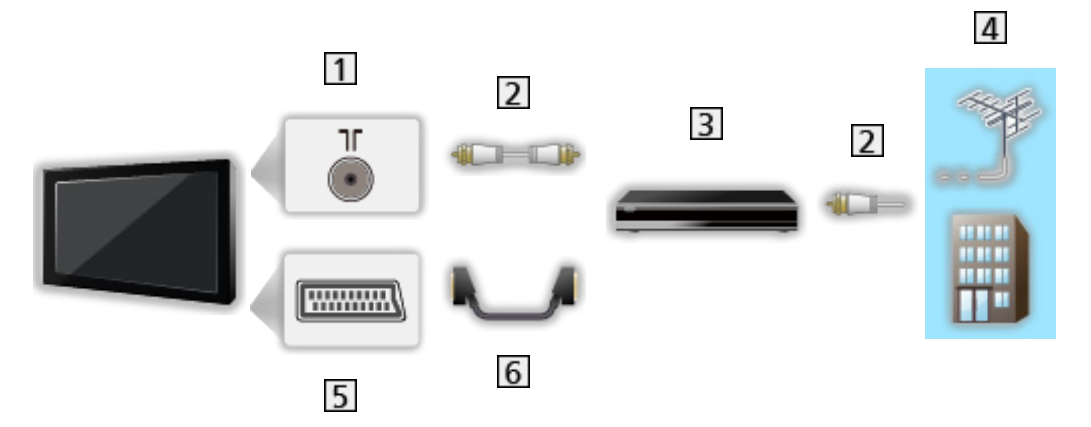

- Földi/kábeles csatlakozóaljzat
- RF-kábel
- DVD-felvevő/videomagnó
- Földi antenna vagy kábeles
- AV1 (SCART) csatlakozóaljzat
- 6 SCART-kábel
	- A TV-készülékhez történő csatlakoztatáshoz AV1 (SCART) adapter (mellékelve) szükséges.

■ DVD-felvevő/videomagnó és set-top-box

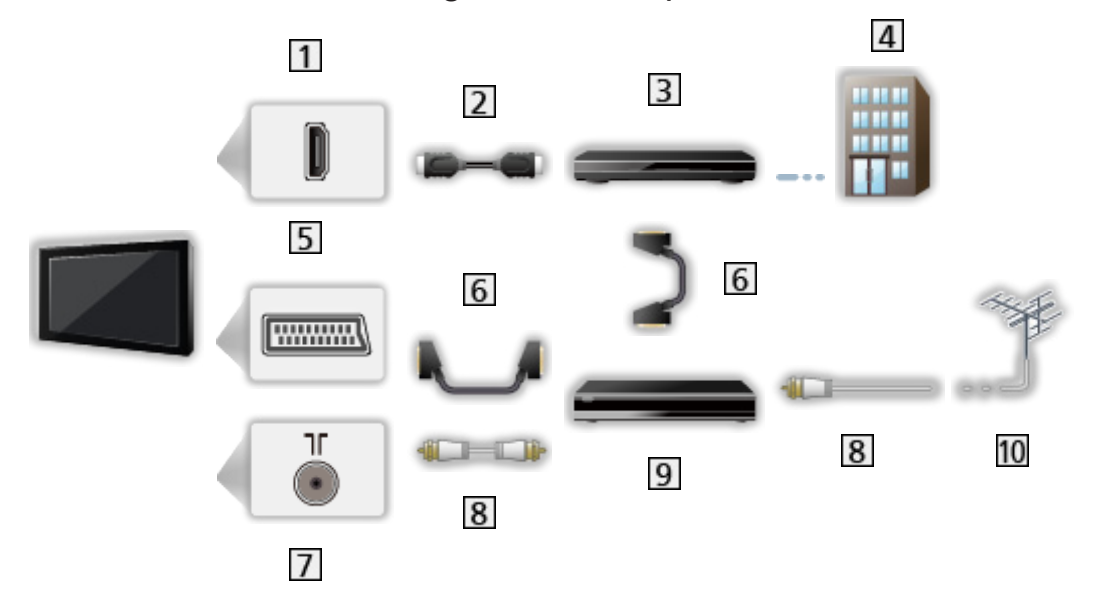

- 1 HDMI-csatlakozóaljzat
- 2 HDMI-kábel
- 3 Set-top-box
- 4 Kábel
- AV1 (SCART) csatlakozóaljzat
- **6** SCART-kábel
	- A TV-készülékhez történő csatlakoztatáshoz AV1 (SCART) adapter (mellékelve) szükséges.
- Földi/kábeles csatlakozóaljzat
- **8** RF-kábel
- 9 DVD-felvevő/videomagnó
- 10 Földi antenna
	- VIERA Link csatlakoztatás

EX → [Funkciók](#page-157-1) > [VIERA Link "HDAVI Control™"](#page-163-1) > [A VIERA Link összefoglalása](#page-163-2)

#### = Megjegyzés =

- Az ábrákon szereplő külső eszközök és vezetékek nem tartozékok.
- Olvassa el a csatlakoztatni kívánt készülék kézikönyvét is.
- Ne helyezzen el a TV közelében elektronikus (pl. videolejátszó) vagy infravörös érzékelővel működő berendezést, mert hang- vagy képtorzulást, illetve a berendezés hibás működését eredményezheti.
- SCART- vagy HDMI-kábel használatakor teljesen huzalozott kábelt használjon.
- Csatlakoztatáskor ellenőrizze, hogy az aljzatok illenek-e a kábelek végén található dugaszokhoz.

# <span id="page-19-0"></span>**Csatornaválasztás**

- 1. Jelenítse meg a TV kiválasztása képernyőt a TV gombbal.
- 2. Válassza ki az üzemmódot a  $\triangle$  /  $\nabla$  gombokkal, és nyomja meg az OK gombot a beállításhoz.

DVB-S / DVB-C / DVB-T / Analogue

- A választható üzemmódok a tárolt csatornáktól függnek.
- Az üzemmód a távirányító TV gombjának többszöri megnyomásával vagy a televíziókészülék kezelőpaneljén lévő INPUT/OK/HOLD for MENU gomb megnyomásával is kiválasztható.
- $\cdot$  Ha a TV kiválasztása menü nem jelenik meg, nyomja meg a  $\overline{IV}$ gombot az üzemmódváltáshoz.
- 3. Válasszon egy csatornát a Csatorna fel / le gombokkal vagy a számgombokkal.

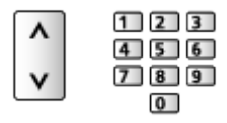

- Nyomja meg a számokat 2 vagy több számjegyből álló csatornahely kiválasztásához (pl. 399 esetén nyomja meg a következőket: 3 9  $\boxed{9}$ ).
- Csatorna kiválasztása a csatornalistából
- 1. Hívja elő a csatornalistát a következővel: OK
- 2. Válasszon egy csatornát a listából a  $\triangle$  /  $\nabla$  gombokkal, és nyomja meg az OK gombot a megtekintéshez.
- Csatornanevek betűrendben történő sorba rendezése

**T** (Piros)

• Kategória módosítása

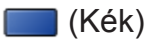

- Csatorna választása az információs sáv segítségével
- 1. Ha nincs megjelenítve, az **til** gombbal hívja elő az információs sávot.
- 2. Miközben látható a sáv, a  $\triangle$  /  $\nabla$  gombokkal válasszon csatornát a listából, és az OK gomb megnyomásával jelenítse meg.

 $M \rightarrow$  [Megtekintés](#page-11-1) > [Alap](#page-15-1) > [Információs sáv](#page-20-1)

<span id="page-20-0"></span>■ Csatorna választása a TV-programfüzet segítségével

- 1. Hívja elő a TV-programfüzetet a következővel: GUIDE
- 2. Válassza ki az aktuális műsort vagy csatornát a  $\triangle$  /  $\triangledown$  /  $\triangle$  /  $\triangleright$ gombokkal, és nyomja meg az OK gombot a hozzáféréshez.
- 3. Válassza a Megtekintés elemet a  $\triangle$  /  $\nabla$  gombokkal, és nyomja meg az OK gombot a hozzáféréshez (DVB).
	- Az aktuális program a képernyő bal felső részén látható.
- 4. Nyomja meg az OK gombot a TV-programfüzetből való kilépéshez.

 $\mathbb{R}$   $\rightarrow$  [Megtekintés](#page-11-1) > [TV programfüzet](#page-45-1) > [TV programfüzet használata](#page-45-2)

#### ■ Fizetős TV-csatorna nézése

● A kódolt csatornákra vonatkozó tájékoztatásért

Finkciók > [Közös interfész](#page-176-1) > [Közös interfész használata](#page-176-2)

• Ha további információkra van szüksége, vagy a szolgáltatás feltételeire kíváncsi, vegye fel a kapcsolatot az üzemeltetővel, műsorszolgáltatóval vagy a Cl-modul gyártójával.

# <span id="page-20-1"></span>Információs sáv

Hívja elő az információs sávot az **til** gombbal.

• Csatornaváltáskor is megjelenik. (Példa)

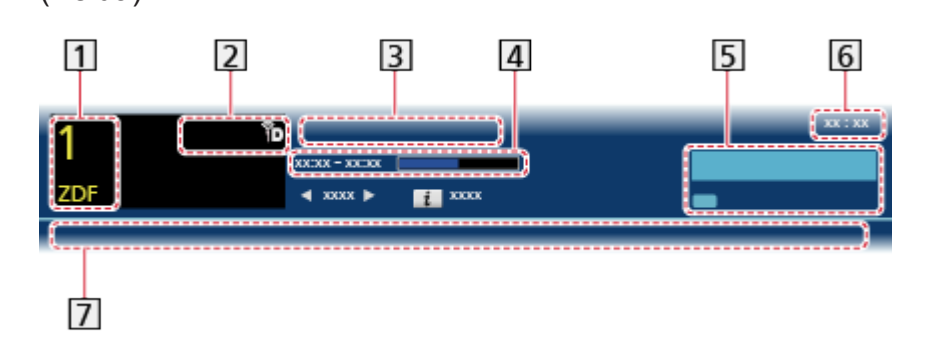

- **1** Csatornahely és -név
- **2** Csatornatípus (Rádió, HDTV stb.) / kódolt csatorna ( $\Box$ ) / TV-üzemmód ( $\Diamond$ ,  $\phi$ ,  $\phi$ ,  $\phi$
- 3 Műsor
- A műsor kezdete/vége (kivéve analóg üzemmódban)

Csatornahely stb. (analóg)

A kiválasztott program műsoridejének folyamatjelzője (kivéve analóg üzemmódban)

5 Kategória

- Kategória módosítása (DVB)
	- 1) Hívja elő a kategórialistát a (Kék) gombbal.
	- 2) Válassza ki a kategóriát a  $\triangle$  /  $\nabla$  gombokkal, és nyomja meg az OK gombot a módosításhoz.

Pontos idő

Elérhető funkciók / üzenetek jelentése

**。** 

Hang némítása bekapcsolva

Gyenge jel:

Gyenge minőségű TV-jel

Dolby D+, Dolby D, HE-AAC:

Dolby Digital Plus, Dolby Digital vagy HE-AAC hangfelvétel

 $\circ$ 

Felirat rendelkezésre áll

 $\bigcirc$ :

Teletext elérhető

 $\frac{1}{2}$ 

Több audioforrás áll rendelkezésre

 $\frac{ML+TL}{RT}$ 

Több képforrás áll rendelkezésre

"까지

Több hang és kép érhető el

Sztereó, Mono:

Audio üzemmód

 $\boxed{D}$ 

Adatszolgáltatás (Hybrid Broadcast Broadband TV alkalmazás) elérhető

[Funkciók](#page-157-1) > [Adatszolg. alkalmazás](#page-174-1) > [Adatszolg. alkalmazás használata](#page-174-2)

 $1 - 90$ 

A kikapcsolásig hátralévő idő

 $M \rightarrow$  [Megtekintés](#page-11-1) > [Alap](#page-15-1) > [Kikapcs. időzítő](#page-24-1)

<span id="page-22-0"></span>• Másik behangolt csatorna jóváhagyása

 $\triangle$  /  $\nabla$ 

• A sávban szereplő csatorna megtekintése

**OK** 

● Tájékoztatás a következő műsorról (DVB)

 $\triangleright$ 

● A sáv elrejtése

**EXIT** 

• Több információ (DVB)

 $\ddot{\mathbf{u}}$ 

- Nyomja meg ismét a sáv elrejtéséhez.
- A megjelenés idejének beállításához állítsa be a Inf. sáv kijel. idő. elemet.

Bad -> [Beállítások](#page-211-1) > Beállítások > [Képernyő beállítások](#page-215-1)

# Lehetőségek kivál.

Aktuális állapot módosítása vagy jóváhagyása.

- 1. Jelenítse meg a Lehetőségek kivál. lehetőséget a OPTION használatával.
- 2. Válasszon ki egyet a következő elemek közül a  $\triangle$  /  $\nabla$  gombokkal, és nyomja meg az OK gombot a hozzáféréshez.

Hangirányítás / Képforrás választás / Hangsávok / Kettős hangsáv / Alcsatorna / Felirat nyelve / Teletext karakter / Teletext nyelve / MPX / Hangerő / CAM kiválasztása

- A funkcióelemek a kiválasztott országtól függnek.
- 3. A  $\triangle$  /  $\nabla$  /  $\triangle$  /  $\triangleright$  gombbal végezze el a beállítást, és a tároláshoz nyomja meg az OK gombot.

#### Hangirányítás

Látássérült felhasználók kisegítő beállításai

[Beállítások](#page-192-1) > [Hang](#page-203-1) > [Hangirányítás](#page-205-1)

#### Képforrás választás

Videók egy csoportjából válogathat (ha elérhető).

- A készülék ezt a beállítást nem tárolja, és visszatér az alapértelmezett beállításhoz, ha Ön kilép az aktuális műsorból.
- DVB üzemmódban

#### Hangsávok

Több nyelv közül választhat hangot (ha elérhető).

- A készülék ezt a beállítást nem tárolja, és visszatér az alapértelmezett beállításhoz, ha Ön kilép az aktuális műsorból.
- DVB üzemmódban

#### Kettős hangsáv

Átválthat sztereó / mono között (ha elérhető).

• DVB üzemmódban

#### **Alcsatorna**

Kiválasztható a multifeed csatorna alcsatornája (ha elérhető).

• DVB üzemmódban

#### Felirat nyelve

A feliratok nyelvét állítja be (ha elérhető).

- DVB üzemmódban
- Nem érvényes többablakos üzemmód alképernyőjén

#### Teletext karakter

A teletext betűtípusának beállítása.

[Beállítások](#page-211-1) > Beállítások > [Képernyő beállítások](#page-215-1)

#### Teletext nyelve

Több nyelv közül választhat a teletexthez (ha elérhető).

● DVB üzemmódban

#### MPX

Kiválasztja a multiplex hang üzemmódot (ha elérhető).

[Beállítások](#page-192-1) > [Hang](#page-203-1) > [Speciális beállítások](#page-206-1)

● Analóg üzemmódban

#### Hangerő

A hangerő beállítása egyenként az egyéni csatorna vagy bemeneti mód esetén.

#### <span id="page-24-0"></span>CAM kiválasztása

CI-modul kiválasztása (ha elérhető).

- Felvétel közben nem érvényes.
- DVB üzemmódban

## Felirat

A feliratok (ha elérhetők) megjelenítése / elrejtése az STTL gombbal.

• A DVB-feliratok preferált nyelvének kiválasztásához (ha ez lehetséges) állítsa be a következőt: Feliratválasztás.

[Beállítások](#page-211-1) > Beállítások > [Nyelv](#page-214-1)

- = Megjegyzés =
- Lehetséges, hogy a feliratok nem jelennek meg helyesen a 3D-s képeken.
- Ha Analóg üzemmódban megnyomja az STTL gombot, a TV a teletext szolgáltatásra vált, és megnyílik az egyik kedvenc oldal. TV módba való visszatéréshez nyomja meg az EXIT gombot.
- Nem érvényes többablakos üzemmód alképernyőjén

# <span id="page-24-1"></span>Kikapcs. időzítő

A készülék automatikus készenléti üzemmódba kapcsolása adott időt követően.

- 1. Hívja elő a menüt a következővel: MENU
- 2. Válassza ki az Időzítő > Kikapcs. időzítő elemeket a  $\triangle$  /  $\nabla$  gombokkal, és nyomja meg az OK gombot a hozzáféréshez.
- 3. A  $\triangle$  /  $\nabla$  gombbal 15 perces léptetéssel határozza meg az időt, és a beállításhoz nyomja meg az OK gombot.

90 / 75 / 60 / 45 / 30 / 15 / Ki (perc)

- Törléshez állítsa Ki lehetőségre, vagy kapcsolja ki a TV-t.
- A hátralévő idő az információs sávon látható.

 $M \rightarrow$  [Megtekintés](#page-11-1) > [Alap](#page-15-1) > [Információs sáv](#page-20-1)

• Ha a hátralévő idő kevesebb mint 3 perc, az időkijelzés villog a képernyőn.

# Utolsó nézet

A LAST VIEW gombbal könnyedén átkapcsolhat az előzőleg nézett csatornára vagy beviteli módra.

• Nyomia meg újra az aktuális nézetre való visszatéréshez.

= Megjegyzés =

• A 10 másodpercnél rövidebb ideig tartó nézés nem minősül előzőleg nézett csatornának vagy beviteli módnak.

# <span id="page-25-1"></span><span id="page-25-0"></span>Külső berendezés

# <span id="page-25-2"></span>Külső berendezések csatlakoztatása

Az ábrákon a különböző külső készülékek ajánlott csatlakoztatási módja látható. Az egyéb csatlakoztatási lehetőségekkel kapcsolatban lásd az adott berendezés használati utasítását.

● Alap csatlakoztatás

**[Megtekintés](#page-11-1) > [Alap](#page-15-1) > [Alap csatlakoztatás](#page-17-1)** 

• A Bluetooth vezeték nélküli technológiát támogató speciális eszközök használata

[Funkciók](#page-157-1) [Bluetooth eszközök](#page-188-1)

• Csatlakoztatáskor ellenőrizze, hogy az aljzatok illenek-e a kábelek végén található dugaszokhoz.

#### ■ HDMI-kompatibilis készülék

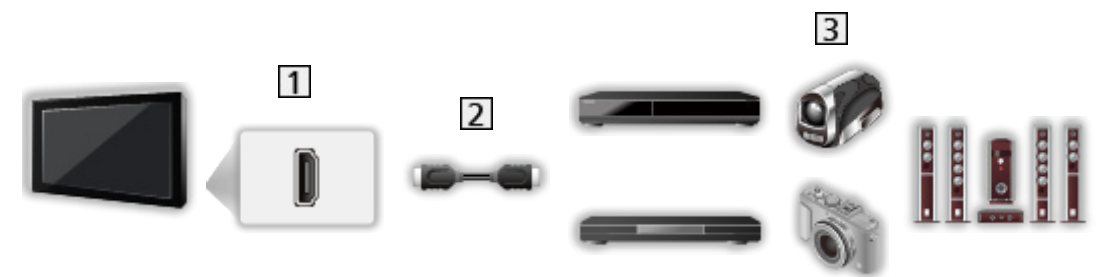

- 1 HDMI-csatlakozóaljzat
- Teljesen huzalozott HDMI-kompatibilis kábel
- Felvevő / lejátszó / 3D kompatibilis lejátszó / set-top-box / videokamera / erősítő hangszórókkal

= Megjegyzés =

• VIERA Link csatlakoztatás

EX → [Funkciók](#page-157-1) > [VIERA Link "HDAVI Control™"](#page-163-1) > [A VIERA Link összefoglalása](#page-163-2)

• Erősítő csatlakoztatásához használja a HDMI2-t. Ez a kapcsolat akkor alkalmazható, ha ARC (Audio Return Channel) funkcióval rendelkező erősítőt használ.

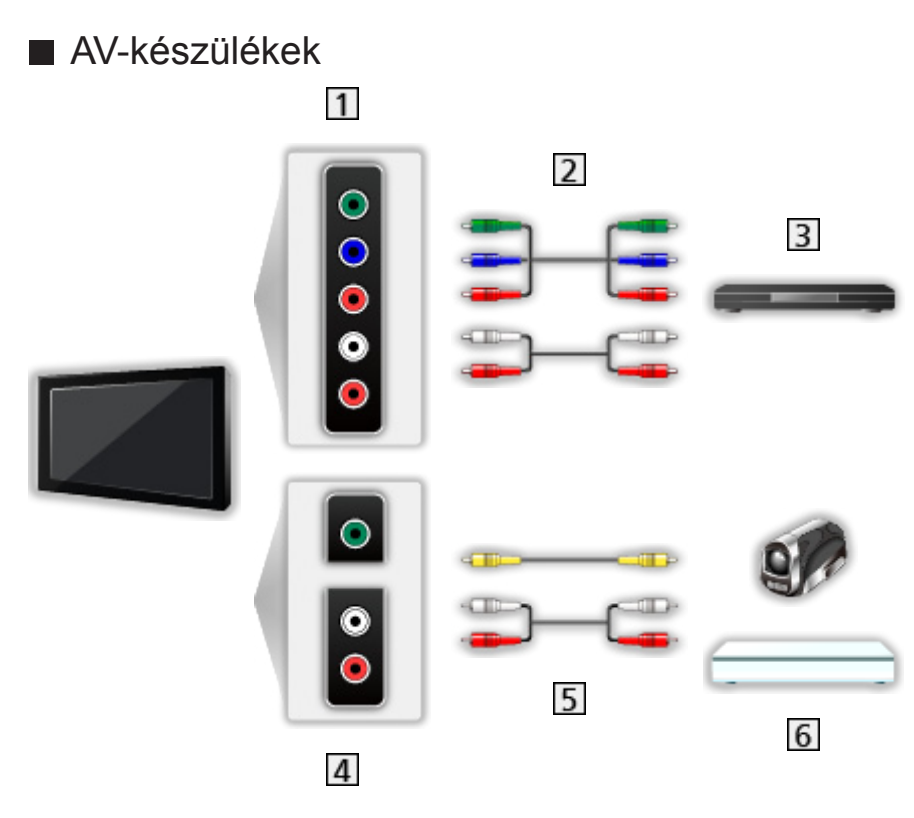

- AV2 (COMPONENT) csatlakozóaljzat
- 2 Komponens kábelek
	- AV2 (COMPONENT / VIDEO) adapter (mellékelve) szükséges.
- DVD-lejátszó
- AV2 (VIDEO) csatlakozóaljzat
- **5** Kompozit kábelek
	- AV2 (COMPONENT / VIDEO) adapter (mellékelve) szükséges.
- Videokamera / Játékkonzol

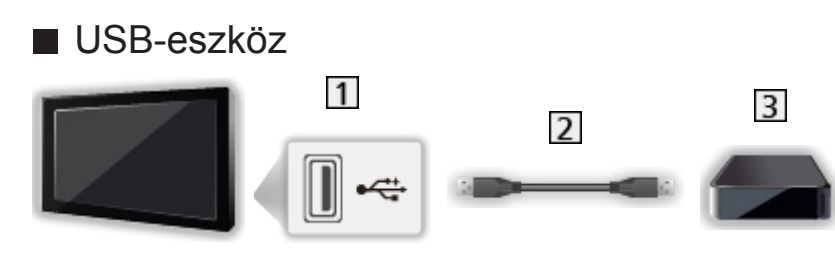

- 1 USB-port
- USB-kábel
- **B** USB HDD
- = Megjegyzés =
- A készülékeket közvetlenül a televíziókészülék USB-portjaihoz javasolt csatlakoztatni.
- USB flash memória és USB HDD kivételével nem használhat egyszerre több ugyanolyan USB-eszközt.
- USB HDD csatlakoztatásához használja az USB 3 portot.
- Lehetséges, hogy néhány USB készülék és USB hub nem használható ezzel a TV-vel.
- Nem csatlakoztathat egyetlen készüléket sem USB kártyaolvasó használatával.
- További információkat találhat az eszközökről a következő weboldalon. (Angol nyelvű)

http://panasonic.net/viera/support

■ Hangszórók használata

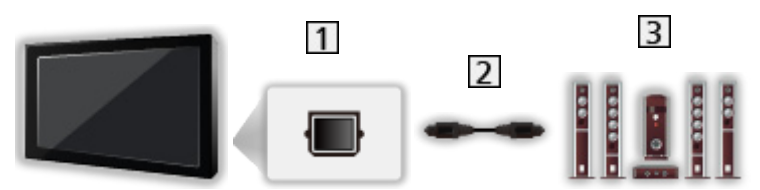

- 1 DIGITAL AUDIO
- Optikai digitális hangkábel
- **B** Erősítő hangszórórendszerrel
	- Amennyiben a külső készülék hangját többcsatornás hangzásban (pl. Dolby Digital 5.1) szeretné élvezni, kösse erősítőre a berendezést. A csatlakoztatáshoz olvassa el a készülék és az erősítő kézikönyvét.

<span id="page-28-0"></span>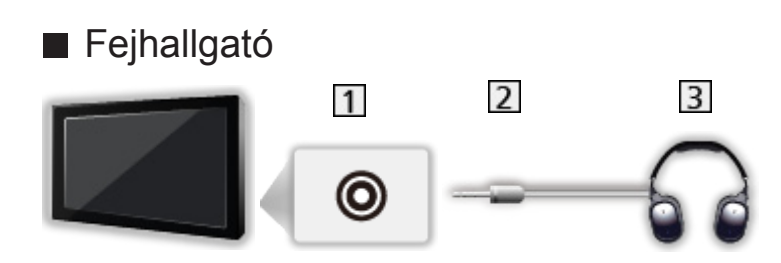

- Fülhallgató csatlakozóaljzata
- M3 sztereó mini csatlakozódugó
- **3** Fejhallgató
- A hangerő beállításához állítsa be a Fejhall. hang. szintjét.

 $B =$ [Beállítások](#page-192-1) > [Hang](#page-203-1) > [A hangerő beállítása](#page-205-2)

# Külső jelforrás megtekintése

Külső készülék (videomagnó, DVD-lejátszó stb.) csatlakoztatása és az arról érkező bemenet megtekintése.

- 1. Jelenítse meg a bemenetválasztó menüt a következővel: AV
- 2. A  $\triangle$  /  $\nabla$  gombbal válassza ki a csatlakoztatott eszköz bemeneti módját, majd a megtekintéshez nyomja meg az OK gombot. (a kiválasztott üzemmód a képernyő bal felső részén látható)
	- A lejátszás kezdetekor a TV automatikusan fogadja a bemeneti jeleket a SCART-aljzaton keresztül.
		- IA SCART-aljzat (8 pólusú) automatikusan azonosítja a bemeneti jeleket.
		- Ez a funkció HDMI-kapcsolatok esetén is elérhető.
		- Ha a készülék nem kapcsol automatikusan a megfelelő bemeneti módba, hajtsa végre a fentiekben leírtakat, vagy ellenőrizze a készülék beállításait.
	- A bemenet a távirányító AV gombjának megnyomásával vagy a televíziókészülék kezelőpaneljén lévő INPUT/OK/HOLD for MENU gomb megnyomásával is kiválasztható. Többször nyomja meg, amíg ki nem választja a kívánt bemeneti forrást.
	- Az AV2 bemeneten a COMPONENT és a VIDEO között a  $\triangleleft$  /  $\triangleright$ gombokkal választhat.
	- A bemeneti módokat felcímkézheti vagy átugorhatia. Az AV gomb megnyomásakor az átugrott bemeneti módok nem kerülnek megjelenítésre. (Bemenetek)

 $\rightarrow$  **[Beállítások](#page-211-1) > Beállítások > [Képernyő beállítások](#page-215-1)** 

● A távirányító képes tartalmak vagy külső készülékek vezérlésére.

 $\mathbb{R}$   $\rightarrow$  [Megtekintés](#page-11-1) > [Külső berendezés](#page-25-1) > [Működtetés a televízió távirányítójával](#page-29-1)

<span id="page-29-0"></span>● Visszatérés TV üzemmódba

TV

- = Megjegyzés =
- Ha a külső eszköz rendelkezik képarány-beállító funkcióval, állítsa a képarányt 16:9 értékre.
- Részletekért olvassa el az adott eszköz kézikönyvét vagy forduljon a helyi kereskedőhöz.

# <span id="page-29-1"></span>Működtetés a televízió távirányítójával

A televízió távirányítójának alábbi gombjaival vezérelheti a Médialejátszó/ médiakiszolgáló tartalmát, a felvételi funkciókat és a csatlakoztatott készüléket.

 $\blacksquare$ :

Videokazetta / DVD / videotartalom lejátszása

 $\Box$ :

A műveletek leállítása

 $\overline{1}$ 

Visszatekerés, gyors visszafelé lejátszás (VCR)

Ugrás az előző sávra, címre vagy fejezetre (DVD / video tartalom)

 $\overline{1}$ 

Visszatekerés, gyors visszafelé lejátszás (VCR)

Keresés hátra (DVD / video tartalom)

**:** 

Gyors előretekerés, gyors lejátszás előrefelé (VCR)

Ugrás a következő sávra, címre vagy fejezetre (DVD / video tartalom)

 $\overline{H}$ 

Gyors előretekerés, gyors lejátszás előrefelé (VCR)

Keresés előre (DVD / video tartalom)

 $\Box$ 

Pillanatmegállítás / folytatás

Lassított lejátszáshoz nyomja le és tartsa lenyomva (DVD)

**:** 

Egy gombnyomásos felvétel

[Felvétel](#page-73-1) > [Aktuális műsor rögzítése](#page-77-1) > [Egy gombnyomásos felvétel](#page-77-2)

#### <span id="page-30-0"></span>■ A kód módosítása

Minden egyes Panasonic termék saját távirányító kóddal rendelkezik. A működtetni kívánt terméknek megfelelően változtassa meg a kódot.

1. A következő műveletek alatt tartsa nyomva a Készenlét be-/kikapcsolása gombot.

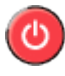

2. Távirányítója numerikus gombjainak segítségével adja meg a kódot az alábbiak szerint.

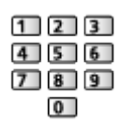

- Az egyes termékekhez és szolgáltatásokhoz használható kódok
	- 70: DVD-felvevő, DVD-lejátszó, Blu-ray lemez lejátszó
	- 71: Házimozi lejátszó, Blu-ray Disc házimozi
	- 72: Videomagnó
	- 73 (alapértelmezett):

USB HDD-re történő rögzítés, Médialejátszó, DLNA-szolgáltatások, a VIERA Linket használó termék

- 3. Nyomia meg a  $\Box$  gombot a módosításhoz.
- = Megjegyzés =
- Ellenőrizze, hogy a kód megváltoztatása után a távirányító megfelelően működik-e.
- Az elemek cseréje után lehetséges, hogy a készülék a kódokat az alapértelmezett értékekre állítja vissza.
- A készüléktől függően elképzelhető, hogy nem minden művelet lesz elérhető.

# HDMI-funkciók

A HDMI (nagy felbontású multimédia interfész) a világ első, teljesen digitális, felhasználói AV-interfésze, amely megfelel egy tömörítésmentes szabványnak.

A HDMI nagy felbontású digitális kép és kiváló minőségű hang élményét nyújtja a TV és a készülék csatlakoztatásával.

A HDMI vagy DVI kivezetéssel rendelkező HDMI-kompatibilis berendezések – mint például egy DVD-lejátszó, egy set-top-box vagy egy játékkonzol – HDMIkompatibilis (teljesen huzalozott) kábellel csatlakoztathatók a HDMI-aljzathoz.

 $\Box$   $\rightarrow$  [Megtekintés](#page-11-1) > [Külső berendezés](#page-25-1) > [Külső berendezések csatlakoztatása](#page-25-2)

: A HDMI-kompatibilis készülékeken HDMI embléma látható.

- Alkalmazható HDMI-funkciók
- Bemenő hangjel:

Kétcsatornás lineáris PCM (mintavételi frekvenciák – 48 kHz, 44,1 kHz, 32 kHz)

• Bemenő videojel:

Megfelel a digitális eszköz kimeneti beállításának.

[Megtekintés](#page-11-1) > [Külső berendezés](#page-25-1) > [Használható bemeneti jelek](#page-33-1)

• VIERA Link (HDAVI Control 5)

EL → [Funkciók](#page-157-1) > [VIERA Link "HDAVI Control™"](#page-163-1) > [A VIERA Link összefoglalása](#page-163-2)

- Content Type
- Deep Colour
- Visszirányú hangcsatorna
	- A kétirányú hangforgalmi csatorna (ARC) egy olyan funkció, amely lehetővé teszi a digitális hangjelek továbbítását HDMI-kábelen keresztül.
	- HDMI2 aljzathoz
- 3D
- x.v.Colour™

#### ■ DVI kapcsolat

Ha a külső eszköz csak DVI-kimenettel rendelkezik, DVI-HDMIadapterkábellel csatlakoztassa a HDMI-csatlakozóaljzathoz. A DVI-HDMIadapterkábel használatakor az audiokábelt az audiobemeneti aljzathoz csatlakoztassa (az AV2 audioaljzatot használja).

- Az AV2 audioaljzathoz történő csatlakozás esetén AV2 (COMPONENT / VIDEO) adapter (mellékelve) szükséges.
- A HDMI-adapterkábellel kapcsolatban a helyi, digitális készülékekkel foglalkozó kereskedésben érdeklődjön.

#### = Megjegyzés =

• Az audiobeállítások a Hangmenü HDMI1 / 2 / 3 bemenet lehetőségénél érhetők el.

BB**S** [Beállítások](#page-192-1) > [Hang](#page-203-1) > [Speciális beállítások](#page-206-1)

- Ha a csatlakoztatott készülék rendelkezik képarány-beállító funkcióval, állítsa a képarányt "16:9" értékre.
- Ezek a HDMI-csatlakozók "A típusúak".
- Ezek a HDMI-csatlakozók kompatibilisek a HDCP (High-Bandwidth Digital Content Protection (Digitális másolásvédelem)) másolásvédelmi eljárással.
- <span id="page-32-0"></span>● Digitális kimeneti aljzattal nem rendelkező készülék analóg jelek fogadására a komponens vagy video bemeneti aljzathoz csatlakoztatható.
- Ez a TV alkalmazza a HDMI™ technológiát.

## Csatlakozókkal kapcsolatos információk

## ■ AV1 SCART csatlakozó (RGB, VIDEO)

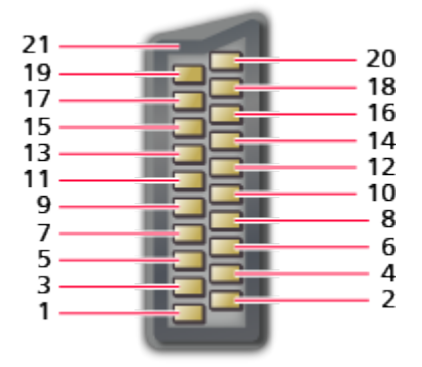

- 1 : Hangkimenet jobb (R)
- 2 : Hangbemenet jobb (R)
- 3 : Hangkimenet bal (L)
- 4 : Hang földelés
- 5 : Kék föld
- 6 : Hangbemenet bal (L)
- 7 : Kék be
- 8 : CVBS állapot
- 9 : Zöld föld
- $10: -$
- 11 : Zöld be
- 12: --
- 13: Vörös föld
- 14: Föld
- 15: Vörös be
- 16: RGB állapot
- 17: CVBS föld
- 18: RGB állapot föld
- 19: CVBS ki (kép)
- 20: CVBS be (kép)
- 21: Földelő csatlakozó

# <span id="page-33-0"></span>■ HDMI-csatlakozóaljzat

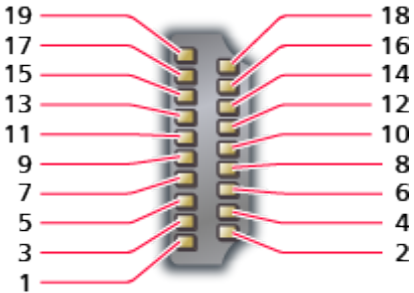

- 1 : TMDS adat 2+
- 2 : TMDS adat 2 pajzs
- 3 : TMDS adat 2−
- 4 : TMDS adat 1+
- 5 : TMDS adat 1 pajzs
- 6 : TMDS adat 1−
- 7 : TMDS adat 0+
- 8 : TMDS adat 0 pajzs
- 9 : TMDS adat 0−
- 10: TMDS óra+
- 11 : TMDS óra pajzs
- 12: TMDS óra−
- 13: CEC
- 14: Használat
- 15: SCL
- 16: SDA
- 17: DDC/CEC földelés
- 18: +5 V
- 19: Hot Plug érzékelés

# <span id="page-33-1"></span>Használható bemeneti jelek

#### ■ KOMPONENS (Y, Pb, Pr), HDMI

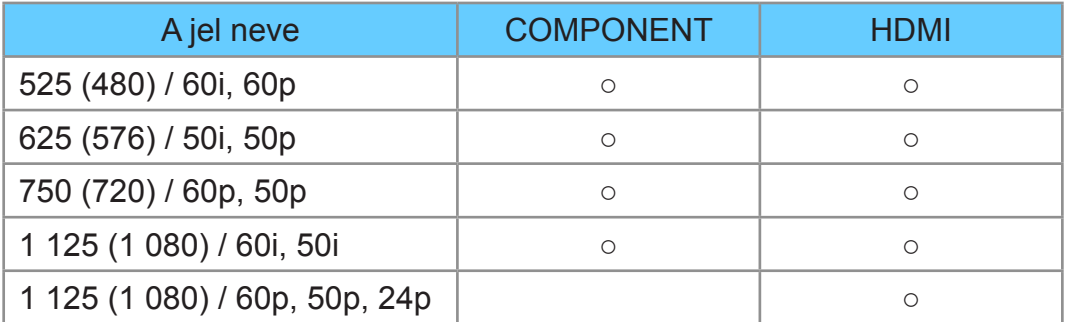

○: Alkalmazható bemeneti jel

= Megjegyzés =

- Előfordulhat, hogy a fentiektől eltérő jelek nem jelennek meg megfelelően.
- A fenti jelek újraformázottak a képernyőn való optimális megjelenítés érdekében.

# <span id="page-34-1"></span><span id="page-34-0"></span>A legjobb képminőség elérése

# Egyedi beállítások

- 1. Hívja elő a menüt a következővel: MENU
- 2. Válassza ki az Kép > Egyedi beállítások elemeket a  $\triangle$  /  $\nabla$  gombokkal, és nyomja meg az OK gombot a hozzáféréshez.
- 3. Válassza ki az üzemmódot a  $\triangle$  /  $\nabla$  gombokkal, és nyomja meg az OK gombot a beállításhoz.

#### Egyedi beállítások

(Dinamikus / Normál / Mozi / THX Cinema / THX Bright Room / Egyéni / Professzionális1 / Professzionális2)

Kiválasztja az Ön kedvenc képmódját az egyes bemenetekhez.

#### Dinamikus:

Javítja a kontrasztot és élességet világos szobában.

#### Normál:

Normál használat normál fényviszonyok között.

#### Mozi:

Filmek sötét helyiségben való nézéséhez, a kontraszt, továbbá a fekete és más színek jobb visszaadásával.

#### THX Cinema\*:

Pontosan reprodukálja az eredeti képminőséget sötét helyiségben.

• 3D módban a THX Cinema helyett a THX3D Cinema jelenik meg.

#### THX Bright Room<sup>\*</sup>

Pontosan reprodukálja az eredeti képminőséget világos helyiségben.

• 3D módban nem érvényes

Egyéni:

Menüpontok manuális beállítása a kedvenc képminőségnek megfelelően.

#### Professzionális1 / 2:

Professzionális képbeállítások megadását és zárolását teszi lehetővé.

[Megtekintés](#page-11-1) > [A legjobb képminőség elérése](#page-34-1) > [Speciális beállítások](#page-39-1)

- Ez az üzemmód csak akkor érhető el, amikor a Beállítás menüben a Prof. mód (isfccc) beállítása Be.
- Ha ezeket az üzemmódokat a márkakereskedő állítja be, előfordulhat, hogy a Professzionális1 és Professzionális2 isf Nappali és isf Éjszakai névvel jelenik meg.

<span id="page-35-0"></span>A Kontraszt, Fényerő, Színtelítettség, Színárnyalat, Képélesség, Színhőmérséklet, Élénk színek, Környezet-érzékelő, Zajcsökkentés, MPEGjavítás, Felbontás javítás, Felirat simítás, Fényerősség növelés, Intelligent Frame Creation, valamint a 24p Smooth Film lehetőség minden megtekintési módban beállítható és tárolható.

Egyéni és Professzionális1 / 2 üzemmódban a Speciális beállítások beállítására is lehetőség nyílik. Egyéni és Professzionális1 / 2 üzemmódban a beállítások minden bemenethez külön-külön tárolhatók.

- Az egyes beállításokhoz 2D és 3D módban Egyedi beállítások lehetőséget adhat meg.
- : A THX-módok a professzionális filmkészítők által használt képbeállítások utánzására használatos, hűen visszaadják a THX-tanúsítvánnyal rendelkező mozifilmek képminőségét. A THX-tanúsítvánnyal rendelkező mozifilmek THX emblémával rendelkeznek a lemezen. A THX-módok nem érhetők el fényképtartalmak vagy internetszolgáltatások számára.

# Környezet-érzékelő

- 1. Hívja elő a menüt a következővel: MENU
- 2. Válassza ki az Kép > Környezet-érzékelő elemeket a  $\triangle$  /  $\nabla$  gombokkal, és nyomja meg az OK gombot a hozzáféréshez.
- 3. Válassza a Be / Ki lehetőséget a  $\triangle$  /  $\nabla$  gombokkal, és nyomja meg az OK gombot a beállításhoz.

#### Környezet-érzékelő

(Be / Ki)

• Automatikus fényerő-beállítási funkció

A megvilágításnak megfelelően automatikusan elvégzi a képbeállításokat.

## Automatikus készenléti állapot funkció

A készülék automatikusan készenléti üzemmódba kapcsol a következő körülmények esetén:

• A Kikapcs. időzítő funkció aktív.

 $M \rightarrow$  [Megtekintés](#page-11-1) > [Alap](#page-15-1) > [Kikapcs. időzítő](#page-24-1)

• Az Auto készenléti üzemmód funkció Be beállítása mellett, ha a készüléken 4 órán keresztül semmilyen műveletet nem végeznek.

**Baál** → [Beállítások](#page-192-1) > [Időzítő](#page-210-1) > [Auto készenléti üzemmód](#page-210-2)
• A Kikapcsolás, ha nincs jel lehetőség Be beállítása esetén, ha 10 percig semmilyen jel nem érkezik és a készüléken semmilyen műveletet nem hajtanak végre.

 $B = \rightarrow$  [Beállítások](#page-192-0) > [Időzítő](#page-210-0) > [Kikapcsolás, ha nincs jel](#page-210-1)

- = Megjegyzés =
- Ez a funkció nincs hatással a Időzítő beprogramozása és Egy gombnyomásos felvétel funkciókkal készített felvételekre.

## <span id="page-36-0"></span>Képarány

A képarányt (képméretet) az ASPECT lehetőséggel módosíthatja.

## ■ A képarány manuális kiválasztása

- 1. Hívja be a Nézet kiválasztása listát a ASPECT gombbal.
- 2. Válassza ki az üzemmódot a  $\triangle$  /  $\nabla$  gombokkal, és nyomja meg az OK gombot a beállításhoz.
- Az üzemmódot az ASPECT gomb megnyomásával is módosíthatja. (Nyomja meg többször, a kívánt mód eléréséig.)

### Automatikus:

A készülék a "Képméretarány vezérlőjel" alapján automatikusan a legjobb képméretarányt választja ki.

[Megtekintés](#page-11-0) > [A legjobb képminőség elérése](#page-34-0) > [Képméretarány vezérlőjel](#page-37-0)

#### 16:9:

A kép közvetlen, 16:9 arányú megjelenítése torzítás nélkül (anamorfikus).

14:9:

A kép normál, 14:9 arányú megjelenítése torzítás nélkül.

Valós:

A kép 4:3 arányú megjelenítése teljes képernyőn. A nyújtás csak a bal és a jobb szélen érzékelhető.

## 4:3:

A kép normál, 4:3 arányú megjelenítése torzítás nélkül.

Zoom:

A kép 16:9 arányú vagy 4:3 arányú megjelenítése torzítás nélkül.

4:3 teljes:

A kép 4:3 arányú megjelenítése vízszintes nyújtással, hogy a képernyőt kitöltse.

• HD (nagy felbontású) jelek

### Oldallevágás valós:

A kép 16:9 arányú szélesvásznú (anamorfikus), teljes képernyős megjelenítése. A nyújtás csak a bal és a jobb szélen érzékelhető.

• HD (nagy felbontású) jelek

### Oldallevágás zoom:

A kép 16:9 arányú (anamorfikus), teljes képernyős megjelenítése torzítás nélkül.

- HD (nagy felbontású) jelek
- = Megjegyzés =
	- A funkció teljes körű használatához jelenítse meg a képet (TV, külső forrás stb.) teljes képernyő módban.
	- A Nézet mód külön tárolható az SD (normál felbontású) és a HD (nagy felbontású) jelekhez.
	- A képarány nem módosítható teletext szolgáltatás esetén és 3D formátumú jeleknél.

# <span id="page-37-0"></span>Képméretarány vezérlőjel

Az egyes műsorok általában képarány vezérlőjelet (szélesvásznú jel, a SCART / HDMI aljzaton keresztül sugárzott vezérlőjel) is sugároznak.

Automatikus üzemmódban ha a TV szélesvásznú (WSS) jelet észlel vagy a SCART (8. érintkező) / HDMI aljzaton keresztül vezérlőjelet kap, a képernyő bal felső sarkában megjelenik a képarány üzemmód. A képarány a megfelelő beállításúra változik.

[Megtekintés](#page-11-0) > [A legjobb képminőség elérése](#page-34-0) > [Képarány](#page-36-0)

## ■ Elérhető lehetőségek

● Műhold aljzat (csak WSS)

Érvényes bemeneti jel formátum:

DVB-S

● Földi antenna/kábel aljzat (csak WSS)

Érvényes bemeneti jel formátum:

DVB-C DVB-T PAL B, G, H, I, D, K SECAM B, G, L, L', D, K Érvénytelen bemeneti jel formátum:

PAL 525/60 6,5 MHz PAL 525/60 6,0 MHz PAL 525/60 5,5 MHz M.NTSC 6,5 MHz M.NTSC 6,0 MHz M.NTSC 5,5 MHz

● AV1 (SCART) / AV2 (VIDEO) aljzatok

Érvényes bemeneti jel formátum:

PAL

SECAM

PAL 525/60<sup>\*</sup>

M.NTSC

NTSC<sup>\*</sup>

: Csak SCART (8 érintkezős) / HDMI-aljzatról érkező vezérlőjel

● AV2 (COMPONENT) aljzatok (csak WSS)

Érvényes bemeneti jel formátum:

625 (576) / 50i, 50p

Érvénytelen bemeneti jel formátum:

525 (480) / 60i, 60p

750 (720) / 60p, 50p

1 125 (1 080) / 60i, 50i

● HDMI-csatlakozóaljzat

Érvényes bemeneti jel formátum:

525 (480) / 60i, 60p

625 (576) / 50i, 50p

750 (720) / 60p, 50p

1 125 (1 080) / 60i, 50i

1 125 (1 080) / 60p, 50p, 24p

• A HDMI-csatlakozóaljzat nem veszi a WSS-jelet.

= Megjegyzés =

● Ha a videomagnón lejátszott szélesvásznú műsor esetén a képernyőméretben valamilyen rendellenességet észlel, módosítsa a videomagnó beállítását. Olvassa el a VCR kezelési utasítását.

# Speciális beállítások

A Egyedi beállítások Egyéni vagy Professzionális1 / 2 beállítása esetén minden egyes bemeneti módnál megadhatja és módosíthatja a részletes képbeállításokat.

 $\Box$   $\rightarrow$  [Megtekintés](#page-11-0) > [A legjobb képminőség elérése](#page-34-0) > [Egyedi beállítások](#page-34-1)

- 1. Válassza ki a bemeneti módot az AV vagy TV lehetőséggel.
- 2. Hívja elő a menüt a következővel: MENU
- 3. Válassza ki az Kép > Egyedi beállítások elemeket a  $\triangle$  /  $\nabla$  gombokkal, és nyomja meg az OK gombot a hozzáféréshez.
- 4. Válassza ki az üzemmódot a  $\triangle$  /  $\nabla$  gombokkal, és nyomja meg az OK gombot a beállításhoz.

Egyéni / Professzionális1 / Professzionális2

## ■ Állítsa be a részletes képbeállításokat

- 1. Hívja elő a menüt a következővel: MENU
- 2. Válassza a Kép > Speciális beállítások > Panel fényerő beállítás / Adaptív gamma vezérlés / Fekete-szint kiterjesztés / Színskála / Fehéregyensúly / Színkezelés / Gamma lehetőséget a  $\triangle$  /  $\nabla$  gombokkal, majd a hozzáféréshez nyomja meg az OK gombot.
- 3. A  $\triangle$  /  $\triangledown$  /  $\triangle$  /  $\triangleright$  gombbal végezze el a beállítást, és a tároláshoz nyomja meg az OK gombot.

## ■ Panel fényerő beállítás

## Panel fényerő beállítás

(Fehér / Közép / Sötét)

Az általános fényerő beállításához módosítja a panel fényerejét.

## ■ Adaptív gamma vezérlés

## Adaptív gamma vezérlés

A kép világosításához beállítja a gammagörbét.

■ Fekete-szint kiterjesztés

#### Fekete-szint kiterjesztés

Fokozatosan állítja a fekete árnyalatait.

## ■ Színskála

#### Színskála

#### (Belföldi / Rec. 709 / SMPTE-C / EBU)

Pontosan reprodukálja a kép színét a színskála-szabványoknak megfelelően.

#### Belföldi:

A színskála maximálisra történő kihúzásával mély színeket jelenít meg.

Rec. 709:

HD (nagy felbontású) szabvány

SMPTE-C:

NTSC-szabvány

EBU:

PAL-szabvány

● HDMI-bemenet vagy a Médialejátszó videó tartalmai esetén (ha a Színátalakítás beállítása Ki.)

## ■ Fehéregyensúly

#### Vörös szint / Zöld szint / Kék szint

A világos vörös / zöld / kék területek fehéregyensúlyának beállítása.

#### Vörös vágási szint / Zöld vágási szint / Kék vágási szint

A sötét vörös / zöld / kék területek fehéregyensúlyának beállítása.

#### Részletesebb beállítás

Sokkal részletesebben beállítja a fehéregyensúly-összetevőket.

#### Bemeneti jelszint:

Beállítja a bemeneti jel szintjét.

#### Vörös szint / Zöld szint / Kék szint:

A világos vörös / zöld / kék területek részletes fehéregyensúlyának beállítása.

#### Alapértelmezett beállítás:

Visszaállítja az alapértelmezett részletes Fehéregyensúlyt.

### Alapértelmezett beállítás

Visszaállítja az alapértelmezett Fehéregyensúlyt.

## ■ Színkezelés

## Vörös színárnyalat / Vörös színtelítettség / Vörös fénysűrűség

A vörös területek színárnyalatának, telítettségének és fényességének beállítása.

### Zöld színárnyalat / Zöld színtelítettség / Zöld fénysűrűség

A zöld területek színárnyalatának, telítettségének és fényességének beállítása.

### Kék színárnyalat / Kék színtelítettség / Kék fénysűrűség

A kék területek színárnyalatának, telítettségének és fényességének beállítása.

#### Részletesebb beállítás

Sokkal részletesebben beállítja a színkezelési összetevőket.

Sárga színárnyalat / Ciánkék színárnyalat / Bíbor színárnyalat:

A sárga / cián / bíbor területek színárnyalatának beállítása.

Sárga színtelítettség / Ciánkék színtelítettség / Bíbor színtelítettség:

Beállítja a sárga / cián / bíbor területek színtelítettségét.

Sárga fénysűrűség / Ciánkék fénysűrűség / Bíbor fénysűrűség:

A sárga / cián / bíbor területek fényességének beállítása.

Alapértelmezett beállítás:

Visszaállítja az alapértelmezett részletes Színkezelést.

Alapértelmezett beállítás

Visszaállítja az alapértelmezett Színkezelést.

### Gamma

## (2.6 / 2.4 / 2.2 / 2.0 / 1.8 / S görbe)

Átkapcsolja a gamma-görbét.

• Vegye figyelembe, hogy a számszerű értékek referenciaként szolgálnak a beállításhoz.

### Részletesebb beállítás

Sokkal részletesebben beállítja a gamma összetevőket.

Bemeneti jelszint:

Beállítja a bemeneti jel szintjét.

Erősítés:

Beállítja a gamma erősítését a kiválasztott jelszinthez.

Alapértelmezett beállítás:

Visszaállítja az alapértelmezett részletes gammabeállítást.

#### Alapértelmezett beállítás

Visszaállítja az alapértelmezett gammabeállítást.

## ■ Alapértelmezett beállítás

#### Alapértelmezett beállítás

Visszaállítja a Speciális beállítások alapértelmezett beállításait.

## Letiltás beállítása

Minden bemenethez letiltja a Professzionális1 / 2 mód beállításait.

- 1. Hívja elő a menüt a következővel: MENU
- 2. Válassza ki az Kép > Letiltás beállítása elemeket a  $\triangle$  /  $\nabla$  gombokkal, és nyomja meg az OK gombot a hozzáféréshez.
- 3. Adja meg a PIN-kódot (4 számjegyű) a számgombokkal.

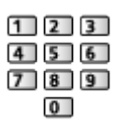

- Az első beállításkor kétszer írja be a PIN-kódot.
- Jegyezze fel valahová a PIN-kódot, ha később esetleg elfelejtené.
- 4. Válassza az Beállítás letiltása elemet a  $\triangle$  /  $\nabla$  gombokkal, és nyomja meg az OK gombot a hozzáféréshez.
- 5. A  $\triangle$  /  $\nabla$  gombbal válassza a Be lehetőséget, és a beállításhoz nyomja meg az OK gombot.
- A következőket a Kép menüben le lehet zárni: Kontraszt, Fényerő, Színtelítettség, Színárnyalat, Képélesség, Színhőmérséklet, Élénk színek, Felbontás javítás, Felirat simítás, Fényerősség növelés, Speciális beállítások és Alapértelmezett beállítás.

## ■ A PIN-kód megváltoztatása

- 1. Válassza az PIN-kód megváltoztatása elemet a  $\triangle$  /  $\nabla$  gombokkal, és nyomja meg az OK gombot a hozzáféréshez.
- 2. Írja be az új PIN-kódot kétszer a számgombokkal.

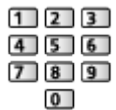

# Beállítás másolása

A kiválasztott Egyéni, Professzionális1 vagy Professzionális2 képbeállítást másik kimenetre vagy másik megtekintési módra másolja.

- 1. Hívja elő a menüt a következővel: MENU
- 2. Válassza a Kép > Beállítás másolása > Cél megjelenítési mód / Másolási hely kiválasztása lehetőséget a  $\triangle$  /  $\nabla$  gombokkal, majd a hozzáféréshez nyomja meg az OK gombot.
- 3. Válassza ki a másolás célhelyét a  $\triangle$  /  $\nabla$  gombokkal, és nyomja meg az OK gombot a beállításhoz.
- 4. Válassza a Másolás indítása gombot a  $\triangle$  /  $\nabla$  lehetőségekkel, majd nyomja meg az OK gombot a másoláshoz.
- 5. Amikor megjelenik egy jóváhagyási képernyő, válassza az Igen lehetőséget a  $\triangleleft$  /  $\triangleright$  gombokkal, és nyomja meg az OK gombot a beállításhoz.
- = Megjegyzés =
- A rendszer nem másolja át a Opció beállítások, Képernyő beállítások és 3D Beállítások.
- Letiltott módba nem másolhat.

# A legjobb hanghoz

# Hang üzemmód

- 1. Hívja elő a menüt a következővel: MENU
- 2. Válassza ki az Hang > Hang üzemmód elemeket a  $\triangle$  /  $\nabla$  gombokkal, és nyomja meg az OK gombot a hozzáféréshez.
- 3. Válassza ki az üzemmódot a  $\triangle$  /  $\nabla$  gombokkal, és nyomja meg az OK gombot a beállításhoz.

## Hang üzemmód

## (Alapbeállítás / Zene / Környezet / Felhasználó)

Kedvenc hangmód kiválasztása az egyes bemenetekhez.

## Alapbeállítás:

Valamennyi jelenethez megfelelő hangminőséget nyújt.

## Zene:

Javítja a hangminőséget videoklipek stb. megtekintése esetén.

## Környezet:

Kiemeli a térhatású hangzást, és tiszta hangokat hoz létre.

## Felhasználó:

A hangszín kézi beállítása a sávos hangszínszabályzó használatával kedvenc hangminőségének beállításához.

- A Mélyhangszín, Magashangszín, Térhangzás, Basszus növelése és a Digitális újrakeverés minden módban beállítható és tárolható.
- A Felhasználó mód esetén a Sávos hangszínszabályzó lesz elérhető a Hangmenüben a Mélyhangszín és Magashangszín helyett. Válassza a Sávos hangszínszabályzó elemet, és állítsa be a frekvenciát.
	- [Beállítások](#page-192-0) > [Hang](#page-203-0) > [Alapbeállítások](#page-203-1)
- Ez a funkció kizárólag a TV hangszóróin alkalmazható.

# <span id="page-45-0"></span>TV programfüzet

# <span id="page-45-1"></span>TV programfüzet használata

TV programfüzet – az elektronikus műsorújság (EPG) megjeleníti a képernyőn az éppen sugárzott műsorok listáját, illetve a következő egy hét programját (a műsorszolgáltatótól függően).

- 1. Jelenítse meg a TV kiválasztása képernyőt a TV gombbal.
- 2. Válassza ki az üzemmódot a  $\triangle$  /  $\nabla$  gombokkal, és nyomja meg az OK gombot a beállításhoz.

DVB-S / DVB-C / DVB-T / Analogue

- 3. Nyomja meg a GUIDE gombot a TV-programfüzet megjelenítéséhez.
- Nyomja meg újra az elrendezés megváltoztatásához (Tájkép / Portré).
	- Tájkép nézetben számos csatornát láthat.
	- A Portré nézetben egyszerre egy csatornát láthat.
- Válassza ki a választott országtól függően a TV-programfüzet típusát. (Alapért. prog.füz.)

```
BeállításokKépernyő beállítások
```
 $\overline{2}$ 

– Ha az Alapért. prog.füz. elemet Csatorna lista értékre állítja, a GUIDE gomb megnyomásakor megjelenik a csatornalista.

(Példa)

 $\vert$  1

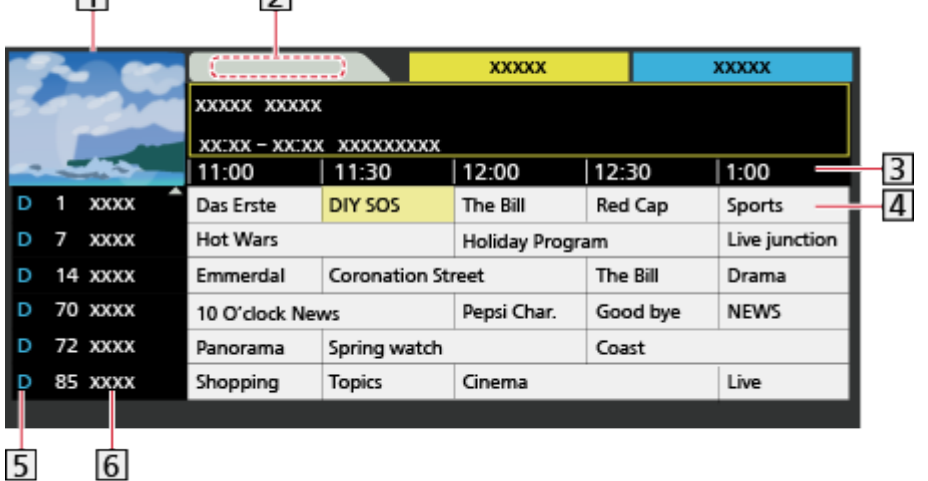

- **1** Televízió-képernyő
- Műsorújság szerinti dátum
- Műsorújság szerinti időpont

4 Műsor

- $\overline{5}$  D (DVB-T) / A (analóg)
- **6** Csatornahely és -név
- A műsor megtekintése
	- 1) Válassza ki az aktuális műsort vagy csatornát a  $\triangle$  /  $\triangledown$  /  $\triangle$  /  $\triangleright$ gombokkal, és nyomja meg az OK gombot a hozzáféréshez.
	- 2) Válassza a Megtekintés elemet a  $\triangle$  /  $\nabla$  gombokkal, és nyomja meg az OK gombot a hozzáféréshez (DVB).
		- Időzített felvételhez válassza a Időzítő beprogramozása lehetőséget.

(A választott országtól függően a Jel-támogatott felvétel is beállítható.)

 $M \rightarrow$  [Megtekintés](#page-11-0) > [TV programfüzet](#page-45-0) > [Időzítő beprogramozása](#page-47-0)

- Az aktuális program a képernyő bal felső részén látható.
- 3) Nyomja meg az OK gombot a TV-programfüzetből való kilépéshez.
- Lépés az előző napi műsorhoz (DVB)

**Company** (Piros)

• Lépés következő napi műsorhoz (DVB)

(Zöld)

- A kiválasztott típus csatornalistájának megtekintése
	- 1) Hívja elő a típuslistát a  $\Box$  (Sárga) gombbal.
	- 2) Válassza ki a típust a  $\triangle$  /  $\nabla$  gombokkal, és nyomja meg az OK gombot a megtekintéshez.
- A programcímek kereséséhez és a keresett programok listájának megtekintéséhez (DVB) (ha elérhető)
	- 1) Hívja elő a keresési listát a (Sárga) gombbal
	- 2) Válassza az Keresés elemet a  $\triangle$  /  $\nabla$  gombokkal, és nyomja meg az OK gombot a hozzáféréshez.
	- 3) Írja be a karaktereket a  $\triangle$  /  $\nabla$  /  $\triangle$  /  $\triangleright$  gombokkal, és nyomja meg az OK lehetőséget a beállításhoz
		- A karaktereket a számbillentyűk segítségével írhatja be.

[Funkciók](#page-157-0) > [Karakterek beállítása](#page-181-0) > [Számgombok használata](#page-181-1)

- 4) Nyomja meg a (Zöld) gombot a keresés megkezdéséhez
	- Az összes programcím látható lesz a beállított szóval együtt.
	- A karakter nélküli keresés kilistázza az összes programot, beleértve az aktuálisakat is.
- A kiválasztott kategória csatorna listájának megtekintése
	- 1) Hívja elő a kategórialistát a (Kék) gombbal.
	- 2) Válassza ki a kategóriát a  $\triangle$  /  $\nabla$  gombokkal, és nyomja meg az OK gombot a megtekintéshez.
		- A kedvenc csatornák listájához állítsa be a Kedvencek szerkesztése lehetőséget.

- A program további részleteinek megtekintése (DVB)
	- 1) Válassza ki a programot a  $\triangle$  /  $\nabla$  /  $\triangle$  /  $\triangleright$  gombokkal.
	- 2) Nyomja meg az i gombot a megtekintéshez.
	- Nyomja meg újra a műsorújsághoz való visszatéréshez.
- Kilépés a TV programfüzetből

**EXIT** 

- = Megjegyzés =
	- Ha a készüléket először, illetve több mint egy hetes kikapcsolt állapot után kapcsolja be, akkor előfordulhat, hogy a műsorújság teljes megjelenítése hosszabb időt vesz igénybe.
	- Ez a funkció a kiválasztott országtól függ.
	- A GUIDE Plus+ rendszer használatához szükség lehet a postai irányítószámra vagy frissítésre, az ön által kiválasztott országtól függően.
- A DVB-T és az analóg csatornák műsora ugyanazon a TV programfüzet képernyőn jelenik meg. D és A jelenhet meg a DVB-T és az Analóg csatornák közötti megkülönböztetéshez. Az analóg csatornákhoz nem áll rendelkezésre műsorlista.

# <span id="page-47-0"></span>Időzítő beprogramozása

Az Időzítő beprogramozása menü segítségével emlékeztetheti magát a kijelölt műsorok USB HDD-re való rögzítésére vagy megtekintésére. A készülék a megfelelő időben a megfelelő csatornára hangol, akkor is, ha a készülék készenléti üzemmódban van.

- 1. Válassza ki az elkövetkező műsort vagy csatornát a  $\triangle$  /  $\triangledown$  /  $\triangle$  /  $\triangleright$ gombokkal, és nyomja meg az OK gombot a hozzáféréshez.
- 2. Válassza a USB HDD felv. / Emlékeztető lehetőséget a  $\triangle$  /  $\nabla$  gombokkal, és nyomja meg az OK gombot a beállításhoz.
	- Egy időzítő beprogramozási esemény ellenőrzése / változtatása / törlése

 $E$  $\rightarrow$  [Felvétel](#page-73-0) > [Időzítő beprogramozása](#page-80-0) > [Időzített felvétel szerkesztése](#page-82-0)

[Megtekintés](#page-11-0) > [Csatornák behangolása és szerkesztése](#page-62-0) > Kedvencek [szerkesztése](#page-62-1)

- Készenléti módban a LED narancssárgára vált, ha a Időzítő beprogramozása be van kapcsolva.
- Visszatérés a műsorújsághoz

## BACK/RETURN

- Amennyiben kiválasztja az aktuális programot, egy megerősítő képernyő jelenik, ahol meg kell adnia, hogy nézni vagy rögzíteni szeretné-e a műsort. A △ / ▽ gombbal válassza az Időzítő beprogramozása lehetőséget, és nyomja meg az OK gombot a USB HDD felv. beállításához, hogy a rögzítés az időzített felvételi esemény beállításának befejezése után elkezdődjön.
- $\cdot$  A  $\Theta$  megjelenik a TV útmutatójában, ha az Időzítőt a TV útmutatójában programozzák be.
- A választott országtól függően a Jel-támogatott felvétel is beállítható (lásd később).

= Megjegyzés =

- Analóg üzemmódban nem elérhető
- A Időzítő beprogramozása csak akkor működik megbízhatóan, ha a készülék helyes időadatot vesz a műsor sugárzójától vagy a szolgáltatótól.
- A felvétel folyamatától függően, az analóg csatornát nem választhatia ki.
- Ha a műsorokat USB HDD-re rögzíti, mindenképpen formázza meg az USB HDD-t, és engedélyezze felvételre itt: USB eszköz beállítás.

[Felvétel](#page-73-0) > [USB HDD beállítása](#page-73-1)

## ■ Jel-támogatott felvétel (Időzítő beprogramozása a műsorújság jeléből)

A Jel-támogatott felvétel olyan Időzítő beprogramozása, amelyet a műsorújság információi irányítanak; így ha a műsorszolgáltató módosítja egy program kezdetének és végének idejét, az időzítő beprogramozási esemény igazodik a változáshoz. Ne feledje, hogy a Jel-támogatott felvétel csak akkor működik megbízhatóan, ha pontos információkat kap a műsorszolgáltatótól.

- E funkció elérhetősége a kiválasztott országtól és TV-üzemmódtól függően változhat.
- A Guide látható a Időzítő beprogramozása képernyőn, ha a Jel-támogatott felvétel be van kapcsolva.

= Megjegyzés =

• Ha tíz percnél többel módosítja egy jellel támogatott felvételi esemény kezdetének vagy végének időpontját, a funkció már nem fog igazodni a kezdet vagy befejezés idejének a műsorszolgáltató által végrehajtott módosításához. A kezdeti és befejezési időpont rögzített lesz.

# <span id="page-49-0"></span>**Teletext**

# <span id="page-49-1"></span>Megtekintés Teletext

- 1. Kapcsoljon teletextre a következővel: TEXT
	- A főoldal megjelenítése (a tartalom a műsorszolgáltatótól függ).
	- Az aktuális oldalszámok és az aloldalak száma a képernyő bal felső részén jelenik meg.
	- Az idő és a dátum a képernyő jobb felső részén jelenik meg.
	- A színsáv a képernyő alsó részén látható.
- 2. A számgombokkal, a  $\triangle$  /  $\nabla$  gombbal vagy a színes gombokkal ( $\blacksquare$  [ **DEL**) válassza ki az oldalt.

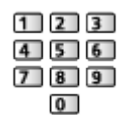

- A kontraszt beállításához
	- 1) Nyomja meg háromszor a MENU gombot, hogy megjelenjen a **Kontraszt**
	- 2) Állítsa be a  $\triangleleft$  /  $\triangleright$  gombbal, majd nyomja meg az OK gombot az alkalmazásához.
- Kilépés a teletextből

**EXIT** 

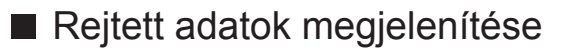

- 1. Nyomja meg MENU.
- 2. A megjelenítéshez használja a (Piros) gombot.
- Az ismételt elrejtéshez nyomja meg újra.

## ■ Kedvenc tárolt oldal megtekintése

Kedvenc oldalának megtekintéséhez nyomja meg az STTL gombot.

- Hívja be a (Kék) gombhoz mentett oldalt (Lista mód).
- A gyári beállítás "P103".

## ■ TELJES / FELSŐ / ALSÓ

- 1. Nyomja meg MENU.
- 2. Az elrendezés módosításához nyomja meg a (Zöld) gombot.

■ A normál kép és a teletext osztott képernyős megtekintése

- 1. Nyomja meg kétszer a MENU gombot.
- 2. A  $\triangle$  /  $\nabla$  gombbal válassza a Kép és szöveg Be / Ki beállítását.
- A műveletek csak a teletext oldalon végezhetők el.
- Gyakran látogatott oldalak tárolása a színsávban (Csak lista módban)
- 1. Miközben az oldal látható, nyomja meg a színes gombokat (**Wald**  $\begin{array}{|c|} \hline \end{array}$  ).
- 2. Nyomja meg és tartsa lenyomva a következőt: OK
- A tárolt oldal száma fehérre változik.
- Tárolt oldalak módosítása
	- 1) A módosításhoz nyomja meg a színes gombokat (**Ingles III.**).
	- 2) Írja be az új oldalszámot a számgombokkal.

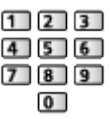

3) Nyomja meg és tartsa lenyomva a következőt: OK

## ■ Aloldal megtekintése

Az aloldalak száma a képernyő felső részén látható. Az aloldal megtekintéséhez nyomja meg a  $\triangleleft$  /  $\triangleright$  gombot. (Csak akkor, ha a teletext oldal több lapos.)

- Az aloldalak száma a műsorszolgáltatótól függően változó (akár 79 oldal is lehet).
- TV-nézés közben a keresés eltarthat egy ideig.
- Valamelyik aloldal megtekintése
	- 1) Nyomja meg MENU.
	- 2) Nyomja meg a (Kék) gombot.
	- 3) Adja meg a 4 jegyű számot (pl. a 6. oldalhoz a következő gombokat nyomja meg:  $\boxed{0}$   $\boxed{0}$   $\boxed{0}$   $\boxed{6}$ ).

# Teletext üzemmód

A teletext a műsorszolgáltatók szöveges tájékoztatása.

- A műsorszolgáltatótól függően a funkciók változhatnak.
- 1. Hívja elő a menüt a következővel: MENU
- 2. Válassza a Beállítások > Képernyő beállítások > Teletext elemeket a  $\triangle$  /  $\nabla$  gombokkal, és nyomja meg az OK gombot a hozzáféréshez.
- 3. Válassza a TOP (FLOF) / Lista lehetőséget a  $\triangle$  /  $\nabla$  gombokkal, és nyomja meg az OK gombot a beállításhoz.

 $B^*$   $\rightarrow$  [Beállítások](#page-211-0) > Beállítások > [Képernyő beállítások](#page-215-0)

## ■ FLOF (FASTEXT) üzemmód

FLOF módban négy, különböző színezésű téma látható a képernyő alján.

Ha valamelyik témáról többet szeretne megtudni, nyomja meg az adott gombot.

Ez gyors tájékoztatást ad a megjelenített témákkal kapcsolatban.

## ■ TOP üzemmód (TOP szöveges műsorszórás esetén)

A TOP a hagyományos teletext szolgáltatás továbbfejlesztett változata, amely egyszerűbb keresést és hatékony segítséget nyújt.

- A rendelkezésre álló teletext információ gyors áttekintése
- Az adott téma egyszerű, lépésről lépésre történő kiválasztása
- Oldal állapot információ a képernyő alján
- Elérhető oldal fel / le

(Piros) / (Zöld)

• Választás a témablokkok közül

 $\blacksquare$  (Kék)

• Új téma választása a témablokkon belül

**Sárga**)

(Az utolsó téma után a következő témablokkra ugrik.)

## ■ Lista mód

Lista módban négy, különböző színezésű oldalszám látható a képernyő alján. Ezen számok mindegyike módosítható és tárolható a televízió memóriájában.

 $\Box$   $\rightarrow$  [Megtekintés](#page-11-0) > [Teletext](#page-49-0) > [Megtekintés Teletext](#page-49-1)

# <span id="page-52-0"></span>3D

# Megjegyzés

- A háromdimenziós megjelenítéshez a képet (TV, külső forrás stb.) teljes képernyő módban kell megjeleníteni.
- Ha fénycsöves vagy szabályozott fényerejű megvilágítás mellett 3D szemüveg használatakor vibrál a kép, módosítsa a 3D frissítési sebesség beállítását.

[Megtekintés](#page-11-0) > [3D](#page-52-0) > [3D Beállítások](#page-58-0)

- Ne gyakoroljon rá nyomást, és ne karcolja meg a 3D szemüveg lencséjét.
- A 3D tartalom nem fog helyesen megjelenni, ha a 3D szemüveget feijel lefelé vagy fordítva viselik.
- 3D filmek nézésekor ügyeljen arra, hogy szemei hozzávetőlegesen vízszintes szintben legyenek, és úgy helyezkedjen el, hogy ne lásson kettős képet.
- Ne viselie a 3D Szemüveget, ha nem 3D-s képeket néz. Lehetséges, hogy a folyadékkristályos megjelenítőket (például számítógépek képernyőit, digitális órákat és számológépeket stb.) nehéz leolvasni a 3D Szemüveg viselése közben.
- Ne használja a 3D Szemüveget napszemüvegként.
- A 3D-s hatások észlelése személyenként eltérő lehet.

# 3D szemüveg – funkciók

■ Az alkatrészek megnevezése és funkciója

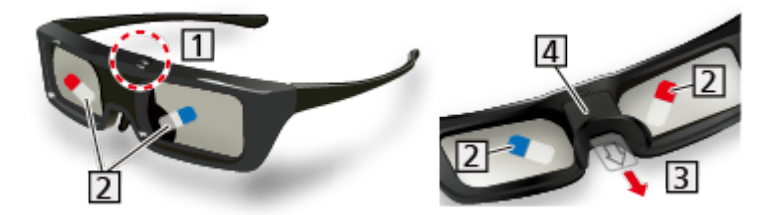

Üzemkapcsoló / Mód változtatása / Üzemjelző lámpa

- Üzemkapcsoló
	- Nyomja meg, és 1 másodpercig tartsa lenyomva a 3D szemüveg bekapcsolásához. (Az üzemjelző lámpa 2 másodpercig világít.)
	- Nyomja meg, és legalább 3 másodpercig tartsa lenyomva a 3D szemüveg kikapcsolásához. (Az üzemjelző lámpa 3-szor felvillan.)
- Mód változtatása
	- Nyomja meg, és 1 másodpercig tartsa lenyomva a 3D és 2D megtekintési módok közötti átváltáshoz (3D-s képek megtekintése 2D-ben).
	- Kikapcsolt állapotban nyomja meg, és 5 másodpercig tartsa nyomva a regisztrálás módra váltáshoz.

 $M \rightarrow$  [Megtekintés](#page-11-0) > [3D](#page-52-0) > [3D szemüveg – regisztráció](#page-54-0)

- Üzemjelző lámpa
	- Használat közben világítással vagy villogással jelzi az állapotot (lásd lent).

Védőfólia

- Válassza le a védőfóliát a lencse mindkét oldaláról.
- **B** Elválasztó lap
- 4 Elemtartó fedele
	- Első használat előtt távolítsa el az elválasztó lapot. Húzza ki az elválasztó lapot.
	- Az elem cseréje

[Megtekintés](#page-11-0) > [3D](#page-52-0) > [3D szemüveg – elemcsere](#page-55-0)

- Üzemjelző lámpa állapota
- Bekapcsoláskor 2 másodpercig pirosan világít:

Megfelelő akkumulátorszint

• Bekapcsoláskor 5-ször villan:

Alacsony akkumulátorszint

• Pirosan villog:

Regisztrálás alatt

• 1 másodpercenként pirosan villog:

A TV-hez történő újracsatlakozás alatt

• 3-szor pirosan villog:

Kikapcsolás (Használat közben nyomja meg, és tartsa lenyomva több mint 3 másodpercig, vagy automatikusan kikapcsol, ha a regisztrálás/ újracsatlakozás sikertelen, esetleg a kapcsolat megszakad)

• Használat közben 2 másodpercenként pirosan villog:

A 3D üzemmód van kiválasztva.

• Használat közben 4 másodpercenként pirosan villan kétszer:

A 2D üzemmód van kiválasztva.

## ■ A 3D Szemüveg tárolása és tisztítása

- A 3D szemüveget hűvös, száraz helyen kell tartani.
- Tisztításhoz puha, száraz kendőt használjon.
	- Ha a 3D szemüveget olyan ronggyal tisztítja, amely poros vagy piszkos, megkarcolhatja a szemüveget. Használat előtt rázza le a port a kendőről.
	- A 3D szemüveg lencséi törékenyek. A lencsék tisztítását fokozott óvatossággal végezze.
- A 3D szemüvegre ne kerüljön benzin, hígító vagy viasz, mert ezek az anyagok a festék lepergését okozhatják.
- Ne merítse a 3D szemüveget folyadékba, például vízbe.

## <span id="page-54-0"></span>3D szemüveg – regisztráció

## ■ Első regisztrálás

Hajtsa végre az első regisztrálást, amikor a 3D Szemüveget első alkalommal használja.

- 1. Kapcsolja be a TV-t.
- 2. Nyomja meg az üzemkapcsolót 1 másodpercig a 3D szemüveg bekapcsolásához.
	- A lámpa kb. 2 másodpercre villan fel, ezután pedig villog.
	- A 3D Szemüveg bekapcsol, és a regisztráció megkezdődik.
	- A regisztrálás közben tartsa a 3D Szemüveget eszközt legfeljebb 50 cm-re a TV-től.
- 3. A sikeres regisztrálást követően a 3D szemüveg automatikusan újracsatlakozik a TV-hez, amikor a 3D szemüveget bekapcsolja a 3D-üzemmódban lévő TV közelében.

## ■ Regisztrálás újra

Ha a regisztrált televízióhoz való csatlakozás sikertelen, vagy amikor más televízióval használja, regisztrálja újra a 3D szemüveget.

- 1. Kapcsolja be a TV-t.
- 2. A TV-től 50 cm-es távolságon belül nyomja meg az üzemkapcsolót, amíg a lámpa világítani nem kezd, majd engedje fel a regisztrálás megkezdéséhez.
- 3. A sikeres regisztrálást követően a 3D szemüveg automatikusan újracsatlakozik a TV-hez, amikor a 3D szemüveget bekapcsolja a 3D-üzemmódban lévő TV közelében.

= Megjegyzés =

• Ha a regisztrálás meghiúsult, a 3D Szemüveg kikapcsol. Ebben az esetben kapcsolja ki a televíziót, és ismételje meg a műveletet az 1. lépéstől.

# <span id="page-55-0"></span>3D szemüveg – elemcsere

Ha az elem lemerült, az üzemjelző lámpa 5-ször felvillan a 3D Szemüveg bekapcsolásakor. Ebben az esetben ajánlatos az elemet kicserélni.

- Dobja a régi elemet a nem égethető szemétbe, és tartsa be a tartózkodási helyén érvényes helyi szemétkezelési szabályokat.
- 1. Vegye le az elemtartó fedelét egy tollal vagy lapos csavarhúzóval stb.

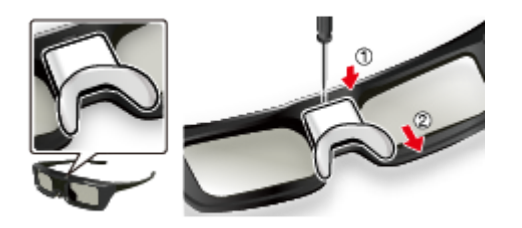

2. Cserélje ki az elemet (CR2025 lítium-ion gombelem).

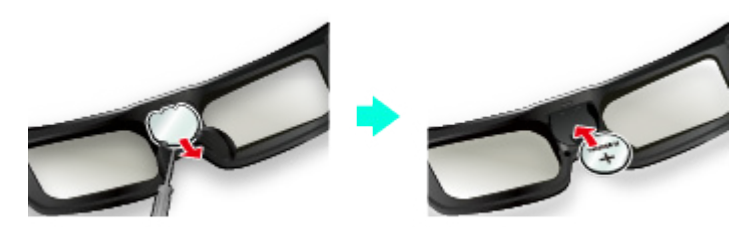

- Ha nehézségbe ütközik, távolítsa el a csavarhúzó hegyével.
- Figyeljen a helyes polaritásra (+ vagy -).
- 3. Tegye vissza az elemtartó fedelét.

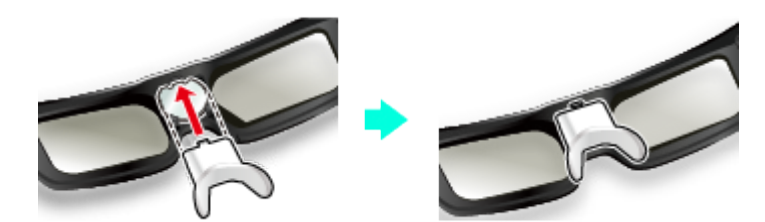

# Megtekintés 3D-ben

Élvezheti a 3D-s képeket a 3D-s hatásnak megfelelő tartalmakkal vagy műsorokkal, ha a 3D Szemüveget viseli.

- Ez a TV a Képszekvenciális mód, Egymás melletti és Egymás alatti 3D formátumokat támogatja.
	- A Képszekvenciális mód olyan 3D formátum, ahol a bal és jobb szem számára a képeket HD (nagy felbontású) minőségben rögzítik, és felváltva játsszák le.
- 3D képek megtekintéséhez 3D szemüveget kell viselni. Hajtsa végre az első regisztrálást, amikor a 3D Szemüveget első alkalommal használja.

```
M \rightarrowMegtekintés3D3D szemüveg – regisztráció
```
- 1. Kapcsolja be a 3D Szemüveget, és vegye fel.
	- A csatlakozás állapota és az akkumulátor állapota a képernyő jobb alsó sarkában jelenik meg.
- 2. A 3D-s képek megtekintése.
	- Megjelennek a biztonsági óvintézkedések az első 3D-s kép megtekintésekor. Válassza az loen vagy Nem választ a 3D-s képek megtekintésének folytatásához.

Ha az Igen választ választja, hasonló esetben az üzenet újra megjelenik a Be / Ki tápkapcsoló újbóli bekapcsolása után. Válassza a Nem választ, ha nem szeretné, hogy ez az üzenet újból megjelenjen.

- A használat után kapcsolja ki a 3D Szemüveget.
- 3D-kompatibilis Blu-ray lemez lejátszása (Színmezőváltásos mód formátum)
- Csatlakoztassa a 3D-kompatibilis lejátszót teljesen huzalozott HDMIkompatibilis kábelen keresztül. (Ha nem 3D-kompatibilis lejátszót használ, a képek 2D üzemmódban jelennek meg.)
- Ha a bemeneti mód nem vált automatikusan, válassza ki azt a bemeneti módot, amelyhez a lejátszó csatlakozik.

 $\Box$   $\rightarrow$  [Megtekintés](#page-11-0) > [Külső berendezés](#page-25-0) > [Külső jelforrás megtekintése](#page-28-0)

## ■ 3D-támogatott közvetítés

● Vegye fel a kapcsolatot a tartalom- vagy a műsorszolgáltatóval a szolgáltatás elérhetőségével kapcsolatban.

■ 3D-kompatibilis Panasonic termékekkel készített 3D-s fényképek és 3D-s videók

• Elérhető a Médialejátszóban és a Hálózati szolgáltatásokban.

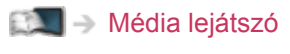

**Circ** - [Otthoni hálózat](#page-96-0)

## ■ 3D-re konvertált 2D-s képek

• A 3D mód kiválasztása lehetőségnél válassza a  $2D \rightarrow 3D$  üzemmódot.

 $\Box \rightarrow$  [Megtekintés](#page-11-0) > [3D](#page-52-0) > [3D mód kiválasztása](#page-57-0)

# <span id="page-57-0"></span>3D mód kiválasztása

Könnyen válthat a 2D és a 3D megtekintési módok között a 3D gomb használatával.

- 1. Jelenítse meg a 3D mód kiválasztása képernyőt a 3D gombbal.
- 2. Válassza ki az üzemmódot a  $\triangle$  /  $\nabla$  gombokkal, és nyomja meg az OK gombot a beállításhoz.
- A 3D mód kiválasztása elemek a körülményektől függően változhatnak.

## 3D / 2D:

A 3D formátum kiválasztása nélkül a kívánt módon jeleníti meg a megfelelő képet.

• A bemeneti jel formátumától függően lehetséges, hogy ez az üzemmód nem működik megfelelően. Ebben az esetben válassza ki a kézzel a megfelelő 3D formátumot.

## ■ A 3D formátum kézzel történő módosításához

Ha a 3D / 2D üzemmód használata esetén nem módosul megfelelően a kép, használja ezt a manuális beállítást.

- 1. A fenti művelet közben a (Piros) gombbal jelenítse meg a 3D mód kiválasztása (Kézi) képernyőt.
- 2. Válassza ki az üzemmódot a  $\triangle$  /  $\nabla$  gombokkal, és nyomja meg az OK gombot a beállításhoz.

## Eredeti:

A bemeneti képet az eredeti formájában jeleníti meg.

• A bemeneti jelformátum típusának azonosítására használható.

 $M \rightarrow$  [Megtekintés](#page-11-0) > [3D](#page-52-0) > [Bemeneti képformátum](#page-61-0)

Egymás melletti - 3D / Egymás melletti - 2D / Egymás alatti - 3D / Egymás alatti - 2D:

Megjeleníti a kiválasztott üzemmódot.

• Nem érvényes Analóg és AV üzemmódban.

 $2D \rightarrow 3D$ 

A 2D-s képeket 3D-s képekké alakítja.

- Megjegyzés: Előfordulhat, hogy a 3D-s képek az eredeti képektől némileg eltérően jelennek meg.
- Ennek a funkciónak az üzleti célú felhasználása, illetve a 2D-ről 3D formátumúra konvertált képek nyilvános, üzletekben, szállodákban stb. történő vetítése sértheti a jogtulajdonos szerzői jogi törvény által biztosított jogait.

# <span id="page-58-0"></span>3D Beállítások

- 1. Hívja elő a menüt a következővel: MENU
- 2. Válassza ki az Kép > 3D Beállítások elemeket a  $\triangle$  /  $\nabla$  gombokkal, és nyomja meg az OK gombot a hozzáféréshez.
- 3. Válasszon ki egyet a következő elemek közül a  $\triangle$  /  $\nabla$  gombokkal, és nyomja meg az OK gombot a hozzáféréshez.

3D Érzékelés / 3D jelüzenet / 3D frissítési sebesség / 2D $\rightarrow$ 3D Mélység / 3D beállítás / Bal/jobb kép csere / Élfolytonosság / Biztonsági óvintézkedések

- 4. A  $\triangle$  /  $\triangledown$  /  $\triangle$  /  $\triangleright$  gombbal végezze el a beállítást, és a tároláshoz nyomja meg az OK gombot.
	- Kilépés a menüképernyőből

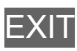

3D Érzékelés

(Be (Haladó) / Be / Ki)

Beállítja, hogy automatikusan átkapcsoljon a 3D üzemmódra vagy sem.

Be (Haladó):

Az összes 3D formátumú jelet érzékeli, és automatikusan megjeleníti a 3D képet.

Be:

Érzékeli az adott 3D formátumú jeleket (Színmezőváltásos mód stb.), és automatikusan megjeleníti a 3D képet.

● 3D képek értesítések és műveletek nélküli megtekintéséhez állítsa a Be (Haladó) lehetőségre.

## 3D jelüzenet

## (Be / Ki)

Segítségével kiválasztható, hogy megjelenjen-e figyelmeztető üzenet, ha a rendszer 3D formátumú jelet talált.

- Nem használható, ha a 3D Érzékelés beállítása Be (Haladó)
- DVB, Komponens és HDMI-bemenet

### 3D frissítési sebesség

#### (Automatikus / 100Hz / 120Hz)

Csökkenti a 3D-s képek vibráló zaját 3D Szemüveg használatakor.

#### 100Hz:

Amennyiben a kép 50 Hz-es fénycsövek (vagy szabályozott fényerejű világítás) esetén vibrál.

120Hz:

Amennyiben a kép 60 Hz-es fénycsövek (vagy szabályozott fényerejű világítás) esetén vibrál.

### 2D→3D Mélység

(Maximum / Közép / Minimum)

Kiválasztja a konvertált 2D-s képek megjelenítésekor használni kívánt 3D képmélység értéket.

## 3D beállítás

#### (Be / Ki)

A 3D-s hatás beállítása (kivéve  $2D \rightarrow 3D$  üzemmód).

Állítsa a Be lehetőségre a Effekt beállítás engedélyezéséhez.

- Amikor a Be lehetőségre állítja, megjelenik egy biztonsági üzenet. Olvassa el figyelmesen, és nyomja meg a BACK/RETURN gombot a Effekt beállítás elvégzéséhez.
- Beállításkor vegye figyelembe, hogy a 3D képek megjelenése személyenként változó.

Effekt:

Beállítja a 3D mélységet a tartalom vagy egyéni ízlés szerint. (Ez a beállítás a beviteli mód módosításakor vagy csatornaváltáskor nem tárolódik.)

### Bal/jobb kép csere

## (Bal/jobb (Normál) / Bal/jobb (Fordított))

Váltás a bal és a jobb szem képe között  $(2D \rightarrow 3D$  üzemmód kivételével).

Rendellenes mélységérzet esetén válassza a Bal/jobb (Fordított) lehetőséget.

• Ez a beállítás a beviteli mód módosításakor vagy csatornaváltáskor nem tárolódik.

### Élfolytonosság

## (Be / Ki)

Válassza a Be beállítást, ha úgy érzi, a kép kiemelt részei nem elég finomak (kivéve  $2D \rightarrow 3D$  üzemmód).

### Biztonsági óvintézkedések

Megjeleníti az óvintézkedéseket 3D-s képek megjelenítése esetén.

- = Megjegyzés =
- A funkció teljes körű használatához jelenítse meg a képet (TV, külső forrás stb.) teljes képernyő módban.

# <span id="page-61-0"></span>Bemeneti képformátum

Amennyiben a kép rendellenesen jelenik meg, tekintse át az egyes 3D mód kiválasztása (Kézi) módokhoz és forráskép-formátumhoz kapcsolódó képek táblázatát, és válassza ki a megfelelő 3D módot.

• A 3D képek megfelelő 3D formátumban való helyes megjelenítése az ábrán látható sárga négyzeteknek megfelelően történik.

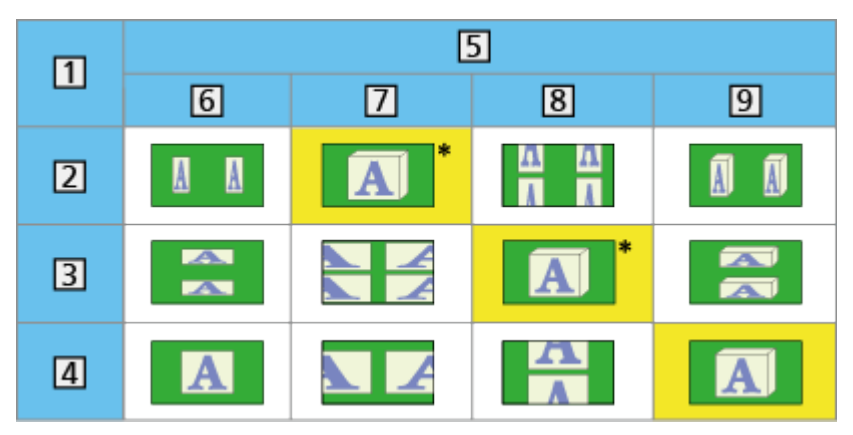

- 1 Bemeneti képformátum
- 2 Egymás melletti
- **3** Egymás alatti
- Normál formátum (2D)
- 5 3D mód kiválasztása
- Eredeti
- Egymás melletti 3D
- 8 Egymás alatti 3D
- $9 \overline{2D} \rightarrow 3D$
- : Az Egymás melletti 2D vagy a Egymás alatti 2D lehetőség választásakor a képek 3D hatás nélkül jelennek meg.
- A lejátszótól vagy a műsortól függően a kép a fenti illusztrációtól függően eltérő lehet.

# <span id="page-62-0"></span>Csatornák behangolása és szerkesztése

## Beállítás menü

A csatornák újrahangolására, a kedvenc csatornák listájának elkészítésére, a nem kívánt csatornák átugrására stb. szolgál.

- 1. Jelenítse meg a TV kiválasztása képernyőt a TV gombbal.
- 2. Válassza ki az üzemmódot a  $\triangle$  /  $\nabla$  gombokkal, és nyomja meg az OK gombot a beállításhoz.

DVB-S / DVB-C / DVB-T / Analogue

- 3. Hívja elő a menüt a következővel: MENU
- 4. Válassza ki az Beállítások > Hangolás menü elemeket a  $\triangle$  /  $\nabla$ gombokkal, és nyomja meg az OK gombot a hozzáféréshez.

DVB-S hangolás menü / DVB-C hangolás menü / DVB-T hangolás menü / Analóg hangolás menü

- A menünév a TV üzemmódtól függően változik.
- 5. Válasszon ki egyet a funkciók közül a  $\triangle$  /  $\nabla$  gombokkal, és nyomja meg az OK gombot a hozzáféréshez.

Kedvencek szerkesztése / Csatorna lista / Automatikus beállítás / Antenna rendszer / LNB konfiguráció / Kézi hangolás / Csatorna lista frissítése / Új csatorna üzenet / Jel állapot

• A funkcióelemek a kiválasztott országtól függnek.

Bad - [Beállítások](#page-211-0) > Beállítások > [Hangolás menü](#page-212-0)

# <span id="page-62-1"></span>Kedvencek szerkesztése

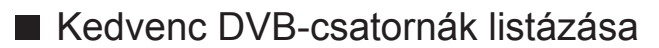

Hozza létre kedvenc csatornái listáját a számos műsorszolgáltató kínálatából (akár 4-et: Kedvencek 1 - 4).

A DVB Kedvencek listái elérhetők az információs sávon található Kategória menüpontból és a TV-programfüzetben.

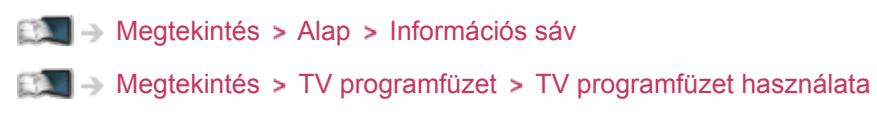

- 1. Válassza az Kedvencek szerkesztése elemet a  $\triangle$  /  $\nabla$  gombokkal, és nyomja meg az OK gombot a hozzáféréshez.
- 2. A  $\triangle$  /  $\nabla$  gombbal az összes DVB csatorna közül válassza ki a listába tenni kívánt csatornát.
	- $\cdot$  Ha a csatorna kódolt, a  $\blacksquare$  szimbólum jelenik meg.
	- További Kedvencek megjelenítése

(Zöld)

• Csatornanevek betűrendben történő sorba rendezése

**T** (Piros)

• Kategória módosítása

(Kék)

- 3. Nyomja meg az OK gombot a következőhöz való hozzáadáshoz: Kedvencek lista.
	- Összes csatorna hozzáadása a listához
		- 1) Nyomja meg a (Sárga) gombot.
		- 2) Nyomja meg a (Zöld) gombot az összes hozzáadásához.
	- További csatornák hozzáadása a listához egy művelettel
		- 1) Nyomja meg a (Sárga) gombot.
		- 2) Hozza létre a csatornablokkot a  $\triangle$  /  $\nabla$  gombokkal, és nyomja meg az OK gombot a hozzáadáshoz.
- 4. A tároláshoz nyomja meg a BACK/RETURN és az OK gombot.

■ DVB kedvencek listájának szerkesztése

Szerkesztheti a kedvencek listáját, amíg a kurzor a kedvencek listájában a csatornán áll.

- Csatorna áthelyezése
	- 1) A  $\triangle$  /  $\nabla$  gombbal válassza ki a csatornát.
	- 2) Nyomia meg a (Zöld) gombot.
	- 3) Válassza ki az új helyet a  $\triangle$  /  $\nabla$  gombokkal vagy a számgombokkal.

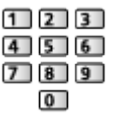

4) Nyomja meg a (Zöld) gombot a tároláshoz.

- Csatorna törlése
	- 1) A  $\triangle$  /  $\nabla$  gombbal válassza ki a csatornát.
	- 2) Nyomja meg az OK gombot a törléshez.
	- Az összes csatorna törléséhez nyomja meg a (Sárga) gombot
- A Kedvencek elnevezése
	- 1) Nyomja meg a (Piros) gombot
	- 2) Adja meg a karaktereket (legfeljebb 10 karaktert) a  $\triangle$  /  $\triangledown$  /  $\triangle$  /  $\triangleright$ gombokkal vagy a számgombokkal, majd nyomja meg az OK gombot a beállításhoz.

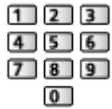

3) Nyomja meg a BACK/RETURN gombot a tároláshoz.

## Csatorna lista

■ Nem kívánt DVB és analóg csatornák kihagyása

A nem kívánt csatornák elrejthetők (kihagyhatók). A rejtett csatornák csak ebben a menüben jeleníthetők meg.

- 1. Válassza az Csatorna lista elemet a  $\triangle$  /  $\nabla$  gombokkal, és nyomja meg az OK gombot a hozzáféréshez.
- 2. A  $\triangle$  /  $\nabla$  gombbal válassza ki a csatornát.
- 3. Nyomja meg az OK gombot a Felfed / Elrejt (kihagy) beállításához.

: Felfed

- □: Elrejt (kihagy)
	- Az összes csatorna megjelenítése (DVB/analóg)

**Sárga**)

• Csatornanevek betűrendben történő sorba rendezése (DVB)

**Film** (Piros)

• Kategória módosítása (DVB)

(Kék)

- DVB/analóg csatornák szerkesztése
- Csatorna helyének megváltoztatása/csatorna átcserélése (ha elérhető)
	- 1) A szerkesztéshez nyomja meg a (Zöld) gombot.
	- 2) A  $\triangle$  /  $\nabla$  gombbal vagy a számgombokkal állítsa be az új helyet, majd a tároláshoz nyomja meg a (Zöld) gombot.

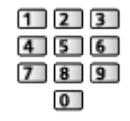

• Az összes csatorna újrahangolása (Kézi hangolás)

**T** (Piros)

– Analóg üzemmód

**EXI → [Megtekintés](#page-11-0) > [Csatornák behangolása és szerkesztése](#page-62-0) > [Kézi hangolás](#page-68-0)** 

- Csak a megjelenített csatornáknál
- A csatorna átnevezése (Analóg)
	- 1) A szerkesztéshez nyomja meg a (Kék) gombot.
	- 2) Adja meg a karaktereket (legfeljebb 5 karaktert) a  $\triangle$  /  $\triangledown$  /  $\triangle$  /  $\triangleright$ gombokkal vagy a számgombokkal, majd nyomja meg az OK gombot a beállításhoz.

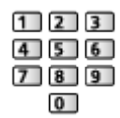

3) Nyomja meg a BACK/RETURN gombot a tároláshoz.

= Megjegyzés =

• Ha a videomagnó csak RF-kábellel csatlakozik Analóg módban, szerkessze a VCR elemet.

# Automatikus beállítás

Automatikusan újrahangolja a vételkörzetben észlelt csatornákat.

- A funkció akkor elérhető, ha már elvégezte a csatornák behangolását.
- Csak a kiválasztott mód kerül újrahangolásra. A korábbi hangolási beállítások törölve.
- Ha beállított PIN-kódot a gyermekzárhoz, szükség lesz a PIN-kódra.

[Funkciók](#page-157-0) > [Gyermekzár](#page-172-0) > [PIN-kód](#page-173-0)

• Ha a hangolás nem teljes, válassza a Kézi hangolás beállítást.

[Megtekintés](#page-11-0) > [Csatornák behangolása és szerkesztése](#page-62-0) > [Kézi hangolás](#page-68-0)

## ■ DVB-S csatornák

- 1. Válassza az Antenna rendszer elemet a  $\triangle$  /  $\nabla$  gombokkal, és nyomja meg az OK gombot a hozzáféréshez.
- 2.  $A \triangle / \nabla$  gombbal válassza az Egy LNB / MiniDiSEqC / DiSEqC 1.0 / Egy kábeles lehetőséget, és a beállításhoz nyomja meg az OK gombot.

Egy LNB:

Egyetlen LNB-vel kompatibilis.

MiniDiSEqC:

Legfeljebb 2 LNB vezérelhető.

DiSEqC 1.0:

Legfeljebb 4 LNB vezérelhető.

Egy kábeles:

Ha egy kábeles útválasztót használ, legfeljebb 8 felhasználói sáv érhető el.

- Számos műhold jele fogható, ha rendelkezik DiSEqC antennavezérlő rendszerrel.
- A TV támogatja a DiSEqC 1.0-s verziót.
- 3. Válassza az LNB konfiguráció elemet a  $\triangle$  /  $\nabla$  gombokkal, és nyomja meg az OK gombot a hozzáféréshez.
	- A kettős tuner funkció használatához a  $\triangle$  /  $\nabla$  gombokkal válassza ki a Két vevőegységes mód lehetőséget, a  $\triangleleft$  /  $\triangleright$  gombokkal válassza az Be beállítást.
- 4. A  $\triangle$  /  $\nabla$  gombokkal válassza az LNB / Műhold lehetőséget, majd a  $\triangle$  /  $\triangleright$ gombokkal állítsa be.
	- Az egyes tunerekhez történő beállításhoz a Jelbemenet menüben válassza ki az IN 1 / IN 2 lehetőséget a  $\triangleleft$  /  $\triangleright$  gombokkal.
	- 1) Először az LNB lehetőséget állítsa be.
		- Ha a beállítás Egy LNB, az LNB nem választható ki.
		- Ha a MiniDiSEqC vagy Egy kábeles lehetőségre állítja, válasszon az LNB AA és AB közül.
		- Ha a DiSEqC 1.0 lehetőségre állítja, válasszon az LNB AA, AB, BA és BB közül.
	- 2) Állítsa be a Műhold lehetőséget a kiválasztott LNB-hez.
		- Válassza a Nincs műhold lehetőséget, ha nem tudja, melyik műholdhoz kapcsolódik (az elérhető műholdakat a rendszer az Automatikus beállítás során keresi meg).
		- Válassza a Felhasználó által definiált lehetőséget a Transzponder frekvencia tesztelése kézi beállításához.

– Ha az Egy kábeles beállítást választja, további beállításokra van szükség. Állítsa be a Felhasználói sáv, Felhaszn. frekv. sáv és PINkód adatokat (az alkalmazott egykábeles útválasztótól függően). A részletekért olvassa el az egy kábeles útválasztó kézikönyvét.

 $M \rightarrow$  [Megtekintés](#page-11-0) > [Csatornák behangolása és szerkesztése](#page-62-0) > Kiválasztható [műholdak](#page-72-0)

- 5. Nyomja meg a BACK/RETURN gombot a tároláshoz.
- 6. Válassza az Automatikus beállítás elemet a  $\triangle$  /  $\nabla$  gombokkal, és nyomja meg az OK gombot a hozzáféréshez.
- 7. Válassza a Műhold / Keresési mód / Hangolási mód elemeket a  $\triangle$  /  $\nabla$ gombokkal, és nyomja meg az OK gombot a hozzáféréshez.
- 8. A  $\triangle$  /  $\nabla$  gombbal végezze el a beállítást, és a tároláshoz nyomja meg az OK gombot.
	- Hangolási mód

Teljes:

A teljes frekvenciatartományban keres.

Gyors:

Ráhangolódik a kiválasztott műhold megfelelő frekvenciájára.

- A beállítást követően a  $\triangle$  /  $\nabla$  gombbal válassza a Keresés indul lehetőséget, majd a kereséshez nyomja meg az OK gombot.
- 9. Megjelenik a megerősítést kérő képernyő, és az Automatikus beállítás elindításához nyomja meg az OK gombot (a beállításokat a készülék automatikusan végzi el).
	- A művelet végeztével a legalacsonyabb sorszámú csatorna jelenik meg.

## ■ DVB-C, DVB-T, Analóg csatornák

- 1. Válassza az Automatikus beállítás elemet a  $\triangle$  /  $\nabla$  gombokkal, és nyomja meg az OK gombot a hozzáféréshez.
- 2. Állítsa be a DVB-C automatikus hangolás beállítások menüt a  $\triangle$  /  $\nabla$  /  $\triangle$  / gombokkal, majd nyomja meg az OK gombot a tároláshoz. (DVB-C)
	- Hangolási mód

Teljes:

A teljes frekvenciatartományban keres.

Gyors:

Az Ön országában használt frekvenciák között keres.

• Általában a Frekvencia, Jelátviteli sebesség és Hálózat azonosító beállítása Automatikus. Ha az Automatikus nem jelenik meg, vagy ha szükséges, a számgombokkal írja be a kábelszolgáltatójától kapott értékeket.

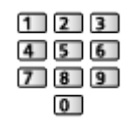

- A beállítást követően a  $\triangle$  /  $\nabla$  gombbal válassza a Keresés indul lehetőséget, majd a kereséshez nyomja meg az OK gombot.
- 3. Megjelenik a megerősítést kérő képernyő, és az Automatikus beállítás elindításához nyomja meg az OK gombot (a beállításokat a készülék automatikusan végzi el).
	- A művelet végeztével a legalacsonyabb sorszámú csatorna jelenik meg.
- Automatikus beállítás a televízión lévő gombokkal
- 1. A menü megjelenítéséhez 3 másodpercig tartsa nyomva a INPUT/OK/ HOLD for MENU gombot.
- 2. A kezelőpanel következő gombjaival állítsa be az Automatikus beállítás funkciót.
	- A kurzor mozgatása / választás a lehetőségek közül / menüpont kiválasztása (csak fel és le)

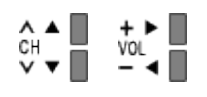

• A menü elérése / beállítások tárolása a módosításokat vagy a lehetőségek INPUT/OK/HOLD for MENU gombbal történő kiválasztását követően.

# <span id="page-68-0"></span>Kézi hangolás

- Alapbeállításként használja az Automatikus beállítás vagy Csatorna lista frissítése lehetőséget a DVB csatornák újrahangolására.
- Ha a hangolás, illetve a földi antenna vagy parabola antenna iránybeállítása nem fejeződött be teljesen, használja ezt a funkciót. (DVB)
- A rendszer az összes megtalált DVB-csatornát hozzáadja a Csatorna lista lehetőséghez.

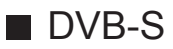

- 1. Válassza ki a Műhold lehetőséget a  $\triangle$  /  $\nabla$  gombokkal, és állítsa be a  $\triangle$  /  $\triangleright$  gombokkal.
	- A beállításra vonatkozóan lépjen kapcsolatba a műholdas adást szolgáltató vállalatokkal.
- 2. Válassza a Transzponder frekvenciája / Jelátviteli sebesség / Polarizáció / Moduláció / Szolgáltató azonosító elemeket a  $\triangle$  /  $\nabla$  gombokkal, és állítsa be a  $\triangleleft$  /  $\triangleright$  gombokkal vagy a számgombokkal.

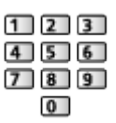

3. Válassza ki a Keresés indul elemet a  $\triangle$  /  $\nabla$  gombokkal, és nyomja meg az OK gombot a kereséshez.

## ■ DVB-C

1. Adja meg a frekvenciát a számgombokkal.

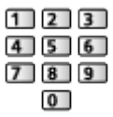

- Alapbeállításként a Jelátviteli sebesség és Szolgáltató azonosító menüpontokat állítsa Automatikus lehetőségre.
- 2. Válassza ki a Keresés indul elemet a  $\triangle$  /  $\nabla$  gombokkal, és nyomja meg az OK gombot a kereséshez.

## ■ DVB-T

- 1. Válasszon egy csatornát a  $\triangle$  /  $\nabla$  gombokkal, és állítsa be az egyes csatornák frekvenciáját a  $\langle | \rangle$  gombokkal.
	- Állítsa arra az értékre, ahol a Jelminőség szintje maximális.
- 2. Nyomja meg az OK gombot a kereséshez.

## ■ Analóg

Állítsa be kézzel az analóg csatornát az Automatikus beállítás után.

- A funkció használata előtt állítsa be a Hangrendszer és Színrendszer lehetőséget, majd hajtsa végre ezt a funkciót. Normál esetben a Színrendszer beállítása Automatikus.
	- SC1: PAL B, G, H / SECAM B, G
	- SC2: PAL I
	- SC3: PAL D, K / SECAM D, K
	- F: SECAM L, L'

1. Válassza ki az új csatornahelyet a számgombokkal.

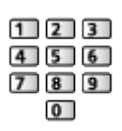

2. Válasszon egy csatornát a Csatorna fel / le gombokkal.

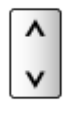

- 3. A  $\triangleleft$  /  $\triangleright$  gombokkal keressen.
- 4. A  $\triangle$  /  $\nabla$  gombbal válassza a Tárol lehetőséget, és a beállításhoz nyomja meg az OK gombot.
- A Finomhangolás gombbal a csatornák finomhangolását végezheti el (ha például az időjárás megzavarja a jelek vételét stb.).
- Ha a videomagnó csak RF-kábellel csatlakozik, válassza a 0 csatornahelyet.

# Csatorna lista frissítése

A DVB csatornalista frissítésével új csatornákat vehet fel, törölheti az eltávolított csatornákat vagy automatikusan módosíthatja a csatornaneveket és -helyeket.

- A csatornalista frissül, miközben a Kedvencek szerkesztése, Csatorna lista, Gyermekzár stb. funkciók beállításai változatlanok maradnak.
- A jel minőségétől függően lehetséges, hogy a frissítés nem működik megfelelően.
- A DVB-S csatornák frissítéséhez a frissítés előtt állítsa be a Műhold, Keresési mód és Hangolási mód lehetőségeket.
	- 1) Válassza a Műhold / Keresési mód / Hangolási mód elemeket a  $\triangle$  /  $\nabla$ gombokkal, és nyomja meg az OK gombot a hozzáféréshez.
	- 2) Állítsa be az egyes elemeket a  $\triangle$  /  $\nabla$  gombokkal, és nyomja meg az OK gombot a tároláshoz.
	- 3) A beállítást követően a  $\triangle$  /  $\nabla$  gombbal válassza a Keresés indul lehetőséget, majd a kereséshez nyomja meg az OK gombot.

# Új csatorna üzenet

Segítségével kiválasztható, hogy megjelenjen-e figyelmeztető üzenet, ha a rendszer új DVB csatornát talál vagy sem.

• A tájékoztató üzenet megjelenésekor a Csatorna lista frissítése művelet végrehajtásához nyomja meg az OK gombot.

# Jel állapot

Csatorna kiválasztása és a jel állapotának ellenőrzése.

A jó jelerősség nem biztos, hogy elegendő a DVB-vételhez.

- A következőkben ismertettek alapján használja a jelminőségjelzőt:
	- Zöld sáv: Jó
	- Sárga sáv: Gyenge
	- Vörös sáv: Rossz (Ellenőrizze a földi antennát, a kábelt vagy a műholdvevő antenna tányérját.)
- A függőleges sávok mutatják a kiválasztott csatorna maximális jelértékét.
- Csatornaváltás

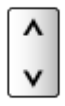

• DVB üzemmódban
## Kiválasztható műholdak

### ■ A DVB-S csatornák beállításához választható műhold- és műholdvevőantenna-beállítások

Annak ellenőrzésére, hogy a műholdvevő antenna helyesen van-e felszerelve, forduljon a helyi forgalmazóhoz.

Emellett további részletekért lépjen kapcsolatba a műholdas adást szolgáltató vállalatokkal is.

- Intelsat: Kelet 85,2°
- ABS 1: Kelet 75°
- Express: Kelet 53°
- Intelsat: Kelet 45°
- Turksat: Kelet 42°
- Express: Kelet 40°
- Hellas: Kelet 39°
- Eutelsat: Kelet 36°
- Eutelsat: Kelet 33°
- Astra: Kelet 28,2°
- Arabsat: Kelet 26°
- Eutelsat: Kelet 25,5°
- Astra: Kelet 23,5°
- Eutelsat: Kelet 21,5°
- Astra: Kelet 19,2°
- Eutelsat: Kelet 16°
- Hot Bird: Kelet 13°
- Eutelsat: Kelet 10°
- Eutelsat: Kelet 9°
- Eutelsat: Kelet 7°
- Astra: Kelet 4.8°
- Thor: Nyugat 0,8° / Intelsat: Nyugat 1°
- Amos: Nyugat 4°
- Eutelsat: Nyugat 5°
- Eutelsat: Nyugat 7°
- Eutelsat: Nyugat 8°
- Eutelsat: Nyugat 12,5°
- Telstar: Nyugat 15°
- NSS: Nyugat 22°
- Intelsat: Nyugat 24,5°
- Hispasat: Nyugat 30°

# <span id="page-73-0"></span>Felvétel

## <span id="page-73-1"></span>USB HDD beállítása

## <span id="page-73-2"></span>Előkészületek

A csatlakoztatott USB HDD-re rögzítheti a digitális TV-adásokat, és különféle módokon élvezheti a visszajátszást.

- Készítse elő az USB HDD-t az ezzel a TV-vel való kizárólagos használatra.
- Csatlakoztassa az USB HDD-t az 3-es USB-porthoz az USB-kábellel.
- Győződjön meg róla, hogy az USB HDD-t csatlakoztatta a fali aljzatba.
- Az USB HDD biztonságos eltávolításához a TV-ről, válassza a USBeszköz bizt. eltáv. lehetőséget az USB eszköz beállítás pontban.

 $E^*$   $\rightarrow$  [Felvétel](#page-73-0) > [USB HDD beállítása](#page-74-0) > USB HDD beállítása

• Csatlakoztatáskor ellenőrizze, hogy az aljzatok illenek-e a kábelek végén található dugaszokhoz.

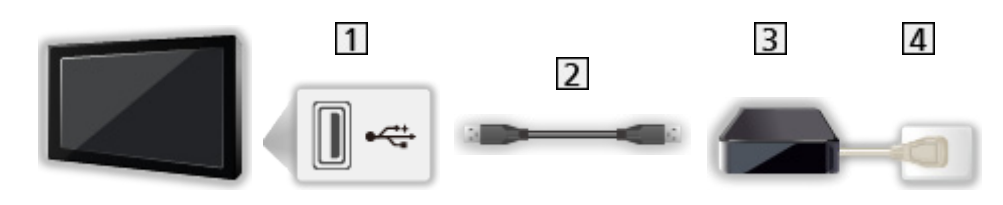

- **1** USB-port
- 2 USB-kábel
- **3** USB HDD
- Fali csatlakozóaljzat
- = Figyelem! =
- Az USB HDD-n tárolt összes adat törlődik az alábbi esetekben:
	- Ha az USB HDD-t a TV-vel formázza.

 $E^*$   $\rightarrow$  [Felvétel](#page-73-0) > [USB HDD beállítása](#page-74-0) > USB HDD beállítása

- Ha az USB HDD-t a számítógéppel való használathoz formázza stb.
- Ha a TV meghibásodás miatt javításra szorult, lehetséges, hogy a használathoz ismét formázni kell az USB HDD-t a TV készülékkel. (Formázás után minden adat törlésre kerül.)
- Ha a TV-vel való felvétel után számítógépén kívánia használni az USB HDD-t, formázza a meghajtót ismét a számítógépen. (A számítógépen történő formázáshoz speciális műveletekre vagy eszközökre lehet szükség. Részletekért olvassa el az USB HDD kézikönyvét.)
- Az USB HDD-re ezzel a TV-vel rögzített adatokat csak ezen a TV-n lehet visszajátszani. Nem játszhatja le a tartalmat más TV-vel (még ugyanilyen modellszámú TV-vel sem), vagy bármilyen más berendezéssel.
- Ne kapcsolja ki a TV-t, ne húzza ki a tápcsatlakozót és ne válassza le az USB HDD-t működés közben (formázás, felvételkészítés stb.). Ez az eszköz meghibásodását, vagy a rögzített adatok sérülését okozhatja. (A hibás működés oka áramkimaradás is lehet.)

= Megjegyzés =

- Analóg TV-műsor nem rögzíthető az USB HDD-re.
- Az adatközvetítés (MHEG stb.), rádióadás és a jel nélküli időszakok nem kerülnek rögzítésre, továbbá a rögzítés funkció jel nélküli időszakokban nem fog működni.
- A sugárzótól és a szolgáltatótól függően nem minden műsort lehet rögzíteni.
- Az USB HDD-re felvett tartalom nem másolható.
- Amikor két felvétel van folyamatban, előfordulhat, hogy a felvett tartalom nem fog megfelelően megjelenni.
- További információk az USB HDD-ről

**[Felvétel](#page-73-0) > [Műszaki információk](#page-84-0) > [USB HDD](#page-84-1)** 

## <span id="page-74-0"></span>USB HDD beállítása

Formázza és állítsa be az USB HDD-t ehhez a TV-hez, hogy rögzítésre tudja használni.

Az összes tárolóeszközként felismert USB eszköz megjelenik a listában.

- Vegye figyelembe, hogy ezen beállítást követően megtörténik az USB HDD formázása, és minden adat törlődik.
- A beállítások előtt csatlakoztassa az USB HDD-t, és mindenképpen kapcsolja be az USB HDD-t.

**Fal√** → [Felvétel](#page-73-0) > [USB HDD beállítása](#page-73-1) > [Előkészületek](#page-73-2)

- 1. Hívja elő a menüt a következővel: MENU
- 2. Válassza ki az Beállítások > USB eszköz beállítás elemeket a  $\wedge$  /  $\nabla$ gombokkal, és nyomja meg az OK gombot a hozzáféréshez.
- 3. Válassza ki a rögzítéshez használni kívánt USB HDD-t a  $\triangle$  /  $\nabla$ gombokkal, és nyomja meg az OK gombot a beállítás elindításához.
	- Előfordulhat, hogy bizonyos USB HDD-ket nem lehet megjeleníteni.
	- A kiemelt készülékkel kapcsolatos információ megjelenítése

 $\mathbf{d}$ 

- 4. Amikor megjelenik az USB HDD használatával kapcsolatos figyelmeztető és jóváhagyási képernyő, válassza az Igen lehetőséget a  $\triangle$  /  $\triangleright$ gombokkal, és nyomja meg az OK gombot a folytatáshoz.
- 5. Amikor megjelenik az USB HDD nevével kapcsolatos jóváhagyási képernyő, válassza az Igen lehetőséget a  $\triangleleft$  /  $\triangleright$  gombokkal, és nyomja meg az OK gombot a beállításhoz.
	- Az USB HDD automatikusan kap nevet. A név szerkesztéséhez válassza az Igen lehetőséget.
		- 1) Adja meg a karaktereket a  $\triangle$  /  $\triangledown$  /  $\triangle$  /  $\triangleright$  gombokkal vagy a számgombokkal, majd nyomja meg az OK gombot a beállításhoz.

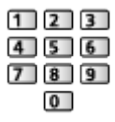

- 2) Nyomja meg a BACK/RETURN gombot a tároláshoz.
- 6. Amikor megjelenik egy jóváhagyási képernyő, amelyen aktiválhatja az USB HDD-t felvételkészítéshez, válassza az Igen lehetőséget a  $\triangle$  /  $\triangleright$ gombokkal, és nyomja meg az OK gombot a beállításhoz.
	- Ha már van másik, felvételhez formázott USB HDD, akkor ez a megerősítést kérő képernyő jelenik meg, és arra kéri, hogy váltson ennek az USB HDD merevlemeznek a felvételhez való engedélyezésére.
- USB HDD mód
	- : Az USB HDD elérhető a rögzítéshez / lejátszáshoz. Az elérhető listából csak egy USB HDD-t választhat ki a rögzítéshez.
	- > : Az USB HDD elérhető a lejátszáshoz.
- A mód módosítása

**OK** 

● USB HDD nevének szerkesztése

(Zöld)

• Formázáshoz

**Company** (Piros)

● Az USB HDD biztonságos eltávolítása a TV-ről

**Sárga**)

- = Megjegyzés =
	- Egyszerre csak egy USB HDD-t választhat ki felvételkészítéshez.
	- Rögzítés közben nem változtathatja meg az USB HDD beállításait.
	- Ha DVB-S üzemmódban kíván egyszerre 2 műsort rögzíteni, akkor az Automatikus beállítás menü Két vevőegységes mód beállítása Be legyen.

[Megtekintés](#page-11-0) > [Csatornák behangolása és szerkesztése](#page-62-0) > Automatikus [beállítás](#page-65-0)

## <span id="page-77-0"></span>Aktuális műsor rögzítése

## Egy gombnyomásos felvétel

Az aktuális műsor azonnali rögzítése USB HDD-re.

• Ellenőrizze, hogy a távirányító kódja "73" értékű-e.

**EX** → [Megtekintés](#page-11-0) > [Külső berendezés](#page-25-0) > [Működtetés a televízió távirányítójával](#page-29-0)

- 1. Hívja elő a menüt a következővel: MENU
- 2. Válassza a Beállítások > Rögzítés beállítása > Egy gombnyomásos felvétel elemeket a  $\triangle$  /  $\nabla$  gombokkal, és nyomia meg az OK gombot a hozzáféréshez.
- 3. A  $\wedge$  /  $\nabla$  gombbal válassza ki a maximális felvételi időt (30 / 60 / 90 / 120 / 180 (perc)), majd a beállításhoz nyomja meg az OK gombot.

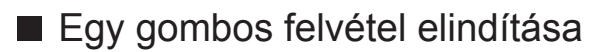

Nyomja meg a o gombot az indításhoz.

• Rögzítés közben nem lehet más csatornákat kiválasztani.

#### ■ Folyamatban levő rögzítés leállítása

Nyomja meg a **gombot** a leállításhoz.

■ A rögzített tartalom lejátszása vagy törlése

Az Egy gombnyomásos felvétel funkcióval felvett TV-műsorok lejátszhatók a Médialejátszóval.

- 1. Hívja elő a funkció ikonját a következővel: APPS
- 2. Válassza a Felvett műsor lehetőséget a  $\triangle$  /  $\triangledown$  /  $\triangle$  /  $\triangleright$  gombokkal, majd a hozzáféréshez nyomja meg az OK gombot.

[Média lejátszó](#page-129-0) > [Rögzített TV mód](#page-144-0)

• Egy gombnyomásos felvétel közben is lejátszhatja az összes tartalmat. (Az USB HDD eszköztől függően a lejátszás nem mindig lehetséges, vagy a rögzítés nem működik megfelelően lejátszás közben.)

## <span id="page-78-0"></span>REW LIVE TV

Az aktuális program folyamatos rögzítése az USB HDD-re a maximálisan megadott rögzítési időn belül.

• Ellenőrizze, hogy a távirányító kódia "73" értékű-e.

 $\mathbb{R}$   $\rightarrow$  [Megtekintés](#page-11-0) > [Külső berendezés](#page-25-0) > [Működtetés a televízió távirányítójával](#page-29-0)

- 1. Hívja elő a menüt a következővel: MENU
- 2. Válassza a Beállítások > Rögzítés beállítása > REW LIVE TV elemeket a  $\triangle$  /  $\nabla$  gombokkal, és nyomja meg az OK gombot a hozzáféréshez.
- 3. Válassza az Automatikus elemet a  $\triangle$  /  $\nabla$  gombokkal a REW LIVE TV elindításához.
- Ha az Automatikus beállítást választja, a felvétel automatikusan elindul.
- Amennyiben másik felvétel van folyamatban, a TV-jelek állapota nem megfelelő vagy egyáltalán nem jelenik meg kép, a felvétel nem indul el.

#### ■ A REW LIVE TV használata

• Szünet

 $\Box$ 

• Keresés hátra (maximum 90 percig)

 $\overline{1}$ 

- Szüneteltetés vagy visszafelé történő keresés esetén a következő gombok használhatók a működtetéshez.
	- : Keresés hátra
	- $\triangleright$ : Keresés előre
	- $\nabla$ : Visszatérés az aktuális programhoz
	- OK : Lejátszás / szünet
	- **14 | H** : Keresés hátra / keresés előre
	- Szünet / folytatás
	- **E**: Lejátszás
	- **is** : Visszatérés az aktuális programhoz

#### ■ A REW LIVE TV leállítása

- 1. Hívja elő a menüt a következővel: MENU
- 2. Válassza a Beállítások > Rögzítés beállítása > REW LIVE TV elemeket a  $\triangle$  /  $\nabla$  gombokkal, és nyomja meg az OK gombot a hozzáféréshez.
- 3. Válassza a Ki elemet a  $\triangle$  /  $\nabla$  gombokkal a REW LIVE TV leállításához.
- Ha leállítja a REW LIVE TV szolgáltatást, a rendszer törli a REW LIVE TV szolgáltatás során felvett tartalmat.
- A REW LIVE TV leáll és a rögzített tartalom automatikusan törlődik a következő esetekben: (Még ha a REW LIVE TV meg is áll a következő feltételek esetén, amíg a beállítás Automatikus, az új rögzítés automatikusan elindul a rögzítést lehetővé tevő feltételek esetén.)
	- Más csatornák kiválasztva
	- Zárolt csatorna kiválasztva
	- Érvénytelen csatorna kiválasztva
	- Nincs TV-jel
	- Ha másik felvétel indul el
	- Ha a TV-t készenlétbe helyezik vagy kikapcsolják

## <span id="page-80-0"></span>Időzítő beprogramozása

## <span id="page-80-1"></span>Időzített felvétel beállítása

Az Időzített felvétel menü segítségével emlékeztetheti magát a kijelölt műsorok megtekintésére vagy USB HDD-re való rögzítésére.

- Analóg üzemmódban nem elérhető
- 1. Jelenítse meg a TV kiválasztása képernyőt a TV gombbal.
- 2. Válassza ki az üzemmódot a  $\triangle$  /  $\nabla$  gombokkal, és nyomja meg az OK gombot a beállításhoz.

DVB-S / DVB-C / DVB-T

- 3. Hívja elő a menüt a következővel: MENU
- 4. Válassza ki az Időzítő > Időzítő beprogramozása elemeket a  $\triangle$  /  $\nabla$ gombokkal, és nyomja meg az OK gombot a hozzáféréshez.
- Időzítés beprogramozási esemény részleteinek beállítása
- 1. Nyomja meg az OK gombot a beállítások elvégzéséhez.
- 2. Válassza ki az USB HDD felv. / Emlékeztető elemet a  $\triangle$  /  $\nabla$  gombokkal. USB HDD felv.:

Műsor felvétele az USB HDD-re.

Amikor elérkezik a kezdés ideje, akkor a csatorna automatikusan bekapcsolódhat, és leadásra kerülhetnek az audio- és videojelek. A kezdés időpontja előtt 2 perccel megjelenhet egy emlékeztető üzenet, ha Ön a TV-t nézi.

• Nyomja meg a  $\Box$  (Sárga) lehetőséget, hogy kiválassza a rögzíteni kívánt műsorhoz megfelelő CI-modult.

[Funkciók](#page-157-0) > [Közös interfész](#page-176-0)

#### Emlékeztető:

A műsor megtekintésére emlékeztet.

Amikor TV-t néz, akkor egy emlékeztető üzenet jelenik meg 2 perccel a kezdeti idő előtt. Nyomja meg az OK gombot a beprogramozott csatornára kapcsoláshoz.

- 3. A  $\triangleleft$  /  $\triangleright$  gombbal válassza ki az elemet (csatorna, dátum és kezdési/ befejezési idő), és a  $\triangle$  /  $\nabla$  gombbal állítsa be a  $\boxed{4}$  /  $\boxed{7}$  /  $\boxed{8}$  lehetőséget.
	- A  $\overline{4}$  és a  $\overline{8}$  a számgombokkal is megadható.

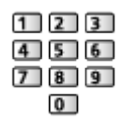

#### (Példa)

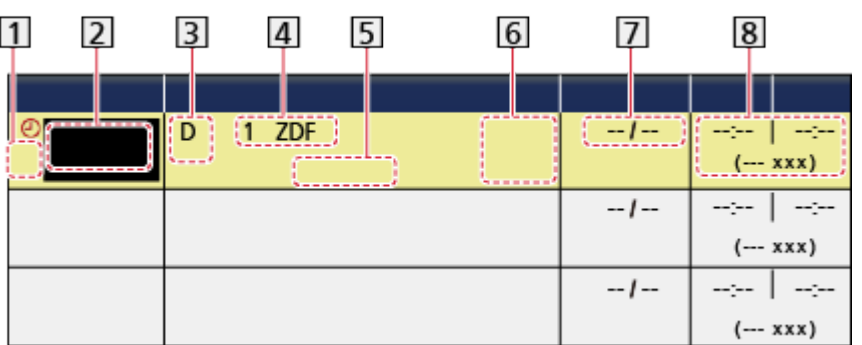

1 :: Átfedésben lévő időzített felvételi események

2 Funkció

(USB HDD felv. / Emlékeztető)

- 3 TV üzemmód
	- S: DVB-S
	- C: DVB-C
	- D: DVB-T
	- Nem változtathatja meg a menün belül a TV üzemmódot.
- Csatornahely és -név
- <IDŐZÍTŐ>: Időzítő beprogramozása
- STTL: Feliratok megjelenítése (ha lehetséges)
	- A (Sárga) gomb megnyomásával megjelenítheti, újbóli megnyomásával pedig elrejtheti a feliratokat.
	- Emlékeztető esetén
	- Guide : Jellel támogatott felvétel (ha elérhető)
	- $\Box$   $\rightarrow$  [Megtekintés](#page-11-0) > [TV programfüzet](#page-45-0) > [Időzítő beprogramozása](#page-47-0)
- $\boxed{7}$  Dátum (a  $\triangle$  gombbal a következő napra állíthat be felvételt, a  $\nabla$  gombbal pedig napi és heti rendszerességgel történő felvételt állíthat be)
	- Vas-Szo: Vasárnaptól szombatig
	- Hét-Szo: Hétfőtől szombatig
	- Hét-Pén: Hétfőtől péntekig
	- Szombat / Péntek / Csütörtök / Szerda / Kedd / Hétfő / Vasárnap: Minden héten minden nap ugyanabban az időben
- Kezdési idő / befejezési idő / időtartam (automatikus megjelenítés)
- 4. Tárolja a következővel: OK

## Időzített felvétel szerkesztése

- 1. Hívja elő a menüt a következővel: MENU
- 2. Válassza ki az Időzítő > Időzítő beprogramozása elemeket a  $\triangle$  /  $\nabla$ gombokkal, és nyomja meg az OK gombot a hozzáféréshez.
- 3. Válassza ki az eseményt a  $\triangle$  /  $\nabla$  gombokkal.
- Egy időzítő beprogramozási esemény megváltoztatása

**OK** 

- Szükség szerint végezzen módosítást.
- $E$  $\rightarrow$  [Felvétel](#page-73-0) > [Időzítő beprogramozása](#page-80-0) > [Időzített felvétel beállítása](#page-80-1)
- Egy időzítő beprogramozási esemény törlése
	- 1) Nyomja meg a (Piros) gombot.
	- 2) Nyomja meg az OK gombot a törléshez.
- Feliratok megjelenítése (ha lehetséges)

**S** (Sárga)

- Nyomja meg újra a feliratok eltávolításához.
- Emlékeztető esetén
- Egy időzítő beprogramozási esemény ideiglenes visszavonása

(Kék)

- A visszavonás leállításhoz nyomja meg újra.
- A felvétel megállítása
- 1. Nyomja meg  $\Box$ .
- 2. A hozzáféréshez a  $\triangle$  /  $\nabla$  gombbal válassza ki a műsort, majd a nyomja meg az OK gombot (ha 2 felvétel van folyamatban).
- 3. A leállításhoz a  $\triangleleft$  /  $\triangleright$  gombokkal válassza ki a Igen elemet, majd nyomja meg az OK gombot.

#### ■ A rögzített tartalom lejátszása vagy törlése

A televízióval az USB HDD-re rögzített tévéműsorokat Médialejátszón lehet lejátszani.

- 1. Hívja elő a funkció ikonját a következővel: APPS
- 2. Válassza a Felvett műsor lehetőséget a  $\triangle$  /  $\nabla$  /  $\triangle$  /  $\triangleright$  gombokkal, majd a hozzáféréshez nyomja meg az OK gombot.

[Média lejátszó](#page-129-0) > [Rögzített TV mód](#page-144-0)

• Amikor két felvétel van folyamatban, előfordulhat, hogy a felvett tartalom nem fog megfelelően megjelenni.

### Megjegyzés

● A TV-programfüzet is használható az időzítő beprogramozására.

 $\Box$   $\rightarrow$  [Megtekintés](#page-11-0) > [TV programfüzet](#page-45-0) > [Időzítő beprogramozása](#page-47-0)

- A Időzítő beprogramozása legfeljebb 15 eseményt tud tárolni.
- A Időzítő beprogramozása csak akkor működik megbízhatóan, ha a készülék helyes időadatot vesz a műsor sugárzójától vagy a szolgáltatótól.
- A TV-nek bekapcsolva vagy készenlétben kell lennie, ha a Időzítő beprogramozása funkcióval kíván felvételt készíteni. Az emlékeztetők megjelenítéséhez a TV-nek bekapcsolva kell lennie.
- A felvétel folyamatától függően, az analóg csatornát nem választhatja ki.
- Egy kódolt (másolásvédett) programot lehet, hogy nem lehet rögzíteni.
- A kezdés időpontja előtt 2 perccel megjelenhet egy emlékeztető üzenet, ha Ön a TV-t nézi.
	- Az üzenet eltávolításához és a programozás elindításához nyomja meg az OK gombot.
	- A programozás törléséhez nyomja meg a EXIT kilépés gombot.
- Készenléti módban a LED narancssárgára vált, ha a Időzítő beprogramozása be van kapcsolva.
- A Időzítő beprogramozása emlékeztető üzenetei addig láthatók, míg az alábbi események valamelyike be nem következik:
	- Az OK gomb megnyomása a műsor megtekintéséhez vagy a EXIT gomb megnyomása az emlékeztető törléséhez.
	- Időzítő-beprogramozási esemény, hogy az emlékeztető a végére ért.
- A ..!" azt jelzi, hogy három vagy időzített felvételi esemény között átfedés van. Az USB HDD felv. elsőbbséget élvez az Emlékeztető felett. Ami az átfedésben lévő felvételi eseményeket illeti, az első esemény programozás szerint indul el és fejeződik be. A következő esemény ezt követően indulhat el.
- A Időzítő beprogramozása automatikusan átválthat a beprogramozott csatornára néhány másodperccel a kezdési időpont előtt.
- Az Időzítő beprogramozása akkor is végrehajtásra kerül, ha a TV REW LIVE TV felvételi módban van. Ebben az esetben a REW LIVE TV felvételek megszakadnak.

[Felvétel](#page-73-0) > [Aktuális műsor rögzítése](#page-77-0) > [REW LIVE TV](#page-78-0)

● További információk az USB HDD-ről

[Felvétel](#page-73-0) > [Műszaki információk](#page-84-0)

## <span id="page-84-0"></span>Műszaki információk

## <span id="page-84-1"></span>USB HDD

### ■ USB HDD

(digitális TV-műsorok rögzítéséhez ezzel a TV-készülékkel)

- A TV az alábbi kapacitású USB HDD-ket képes használni: 160 GB 3 TB.
- Az ezzel a TV-vel történő megfelelő felvételhez és lejátszáshoz csatlakoztassa az USB HDD-t a dugaszolóaljzatba.
- Az ezzel a TV-vel formázott USB HDD-t ezzel használjon.

[Felvétel](#page-73-0) > [USB HDD beállítása](#page-74-0) > USB HDD beállítása

• Ami a teljesítményt illeti, nem minden USB HDD működése garantált. Ellenőrizze az alábbi weboldalon azokat az USB HDD-ket, melyek kompatibilitását teszteltük ezzel a TV-vel. (Angol nyelvű)

http://panasonic.net/viera/support

- = Megjegyzés =
- Lehetséges, hogy a számítógéppel módosított adat nem jelenik meg megfelelően.
- Ne távolítsa el az eszközt, miközben a TV adatokhoz fér hozzá. Ilyen esetben az eszköz vagy a TV károsodhat.
- Ne érjen az eszközön található tűkhöz.
- Ne tegye ki az eszközt nagy nyomásnak vagy ütközésnek.
- Helyezze be az eszközt a megfelelő állásban. Ilyen esetben az eszköz vagy a TV károsodhat.
- Az elektromos interferencia, statikus elektromosság vagy a hibás működtetés az adatok vagy az eszköz sérülését okozhatja.

# <span id="page-85-0"></span>Internetszolgáltatás

## Internetes tartalom

## Információ

Hozzáférhet a Panasonic által támogatott néhány speciális weboldalhoz, és élvezhet olyan internetes tartalmakat, mint videók, játékok, kommunikációs eszközök stb. az ALK. lista oldalról.

(Példa)

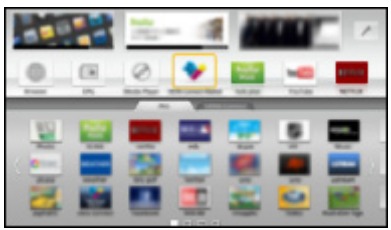

● A funkció engedélyezéséhez szélessávú hálózati környezetre van szükség. Ügyeljen arra, hogy a hálózati csatlakozások és a hálózati beállítások be legyenek fejezve.

**EX** → [Internetszolgáltatás](#page-85-0) > [Hálózati csatlakozások](#page-87-0)

**[Internetszolgáltatás](#page-85-0) > [Hálózati beállítások](#page-89-0)** 

### Internetes tartalom kiválasztása

- 1. Jelenítse meg a ALK. lista lehetőséget a APPS használatával.
	- A ALK. lista részleteihez

[Funkciók](#page-157-0) > [ALK. lista](#page-157-1)

- A felhasználási feltételektől függően bizonyos időt vehet igénybe az összes adat beolvasása.
- 2. Válassza ki a kívánt elemet a  $\triangle$  /  $\nabla$  /  $\triangle$  /  $\triangleright$  gombokkal, és nyomja meg az OK gombot a hozzáféréshez.

(Példa)

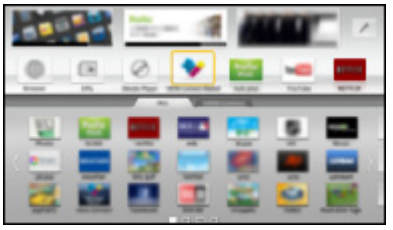

• Visszalépés az ALK. lista oldalra

#### APPS

• Kilépés a ALK. lista oldalból

#### **EXIT**

● Az internetes tartalmat a VIERA érintőpanel-vezérlő (mellékelt) szabadon mozgatható kurzorával és a Hangvezérlés funkciójával kezelheti.

**[Funkciók](#page-157-0) > [Hangvezérlés](#page-183-0)** 

• Billentyűzetet és játékvezérlőt csatlakoztathat karakterek beírásához és az alkalmazásokban játszható játékokhoz. A TV-vel végzett műveletekhez, valamint az ALK. lista használatához a billentyűzetet vagy a játékvezérlőt is igénybe veheti.

Fü $\blacksquare$  - [Funkciók](#page-157-0) > [Bluetooth eszközök](#page-188-0) [Funkciók](#page-157-0) > [Billentyűzet / Játékkonzol](#page-190-0)

### Megjegyzés

• Ha nem tudja elérni az internetes tartalmakat, ellenőrizze a hálózati csatlakozásokat és a beállításokat.

**EX** → [Internetszolgáltatás](#page-85-0) > [Hálózati csatlakozások](#page-87-0)

**[Internetszolgáltatás](#page-85-0) > [Hálózati beállítások](#page-89-0)** 

- Az ALK. lista értesítés nélkül megváltozhat.
- A webhely nem minden funkciója áll rendelkezésre.
- Frissítse a szoftvert, ha az arra figyelmeztető üzenet megjelenik a TV képernyőjén. Ha a szoftvert nem frissíti, a ALK. lista nem lesz használható. A szoftvert később manuálisan is frissítheti.

 $\Box$   $\rightarrow$  [Internetszolgáltatás](#page-85-0) > [Hálózati beállítások](#page-89-0) > [Szoftverfrissítés](#page-95-0)

- Az ALK. lista oldalon keresztül üzemelő szolgáltatásokat az azokat birtokló szolgáltatók üzemeltetik, és az ilyen szolgáltatás előzetes értesítés nélkül ideiglenesen vagy véglegesen megszakadhat. Ezért a Panasonic nem garantálja a szolgáltatások tartalmát, illetve azok folyamatosságát.
- Egyes tartalmak bizonyos nézők számára nem fogadhatók el.
- Egyes tartalmak csak bizonyos országokban és bizonyos nyelveken érhetők el.
- A csatlakozási környezettől függően az internetkapcsolat lassú vagy sikertelen lehet.
- Használat közben audiojelek továbbítódnak a DIGITAL AUDIO és HDMI2 (ARC funkció) kivezetésekről. Videojelek viszont nem továbbítódnak. A HDMI2 kimenet ARC funkcióval történő használatához csatlakoztasson egy ARC funkcióval ellátott erősítőt, és állítsa be házimozi hangszórókra.

Filia → [Funkciók](#page-157-0) > [VIERA Link "HDAVI Control™"](#page-163-0)

## <span id="page-87-0"></span>Hálózati csatlakozások

## <span id="page-87-1"></span>Internetkapcsolat

Az internetszolgáltatások használatához szélessávú hálózati környezetre van szükség.

- Amennyiben nem rendelkezik szélessávú interneteléréssel, forduljon a forgalmazóhoz segítségért.
- Betárcsázós internetkapcsolat nem használható.
- Szükséges sebesség (valós): legalább 1,5 Mbps SD (szabványos felbontás) képminőséghez, illetve 6 Mbps HD (nagy felbontás) képminőséghez. Ha az átviteli sebesség nem elegendő, lehetséges, hogy a tartalmat nem lehet helyesen lejátszani.

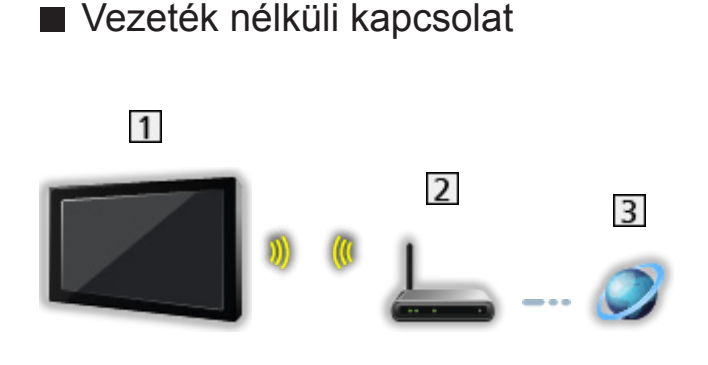

- Beépített vezeték nélküli LAN (a televízió hátoldalán)
- 2 Hozzáférési pont
- Internetes környezet
- Vezetékes kapcsolat

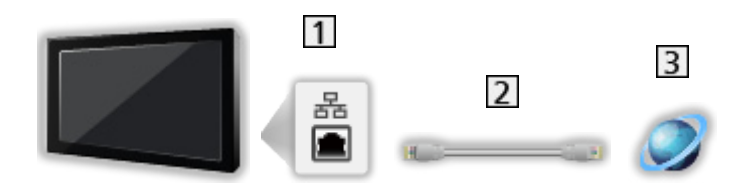

- 1 ETHERNET csatlakozóaljzat
- LAN-kábel (árnyékolatlan)
	- Használja az Unshielded Twist Pair (UTP, árnyékolatlan sodort érpár) LAN-kábelt.
- 3 Internetes környezet

## Megjegyzés

- Győződjön meg arról, hogy egyenes LAN-kábelt használ.
- Állítsa be és csatlakoztassa az összes olyan eszközt, melyek szükségesek a hálózati környezethez. A TV-n nem végezhet ilyen beállításokat. Olvassa el a készülék kézikönyvét.
- Ha a modeme nem rendelkezik szélessávú útválasztó funkciókkal, használjon szélessávú útválasztót.
- Ha a modeme rendelkezik szélessávú útválasztó funkciókkal, azonban szabad portokkal nem, használjon hubot.
- Ügyeljen arra, hogy a szélessávú útválasztók és hubok kompatibilisek legyenek a 10BASE-T / 100BASE-TX kártyákkal.
- Ha olyan eszközt használ, amely csak a 100BASE-TX kártyával kompatibilis, akkor legalább 5-ös kategóriájú LAN-kábelek szükségesek.
- Ha a hálózati eszközzel kapcsolatban további segítségre van szüksége, forduljon az internetszolgáltatóhoz (ISP) vagy a távközlési társasághoz.
- Ellenőrizze az internetszolgáltatójával (ISP) vagy a távközlési társasággal kötött szerződésének feltételeit. A szerződés feltételeitől függően további díjakat számíthatnak fel, vagy elképzelhető, hogy nem engedélyezett több internetkapcsolat.
- Kapcsolja ki, majd be a TV-t, amikor a hálózati csatlakozást cseréli vagy újracsatlakoztatja.

## <span id="page-89-0"></span>Hálózati beállítások

## Hálózati csatlakozás

Ügyeljen arra, hogy a hálózatbeállítás megkezdése előtt a csatlakozások ki legyenek építve.

**EX** → [Internetszolgáltatás](#page-85-0) > [Hálózati csatlakozások](#page-87-0)

#### ■ Automatikus - Vezeték nélküli

- 1. Hívja elő a menüt a következővel: MENU
- 2. Válassza ki az Hálózat > Hálózati csatlakozás elemeket a  $\triangle$  /  $\nabla$ gombokkal, és nyomja meg az OK gombot a hozzáféréshez.
	- Hagyja jóvá a titkosítási kulcs beállításait és a hozzáférési pont pozícióját a beállítás elkezdése előtt. A további részleteket a hozzáférési pont kézikönyvében találja.
- 3. Válassza az Automatikus elemet a  $\triangleleft$  /  $\triangleright$  gombokkal, és nyomja meg az OK gombot a hozzáféréshez.
	- A LAN-kábel csatlakoztatásakor a vezetékes beállítás automatikusan megtörténik.
- 4. Válassza ki a kívánt hozzáférési pontot a  $\triangle$  /  $\nabla$  gombokkal, és nyomja meg az OK a hozzáféréshez.
	- Az elérhető vezeték nélküli beállítások automatikusan megjelennek.

: Titkosított hozzáférési pont

- WPS (Push gomb) esetén
	- 1) Válassza az Egyszerű beállítás egy gombnyomásra elemet a  $\triangle$  /  $\nabla$ gombokkal, és nyomja meg az OK gombot a hozzáféréshez.
	- 2) Nyomja a WPS gombot a hozzáférési ponton addig, míg a fény villogni nem kezd.
	- 3) Csatlakoztassa a TV-t a hozzáférési ponthoz ezzel: OK
	- WPS: Wi-Fi Protected Setup™
	- Ha a kapcsolódás sikertelen, ellenőrizze a hozzáférési pont beállításait és elhelyezését. Ezután kövesse a képernyőn megjelenő utasításokat.
- Ajánlatos a titkosított hozzáférési pontot kiválasztani.
- 5. Adja meg a hozzáférési pont titkosítási kulcsát a  $\triangle$  /  $\triangledown$  /  $\triangle$  /  $\triangleright$ gombokkal, és nyomja meg az OK gombot a beállításhoz.

● A karaktereket a számbillentyűk segítségével írhatja be.

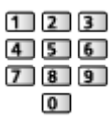

- Nyomja meg a BACK/RETURN gombot a tároláshoz.
- 6. A beállítás automatikusan megtörténik, és a Hálózat állapota képernyő jelenik meg.

**EX** → [Internetszolgáltatás](#page-85-0) > [Hálózati beállítások](#page-89-0) > [Hálózat állapota](#page-94-0)

- 7. Válassza a Kilépés gombot a  $\triangleleft$  /  $\triangleright$  nyilakkal, majd nyomja meg az OK gombot a beállításhoz.
	- A kézi beállításhoz

 $E$  $\rightarrow$  [Internetszolgáltatás](#page-85-0) > [Hálózati beállítások](#page-89-0) > [Kézi - Vezeték nélküli](#page-90-0)

#### ■ Automatikus - Vezetékes

- 1. Hívja elő a menüt a következővel: MENU
- 2. Válassza ki az Hálózat > Hálózati csatlakozás elemeket a  $\triangle$  /  $\nabla$ gombokkal, és nyomja meg az OK gombot a hozzáféréshez.
- 3. Válassza az Automatikus elemet a  $\triangleleft$  /  $\triangleright$  gombokkal, és nyomja meg az OK gombot a hozzáféréshez.
- 4. A beállítás automatikusan megtörténik, és a Hálózat állapota képernyő jelenik meg.

**EX** → [Internetszolgáltatás](#page-85-0) > [Hálózati beállítások](#page-89-0) > [Hálózat állapota](#page-94-0)

- 5. Válassza a Kilépés gombot a  $\triangleleft$  /  $\triangleright$  nyilakkal, majd nyomja meg az OK gombot a beállításhoz.
	- A kézi beállításhoz

 $\Box$   $\rightarrow$  [Internetszolgáltatás](#page-85-0) > [Hálózati beállítások](#page-89-0) > [Kézi - Vezetékes](#page-93-0)

## <span id="page-90-0"></span>Kézi - Vezeték nélküli

Ügyeljen arra, hogy a hálózatbeállítás megkezdése előtt a csatlakozások ki legyenek építve.

**EX** → [Internetszolgáltatás](#page-85-0) > [Hálózati csatlakozások](#page-87-0)

- 1. Hívja elő a menüt a következővel: MENU
- 2. Válassza a Hálózat > Hálózati csatlakozás > Kézi > Vezeték nélküli lehetőséget a  $\triangle$  /  $\nabla$  /  $\triangle$  /  $\triangleright$  nyilakkal, majd nyomja meg az OK gombot a hozzáféréshez.
	- Hagyja jóvá a titkosítási kulcs beállításait és a hozzáférési pont pozícióját a beállítás elkezdése előtt. A további részleteket a hozzáférési pont kézikönyvében találja.
- 3. Válassza ki a kívánt hozzáférési pontot a  $\triangle$  /  $\nabla$  gombokkal, és nyomja meg az OK a hozzáféréshez.
	- Az elérhető vezeték nélküli beállítások automatikusan megjelennek. : Titkosított hozzáférési pont
	- WPS (Push gomb) esetén
		- 1) Nyomja meg a (Piros) gombot.
		- 2) Nyomja a WPS gombot a hozzáférési ponton addig, míg a fény villogni nem kezd.
		- 3) Csatlakoztassa a TV-t a hozzáférési ponthoz ezzel: OK
		- WPS: Wi-Fi Protected Setup™
		- Ha a kapcsolódás sikertelen, ellenőrizze a hozzáférési pont beállításait és elhelyezését. Ezután kövesse a képernyőn megjelenő utasításokat.
	- WPS (PIN) esetén
		- 1) Nyomja meg a (Zöld) gombot.
		- 2) Írja be a PIN kódot a hozzáférési ponthoz.
		- 3) Csatlakoztassa a TV-t a hozzáférési ponthoz ezzel: OK
	- Kézi esetén
		- 1) Nyomja meg a (Sárga) gombot.
		- 2) Manuálisan állítható be az SSID, a védelem típusa, a titkosítás típusa és a titkosítási kulcs.
		- 3) Kövesse a képernyőn megjelenő utasításokat, és állítsa be kézzel.
		- Amikor 11n (5 GHz) frekvenciát használ a vezeték nélküli rendszerben a beépített vezeték nélküli LAN és a hozzáférési pont között, válassza az AES lehetőséget a titkosítás típusának.
	- A hozzáférési pont újbóli kereséséhez

(Kék)

• A kijelölt hozzáférési pont információinak megjelenítése / elrejtése

 $\mathbf{H}$ 

- Ajánlatos a titkosított hozzáférési pontot kiválasztani.
- 4. Adja meg a hozzáférési pont titkosítási kulcsát a  $\triangle$  /  $\triangledown$  /  $\triangle$  /  $\triangleright$ gombokkal, és nyomja meg az OK gombot a beállításhoz.
	- A karaktereket a számbillentyűk segítségével írhatja be.

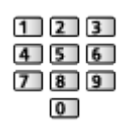

• Nyomja meg a BACK/RETURN gombot a tároláshoz.

5. Megjelenik a VIERA név/IP/DNS beállítások képernyő.

#### VIERA név

- A TV-hez kedvenc nevet adhat meg.
- A TV ezzel a megadott névvel fog megjelenni a hálózat többi készülékének képernyőjén.

#### IP-cím kérés / DNS-cím kérés

- Az Automatikus beállítás javasolt.
- Az elérhető beállítások automatikusan megjelennek.
- A kézi beállításhoz válassza ki és állítsa be a következőket: IP-cím / Alhálózati maszk / Alapértelmezett átjáró / DNS-cím kérés.

#### Proxy beállítások

- Nem szükséges a normál háztartási használathoz.
- A proxy beállításoktól függően előfordulhat, hogy egyes internetes szolgáltatások nem érhetők el.

#### Proxy kiszolgáló:

Ez a továbbítókiszolgálónak a címe, amely a célkiszolgáló és a böngésző között csatlakozik, és adatokat küld a böngészőnek.

- 1) Válassza az Proxy kiszolgáló elemet a  $\triangle$  /  $\nabla$  gombokkal, és nyomja meg az OK gombot a hozzáféréshez.
- 2) Adja meg a címet a  $\triangle$  /  $\nabla$  /  $\triangle$  /  $\triangleright$  gombokkal vagy a számgombokkal, majd nyomja meg az OK gombot a beállításhoz.

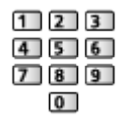

3) Nyomja meg a BACK/RETURN gombot a tároláshoz.

#### Proxy port:

Ezt a számot a szolgáltató szintén előírja a proxy cím segítségével.

- 1) Válassza a Proxy port elemet a  $\triangle$  /  $\nabla$  gombokkal.
- 2) Írja be a számot a számgombokkal.

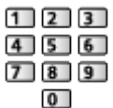

3) Nyomja meg a BACK/RETURN gombot a tároláshoz.

6. Válassza az Hálózat állapota elemet a  $\triangle$  /  $\nabla$  gombokkal, és nyomja meg az OK gombot a hozzáféréshez.

 $\Box$   $\rightarrow$  [Internetszolgáltatás](#page-85-0) > [Hálózati beállítások](#page-89-0) > [Hálózat állapota](#page-94-0)

7. Válassza a Kilépés gombot a  $\triangleleft$  /  $\triangleright$  nyilakkal, majd nyomja meg az OK gombot a beállításhoz.

### <span id="page-93-0"></span>Kézi - Vezetékes

Ügyeljen arra, hogy a hálózatbeállítás megkezdése előtt a csatlakozások ki legyenek építve.

**[Internetszolgáltatás](#page-85-0) > [Hálózati csatlakozások](#page-87-0)** 

- 1. Hívja elő a menüt a következővel: MENU
- 2. Válassza a Hálózat > Hálózati csatlakozás > Kézi > Vezetékes lehetőséget a  $\triangle$  /  $\nabla$  /  $\triangle$  /  $\triangleright$  nyilakkal, majd nyomja meg az OK gombot a hozzáféréshez.
- 3. Megjelenik a VIERA név/IP/DNS beállítások képernyő.

#### VIERA név

- A TV-hez kedvenc nevet adhat meg.
- A TV ezzel a megadott névvel fog megjelenni a hálózat többi készülékének képernyőjén.

#### IP-cím kérés / DNS-cím kérés

- Az Automatikus beállítás javasolt.
- Az elérhető beállítások automatikusan megjelennek.
- A kézi beállításhoz válassza ki és állítsa be a következőket: IP-cím / Alhálózati maszk / Alapértelmezett átjáró / DNS-cím kérés.

#### Proxy beállítások

- Nem szükséges a normál háztartási használathoz.
- A proxy beállításoktól függően előfordulhat, hogy egyes internetes szolgáltatások nem érhetők el.

#### Proxy kiszolgáló:

Ez a továbbítókiszolgálónak a címe, amely a célkiszolgáló és a böngésző között csatlakozik, és adatokat küld a böngészőnek.

1) Válassza az Proxy kiszolgáló elemet a  $\triangle$  /  $\nabla$  gombokkal, és nyomja meg az OK gombot a hozzáféréshez.

2) Adja meg a címet a  $\triangle$  /  $\nabla$  /  $\triangle$  /  $\triangleright$  gombokkal vagy a számgombokkal, majd nyomja meg az OK gombot a beállításhoz.

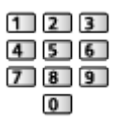

3) Nyomja meg a BACK/RETURN gombot a tároláshoz.

#### Proxy port:

Ezt a számot a szolgáltató szintén előírja a proxy cím segítségével.

- 1) Válassza a Proxy port elemet a  $\triangle$  /  $\nabla$  gombokkal.
- 2) Írja be a számot a számgombokkal.

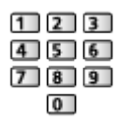

- 3) Nyomja meg a BACK/RETURN gombot a tároláshoz.
- 4. Válassza az Hálózat állapota elemet a  $\triangle$  /  $\nabla$  gombokkal, és nyomja meg az OK gombot a hozzáféréshez.

**EX** → [Internetszolgáltatás](#page-85-0) > [Hálózati beállítások](#page-89-0) > [Hálózat állapota](#page-94-0)

5. Válassza a Kilépés gombot a  $\triangleleft$  /  $\triangleright$  nyilakkal, majd nyomja meg az OK gombot a beállításhoz.

### <span id="page-94-0"></span>Hálózat állapota

Megjeleníti és ellenőrzi a hálózat állapotát (MAC-cím, aktuális hálózati beállítások stb.).

- 1. Hívja elő a menüt a következővel: MENU
- 2. Válassza ki az Hálózat > Hálózat állapota elemeket a  $\wedge$  /  $\nabla$  gombokkal, és nyomja meg az OK gombot a hozzáféréshez.
- 3. Automatikusan megtörténik a tesztelés, és megjelenik a Hálózat állapota képernyő.

Próbálja újra:

Automatikusan teszteli a TV hálózati csatlakozásait, és újra megjeleníti az aktuális állapotot.

#### Részletes állapot:

Megjeleníti a hálózat részletes adatait (SSID, biztonság típusa, titkosítás típusa stb.).

• A hálózati kapcsolatokról szóló további információkért válassza a Súgó lehetőséget.

## TV Remote alk. beállít.

A TV készüléket a hálózathoz csatlakoztatott bármely eszközzel (okostelefon stb.) való vezérlésre állítia be.

 $\Box$   $\rightarrow$  [Otthoni hálózat](#page-96-0) > [Hálózati beállítások](#page-104-0) > [TV Remote alk. beállít.](#page-111-0)

## Hálózati kapcs. beáll.

Beállítja a TV-készüléket a hálózathoz csatlakoztatott eszközökkel való vezérléshez.

 $\Box$   $\rightarrow$  [Otthoni hálózat](#page-96-0) > [Hálózati beállítások](#page-104-0) > [Hálózati kapcs. beáll.](#page-111-1)

## <span id="page-95-0"></span>Szoftverfrissítés

Kapcsolódás a megadott webhelyhez a televízió szoftverének frissítése érdekében, ha vannak elérhető frissítések.

- 1. Hívja elő a menüt a következővel: MENU
- 2. Válassza ki az Hálózat > Szoftverfrissítés elemeket a  $\triangle$  /  $\nabla$  gombokkal, és nyomja meg az OK gombot a hozzáféréshez.
- 3. Kövesse a képernyőn megjelenő utasításokat.

## Új szoftverüzenet

Segítségével kiválasztható, hogy megjelenjen-e figyelmeztető üzenet, ha a rendszer a hálózaton keresztül új szoftvert talál.

- 1. Hívja elő a menüt a következővel: MENU
- 2. Válassza ki az Hálózat > Új szoftverüzenet elemeket a  $\triangle$  /  $\nabla$  gombokkal, és nyomja meg az OK gombot a hozzáféréshez.
- 3. Válassza a Be / Ki lehetőséget a  $\triangle$  /  $\nabla$  gombokkal, és nyomja meg az OK gombot a beállításhoz.

# <span id="page-96-0"></span>Otthoni hálózat

## <span id="page-96-1"></span>DLNA

## <span id="page-96-2"></span>Információ

Ez a TV DLNA Certified™ termék.

A DLNA® (Digital Living Network Alliance) olyan szabvány, melynek segítségével a DLNA Certified digitális elektronikai termékek egyszerűen alkalmazhatók az otthoni hálózatokon. További tudnivalók a www.dlna.org weboldalon találhatóak.

● Ennek a funkciónak az engedélyezéséhez csatlakoztassa ezt a TV-t az otthoni hálózathoz.

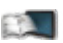

 $\Box$   $\rightarrow$  [Otthoni hálózat](#page-96-0) > [Hálózati csatlakozások](#page-101-0)

**COL** - [Otthoni hálózat](#page-96-0) > [Hálózati beállítások](#page-104-0)

#### ■ A médiaszerveren tárolt megosztott tartalom lejátszása

Tároljon fényképeket, videókat vagy zenei tartalmat az otthoni hálózatra csatlakoztatott DLNA Certified médiaszerveren (pl. Windows 7, Windows 8 alatt futó számítógép, DIGA-felvevő stb.). Ezt követően megtekintheti ezeket a tartalmakat a TV-n.

(Példa)

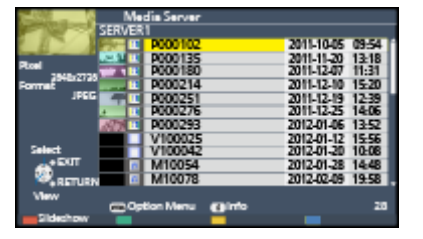

• Ezen TV-n található tartalom megtekintése és kezelése

**OL** → [Otthoni hálózat](#page-96-0) > [DLNA](#page-96-1) > [DLNA használata](#page-99-0)

- Támogatott fájlformátumok
	- $\Box$   $\rightarrow$  [Otthoni hálózat](#page-96-0) > [Műszaki információk](#page-124-0)

● Számítógép használata médiakiszolgálóként

Készítse elő a Windows 7 vagy Windows 8 operációs rendszerű számítógépet, vagy győződjön meg arról, hogy a számítógépre telepítve van a kiszolgáló szoftver. A "Windows 7, Windows 8" és a "Twonky 7 (Windows XP vagy Mac operációs rendszerű számítógépre telepítve)" kiszolgálószoftvereknek az ezzel a tévével való kompatibilitását 2012 novemberében vizsgálták. Másmilyen kiszolgáló szoftvert nem vizsgáltak ezzel a tévével, ezért a kompatibilitás és a teljesítmény nem biztosítható.

● Windows 7 / Windows 8

A Windows 7 és Windows 8 otthoni csoportjait be kell állítani. A részleteket a Windows 7 és Windows 8 súgójában találhatja.

• Twonky

A "Twonky" a PacketVideo Corporation terméke.

A "Twonky" telepítéséről és beállításairól többet megtudhat a TwonkyMedia weboldalán.

A kiszolgáló szoftverért előfordulhat, hogy fizetni kell.

- = Megjegyzés =
	- A kiszolgáló szoftverrel kapcsolatos bővebb információkat az adott szoftver gyártójától kaphat.
- Amikor a számítógépre kiszolgáló szoftvert telepít médiakiszolgálónak, a számítógépen tárolt adatok esetleg más személyek számára is hozzáférhetővé válnak. Ha nem használ útválasztót, akkor körültekintően végezze el a beállításokat és csatlakoztatásokat az irodai, szállodai, de akár az otthoni hálózatok esetén is.
- DLNA-kompatibilis DIGA-felvevő használata médiakiszolgálóként

Ha egy DLNA-kompatibilis DIGA-felvevőt csatlakoztat az otthoni hálózatra, azt úgy használhatja és irányíthatja, mint egy médiakiszolgálót.

• Kérjük, olvassa el a DIGA-felvevő kézikönyvét annak ellenőrzéséhez, hogy a felvevő DLNA-kompatibilis-e.

### ■ Megosztott tartalom lejátszása ezen a TV-n DMC (Digital Media Controller) hálózati eszközzel

Élvezheti a médiakiszolgálón tárolt tartalmakat az otthoni hálózathoz csatlakozó DMC hálózati eszközzel (okostelefon, Windows 7 vagy Windows 8 alatt futó számítógép, stb.) kezelve őket.

• A funkció okostelefonnal, illetve Windows 7 vagy Windows 8 rendszerrel való használatához végezze el a TV TV Remote alk. beállít. beállításának konfigurálását.

[Otthoni hálózat](#page-96-0) > [Hálózati beállítások](#page-104-0) > [TV Remote alk. beállít.](#page-111-0)

Továbbá, az okostelefonra telepítenie kell a VIERA kezeléséhez szükséges alkalmazást. Az alkalmazással kapcsolatos információkért (csak angol nyelvű) lásd:

http://panasonic.net/viera/support

A használattal kapcsolatosan tekintse meg az alkalmazás támogatási információját.

- A TV "Windows 7 és Windows 8" operációs rendszerekkel való kompatibilitását 2012 novemberében vizsgálták. A használattal kapcsolatban nézze meg a Windows 7 vagy a Windows 8 súgóját.
- TV-műsor vagy a TV-n található tartalom megosztása egyéb hálózati eszközzel

Az aktuális digitális TV-műsort vagy a TV-n található tartalmat\*1 az otthoni hálózathoz csatlakozó másik DLNA Certified VIERA<sup>\*2</sup> eszközön, okostelefonon stb. is nézheti. Akár okostelefonján\*<sup>3</sup> is kiválaszthatja a csatornát, és nézheti a TV-t.

Például a TV-műsort az okostelefonon nézheti egy másik helyiségben stb.

: Elérhető tartalom:

- A televízió Médialejátszója és más hálózati eszköz által lejátszható tartalom
- Ezzel a televízióval USB HDD-re rögzített tévéműsorok
- : A 2009 előtt gyártott, DLNA Certified VIERA nem mindig áll rendelkezésre. A jövőbeni termékekkel való kompatibilitás nem garantált.
	- Ha egy másik DLNA Certified VIERA eszközzel kívánja használni ezt a funkciót, hajtsa végre ezen a TV-készüléken a Hálózati kapcs. beáll. beállítását.

 $\Box$   $\rightarrow$  [Otthoni hálózat](#page-96-0) > [Hálózati beállítások](#page-104-0) > [Hálózati kapcs. beáll.](#page-111-1)

: Ennek a funkciónak okostelefonon történő használatához az okostelefonra telepítenie kell a VIERA kezeléséhez szükséges alkalmazást. Az alkalmazással kapcsolatos információkért (csak angol nyelvű) lásd:

http://panasonic.net/viera/support

A használattal kapcsolatosan tekintse meg az alkalmazás támogatási információját.

- Ha rádiócsatornákat vagy kódolt (másolásvédett) programokat választ, vagy ha a műsor letiltja a video- és audiokimenetet, előfordulhat, hogy az aktuális program nem lesz elérhető.
- = Megjegyzés =
- A funkció használatához kapcsolja be a TV-t.
- $\bullet$  Ez a funkció csak 1 db. másik berendezéssel érhető el.
- Az okostelefonnal irányíthatja a TV-t, ami annyiból áll, hogy kikapcsolhatja a TV-képernyőt és elnémíthatja a hangot. Részletekért tekintse meg az alkalmazás támogatási információját.
- Ez a funkció nem érhető el a TV következő üzemmódjaiban:
	- Felvétel közben
	- Internetes szolgáltatás üzemmódban
	- A médiaszerver elérésekor
	- Amikor az adatszolgáltatás aktív
- Felvétel közben lehetséges, hogy okostelefonján nem választhat csatornát vagy TV üzemmódot.

### <span id="page-99-0"></span>DLNA használata

A DLNA® szolgáltatások használatához biztosítsa, hogy a médiakiszolgáló, a hálózati kapcsolatok és a hálózati beállítások előkészítése el legyen végezve.

- $\Box$   $\rightarrow$  [Otthoni hálózat](#page-96-0) > [DLNA](#page-96-1) > [Információ](#page-96-2)
- [Otthoni hálózat](#page-96-0) > [Hálózati csatlakozások](#page-101-0)
- $\Box$  = [Otthoni hálózat](#page-96-0) > [Hálózati beállítások](#page-104-0)
- 1. Jelenítse meg a ALK. lista lehetőséget a APPS használatával.
- 2. Válassza a Média kiszolgáló lehetőséget a  $\triangle$  /  $\triangledown$  /  $\triangle$  /  $\triangleright$  gombokkal, majd a hozzáféréshez nyomja meg az OK gombot.
- 3. Válasszon ki egyet a médiakiszolgálók közül a  $\triangle$  /  $\nabla$  gombokkal, és nyomja meg az OK gombot a hozzáféréshez.
	- A másik TV elérésével kapcsolatos műveletekért válassza ki a megjelenített médiakiszolgáló listából a másik TV nevét.
	- A kijelölt média kiszolgáló információinak megjelenítése / elrejtése  $\mathbf{d}$
- 4. Válassza ki a fájlt a  $\triangle$  /  $\nabla$  gombokkal, és nyomja meg az OK gombot a hozzáféréshez.

#### (Példa)

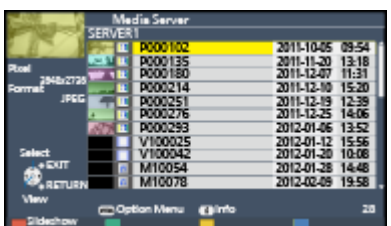

- A média kiszolgáló lehetőségeitől függően szükséges lehet a fájl kiválasztása előtt a tárolómappa kiválasztása.
- A kiemelt fájlhoz tartozó információ megjelenítése / elrejtése

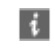

- = Megjegyzés =
- A le nem játszható fájlok is megjelennek a listán, azonban nem választhatók ki.
- Lejátszás közben a következő gombokat használhatja. Ellenőrizze, hogy a távirányító kódja "73" értékű-e.

**4 H H H H F I** 

[Megtekintés](#page-11-0) > [Külső berendezés](#page-25-0) > [Működtetés a televízió távirányítójával](#page-29-0)

## <span id="page-101-0"></span>Hálózati csatlakozások

## DLNA-kapcsolat

A DLNA funkciók használatához otthoni hálózati környezet szükséges, és a funkciók használatához nem szükséges szélessávú hálózati környezet.

● Az internetszolgáltatások használatához szélessávú hálózati környezetre van szükség.

**EX**  $\rightarrow$  [Internetszolgáltatás](#page-85-0) > [Hálózati csatlakozások](#page-87-0) > [Internetkapcsolat](#page-87-1)

■ Vezeték nélküli kapcsolat (DLNA és internetes szolgáltatáshoz)

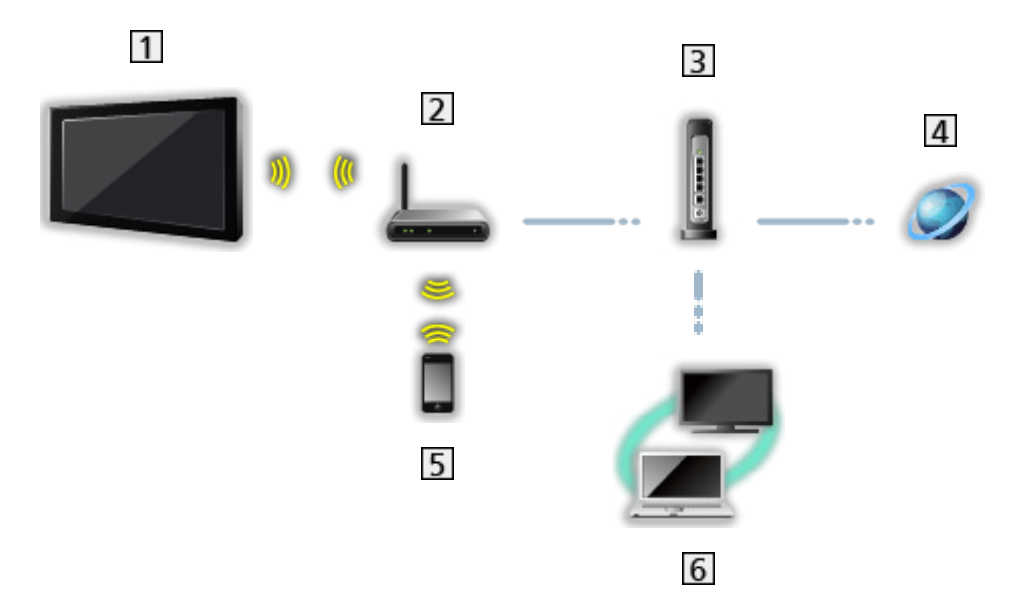

- Beépített vezeték nélküli LAN (a televízió hátoldalán)
- 2 Hozzáférési pont
- **3** Hub vagy útválasztó
- **4** Internetes környezet
- **5** Okostelefon
- **6** DLNA Certified médiakiszolgáló

■ Vezetékes kapcsolat (DLNA és internetes szolgáltatáshoz)

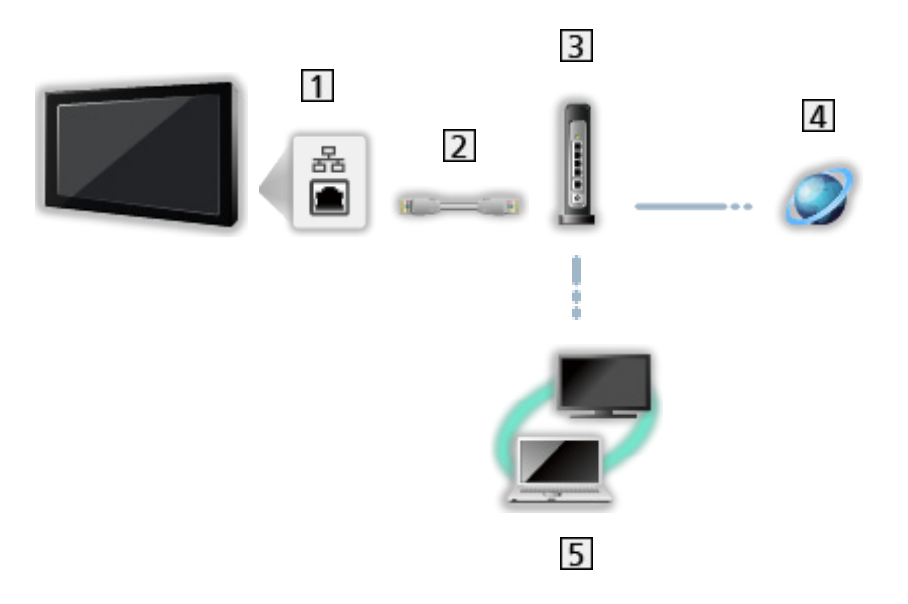

- 1 ETHERNET csatlakozóaljzat
- LAN-kábel (árnyékolatlan)
	- Használja az Unshielded Twist Pair (UTP, árnyékolatlan sodort érpár) LAN-kábelt.
- 3 Hub vagy útválasztó
- 4 Internetes környezet
- **5** DLNA Certified médiakiszolgáló

■ Vezeték nélküli kapcsolat (DLNA-hoz)

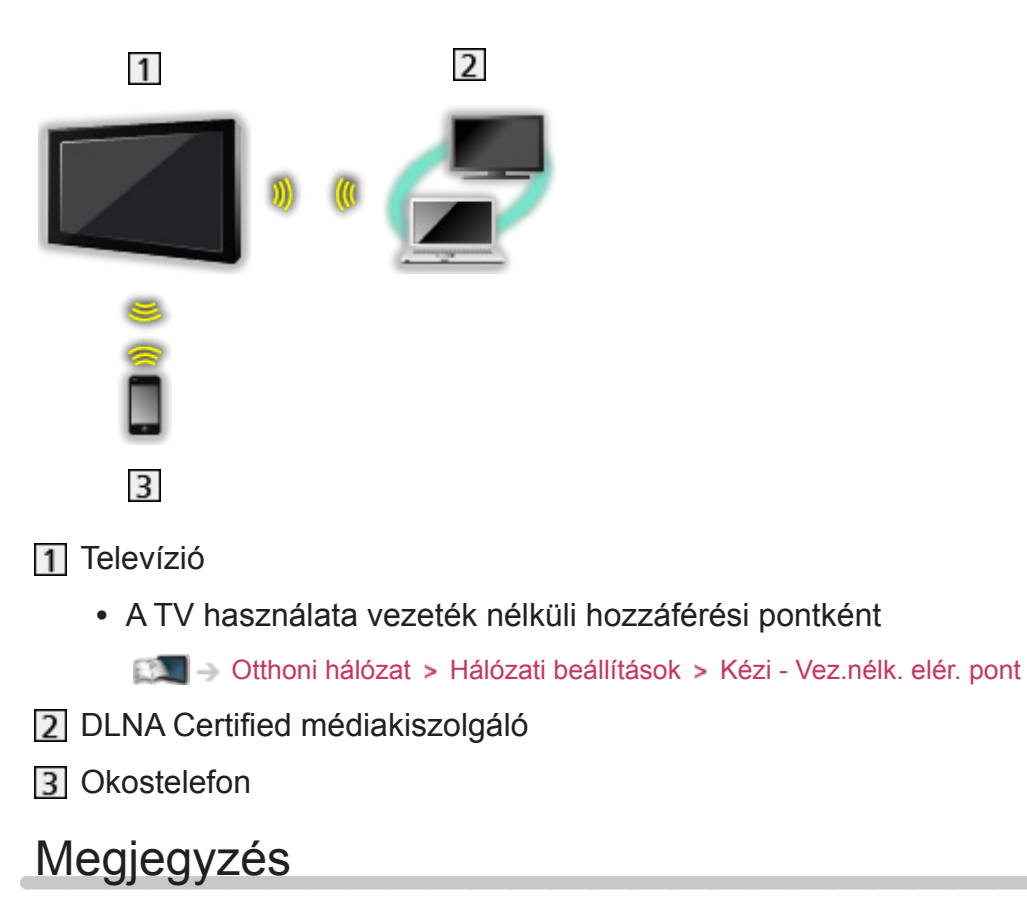

- Győződjön meg arról, hogy egyenes LAN-kábelt használ.
- Állítsa be és csatlakoztassa az összes olyan eszközt, melyek szükségesek a hálózati környezethez. A TV-n nem végezhet ilyen beállításokat. Olvassa el a készülék kézikönyvét.
- Ha olyan eszközt használ, amely csak a 100BASE-TX kártyával kompatibilis, akkor legalább 5-ös kategóriájú LAN-kábelek szükségesek.
- Kapcsolja ki, majd be a TV-t, amikor a hálózati csatlakozást cseréli vagy újracsatlakoztatja.

## <span id="page-104-0"></span>Hálózati beállítások

## Hálózati csatlakozás

Ügyeljen arra, hogy a hálózatbeállítás megkezdése előtt a csatlakozások ki legyenek építve.

[Otthoni hálózat](#page-96-0) > [Hálózati csatlakozások](#page-101-0)

#### ■ Automatikus - Vezeték nélküli

- 1. Hívja elő a menüt a következővel: MENU
- 2. Válassza ki az Hálózat > Hálózati csatlakozás elemeket a  $\triangle$  /  $\nabla$ gombokkal, és nyomja meg az OK gombot a hozzáféréshez.
	- Hagyja jóvá a titkosítási kulcs beállításait és a hozzáférési pont pozícióját a beállítás elkezdése előtt. A további részleteket a hozzáférési pont kézikönyvében találja.
- 3. Válassza az Automatikus elemet a  $\triangleleft$  /  $\triangleright$  gombokkal, és nyomja meg az OK gombot a hozzáféréshez.
	- A LAN-kábel csatlakoztatásakor a vezetékes beállítás automatikusan megtörténik.
- 4. Válassza ki a kívánt hozzáférési pontot a  $\triangle$  /  $\nabla$  gombokkal, és nyomja meg az OK a hozzáféréshez.
	- Az elérhető vezeték nélküli beállítások automatikusan megjelennek.

: Titkosított hozzáférési pont

- WPS (Push gomb) esetén
	- 1) Válassza az Egyszerű beállítás egy gombnyomásra elemet a  $\triangle$  /  $\nabla$ gombokkal, és nyomja meg az OK gombot a hozzáféréshez.
	- 2) Nyomja a WPS gombot a hozzáférési ponton addig, míg a fény villogni nem kezd.
	- 3) Csatlakoztassa a TV-t a hozzáférési ponthoz ezzel: OK
	- WPS: Wi-Fi Protected Setup™
	- Ha a kapcsolódás sikertelen, ellenőrizze a hozzáférési pont beállításait és elhelyezését. Ezután kövesse a képernyőn megjelenő utasításokat.
- Ajánlatos a titkosított hozzáférési pontot kiválasztani.
- 5. Adja meg a hozzáférési pont titkosítási kulcsát a  $\triangle$  /  $\triangledown$  /  $\triangle$  /  $\triangleright$ gombokkal, és nyomja meg az OK gombot a beállításhoz.

• A karaktereket a számbillentvűk segítségével írhatia be.

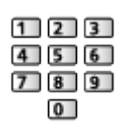

- Nyomja meg a BACK/RETURN gombot a tároláshoz.
- 6. A beállítás automatikusan megtörténik, és a Hálózat állapota képernyő jelenik meg.

**DEL** → [Otthoni hálózat](#page-96-0) > [Hálózati beállítások](#page-104-0) > [Hálózat állapota](#page-110-0)

- 7. Válassza a Kilépés gombot a  $\triangleleft$  /  $\triangleright$  nyilakkal, majd nyomja meg az OK gombot a beállításhoz.
	- A kézi beállításhoz

 $E^{\text{max}}$   $\rightarrow$  [Otthoni hálózat](#page-96-0) > [Hálózati beállítások](#page-104-0) > [Kézi - Vezeték nélküli](#page-105-0)

#### ■ Automatikus - Vezetékes

- 1. Hívja elő a menüt a következővel: MENU
- 2. Válassza ki az Hálózat > Hálózati csatlakozás elemeket a  $\triangle$  /  $\nabla$ gombokkal, és nyomja meg az OK gombot a hozzáféréshez.
- 3. Válassza az Automatikus elemet a  $\triangleleft$  /  $\triangleright$  gombokkal, és nyomja meg az OK gombot a hozzáféréshez.
- 4. A beállítás automatikusan megtörténik, és a Hálózat állapota képernyő jelenik meg.

**EX** → [Otthoni hálózat](#page-96-0) > [Hálózati beállítások](#page-104-0) > [Hálózat állapota](#page-110-0)

- 5. Válassza a Kilépés gombot a  $\triangleleft$  /  $\triangleright$  nyilakkal, majd nyomja meg az OK gombot a beállításhoz.
	- A kézi beállításhoz

**[Otthoni hálózat](#page-96-0) > [Hálózati beállítások](#page-104-0) > [Kézi - Vezetékes](#page-108-0)** 

## <span id="page-105-0"></span>Kézi - Vezeték nélküli

Ügyeljen arra, hogy a hálózatbeállítás megkezdése előtt a csatlakozások ki legyenek építve.

[Otthoni hálózat](#page-96-0) > [Hálózati csatlakozások](#page-101-0)

- 1. Hívja elő a menüt a következővel: MENU
- 2. Válassza a Hálózat > Hálózati csatlakozás > Kézi > Vezeték nélküli lehetőséget a  $\triangle$  /  $\nabla$  /  $\triangle$  /  $\triangleright$  nyilakkal, majd nyomja meg az OK gombot a hozzáféréshez.
	- Hagyja jóvá a titkosítási kulcs beállításait és a hozzáférési pont pozícióját a beállítás elkezdése előtt. A további részleteket a hozzáférési pont kézikönyvében találja.
- 3. Válassza ki a kívánt hozzáférési pontot a  $\triangle$  /  $\nabla$  gombokkal, és nyomja meg az OK a hozzáféréshez.
	- Az elérhető vezeték nélküli beállítások automatikusan megjelennek. : Titkosított hozzáférési pont
	- WPS (Push gomb) esetén
		- 1) Nyomja meg a (Piros) gombot.
		- 2) Nyomja a WPS gombot a hozzáférési ponton addig, míg a fény villogni nem kezd.
		- 3) Csatlakoztassa a TV-t a hozzáférési ponthoz ezzel: OK
		- WPS: Wi-Fi Protected Setup™
		- Ha a kapcsolódás sikertelen, ellenőrizze a hozzáférési pont beállításait és elhelyezését. Ezután kövesse a képernyőn megjelenő utasításokat.
	- WPS (PIN) esetén
		- 1) Nyomja meg a (Zöld) gombot.
		- 2) Írja be a PIN kódot a hozzáférési ponthoz.
		- 3) Csatlakoztassa a TV-t a hozzáférési ponthoz ezzel: OK
	- Kézi esetén
		- 1) Nyomja meg a (Sárga) gombot.
		- 2) Manuálisan állítható be az SSID, a védelem típusa, a titkosítás típusa és a titkosítási kulcs.
		- 3) Kövesse a képernyőn megjelenő utasításokat, és állítsa be kézzel.
		- Amikor 11n (5 GHz) frekvenciát használ a vezeték nélküli rendszerben a beépített vezeték nélküli LAN és a hozzáférési pont között, válassza az AES lehetőséget a titkosítás típusának.
	- A hozzáférési pont újbóli kereséséhez

(Kék)

• A kijelölt hozzáférési pont információinak megjelenítése / elrejtése

 $\mathbf{H}$ 

- Ajánlatos a titkosított hozzáférési pontot kiválasztani.
- 4. Adja meg a hozzáférési pont titkosítási kulcsát a  $\triangle$  /  $\triangledown$  /  $\triangle$  /  $\triangleright$ gombokkal, és nyomja meg az OK gombot a beállításhoz.
	- A karaktereket a számbillentyűk segítségével írhatja be.

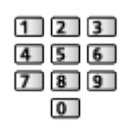

• Nyomja meg a BACK/RETURN gombot a tároláshoz.

5. Megjelenik a VIERA név/IP/DNS beállítások képernyő.

#### VIERA név

- A TV-hez kedvenc nevet adhat meg.
- A TV ezzel a megadott névvel fog megjelenni a hálózat többi készülékének képernyőjén.

#### IP-cím kérés / DNS-cím kérés

- Az Automatikus beállítás javasolt.
- Az elérhető beállítások automatikusan megjelennek.
- A kézi beállításhoz válassza ki és állítsa be a következőket: IP-cím / Alhálózati maszk / Alapértelmezett átjáró / DNS-cím kérés.

#### Proxy beállítások

- Nem szükséges a normál háztartási használathoz.
- A proxy beállításoktól függően előfordulhat, hogy egyes internetes szolgáltatások nem érhetők el.

#### Proxy kiszolgáló:

Ez a továbbítókiszolgálónak a címe, amely a célkiszolgáló és a böngésző között csatlakozik, és adatokat küld a böngészőnek.

- 1) Válassza az Proxy kiszolgáló elemet a  $\triangle$  /  $\nabla$  gombokkal, és nyomja meg az OK gombot a hozzáféréshez.
- 2) Adja meg a címet a  $\triangle$  /  $\nabla$  /  $\triangle$  /  $\triangleright$  gombokkal vagy a számgombokkal, majd nyomja meg az OK gombot a beállításhoz.

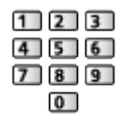

3) Nyomja meg a BACK/RETURN gombot a tároláshoz.

#### Proxy port:

Ezt a számot a szolgáltató szintén előírja a proxy cím segítségével.

- 1) Válassza a Proxy port elemet a  $\triangle$  /  $\nabla$  gombokkal.
- 2) Írja be a számot a számgombokkal.

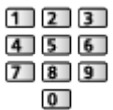

3) Nyomja meg a BACK/RETURN gombot a tároláshoz.
6. Válassza az Hálózat állapota elemet a  $\triangle$  /  $\nabla$  gombokkal, és nyomja meg az OK gombot a hozzáféréshez.

 $\Box$   $\rightarrow$  [Otthoni hálózat](#page-96-0) > [Hálózati beállítások](#page-104-0) > [Hálózat állapota](#page-110-0)

7. Válassza a Kilépés gombot a  $\triangleleft$  /  $\triangleright$  nyilakkal, majd nyomja meg az OK gombot a beállításhoz.

### Kézi - Vezetékes

Ügyeljen arra, hogy a hálózatbeállítás megkezdése előtt a csatlakozások ki legyenek építve.

[Otthoni hálózat](#page-96-0) > [Hálózati csatlakozások](#page-101-0)

- 1. Hívja elő a menüt a következővel: MENU
- 2. Válassza a Hálózat > Hálózati csatlakozás > Kézi > Vezetékes lehetőséget a  $\triangle$  /  $\nabla$  /  $\triangle$  /  $\triangleright$  nyilakkal, majd nyomja meg az OK gombot a hozzáféréshez.
- 3. Megjelenik a VIERA név/IP/DNS beállítások képernyő.

### VIERA név

- A TV-hez kedvenc nevet adhat meg.
- A TV ezzel a megadott névvel fog megjelenni a hálózat többi készülékének képernyőjén.

### IP-cím kérés / DNS-cím kérés

- Az Automatikus beállítás javasolt.
- Az elérhető beállítások automatikusan megjelennek.
- A kézi beállításhoz válassza ki és állítsa be a következőket: IP-cím / Alhálózati maszk / Alapértelmezett átjáró / DNS-cím kérés.

### Proxy beállítások

- Nem szükséges a normál háztartási használathoz.
- A proxy beállításoktól függően előfordulhat, hogy egyes internetes szolgáltatások nem érhetők el.

### Proxy kiszolgáló:

Ez a továbbítókiszolgálónak a címe, amely a célkiszolgáló és a böngésző között csatlakozik, és adatokat küld a böngészőnek.

1) Válassza az Proxy kiszolgáló elemet a  $\triangle$  /  $\nabla$  gombokkal, és nyomja meg az OK gombot a hozzáféréshez.

2) Adja meg a címet a  $\triangle$  /  $\nabla$  /  $\triangle$  /  $\triangleright$  gombokkal vagy a számgombokkal, majd nyomja meg az OK gombot a beállításhoz.

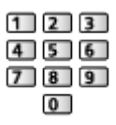

3) Nyomja meg a BACK/RETURN gombot a tároláshoz.

#### Proxy port:

Ezt a számot a szolgáltató szintén előírja a proxy cím segítségével.

- 1) Válassza a Proxy port elemet a  $\triangle$  /  $\nabla$  gombokkal.
- 2) Írja be a számot a számgombokkal.

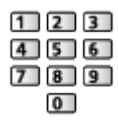

- 3) Nyomja meg a BACK/RETURN gombot a tároláshoz.
- 4. Válassza az Hálózat állapota elemet a  $\triangle$  /  $\nabla$  gombokkal, és nyomja meg az OK gombot a hozzáféréshez.

**EX** → [Otthoni hálózat](#page-96-0) > [Hálózati beállítások](#page-104-0) > [Hálózat állapota](#page-110-0)

5. Válassza a Kilépés gombot a  $\triangleleft$  /  $\triangleright$  nyilakkal, majd nyomja meg az OK gombot a beállításhoz.

### Kézi - Vez.nélk. elér. pont

Használhatja a TV-t vezeték nélküli hozzáférési pontként, és csatlakoztathatja a hálózati eszközt hozzáférési pont nélkül.

- Indítás előtt ellenőrizze az eszköz PIN kódját és hálózati beállításait. Részletekért olvassa el az eszköz kézikönyvét.
- 1. Hívja elő a menüt a következővel: MENU
- 2. Válassza a Hálózat > Hálózati csatlakozás > Kézi > Vez.nélk. elér. pont lehetőséget a  $\triangle$  /  $\nabla$  /  $\triangle$  /  $\triangleright$  nyilakkal, majd nyomja meg az OK gombot a hozzáféréshez.
- 3. Válassza az Csatlakoztassa a WPS-beli eszközhöz. elemet a  $\triangle$  /  $\nabla$ gombokkal, és nyomja meg az OK gombot a hozzáféréshez.
	- A kézi beállításhoz válassza a Változtassa meg a beállításokat. lehetőséget. (lásd lent)
- 4. Válassza ki és állítsa be a WPS (Push gomb) / WPS (PIN) elemeket a  $\triangle$  /  $\nabla$  gombokkal, és nyomja meg az OK gombot a hozzáféréshez.

### WPS (Push gomb):

Állítsa be az eszközt WPS (Push gomb) módba. Részletekért olvassa el az eszköz kézikönyvét.

WPS (PIN):

Írja be az eszköz PIN kódját.

● Ha a kapcsolódás sikertelen, ellenőrizze az eszköz beállításait és elhelyezését. Ezután kövesse a képernyőn megjelenő utasításokat.

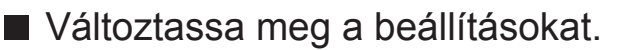

Kézzel is megadhatja a Hálózat név(SSID), Titkosítási kulcs, Vez. nélk. hál. és Csatorna beállítási mód beállításait.

Kövesse a képernyőn megjelenő utasításokat, és állítsa be kézzel.

- Állítsa be a Beállítások visszaállítása lehetőséget a Változtassa meg a beállításokat. elemeinek visszaállításához.
- = Megjegyzés =
- Nem csatlakozhat az internetes szolgáltatáshoz, amíg a TV beállítása Vez. nélk. elér. pont.
- Legfeljebb 7 eszközt tud csatlakoztatni. Azonban az átviteli sebesség a kommunikációs környezet vagy a csatlakoztatott eszközök számának függvényében változhat.
- Az aktuális hálózati beállítások jóváhagyása

 $\mathbb{R}$   $\rightarrow$  [Otthoni hálózat](#page-96-0) > [Hálózati beállítások](#page-104-0) > [Hálózat állapota](#page-110-0)

- Ellenőrizze, hogy a csatlakoztatni kívánt eszköz támogatja-e a WPS-t ehhez a beállításhoz.
- WPS: Wi-Fi Protected Setup™

### <span id="page-110-0"></span>Hálózat állapota

Megjeleníti és ellenőrzi a hálózat állapotát (MAC-cím, aktuális hálózati beállítások stb.).

- 1. Hívja elő a menüt a következővel: MENU
- 2. Válassza ki az Hálózat > Hálózat állapota elemeket a  $\triangle$  /  $\nabla$  gombokkal, és nyomja meg az OK gombot a hozzáféréshez.
- 3. Automatikusan megtörténik a tesztelés, és megjelenik a Hálózat állapota képernyő.

Próbálja újra:

Automatikusan teszteli a TV hálózati csatlakozásait, és újra megjeleníti az aktuális állapotot.

#### Részletes állapot:

Megjeleníti a hálózat részletes adatait (SSID, biztonság típusa, titkosítás típusa stb.).

• A hálózati kapcsolatokról szóló további információkért válassza a Súgó lehetőséget.

### TV Remote alk. beállít.

A TV készüléket a hálózathoz csatlakoztatott bármely eszközzel (okostelefon stb.) való vezérlésre állítja be.

- 1. Hívja elő a menüt a következővel: MENU
- 2. Válassza ki az Hálózat > TV Remote alk. beállít. elemeket a  $\triangle$  /  $\nabla$ gombokkal, és nyomja meg az OK gombot a hozzáféréshez.
- 3. Válasszon ki egyet a következő elemek közül a  $\wedge$  /  $\nabla$  gombokkal, és nyomja meg az OK gombot a hozzáféréshez.

### TV Remote

#### (Be / Ki)

Lehetővé teszi a TV irányítását hálózati eszközön (okostelefon stb.) keresztül.

• Az okostelefonra telepítenie kell a VIERA kezeléséhez szükséges alkalmazást. Az alkalmazással kapcsolatos információkért (csak angol nyelvű) lásd:

http://panasonic.net/viera/support

A használattal kapcsolatosan tekintse meg az alkalmazás támogatási információját.

### Eszköz a tartalmak feltöltésére

Készülék kiválasztása tartalom hálózati eszközről (okostelefon stb.) való feltöltéséhez.

= Megjegyzés =

• A területtől függően előfordulhat, hogy ez a funkció nem lesz elérhető. Részletekért forduljon a helyi Panasonic forgalmazóhoz.

### Hálózati kapcs. beáll.

Beállítja a TV-készüléket a hálózathoz csatlakoztatott eszközökkel való vezérléshez.

- 1. Hívja elő a menüt a következővel: MENU
- 2. Válassza ki az Hálózat > Hálózati kapcs. beáll. elemeket a  $\triangle / \nabla$ gombokkal, és nyomja meg az OK gombot a hozzáféréshez.
- 3. Válasszon ki egyet a következő elemek közül a  $\triangle$  /  $\nabla$  gombokkal, és nyomja meg az OK gombot a hozzáféréshez.

DLNA Szerver / Regisztráció típusa / Távoli Eszköz Lista

4. A  $\triangle$  /  $\nabla$  /  $\triangle$  /  $\triangleright$  gombbal végezze el a beállítást, és a tároláshoz nyomja meg az OK gombot.

### DLNA Szerver

#### (Be / Ki)

Lehetővé teszi a TV-műsor vagy ezen TV tartalmának a megosztását a hálózati eszközzel (DLNA Certified VIERA stb.).

- Ezen funkció másik VIERA eszközzel történő használatához a másik VIERA eszköz DLNA-szerver listájában válassza ki ezen TV nevét, majd válassza ki a megosztani kívánt tartalmat. Olvassa el a másik VIERA eszköz kézikönyvét is.
- Ennek a funkciónak okostelefonon történő használatához az okostelefonra telepítenie kell a VIERA kezeléséhez szükséges alkalmazást. Az alkalmazással kapcsolatos információkért (csak angol nyelvű) lásd:

http://panasonic.net/viera/support

A használattal kapcsolatosan tekintse meg az alkalmazás támogatási információját.

#### Regisztráció típusa

#### (Automatikus / Kézi)

Kiválaszthatja, hogy milyen módon korlátozza az otthoni hálózaton található egyes eszközök hozzáférését ehhez a TV-hez.

#### Automatikus:

Az otthoni hálózaton hozzáférhető összes eszköz elérhető. (legfeljebb 16 eszköz)

Kézi:

Megadja a Távoli Eszköz Lista helyen található egyes eszközökre érvényes korlátozásokat.

#### Távoli Eszköz Lista

Felsorolja a TV számára az otthoni hálózaton elérhető eszközöket.

= Megjegyzés =

• A területtől függően előfordulhat, hogy ez a funkció nem lesz elérhető. Részletekért forduljon a helyi Panasonic forgalmazóhoz.

### **Szoftverfrissítés**

Kapcsolódás a megadott webhelyhez a televízió szoftverének frissítése érdekében, ha vannak elérhető frissítések.

- 1. Hívja elő a menüt a következővel: MENU
- 2. Válassza ki az Hálózat > Szoftverfrissítés elemeket a  $\triangle$  /  $\nabla$  gombokkal, és nyomja meg az OK gombot a hozzáféréshez.
- 3. Kövesse a képernyőn megjelenő utasításokat.

### Új szoftverüzenet

Segítségével kiválasztható, hogy megjelenjen-e figyelmeztető üzenet, ha a rendszer a hálózaton keresztül új szoftvert talál.

- 1. Hívja elő a menüt a következővel: MENU
- 2. Válassza ki az Hálózat > Új szoftverüzenet elemeket a  $\triangle$  /  $\nabla$  gombokkal, és nyomja meg az OK gombot a hozzáféréshez.
- 3. Válassza a Be / Ki lehetőséget a  $\triangle$  /  $\nabla$  gombokkal, és nyomja meg az OK gombot a beállításhoz.

# Fényképek

### Fájl kiválasztása

Ügyeljen arra, hogy a médiakiszolgáló, a hálózati csatlakozások és a hálózati beállítások előkészítése el legyen végezve.

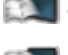

- $\Box$   $\rightarrow$  [Otthoni hálózat](#page-96-0) > [DLNA](#page-96-1) > [Információ](#page-96-2)
- [Otthoni hálózat](#page-96-0) > [Hálózati csatlakozások](#page-101-0)

 $\Box$   $\rightarrow$  [Otthoni hálózat](#page-96-0) > [Hálózati beállítások](#page-104-0)

- 1. Jelenítse meg a ALK. lista lehetőséget a APPS használatával.
- 2. Válassza a Média kiszolgáló lehetőséget a  $\triangle$  /  $\triangledown$  /  $\triangle$  /  $\triangleright$  gombokkal, majd a hozzáféréshez nyomja meg az OK gombot.
- 3. Válasszon ki egyet a médiakiszolgálók közül a  $\triangle$  /  $\nabla$  gombokkal, és nyomja meg az OK gombot a hozzáféréshez.
	- A másik TV elérésével kapcsolatos műveletekért válassza ki a megjelenített médiakiszolgáló listából a másik TV nevét.
	- A kijelölt média kiszolgáló információinak megjelenítése / elrejtése  $\mathbf{d}$
- 4. Válassza ki a fájlt a  $\triangle$  /  $\nabla$  gombokkal, és nyomja meg az OK gombot a hozzáféréshez.
	- A média kiszolgáló lehetőségeitől függően szükséges lehet a fájl kiválasztása előtt a tárolómappa kiválasztása.
	- A kiemelt fájlhoz tartozó információ megjelenítése / elrejtése

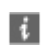

### = Megjegyzés =

- A le nem játszható fájlok is megjelennek a listán, azonban nem választhatók ki.
- Lejátszás közben a következő gombokat használhatja. Ellenőrizze, hogy a távirányító kódja "73" értékű-e.

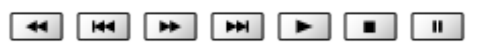

 $\Box \rightarrow$  [Megtekintés](#page-11-0) > [Külső berendezés](#page-25-0) > [Működtetés a televízió távirányítójával](#page-29-0)

### Fénykép megtekintése

### ■ Lejátszás

Egyszerre egy fénykép jelenik meg.

- Az Egyszeres nézet használata
	- : Visszalépés az előző fényképre
	- $\triangleright$ : Előrelépés a következő fényképre
	- $\nabla$ : Leállítás (visszatérés a listához)
	- OK : Diavetítés
- A használati utasítás megjelenítése / elrejtése

 $\mathbf{d}$ 

● Forgatás 90°-kal

(Kék)

● Visszatérés a listához

BACK/RETURN

### A diavetítés használata

A diavetítés befejeződik, ha minden fénykép meg lett jelenítve a listáról.

- 1. Az első megtekintéshez válassza ki a fájlt a fényképek előnézetéből a  $\triangle$  /  $\nabla$  /  $\triangle$  /  $\triangleright$  gombokkal.
- 2. A (Piros) és OK gombbal indítsa el a diavetítést.
- A használati utasítás megjelenítése / elrejtése

 $\mathbf{I}$ 

• A leállításhoz (visszatérés Egyszeres nézetre)

**OK** 

• Visszatérés a listához

### BACK/RETURN

■ Diavetítés beállításai

Határozza meg a televízión érvényes fényképfájl-műveletek beállításait.

- 1. Hívja elő az opciót a következővel: OPTION
- 2. Válassza az Diavetítés beállításai elemet a  $\triangle$  /  $\nabla$  gombokkal, és nyomja meg az OK gombot a hozzáféréshez.
- 3. Válasszon ki egyet a következő elemek közül a  $\triangle$  /  $\nabla$  gombokkal, és nyomja meg az OK gombot a hozzáféréshez.

Áttűnési hatás / Auto Makeup / Képváltás ideje / Újrajátszás be/ki / Háttér zene

4. A  $\triangle$  /  $\nabla$  /  $\triangle$  /  $\triangleright$  gombbal végezze el a beállítást, és a tároláshoz nyomja meg az OK gombot.

Áttűnési hatás

(Ki / Átúsztatás / Áttűnés / Mozgás / Véletlenszerű)

Kiválaszthatja a fényképek átmenete közötti hatást.

Átúsztatás:

Fokozatosan megy át a következő fényképbe.

Áttűnés:

Az egyes fényképek áttűnnek, amikor megjelenik a következő fénykép.

Mozgás:

Az egyes fényképek növekvő méret, csökkenő méret, felfelé vagy lefelé mozgás hatással jelennek meg.

Véletlenszerű:

Az átmenet hatások véletlenszerűen kerülnek kiválasztásra.

Auto Makeup

(Be / Ki)

Automatikusan felismeri az arcot a fényképen, és javítja a kontrasztot, valamint a láthatóságot.

#### Képváltás ideje

(Hosszú / Normál / Rövid)

Kiválaszthatja a diavetítés időközeit.

• Nem használható, ha a Áttűnési hatás beállítása Mozgás

#### Újrajátszás be/ki

(Be / Ki)

Diavetítés ismétlése

#### Háttér zene

(Ki / 1. Típus / 2. Típus / 3. Típus / 4. Típus / 5. Típus)

Kiválasztja a Fénykép üzemmód alatti háttérzenét.

# <span id="page-117-0"></span>Videók

### Fájl kiválasztása

Ügyeljen arra, hogy a médiakiszolgáló, a hálózati csatlakozások és a hálózati beállítások előkészítése el legyen végezve.

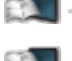

- $\Box$   $\rightarrow$  [Otthoni hálózat](#page-96-0) > [DLNA](#page-96-1) > [Információ](#page-96-2)
- [Otthoni hálózat](#page-96-0) > [Hálózati csatlakozások](#page-101-0)

 $\Box$   $\rightarrow$  [Otthoni hálózat](#page-96-0) > [Hálózati beállítások](#page-104-0)

- 1. Jelenítse meg a ALK. lista lehetőséget a APPS használatával.
- 2. Válassza a Média kiszolgáló lehetőséget a  $\triangle$  /  $\triangledown$  /  $\triangle$  /  $\triangleright$  gombokkal, majd a hozzáféréshez nyomja meg az OK gombot.
- 3. Válasszon ki egyet a médiakiszolgálók közül a  $\triangle$  /  $\nabla$  gombokkal, és nyomja meg az OK gombot a hozzáféréshez.
	- A másik TV elérésével kapcsolatos műveletekért válassza ki a megjelenített médiakiszolgáló listából a másik TV nevét.
	- A kijelölt média kiszolgáló információinak megjelenítése / elrejtése  $\mathbf{d}$
- 4. Válassza ki a fájlt a  $\triangle$  /  $\nabla$  gombokkal, és nyomja meg az OK gombot a hozzáféréshez.
	- A média kiszolgáló lehetőségeitől függően szükséges lehet a fájl kiválasztása előtt a tárolómappa kiválasztása.
	- A kiemelt fájlhoz tartozó információ megjelenítése / elrejtése

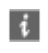

### = Megjegyzés =

- A le nem játszható fájlok is megjelennek a listán, azonban nem választhatók ki.
- Lejátszás közben a következő gombokat használhatja. Ellenőrizze, hogy a távirányító kódja "73" értékű-e.

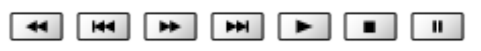

 $\Box \rightarrow$  [Megtekintés](#page-11-0) > [Külső berendezés](#page-25-0) > [Működtetés a televízió távirányítójával](#page-29-0)

### Video megtekintése

### ■ Lejátszás

Amennyiben a legutolsó lejátszást menet közben állította le, megjelenik egy megerősítést kérő képernyő, ahol megadhatja, hogy a lejátszást a legutoljára leállított résztől vagy az elejétől szeretné-e kezdeni.

● A lejátszás használata

#### $\triangle$  Kézi kihagyás

- Nyomja meg, ha előre kíván ugrani kb. 30 másodperccel.
- : Visszatekerés
- : Gyors előretekerés
- $\nabla$ : Leállítás
- OK : Szünet (megjeleníti az időkereső sávot) / Lejátszás
- A használati utasítás és információs sáv megjelenítése / elrejtése

H.

● Visszalépés az előző tartalomra

**Company** (Piros)

● A következő tartalomra

(Zöld)

- A képarány megváltoztatása
	- 1) Hívja be a Nézet kiválasztása listát a ASPECT gombbal.
	- 2) Válassza ki az üzemmódot a  $\triangle$  /  $\nabla$  gombokkal, és nyomja meg az OK gombot a beállításhoz.

Képméretarány1:

Torzítás nélkül jeleníti meg a kinagyított tartalmat.

Képméretarány2:

A tartalmat teljes képernyőn jeleníti meg.

Eredeti:

A tartalmat eredeti méretben jeleníti meg.

- Az üzemmódot az ASPECT gomb megnyomásával is módosíthatja. (Nyomja meg többször, a kívánt mód eléréséig.)
- A tartalomtól függően előfordulhat, hogy a képarány nem módosítható.
- Visszatérés a listához

BACK/RETURN

### <span id="page-119-0"></span>Video beállítása

Határozza meg a televízión érvényes videofájl-műveletek beállításait.

- 1. Hívja elő az opciót a következővel: OPTION
- 2. Válassza az Video beállítása elemet a  $\triangle$  /  $\nabla$  gombokkal, és nyomja meg az OK gombot a hozzáféréshez.
- 3. Válasszon ki egyet a következő elemek közül a  $\triangle$  /  $\nabla$  gombokkal, és nyomja meg az OK gombot a hozzáféréshez.

Video előnézet / Hangsávok / Kettős hangsáv / Kettős mono audio / Felirat / Feliratszöveg / Felirat nyelve / Újrajátszás be/ki

- A menüpontok és a kiválasztható lehetőségek a tartalomtól függően változhatnak.
- 4. A  $\triangle$  /  $\triangledown$  /  $\triangle$  /  $\triangleright$  gombbal végezze el a beállítást, és a tároláshoz nyomja meg az OK gombot.

### Video előnézet

### (Be / Ki)

Beállítja a címnek vagy a jelenetnek az előnézeti nézeten való kezdetét.

• Lehetséges, hogy a képek nem jelennek meg azonnal az előnézetben. Ennek megoldására állítsa Ki értékre az előnézetet.

### Hangsávok, Kettős hangsáv, Kettős mono audio

Választható hangsávokat választ (ha elérhető).

- A hang megváltoztatása néhány másodpercig tarthat.
- Ez a funkció lejátszás közben érhető el.

### **Felirat**

Feliratok megjelenítése / elrejtése (ha elérhető).

● Ez a funkció lejátszás közben érhető el.

### Feliratszöveg

Kiválasztja a betűtípust a feliratok megfelelő megjelenítéséhez (ha elérhető).

● Ez a funkció lejátszás közben érhető el.

### Felirat nyelve

A feliratok nyelvét állítja be (ha elérhető).

● Ez a funkció lejátszás közben érhető el.

### Újrajátszás be/ki

### (Be / Ki)

Ismételt lejátszás a kiválasztott fájlon belül

### Audiokimeneti beállítások

A többcsatornás hang előnyeit élvezheti, ha a DIGITAL AUDIO vagy a HDMI2 (ARC funkció) aljzathoz erősítőt csatlakoztat.

• Az aktuális hangállapot módosítása és jóváhagyása.

[Otthoni hálózat](#page-96-0) > [Videók](#page-117-0) > [Video beállítása](#page-119-0)

- 1. Hívja elő a menüt a következővel: MENU
- 2. Válassza ki az Hang > SPDIF kiválasztása elemeket a  $\triangle$  /  $\nabla$  gombokkal, és nyomja meg az OK gombot a hozzáféréshez.
- 3. Válassza a Automatikus / PCM lehetőséget a  $\triangle$  /  $\nabla$  gombokkal, és nyomja meg az OK gombot a beállításhoz.

### SPDIF kiválasztása

### (Automatikus / PCM)

A DIGITAL AUDIO és HDMI2 (ARC funkció) aljzatokról érkező digitális hangkimeneti jel alapbeállításainak kiválasztása.

• Az SPDIF szabványos audioátviteli fájlformátum.

### Automatikus:

A Dolby Digital Plus, a Dolby Digital jel és a többcsatornás HE-AAC Dolby Digital bitfolyamként jelenik meg. Az MPEG mint PCM kimeneti jel jelenik meg. A DTS kimenete DTS.

PCM:

A digitális kimeneti jel csak PCM lehet.

• A kétirányú hangforgalmi csatorna (ARC) a digitális hangkimenet egyik HDMI-kábelt használó funkciója.

# Zene

### Fájl kiválasztása

Ügyeljen arra, hogy a médiakiszolgáló, a hálózati csatlakozások és a hálózati beállítások előkészítése el legyen végezve.

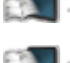

- $\Box$   $\rightarrow$  [Otthoni hálózat](#page-96-0) > [DLNA](#page-96-1) > [Információ](#page-96-2)
- [Otthoni hálózat](#page-96-0) > [Hálózati csatlakozások](#page-101-0)

 $\Box$   $\rightarrow$  [Otthoni hálózat](#page-96-0) > [Hálózati beállítások](#page-104-0)

- 1. Jelenítse meg a ALK. lista lehetőséget a APPS használatával.
- 2. Válassza a Média kiszolgáló lehetőséget a  $\triangle$  /  $\triangledown$  /  $\triangle$  /  $\triangleright$  gombokkal, majd a hozzáféréshez nyomja meg az OK gombot.
- 3. Válasszon ki egyet a médiakiszolgálók közül a  $\triangle$  /  $\nabla$  gombokkal, és nyomja meg az OK gombot a hozzáféréshez.
	- A másik TV elérésével kapcsolatos műveletekért válassza ki a megjelenített médiakiszolgáló listából a másik TV nevét.
	- A kijelölt média kiszolgáló információinak megjelenítése / elrejtése  $\mathbf{d}$
- 4. Válassza ki a fájlt a  $\triangle$  /  $\nabla$  gombokkal, és nyomja meg az OK gombot a hozzáféréshez.
	- A média kiszolgáló lehetőségeitől függően szükséges lehet a fájl kiválasztása előtt a tárolómappa kiválasztása.
	- A kiemelt fájlhoz tartozó információ megjelenítése / elrejtése

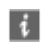

### = Megjegyzés =

- A le nem játszható fájlok is megjelennek a listán, azonban nem választhatók ki.
- Lejátszás közben a következő gombokat használhatja. Ellenőrizze, hogy a távirányító kódja "73" értékű-e.

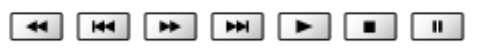

 $\Box \rightarrow$  [Megtekintés](#page-11-0) > [Külső berendezés](#page-25-0) > [Működtetés a televízió távirányítójával](#page-29-0)

### Zene lejátszása

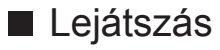

- A lejátszás használata
	- : Visszatekerés
	- : Gyors előretekerés
	- $\nabla$ : Leállítás
	- OK : Szünet / lejátszás
- A használati utasítás megjelenítése / elrejtése

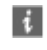

● Az előző zeneszámra

**Company** (Piros)

• A következő zeneszámra

(Zöld)

● Visszatérés a listához

BACK/RETURN

### Zene beállítás

Határozza meg a televízión érvényes zenefájl-műveletek beállításait.

- 1. Hívja elő az opciót a következővel: OPTION
- 2. Válassza a Zene beállítás > Újrajátszás be/ki elemet az OK gombbal.
- 3. Válassza a Mappa / Egy / Ki lehetőséget a  $\triangle$  /  $\nabla$  gombokkal, és nyomja meg az OK gombot a beállításhoz.

Mappa:

Ismételt lejátszás a kiválasztott mappán belül.

Egy:

A kiválasztott fájl lejátszását egyszer ismétli meg.

# DIGA-felvevő

### DIGA-felvevő vezérlése

Ügyeljen arra, hogy a médiakiszolgáló, a hálózati csatlakozások és a hálózati beállítások előkészítése el legyen végezve.

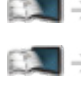

 $\Box$   $\rightarrow$  [Otthoni hálózat](#page-96-0) > [DLNA](#page-96-1) > [Információ](#page-96-2)

[Otthoni hálózat](#page-96-0) > [Hálózati csatlakozások](#page-101-0)

 $\Box$   $\rightarrow$  [Otthoni hálózat](#page-96-0) > [Hálózati beállítások](#page-104-0)

- 1. Jelenítse meg a ALK. lista lehetőséget a APPS használatával.
- 2. Válassza a Média kiszolgáló lehetőséget a  $\triangle$  /  $\triangledown$  /  $\triangle$  /  $\triangleright$  gombokkal, majd a hozzáféréshez nyomja meg az OK gombot.
- 3. Válassza az DIGA elemet a  $\triangle$  /  $\nabla$  gombokkal, és nyomja meg az OK gombot a hozzáféréshez.
- 4. Megjelenik a DIGA-felvevő képernyője. A DIGA-felvevő funkciói a kezelési útmutatóban leírtaknak megfelelően vezérelhetők a televízió távirányítójával.

(Példa)

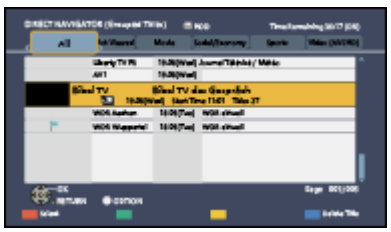

- A működtetés előtt regisztrálja ezt a TV-t a DIGA-felvevőn.
- A részletekért olvassa el a DIGA-felvevő kézikönyvét.

# Műszaki információk

### Fényképformátum

■ Használható fényképformátumok

● JPEG (.jpg, .jpeg, .mpo) Képfelbontás (képpont):

8 × 8 - 30 719 × 17 279

Alminta-vételezés:

4:4:4, 4:2:2, 4:2:0

- DCF és EXIF szabványok
- A progresszív JPEG nem támogatott.

= Megjegyzés =

- Lehetséges, hogy néhány fájlt nem lehet lejátszani, még ha meg is felelnek ezeknek a feltételeknek.
- Ne használjon kétbájtos karaktereket és egyéb speciális kódokat a fájlnevekhez.
- Lehetséges, hogy a csatlakoztatott készülékek használhatatlanná válnak a TV-vel, ha a fájlok vagy a mappák neve megváltozik.

### Videoformátum

■ Használható videoformátumok

● AVCHD (.mts)

Videokodek:

H.264 BP/MP/HP

Audiokodek:

Dolby Digital

- AVCHD Szabvány Ver. 2.0 (AVCHD 3D, AVCHD Progressive)
- Előfordulhat, hogy az adatokat nem lehet módosítani, ha az eszköz mappaszerkezete módosult.

● SD-Video (.mod)

Videokodek:

MPEG1, MPEG2

Audiokodek:

Dolby Digital, MPEG Audio

- SD-Video Szabvány Ver. 1.31 (Szórakoztató Video profil)
- Előfordulhat, hogy az adatokat nem lehet módosítani, ha az eszköz mappaszerkezete módosult.
- $\bullet$  AVI (.avi)

Videokodek:

H.264 BP/MP/HP, MPEG1, MPEG2, MPEG4 SP/ASP, VC-1, Windows Media Video Ver. 9

Audiokodek:

AAC, ADPCM, Dolby Digital, Dolby Digital Plus, DTS mag, HE-AAC, LPCM, MPEG Audio, MP3, WMA, WMA Pro

- Bizonyos feliratok vagy fejezetfunkciók esetleg nem állnak rendelkezésre.
- $\bullet$  MKV (.mkv)

Videokodek:

H.264 BP/MP/HP, MPEG1, MPEG2, MPEG4 SP/ASP

Audiokodek:

AAC, Dolby Digital, Dolby Digital Plus, DTS mag, HE-AAC, MPEG Audio, MP3

- Bizonyos feliratok vagy fejezetfunkciók esetleg nem állnak rendelkezésre.
- ASF (.asf, .wmv)

Videokodek:

MPEG4 SP/ASP, VC-1, Windows Media Video Ver. 9

Audiokodek:

AAC, Dolby Digital, Dolby Digital Plus, HE-AAC, LPCM, MP3, WMA, WMA Pro

● A másolásvédett fájlok nem játszhatók le.

 $\bullet$  MP4 (.f4v, .m4v, .mp4)

Videokodek:

H.264 BP/MP/HP, MPEG1, MPEG2, MPEG4 SP/ASP

Audiokodek:

AAC, Dolby Digital, Dolby Digital Plus, HE-AAC, MPEG Audio, MP3

• Ez a TV támogatja a Panasonic termékekkel rögzített tárolókat. Részletekért olvassa el a termékek kézikönyvét.

 $\bullet$  FLV (.flv)

Videokodek:

H.264 BP/MP/HP

Audiokodek:

AAC, MP3

● 3GPP (.3gp, .3g2)

Videokodek:

H.264 BP/MP/HP, MPEG4 SP/ASP

Audiokodek:

AAC, HE-AAC

● PS (.mod, .mpg, .mpeg, .vob, .vro)

Videokodek:

MPEG1, MPEG2

Audiokodek:

Dolby Digital, LPCM, MPEG Audio

 $\bullet$  TS (.mts, .m2ts, .tp, .trp, .ts, .tts)

Videokodek:

H.264 BP/MP/HP, MPEG1, MPEG2

Audiokodek:

AAC, Dolby Digital, Dolby Digital Plus, HE-AAC, MPEG Audio

### ■ Támogatott feliratformátumok

- MicroDVD, SubRip, TMPlayer (.srt, .sub, .txt)
- A videofájl és a feliratok szövegfájlja ugyanabban a mappában található, és a fájlnevek megegyeznek a fájlkiterjesztéstől eltekintve.
- Ha több mint egy felirat szövegfájlja található ugyanabban a mappában, azok az alábbi prioritási sorrendben jelennek meg: ".srt", ".sub", ".txt".

= Megjegyzés =

- Lehetséges, hogy néhány fájlt nem lehet lejátszani, még ha meg is felelnek ezeknek a feltételeknek.
- Ne használjon kétbájtos karaktereket és egyéb speciális kódokat a fájlnevekhez.
- Lehetséges, hogy a csatlakoztatott készülékek használhatatlanná válnak a TV-vel, ha a fájlok vagy a mappák neve megváltozik.
- A Médialejátszó és a médiakiszolgáló által támogatott videoformátumok eltérőek.

[Média lejátszó](#page-129-0) > [Műszaki információk](#page-151-0) > [Videoformátum](#page-153-0)

### Zeneformátum

### ■ Használható zeneformátumok

- MP3 (.mp3)
- AAC, Apple Lossless (.m4a)
- A másolásvédett fájlok nem játszhatók le.
- WMA (.wma)
- A másolásvédett fájlok nem játszhatók le.
- LPCM (.wav)
- FLAC (.flac)
- = Megjegyzés =
	- Lehetséges, hogy néhány fájlt nem lehet lejátszani, még ha meg is felelnek ezeknek a feltételeknek.
	- Ne használjon kétbájtos karaktereket és egyéb speciális kódokat a fájlnevekhez.
	- Lehetséges, hogy a csatlakoztatott készülékek használhatatlanná válnak a TV-vel, ha a fájlok vagy a mappák neve megváltozik.

# <span id="page-129-0"></span>Média lejátszó

# <span id="page-129-1"></span>Média lejátszó használata

### <span id="page-129-2"></span>Információ

A Médialejátszó lehetővé teszi az SD-kártyára és az USB flash memóriára rögzített fényképek, videók és zenék, valamint a formázott USB HDD-re a televízióval rögzített tartalmak lejátszását.

(Példa)

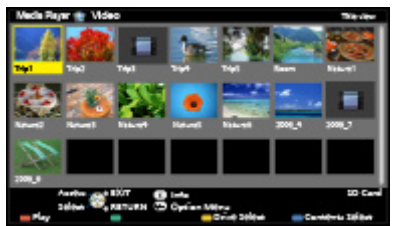

Fénykép üzemmód:

Digitális fényképezőgépekkel rögzített állóképek megjelenítése.

Video üzemmód:

(SD-kártya / USB flash memória esetén) A digitális videokamerával rögzített mozgóképek lejátszása.

Rögzített tv-mód:

(Exkluzív USB HDD esetén) Az USB HDD-re rögzített tv-műsorok lejátszása ezzel a TV-vel.

Zene üzemmód:

Digitális zenei anyag lejátszása.

• Használat közben audiojelek továbbítódnak a DIGITAL AUDIO és HDMI2 (ARC funkció) kivezetésekről, viszont nem kerül sor a videojelek továbbítására. A HDMI2 kimenet ARC funkcióval történő használatához csatlakoztasson egy ARC funkcióval ellátott erősítőt, és állítsa be házimozi hangszórókra.

**[Funkciók](#page-157-0) > VIERA Link "HDAVI Control™**"

- A Dátum azt a dátumot jeleníti meg, amikor a felvevőeszköz elkészítette a felvételt. " $*$  $*$ / $*$  $*$ / $*$  $*$  $*$  $*$  $*$ " jelenik meg olyan fájl esetén, amelyen nem került sor a rögzítési dátum rögzítésére.
- A felvevőkészüléktől függően lehetséges, hogy a kép nem jelenik meg megfelelően a TV-n.
- Sok fájl és mappa esetén a megjelenítés több időt vehet igénybe.
- Elképzelhető, hogy a kisebb méretű fájlok kisebb felbontásban jelennek meg.
- A körülményektől függően előfordulhat, hogy a képbeállítás nem működik.
- A mappa- és fájlnevek különbözőek lehetnek, mint a digitális fényképezőgépen vagy digitális videokamerán létrehozott fájlnevek.

### ■ Az SD-kártya behelyezése vagy eltávolítása

Helyezze be óvatosan, címkével felfelé az SD-kártyát. Nyomja meg a kártya közepét, amíg kattanást nem hall. (Az eltávolításhoz nyomja meg újból.)

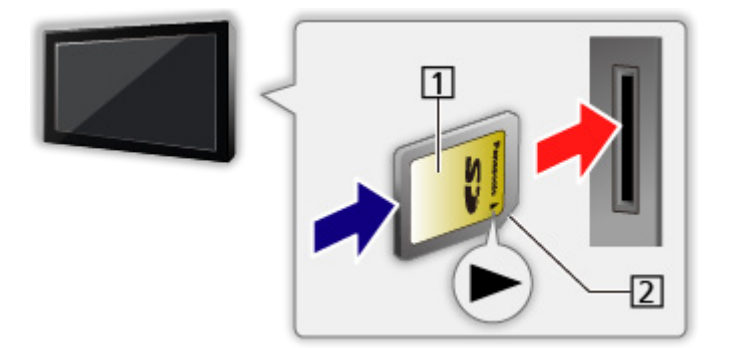

**1** Címkés felület

2 Levágott sarok

### ■ Az SD-kártya / USB flash memória behelyezése vagy eltávolítása

A csatlakozónyílásba merőlegesen és teljesen tolja be, illetve húzza ki.

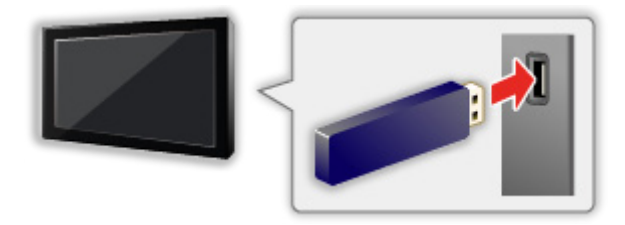

• Az USB flash memória televízióról történő biztonságos leválasztásához válassza a USB-eszköz bizt. eltáv. lehetőséget az USB eszköz beállítás pontban.

**Baál** → [Beállítások](#page-211-0) > Beállítások > [USB eszköz beállítás](#page-211-1)

• Csatlakoztassa az USB Flash-memóriát az 1-es, 2-es vagy 3-as USBporthoz.

= Megjegyzés =

● Az USB HDD csatlakoztatása

[Felvétel](#page-73-0) > [USB HDD beállítása](#page-73-1)

● Csatlakoztatáskor ellenőrizze, hogy a csatlakozók és az eszközök megfelelők-e.

● A készülékek adatai

 $M \rightarrow M$ édia lejátszó > [Műszaki információk](#page-151-0)

● Támogatott fájlformátumok

[Média lejátszó](#page-129-0) > [Műszaki információk](#page-151-0)

### Készülék/üzemmód kiválasztása

- 1. Helyezze be az SD-kártyát vagy az USB flash memóriát a TV-be.
	- Amikor beilleszti az SD-kártyát, a Médialejátszó automatikusan elindul.

 $\Box$   $\rightarrow$  [Média lejátszó](#page-129-0) > [Média lejátszó használata](#page-129-1) > [Információ](#page-129-2)

• Az USB HDD-n lévő tartalom lejátszásához ellenőrizze a kapcsolat és a beállítások teljességét.

[Felvétel](#page-73-0) > [USB HDD beállítása](#page-73-1)

- 2. Jelenítse meg a ALK. lista lehetőséget a APPS használatával.
- 3. Válassza a Média lejátszó lehetőséget a  $\triangle$  /  $\nabla$  /  $\triangle$  /  $\triangleright$  gombokkal, majd a hozzáféréshez nyomja meg az OK gombot.
- 4. Válassza ki az eszközt a  $\triangleleft$  /  $\triangleright$  gombokkal, és nyomja meg az OK gombot a hozzáféréshez.
	- Amennyiben két vagy több eszköz nincs csatlakoztatva, a program ezt a lépést átugorja.
- 5. Válassza a Fénykép / Videó / Zene / Felvett műsor elemeket a  $\triangle$  /  $\triangleright$ gombokkal, és nyomja meg az OK gombot a hozzáféréshez.

Fénykép

[Média lejátszó](#page-129-0) > [Fénykép üzemmód](#page-133-0)

Képforrás

[Média lejátszó](#page-129-0) > [Video üzemmód](#page-140-0)

Zene

[Média lejátszó](#page-129-0) > [Zene üzemmód](#page-149-0)

Felvett műsor

 $M \rightarrow M$ édia lejátszó > [Rögzített TV mód](#page-144-0)

6. Megjelenik az indexkép-előnézet.

(Példa)

![](_page_131_Figure_25.jpeg)

• A kiemelt tartalomhoz tartozó információ megjelenítése / elrejtése

= Megjegyzés =

● Az üzemmódokat közvetlenül is elérheti az ALK. lista használatával.

```
FunkciókALK. listaHasználat
```
- A Felvett műsor funkció az ezzel a televíziókészülékkel az USB HDD lemezre rögzített tartalomhoz használható.
- Válassza ki a megfelelő eszközt és tartalmat az egyes fájlok lejátszásához.
- Lejátszás közben a következő gombokat használhatja. Ellenőrizze, hogy a távirányító kódja "73" értékű-e.

![](_page_132_Picture_196.jpeg)

### ■ Az eszköz módosítása

Ha több elérhető eszköz van csatlakoztatva, akkor lehetőség van az aktuális eszközről közvetlenül egy másik eszközre váltani úgy, hogy az ugyanabban az üzemmódban lesz.

- 1. Az előnézet megjelenítése közben a (Sárga) gombbal jelenítse meg az eszközválasztó képernyőt.
- 2. Válassza ki az eszközt a  $\triangleleft$  /  $\triangleright$  gombokkal, és nyomja meg az OK gombot a hozzáféréshez.
- Rögzített TV üzemmódban nem elérhető
	- Rögzített TV üzemmódban lévő készülék váltása

[Média lejátszó](#page-129-0) > [Rögzített TV mód](#page-144-0) > [Eszközváltás](#page-147-0)

### ■ A mód módosítása

Az előnézetből válthat a Médialejátszó másik üzemmódjára.

- 1. Az előnézet megjelenítése közben a (Kék) gombbal jelenítse meg a tartalomválasztó képernyőt.
- 2. A  $\triangle$  /  $\triangleright$  gombbal válassza ki a tartalmat, majd az eléréshez nyomja meg az OK gombot.
- Az üzemmód az aktuális eszköznél módosítható.

# <span id="page-133-0"></span>Fénykép üzemmód

### Fájl kiválasztása

 $A \triangle / \nabla / \triangle / \triangleright$  gombbal válassza ki a fájlt az előnézetben, majd a lejátszás indításához nyomja meg az OK gombot.

- **Executed Executed Executed Executed Executed Executed Executed Executed Executed Executed Executed Executed Executed Executed Executive Executive Executive Executive Executive Executive Executive Executive Executive Execu** 
	- Az előnézetben megjelenő fényképek méretének módosítása
		- 1) Hívja elő az opciót a következővel: OPTION
		- 2) Válassza ki a Méret változtatás elemet a  $\triangle$  /  $\nabla$  gombokkal, és nyomja meg az OK gombot a módosításhoz.
	- Támogatott fájlformátumok

[Média lejátszó](#page-129-0) > [Műszaki információk](#page-151-0) > [Fényképformátum](#page-153-1)

### ■ Előnézet

• A kiemelt tartalomhoz tartozó információ megjelenítése / elrejtése

 $\mathbf{d}$ 

• A Diavetítés beállításai megjelenítése

![](_page_133_Picture_13.jpeg)

 $\mathbb{R}$   $\rightarrow$  [Média lejátszó](#page-129-0) > [Fénykép üzemmód](#page-133-0) > [A diavetítés használata](#page-135-0)

● Rendezés

(Zöld)

● Az eszköz módosítása

**S** (Sárga)

• A tartalom módosítása

(Kék)

### Fénykép megtekintése

### ■ Lejátszás

- Az Egyszeres nézet használata
	- : Visszalépés az előző fényképre
	- : Előrelépés a következő fényképre
	- $\nabla$ : Leállítás (visszatérés az előnézetre)
	- OK : Diavetítés
- A használati utasítás megjelenítése / elrejtése

 $\ddot{\mathbf{u}}$ 

● Forgatás 90°-kal

 $\blacksquare$  (Kék)

● Visszatérés előnézetre

BACK/RETURN

### Fényképek rendezése

### ■ Mappa, rögzítési dátum vagy hónap alapján rendezés

- 1. A megtekintés-kiválasztás megjelenítése előnézetként a következővel: (Zöld)
- 2. A  $\triangle$  /  $\nabla$  gombbal válassza a Mappa nézet / Dátum szerinti csop. / Hónap szerinti csop. lehetőséget, és a beállításhoz nyomja meg az OK gombot.

Mappa nézet:

Megjeleníti a mappák alapján csoportosított előnézetet.

• A mappán kívüli fájlok a "/" elnevezésű mappába kerülnek.

Dátum szerinti csop. / Hónap szerinti csop.:

Megjeleníti az azonos dátum vagy hónap alapján csoportosított előnézetet.

- A rögzítési dátum nélküli fényképek csoportja Ismeretlen-ként jelenik meg.
- Az összes fénykép előnézetéhez való visszatéréshez
	- 1) A megtekintés-kiválasztás megjelenítése előnézetként a következővel: (Zöld)
	- 2) A  $\triangle$  /  $\nabla$  gombbal válassza az Minden fotó lehetőséget, és a beállításhoz nyomja meg az OK gombot.

### Több képes 3D

Ez a TV képes 3D fényképet készíteni az SD-kártyán található fényképpárokat használva, és elmenteni azokat az SD-kártyára.

- Ez a TV a 3D fényképeket az USB Flash memórián található képekből is képes elkészíteni, elmenteni azonban nem képes azokat.
- Ez a funkció digitális fényképezőgépekkel készített fényképek esetén érhető el.
- A kiválasztott fényképek függvényében a létrehozott 3D fénykép nem mindig lesz megfelelő, vagy a 3D fénykép létrehozása nem lesz lehetséges. Ebben az esetben javasolt, hogy készítsen egy fényképet (L - bal), majd mozdítsa el a fényképezőgépet jobbra hozzávetőlegesen 5 cm-rel, és készítsen még egy fényképet (R - jobb).
- A létrehozott 3D fénykép 3D hatással történő megtekintéséhez szüksége van a 3D Szemüveg használatára.
- 1. Előnézetben jelenítse meg a beállító menüt a következővel: OPTION
- 2. Válassza az Több képes 3D elemet a  $\triangle$  /  $\nabla$  gombokkal, és nyomja meg az OK gombot a hozzáféréshez.
- 3. A  $\triangle$  /  $\nabla$  /  $\triangle$  /  $\triangleright$  és (except) gombbal válasszon ki két fényképet az L (bal) és az R (jobb) oldalhoz.
	- Csak azonos felvételi dátumú és pixelméretű képet választhat ki.
	- A létrehozott 3D fényképet nem lesz képes megfelelően megtekinteni, ha a létrehozáskor felcseréli az L és R oldal fényképeit.
- 4. Hozza létre a 3D fényképet a következővel: OK
	- Amennyiben a kiválasztott fényképek nem használhatók 3D fényképhez, hibaüzenet jelenik meg, és a rendszer visszatér a fényképkiválasztó képernyőhöz (3. lépés).
	- A 3D fényképe elmentéséhez az SD-kártyára, nyomja meg az OK gombot, és kövesse a képernyőn megjelenő utasításokat.
	- A fénykép elmentését követően megjelenik a fényképkiválasztó képernyő (3. lépés). Válasszon ki újból a képeket egy másik 3D fénykép létrehozásához vagy a kilépéshez a Több képes 3D üzemmódból.

### ■ Az elmentett 3D képek megtekintése

A mentett 3D fényképek előnézetben jelennek meg. Vegye fel a 3D Szemüveget, és élvezze a 3D-s fényképeket.

### <span id="page-135-0"></span>A diavetítés használata

A diavetítés befejeződik, ha minden fénykép meg lett jelenítve a jelenlegi előnézetből.

- 1. Az első megtekintéshez válassza ki a fájlt a fényképek előnézetéből a  $\triangle$  /  $\nabla$  /  $\triangle$  /  $\triangleright$  gombokkal.
- 2. A (Piros) és OK gombbal indítsa el a diavetítést.
	- A használati utasítás megjelenítése / elrejtése

### $\mathbf{i}$

• A leállításhoz (visszatérés Egyszeres nézetre)

**OK** 

● Visszatérés előnézetre

BACK/RETURN

• A háttérzenét a Diavetítés beállításai lehetőség Háttér zene beállításával módosíthatja (lásd lent).

![](_page_136_Picture_1.jpeg)

A Fénykép üzemmód beállításai.

- 1. Hívja elő az opciót a következővel: OPTION
- 2. Válassza a Diavetítés beállításai elemet az OK gombbal.
- 3. Válasszon ki egyet a következő elemek közül a  $\triangle$  /  $\nabla$  gombokkal, és nyomja meg az OK gombot a hozzáféréshez.

Keret / Színhatás / Áttűnési hatás / Auto Makeup / Képernyő üzemmód / Sorozatos lejátszás / Képváltás ideje / Újrajátszás be/ki / Háttér zene

4. A  $\triangle$  /  $\triangledown$  /  $\triangle$  /  $\triangleright$  gombbal végezze el a beállítást, és a tároláshoz nyomja meg az OK gombot.

#### Keret

(Ki / Több / Kollázs / Lebegés(+naptár) / Lebegés / Galéria(+naptár) / Galéria / Mozi)

Kiválasztja ki a diavetítés keretének típusát.

Több:

Sorban 9 fénykép jelenik meg egyszerre.

#### Kollázs:

A fényképek véletlenszerű helyen és véletlenszerű méretben jelennek meg.

Lebegés(+naptár) / Lebegés:

A fényképek úsztatva jelennek meg.

• Beállíthatja, hogy a naptár megjelenjen-e vagy sem. A naptár hónapja a  $\triangleleft$  /  $\triangleright$  gombokkal módosítható.

### Galéria(+naptár) / Galéria:

Megjelennek a keretben levő különböző méretű fényképek.

• Beállíthatja, hogy a naptár megjelenjen-e vagy sem. A naptár hónapja a  $\triangleleft$  /  $\triangleright$  gombokkal módosítható.

Mozi:

A fényképek régi filmként jelennek meg (szépia tónussal).

### Színhatás

### (Ki / Szépia / Szürkeskála)

Kiválasztja a fényképeknek az Egyszeres nézetben és Diavetítésben megjelenő színhatását.

• Nem használható, ha a Keret beállítása Lebegés, Galéria vagy Mozi

### Áttűnési hatás

### (Ki / Átúsztatás / Áttűnés / Mozgás / Véletlenszerű)

Kiválaszthatja a fényképek átmenete közötti hatást.

### Átúsztatás:

Fokozatosan megy át a következő fényképbe.

### Áttűnés:

Az egyes fényképek áttűnnek, amikor megjelenik a következő fénykép.

### Mozgás:

Az egyes fényképek növekvő méret, csökkenő méret, felfelé vagy lefelé mozgás hatással jelennek meg.

### Véletlenszerű:

Az átmenet hatások véletlenszerűen kerülnek kiválasztásra.

• Ez a funkció akkor érhető el, amikor a Keret beállítása Ki.

### Auto Makeup

### (Be / Ki)

Automatikusan felismeri az arcot a fényképen, és javítja a kontrasztot, valamint a láthatóságot.

### Képernyő üzemmód

### (Normál / Zoom)

Kiválasztja, hogy az Egyszeres nézetben és diavetítésben normál vagy nagyított nézet jelenjen-e meg.

- Nem használható, ha a Keret beállítása Kollázs, Lebegés, Galéria vagy Mozi, vagy az Áttűnési hatás beállítása Mozgás
- A fénykép méretétől függően (pl. állóképnél) lehetséges, hogy a fényképet nem lehet teljes képernyőre nagyítani.

#### Sorozatos lejátszás

### (Be / Ki)

Beállítja, hogy a sorozatképeket gyors diavetítés módban jelenítse-e meg.

• Nem használható, ha a Keret beállítása Lebegés, Galéria vagy Mozi, vagy az Áttűnési hatás beállítása Mozgás

#### Képváltás ideje

#### (Hosszú / Normál / Rövid)

Kiválaszthatja a diavetítés időközeit.

• Nem használható, ha a Keret beállítása Lebegés, Galéria, Mozi, vagy az Áttűnési hatás beállítása Mozgás

Újrajátszás be/ki

(Be / Ki)

Diavetítés ismétlése

#### Háttér zene

### (Ki / 1. Típus / 2. Típus / 3. Típus / 4. Típus / 5. Típus / Felhasználó / Automatikus)

Kiválasztja a Fénykép üzemmód alatti háttérzenét.

#### 1 - 5. Típus:

A rendszer a gyári beállításkor a TV-re másolt zenefájlokat játssza le.

#### Automatikus:

Az adott eszköz gyökérkönyvtárában tárolt fájlokat a készülék véletlenszerűen játssza le.

• Ha nem áll rendelkezésre zenei anyag, a rendszer nem játszik le hangot.

#### Felhasználó:

Az Ön által regisztrált zenefájlokat játssza le a készülék.

• Ha nem regisztrált zenefájlokat, vagy ha a regisztrált zenefájlokat tartalmazó eszközt eltávolította, a készülék nem fog zenét lejátszani.

#### ● Zene regisztrálása

- 1) Válassza ki a zenefájlt a  $\triangle$  /  $\nabla$  gombokkal, és nyomja meg az OK gombot a hozzáféréshez.
	- A készülék állapotától függően lépjen be a mappákba, amíg el nem éri a kívánt zenefájlt.

2) Válassza a Fájl / Mappa lehetőséget a  $\triangle$  /  $\nabla$  gombokkal, és nyomja meg az OK gombot a beállításhoz.

Fájl:

A kiválasztott zenefájl regisztrálásra kerül.

Mappa:

A kiválasztott zenefájlt tartalmazó mappában levő összes zene regisztrálva lesz.

= Megjegyzés =

- A kép minősége csökkenhet a diavetítés beállításaitól függően.
- A diavetítés beállításaitól függően előfordulhat, hogy a képbeállítás nem működik.

# <span id="page-140-0"></span>Video üzemmód

### Fájl kiválasztása

- 1. A  $\triangle$  /  $\nabla$  /  $\triangle$  /  $\triangleright$  gombbal válassza ki a címet az előnézetben.
	- **Executed Executed Executed Executed Executed Executed Executed Executed Executed Executed Executed Executed Executed Executive Executive Executive Executive Executive Executive Executive Executive Executive Executive Exec**
	- $\blacksquare$ : A fájl nem támogatja az előnézeti képet.
		- Az előnézet akkor indul el, ha az előnézetben ki van jelölve a cím/ jelenet, feltéve, hogy használható az előnézet funkció. Az előnézet kikapcsolásához a Video előnézet elemet állítsa a Ki lehetőségre.

 $M \rightarrow$  [Média lejátszó](#page-129-0) > [Video üzemmód](#page-140-0) > [Video beállítása](#page-142-0)

- 2. A (Piros) gombbal indítsa el a lejátszást.
	- Amennyiben a legutolsó lejátszást menet közben állította le, megjelenik egy megerősítést kérő képernyő, ahol megadhatja, hogy a lejátszást a legutoljára leállított résztől vagy az elejétől szeretné-e kezdeni.
	- Támogatott fájlformátumok

[Média lejátszó](#page-129-0) > [Műszaki információk](#page-151-0) > [Videoformátum](#page-153-0)

- Előnézet
- A kiemelt tartalomhoz tartozó információ megjelenítése / elrejtése  $\mathbf{i}$
- A lejátszás elindítása

**Company** (Piros)

● Az eszköz módosítása

**Sárga**)

• A tartalom módosítása

(Kék)

### Video megtekintése

■ Lejátssza a cím kiválasztott jelenetét (SD-Video vagy AVCHD)

A kiválasztott jelenet lejátszása elindul, és a cím végéig tart.

- 1. Válassza ki az eszközt a  $\triangle$  /  $\nabla$  /  $\triangle$  /  $\triangleright$  gombokkal, és nyomja meg az OK gombot a hozzáféréshez.
- 2. Válassza ki a kívánt jelenetet a  $\triangle$  /  $\triangledown$  /  $\triangle$  /  $\triangleright$  gombokkal.
- 3. A (Piros) gombbal indítsa el a lejátszást.
- A címek és jelenetek szerkezete a digitális videokamerától függően eltérő lehet.
- A lejátszás megismétlése

 $\mathbb{R}$   $\rightarrow$  [Média lejátszó](#page-129-0) > [Video üzemmód](#page-140-0) > [Video beállítása](#page-142-0)

### ■ Lejátszás

- A lejátszás használata
	- : Visszatekerés
	- $\triangleright$ : Gyors előretekerés
	- $\nabla$ : Leállítás

OK : Szünet (megjeleníti az időkereső sávot) / Lejátszás

- Az adott időpontra ugrik
	- 1) Jelenítse meg az időkereső sávot a következővel: OK
	- 2) Az időkereső sáv megjelenése közben.

Nyomja meg a  $\triangleleft$  /  $\triangleright$  gombot:

Keresés kb. 10 másodpercig

Nyomja meg és tartsa lenyomva a  $\langle \rangle$  /  $\triangleright$  gombot:

Gyorskeresés

- 3) Ugorjon az adott időpontra a következővel: OK
- A használati utasítás és információs sáv megjelenítése / elrejtése

### $\mathbf{d}$

● Az előző címre / jelenetre

**Company** (Piros)

● A következő címre / jelenetre

(Zöld)

- A képarány megváltoztatása
	- 1) Hívja be a Nézet kiválasztása listát a ASPECT gombbal.
	- 2) Válassza ki az üzemmódot a  $\triangle$  /  $\nabla$  gombokkal, és nyomja meg az OK gombot a beállításhoz.

Képméretarány1:

Torzítás nélkül jeleníti meg a kinagyított tartalmat.

Képméretarány2:

A tartalmat teljes képernyőn jeleníti meg.

Eredeti:

A tartalmat eredeti méretben jeleníti meg.

- Az üzemmódot az ASPECT gomb megnyomásával is módosíthatja. (Nyomja meg többször, a kívánt mód eléréséig.)
- A tartalomtól függően előfordulhat, hogy a képarány nem módosítható.
- Visszatérés előnézetre

### BACK/RETURN

### <span id="page-142-0"></span>Video beállítása

A Video üzemmód beállításai.

- 1. Hívja elő az opciót a következővel: OPTION
- 2. Válassza a Video beállítása elemet az OK gombbal.
- 3. Válasszon ki egyet a következő elemek közül a  $\triangle$  /  $\nabla$  gombokkal, és nyomja meg az OK gombot a hozzáféréshez.

Video előnézet / Hangsávok / Kettős mono audio / Felirat / Feliratszöveg / Újrajátszás be/ki

- A menüpontok és a kiválasztható lehetőségek a tartalomtól függően változhatnak.
- 4. A  $\triangle$  /  $\triangledown$  /  $\triangle$  /  $\triangleright$  gombbal végezze el a beállítást, és a tároláshoz nyomja meg az OK gombot.

### Video előnézet

### (Be / Ki)

Beállítja a címnek vagy a jelenetnek az előnézeti nézeten való kezdetét.

- Lehetséges, hogy a képek nem jelennek meg azonnal az előnézetben. Ennek megoldására állítsa Ki értékre az előnézetet.
- Ez a funkció előnézetben érhető el.

### Hangsávok, Kettős mono audio

Választható hangsávokat választ (ha elérhető).

- A hang megváltoztatása néhány másodpercig tarthat.
- Ez a funkció lejátszás közben érhető el.

### Felirat

Feliratok megjelenítése / elrejtése (ha elérhető).

● Ez a funkció lejátszás közben érhető el.

### Feliratszöveg

Kiválasztja a betűtípust a feliratok megfelelő megjelenítéséhez (ha elérhető).

● Ez a funkció lejátszás közben érhető el.

### Újrajátszás be/ki

### (Be / Ki)

Lejátszás ismétlése a címen vagy a kiválasztott fájlon belül (tartalomtól függően)

### Audiokimeneti beállítások

A többcsatornás hang előnyeit élvezheti, ha a DIGITAL AUDIO vagy a HDMI2 (ARC funkció) aljzathoz erősítőt csatlakoztat.

• Az aktuális hangállapot módosítása és jóváhagyása.

 $M \rightarrow M$ édia lejátszó > [Video üzemmód](#page-140-0) > [Video beállítása](#page-142-0)

- 1. Hívja elő a menüt a következővel: MENU
- 2. Válassza ki az Hang > SPDIF kiválasztása elemeket a  $\triangle$  /  $\nabla$  gombokkal, és nyomja meg az OK gombot a hozzáféréshez.
- 3. Válassza a Automatikus / PCM lehetőséget a  $\triangle$  /  $\nabla$  gombokkal, és nyomja meg az OK gombot a beállításhoz.

### SPDIF kiválasztása

### (Automatikus / PCM)

A DIGITAL AUDIO és HDMI2 (ARC funkció) aljzatokról érkező digitális hangkimeneti jel alapbeállításainak kiválasztása.

• Az SPDIF szabványos audioátviteli fájlformátum.

### Automatikus:

A Dolby Digital Plus, a Dolby Digital jel és a többcsatornás HE-AAC Dolby Digital bitfolyamként jelenik meg. Az MPEG mint PCM kimeneti jel jelenik meg. A DTS kimenete DTS.

### PCM:

A digitális kimeneti jel csak PCM lehet.

• A kétirányú hangforgalmi csatorna (ARC) a digitális hangkimenet egyik HDMI-kábelt használó funkciója.
# <span id="page-144-0"></span>Rögzített TV mód

## Tartalom kiválasztása

- Kizárólag USB HDD esetén
- Az USB HDD-n lévő tartalom lejátszásához ellenőrizze a kapcsolat és a beállítások teljességét.

[Felvétel](#page-73-0) > [USB HDD beállítása](#page-73-1)

- 1. A kiválasztott eszköz tartalomlistája Rögzített TV üzemmódban jelenik meg.
	- A kiválasztott eszköz szabad tárhelyének mérete a képernyő jobb felső sarkában látható. (Ez az érték pontatlan lehet, a körülményektől függően.)
	- A tartalom lista a következőként jelenik meg: Összes vagy Nem megtekintett.

Összes:

Az összes rögzített tartalom a listában található.

Nem megtekintett:

A még le nem játszott tartalom a listában található.

- Ikonok jelennek meg.
	- **P**: Még le nem játszott tartalom (Ha lejátszotta a tartalmat, ez az ikon eltűnik.)
	- **a**: A védett tartalmat nem lehet törölni.
	- : Felvétel alatt lévő tartalom (A tartalmat lejátszhatja felvétel közben is.)
	- **I**: Két vagy több tartalom csoportosítva van.
- 2. Válassza ki a fájlt a  $\triangle$  /  $\nabla$  gombokkal, és nyomja meg az OK gombot a hozzáféréshez.
	- Amennyiben a legutolsó lejátszást menet közben állította le, megjelenik egy megerősítést kérő képernyő, ahol megadhatja, hogy a lejátszást a legutoljára leállított résztől vagy az elejétől szeretné-e kezdeni.
	- Amennyiben tartalom több, különböző szülői felügyeletes programmal rendelkezik, a tartalomra a rendszer a legmagasabb korlátozást alkalmazza. Amint feloldja a korlátozást, a tartalom összes programja lejátszható lesz.
	- Támogatott fájlformátumok

[Média lejátszó](#page-129-0) > [Műszaki információk](#page-151-0) > [Videoformátum](#page-153-0)

- Lejátszás
- A lejátszás használata

: Kézi kihagyás

- Nyomja meg, ha előre kíván ugrani kb. 30 másodperccel.
- Tartsa lenyomva, ha hátra kíván ugrani kb. 15 másodperccel.
- : Visszatekerés
- : Gyors előretekerés
- $\nabla$ : Leállítás
- OK : Szünet (megjeleníti az időkereső sávot) / Lejátszás
- Az adott időpontra ugrik
	- 1) Jelenítse meg az időkereső sávot a következővel: OK
	- 2) Az időkereső sáv megjelenése közben.

Nyomja meg a  $\triangleleft$  /  $\triangleright$  gombot:

Keresés kb. 10 másodpercig

Nyomja meg és tartsa lenyomva a  $\langle \rangle / \rangle$  gombot:

Gyorskeresés

3) Ugorjon az adott időpontra a következővel: OK

• A használati utasítás és információs sáv megjelenítése / elrejtése

### $\mathbf{I}$

• "A" kezdőpont és "B" végpont közötti ismétlés

(Kék)

("A" és "B" sorrendbe állítása.)

- A gomb ismételt megnyomása és egyéb művelet végzése után a pontok alaphelyzetbe kerülnek.
- Az előző / következő fejezetre

(Piros) / (Zöld)

- A rögzített tartalom automatikusan fejezetekre tagolódik (kb. 5 perces hosszúságúakra).
- A képarány megváltoztatása

### ASPECT

[Megtekintés](#page-11-0) > [A legjobb képminőség elérése](#page-34-0) > [Képarány](#page-36-0)

• Felirat megjelenítése (ha elérhető)

**STTL** 

● Az aktuális állapot jóváhagyása vagy módosítása (ha elérhető)

[Megtekintés](#page-11-0) > [Alap](#page-15-0) > [Lehetőségek kivál.](#page-22-0)

● Visszatérés a listához

### BACK/RETURN

• Amikor két felvétel van folyamatban, előfordulhat, hogy a felvett tartalom nem fog megfelelően megjelenni.

## Tartalmak csoportosítása

- 1. A  $\triangle$  /  $\nabla$  gombbal válassza ki a szerkeszteni kívánt tartalmat, majd a (Kék) gombot megnyomva jelölje be a tartalomlista jelölőnégyzetét.
- 2. Hívja elő az opciót a következővel: OPTION
- 3. A △ / ▽ gombbal válassza az Csoport létrehozása / Csoport feloldása / Kizárás a csoportból / Védelmi állapot vált. lehetőséget, és a beállításhoz nyomja meg az OK gombot.

### Csoport létrehozása:

Két vagy több tartalom csoportosítható. Válassza ki és pipálja ki az összes kívánt tartalmat, majd válassza a Csoport létrehozása lehetőséget.

### Csoport feloldása:

Válassza ki feloldani kívánt létrehozott csoportot, és válassza a Csoport feloldása lehetőséget. (Több csoport egyszerre történő feloldásához pipálja ki az összes kívánt csoportot.)

### Kizárás a csoportból:

Válassza ki a csoportot, és nyomja meg az OK gombot a csoportosított tartalom megjelenítéséhez. Csak egy adott tartalom kizárásához a csoportból, jelölje ki azt, majd válassza a Kizárás a csoportból lehetőséget. (Több tartalom egyszerre történő kizárásához pipálja ki az összes kívánt tartalmat.)

### Védelmi állapot vált.:

Válassza ki a tartalmat, amelyet törlés elleni védelemmel szeretne ellátni, és válassza a Védelmi állapot vált. lehetőséget. A védelem megszüntetéséhez ugyanígy járjon el. (Több tartalom státuszának egyszerre történő módosításához pipálja ki az összes kívánt tartalmat.)

## Tartalom törlése

- 1. A  $\triangle$  /  $\nabla$  gombbal válassza ki a szerkeszteni kívánt tartalmat, majd a [ (Kék) gombot megnyomva jelölje be a tartalomlista jelölőnégyzetét.
- 2. A (Piros) gombbal törölje a tartalmat.
- 3. Amikor megjelenik egy jóváhagyási képernyő, válassza az Igen lehetőséget a  $\triangleleft$  /  $\triangleright$  gombokkal, és nyomja meg az OK gombot a beállításhoz.

## **Eszközváltás**

Ha több elérhető eszköz van csatlakoztatva, akkor lehetőség van az aktuális eszközről közvetlenül egy másik eszközre váltani úgy, hogy az ugyanabban az üzemmódban lesz.

- 1. Hívja elő az opciót a következővel: OPTION
- 2. Válassza az Meghajtó választás elemet a  $\triangle$  /  $\nabla$  gombokkal, és nyomja meg az OK gombot a hozzáféréshez.
- 3. Válassza ki az eszközt a  $\triangleleft$  /  $\triangleright$  gombokkal, és nyomja meg az OK gombot a hozzáféréshez.
- Amennyiben kiválasztja az eszközt a fényképek és videók megtekintéséhez, vagy zene lejátszásához, váltson a megfelelő tartalomra.
	- 1) Hívja elő az opciót a következővel: OPTION
	- 2) Válassza az Tartalom választás elemet a  $\triangle$  /  $\nabla$  gombokkal, és nyomja meg az OK gombot a hozzáféréshez.

## **Fejezetlista**

Elindíthatja a lejátszást a kiválasztott fejezetlistától.

- 1. Hívja elő a fejezetlistát a **[6]** (Sárga) gombbal.
- 2. A  $\triangleleft$  /  $\triangleright$  gombbal válassza ki a fejezetet, majd a lejátszás indításához nyomja meg az OK gombot.
- = Megjegyzés =
- A fejezetlista nem jelenik meg a kiválasztott tartalom felvétele közben.
- A rögzített műsoroktól függően lehetséges, hogy néhány lejátszási művelet nem működik megfelelően.

## Audiokimeneti beállítások

A többcsatornás hang előnyeit élvezheti, ha a DIGITAL AUDIO vagy a HDMI2 (ARC funkció) aljzathoz erősítőt csatlakoztat.

• Az aktuális hangállapot módosítása és jóváhagyása.

[Média lejátszó](#page-129-0) > [Video üzemmód](#page-140-0) > [Video beállítása](#page-142-0)

- 1. Hívja elő a menüt a következővel: MENU
- 2. Válassza ki az Hang > SPDIF kiválasztása elemeket a  $\wedge$  /  $\nabla$  gombokkal, és nyomja meg az OK gombot a hozzáféréshez.
- 3. Válassza a Automatikus / PCM lehetőséget a  $\triangle$  /  $\nabla$  gombokkal, és nyomja meg az OK gombot a beállításhoz.

#### SPDIF kiválasztása

### (Automatikus / PCM)

A DIGITAL AUDIO és HDMI2 (ARC funkció) aljzatokról érkező digitális hangkimeneti jel alapbeállításainak kiválasztása.

• Az SPDIF szabványos audioátviteli fájlformátum.

### Automatikus:

A Dolby Digital Plus, a Dolby Digital jel és a többcsatornás HE-AAC Dolby Digital bitfolyamként jelenik meg. Az MPEG mint PCM kimeneti jel jelenik meg. A DTS kimenete DTS.

PCM:

A digitális kimeneti jel csak PCM lehet.

• A kétirányú hangforgalmi csatorna (ARC) a digitális hangkimenet egyik HDMI-kábelt használó funkciója.

# Zene üzemmód

# Fájl kiválasztása

- 1. A  $\triangle$  /  $\nabla$  /  $\triangle$  /  $\triangleright$  gombbal válassza ki a mappát az előnézetben.
- 2. A (Piros) gombbal indítsa el a lejátszást.
- Támogatott fájlformátumok

[Média lejátszó](#page-129-0) > [Műszaki információk](#page-151-0) > [Zeneformátum](#page-156-0)

### ■ Előnézet

• A kiemelt tartalomhoz tartozó információ megjelenítése / elrejtése

 $\mathbf{I}$ 

• A lejátszás elindítása

**Company** (Piros)

● Az eszköz módosítása

**Sárga**)

● A tartalom módosítása

(Kék)

## Zene lejátszása

- Mappából kiválasztott fájl lejátszása
- 1. Válassza ki az eszközt a  $\triangle$  /  $\nabla$  /  $\triangle$  /  $\triangleright$  gombokkal, és nyomja meg az OK gombot a hozzáféréshez.
- 2. Válassza ki a tartalmat a  $\triangle$  /  $\triangledown$  /  $\triangle$  /  $\triangleright$  gombokkal.
- 3. A (Piros) gombbal indítsa el a lejátszást.

### ■ Lejátszás

- A lejátszás használata
	- $\triangleleft$  Visszatekerés
	- : Gyors előretekerés

 $\nabla$ : Leállítás

OK : Szünet / lejátszás

• A használati utasítás megjelenítése / elrejtése

## $\ddot{\mathbf{u}}$

● Az előző zeneszámra

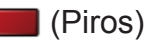

● A következő zeneszámra

(Zöld)

● Visszatérés előnézetre BACK/RETURN

# Zene beállítás

A Zene üzemmód beállításainak megadása.

- Ez a funkció előnézetben érhető el.
- 1. Hívja elő az opciót a következővel: OPTION
- 2. Válassza a Zene beállítás > Újrajátszás be/ki elemet az OK gombbal.
- 3. Válassza a Mappa / Egy / Ki lehetőséget a  $\triangle$  /  $\nabla$  gombokkal, és nyomja meg az OK gombot a beállításhoz.

Mappa:

Ismételt lejátszás a kiválasztott mappán belül.

Egy:

A kiválasztott fájl lejátszását egyszer ismétli meg.

# <span id="page-151-0"></span>Műszaki információk

# Az eszköz kezelésével kapcsolatos óvintézkedések

- Lehetséges, hogy a számítógéppel módosított adat nem jelenik meg megfelelően.
- Ne távolítsa el az eszközt, miközben a TV adatokhoz fér hozzá. Ilyen esetben az eszköz vagy a TV károsodhat.
- Ne érjen az eszközön található tűkhöz.
- Ne tegye ki az eszközt nagy nyomásnak vagy ütközésnek.
- Helyezze be az eszközt a megfelelő állásban. Ilyen esetben az eszköz vagy a TV károsodhat.
- Az elektromos interferencia, statikus elektromosság vagy a hibás működtetés az adatok vagy az eszköz sérülését okozhatja.
- Az adatokról rendszeresen készítsen biztonsági másolatot az adatvesztés, adatsérülés vagy a TV hibás működésének elkerülése érdekében. A Panasonic nem vállal felelősséget a rögzített adatok elvesztéséért.

## SD-kártya

## ■ SD-kártya

Olyan SD-kártyát használjon, ami megfelel az SD szabványoknak. Ellenkező esetben előfordulhat, hogy a TV nem működik megfelelően.

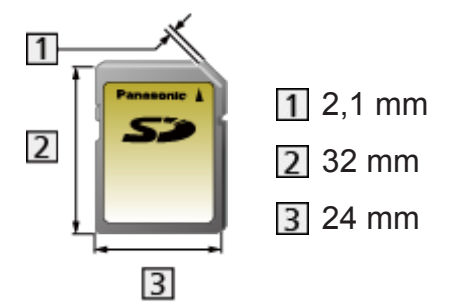

Kártyaformátum:

SDXC-kártya - exFAT

SDHC-kártya / SD-kártya - FAT16 vagy FAT32

Kompatibilis kártyatípus (maximális kapacitás):

SDXC-kártya (64 GB), SDHC-kártya (32 GB), SD-kártya (2 GB), miniSDkártya (2 GB) (miniSD-adapter szükséges)

• Ha miniSD-kártyát használ, az adapterrel együtt helyezze be, illetve távolítsa el.

## USB-eszköz

- Az USB HDD-t vagy az USB flash memóriát közvetlenül a televíziókészülék USB-portjaihoz javasolt csatlakoztatni.
- Lehetséges, hogy néhány USB készülék és USB hub nem használható ezzel a TV-vel.
- Nem csatlakoztathat egyetlen készüléket sem USB kártyaolvasó használatával.
- További információkat találhat az eszközökről a következő weboldalon. (Angol nyelvű)

http://panasonic.net/viera/support

## ■ USB flash memória

(Médialejátszóval történő lejátszáshoz)

USB Flash memória formátum:

FAT16, FAT32 vagy exFAT

• A számítógéppel formázott USB HDD működése nem garantált a Médialejátszóval.

## ■ USB HDD

(digitális TV-műsorok rögzítéséhez ezzel a TV-készülékkel és Médialejátszóval történő lejátszáshoz)

- A TV az alábbi kapacitású USB HDD-ket képes használni: 160 GB 3 TB.
- Az ezzel a TV-vel történő megfelelő felvételhez és lejátszáshoz csatlakoztassa az USB HDD-t a dugaszolóaljzatba.
- Az ezzel a TV-vel formázott USB HDD-t ezzel használjon.

 $E^*$   $\rightarrow$  [Felvétel](#page-73-0) > [USB HDD beállítása](#page-74-0) > USB HDD beállítása

• Ami a teljesítményt illeti, nem minden USB HDD működése garantált. Ellenőrizze az alábbi weboldalon azokat az USB HDD-ket, melyek kompatibilitását teszteltük ezzel a TV-vel. (Angol nyelvű)

http://panasonic.net/viera/support

## Fényképformátum

### ■ Használható fényképformátumok

● JPEG (.jpg, .jpeg, .mpo) Képfelbontás (képpont): 8 × 8 - 30 719 × 17 279 Alminta-vételezés:

4:4:4, 4:2:2, 4:2:0

- DCF és EXIF szabványok
- A progresszív JPEG nem támogatott.
- = Megjegyzés =
- Lehetséges, hogy néhány fájlt nem lehet lejátszani, még ha meg is felelnek ezeknek a feltételeknek.
- Ne használjon kétbájtos karaktereket és egyéb speciális kódokat a fájlnevekhez.
- Lehetséges, hogy a csatlakoztatott készülékek használhatatlanná válnak a TV-vel, ha a fájlok vagy a mappák neve megváltozik.

## <span id="page-153-0"></span>Videoformátum

### ■ Használható videoformátumok

● AVCHD (.mts)

Videokodek:

H.264 BP/MP/HP

Audiokodek:

Dolby Digital

- AVCHD Szabvány Ver. 2.0 (AVCHD 3D, AVCHD Progressive)
- Előfordulhat, hogy az adatokat nem lehet módosítani, ha az eszköz mappaszerkezete módosult.

● SD-Video (.mod)

Videokodek:

MPEG1, MPEG2

Audiokodek:

Dolby Digital, MPEG Audio

- SD-Video Szabvány Ver. 1.31 (Szórakoztató Video profil)
- Előfordulhat, hogy az adatokat nem lehet módosítani, ha az eszköz mappaszerkezete módosult.
- AVI (.avi)

Videokodek:

H.264 BP/MP/HP, MPEG1, MPEG2, MPEG4 SP/ASP, VC-1, Windows Media Video Ver. 9

Audiokodek:

AAC, ADPCM, Dolby Digital, Dolby Digital Plus, DTS mag, HE-AAC, LPCM, MPEG Audio, MP3, WMA, WMA Pro

- Bizonyos feliratok vagy fejezetfunkciók esetleg nem állnak rendelkezésre.
- MKV (.mkv)

Videokodek:

H.264 BP/MP/HP, MPEG1, MPEG2, MPEG4 SP/ASP

Audiokodek:

AAC, Dolby Digital, Dolby Digital Plus, DTS mag, HE-AAC, MPEG Audio, MP3

- Bizonyos feliratok vagy fejezetfunkciók esetleg nem állnak rendelkezésre.
- ASF (.asf, .wmv)

Videokodek:

MPEG4 SP/ASP, VC-1, Windows Media Video Ver. 9

Audiokodek:

AAC, Dolby Digital, Dolby Digital Plus, HE-AAC, LPCM, MP3, WMA, WMA Pro

- A másolásvédett fájlok nem játszhatók le.
- $\bullet$  MP4 (.f4v, .m4v, .mp4)

Videokodek:

H.264 BP/MP/HP, MPEG1, MPEG2, MPEG4 SP/ASP

Audiokodek:

AAC, Dolby Digital, Dolby Digital Plus, HE-AAC, MPEG Audio, MP3

- Ez a TV támogatja a Panasonic termékekkel rögzített tárolókat. Részletekért olvassa el a termékek kézikönyvét.
- $\bullet$  FLV (.flv)
	- Videokodek: H.264 BP/MP/HP Audiokodek:

AAC, MP3

● 3GPP (.3gp, .3g2)

Videokodek:

H.264 BP/MP/HP, MPEG4 SP/ASP

Audiokodek:

AAC, HE-AAC

● PS (.mod, .mpg, .mpeg, .vob, .vro)

Videokodek:

H.264 BP/MP/HP, MPEG1, MPEG2, VC-1

Audiokodek:

AAC, Dolby Digital, Dolby Digital Plus, HE-AAC, LPCM, MPEG Audio, MP3

 $\bullet$  TS (.mts, .m2ts, .tp, .trp, .ts, .tts)

Videokodek:

H.264 BP/MP/HP, MPEG1, MPEG2, VC-1

Audiokodek:

AAC, Dolby Digital, Dolby Digital Plus, DTS mag, HE-AAC, MPEG Audio, MP3

## ■ Támogatott feliratformátumok

- MicroDVD, SubRip, TMPlayer (.srt, .sub, .txt)
- A videofájl és a feliratok szövegfájlia ugyanabban a mappában található, és a fájlnevek megegyeznek a fájlkiterjesztéstől eltekintve.
- Ha több mint egy felirat szövegfájlja található ugyanabban a mappában, azok az alábbi prioritási sorrendben jelennek meg: ".srt", ".sub", ".txt".
- = Megjegyzés =
- Lehetséges, hogy néhány fájlt nem lehet lejátszani, még ha meg is felelnek ezeknek a feltételeknek.
- Ne használjon kétbájtos karaktereket és egyéb speciális kódokat a fájlnevekhez.
- Lehetséges, hogy a csatlakoztatott készülékek használhatatlanná válnak a TV-vel, ha a fájlok vagy a mappák neve megváltozik.
- A Médialejátszó és a médiakiszolgáló által támogatott videoformátumok eltérőek.

 $\Box$   $\rightarrow$  [Otthoni hálózat](#page-96-0) > [Műszaki információk](#page-124-0) > [Videoformátum](#page-124-1)

## <span id="page-156-0"></span>Zeneformátum

■ Használható zeneformátumok

- MP3 (.mp3)
- AAC, Apple Lossless (.m4a)
- A másolásvédett fájlok nem játszhatók le.
- WMA / WMA Pro (.wma)
- A másolásvédett fájlok nem játszhatók le.
- LPCM (.wav)
- FLAC (.flac)

= Megjegyzés =

- Lehetséges, hogy néhány fájlt nem lehet lejátszani, még ha meg is felelnek ezeknek a feltételeknek.
- Ne használjon kétbájtos karaktereket és egyéb speciális kódokat a fájlnevekhez.
- Lehetséges, hogy a csatlakoztatott készülékek használhatatlanná válnak a TV-vel, ha a fájlok vagy a mappák neve megváltozik.

# <span id="page-157-0"></span>Funkciók

# <span id="page-157-1"></span>ALK. lista

# Információ

A különböző alkalmazások (internetes tartalmak, hálózati tartalmak, Médialejátszó stb.) könnyedén elérhetők az ALK. lista oldalról.

## ■ ALK. lista

(Példa)

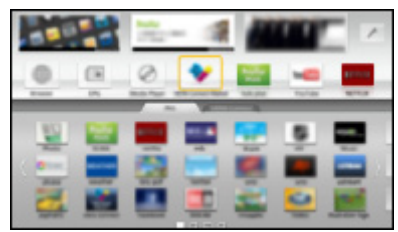

- = Megjegyzés =
- Az ALK. lista értesítés nélkül megváltozhat.

# <span id="page-157-2"></span>Használat

Különleges funkciókat, például internetes tartalmakat, hálózati tartalmakat, Médialejátszót stb. érhet el az ALK. lista oldalról.

1. Jelenítse meg a ALK. lista lehetőséget a APPS használatával.

(Példa)

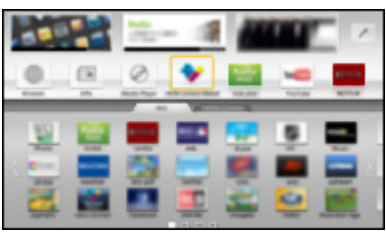

• Kilépés a ALK. lista oldalból

## **EXIT**

2. A  $\triangle$  /  $\nabla$  /  $\triangle$  /  $\triangleright$  gombokkal válassza ki a funkcióikont, majd a hozzáféréshez nyomja meg az OK gombot.

### Internetes tartalom

III > [Internetszolgáltatás](#page-85-0) > [Internetes tartalom](#page-85-1)

### Média lejátszó

 $\Box \rightarrow$  [Média lejátszó](#page-129-0) > [Média lejátszó használata](#page-129-1) > Készülék/üzemmód [kiválasztása](#page-131-0)

#### Felvett műsor

[Média lejátszó](#page-129-0) > [Rögzített TV mód](#page-144-0)

Média kiszolgáló

**DEX** → [Otthoni hálózat](#page-96-0) > [DLNA](#page-96-1) > [DLNA használata](#page-99-0)

VIERA Link

**[Funkciók](#page-157-0) > [VIERA Link "HDAVI Control™"](#page-163-0)** 

Több ablakos megjelenítés

[Funkciók](#page-157-0) > [Több ablakos megjelenítés](#page-159-0)

## Beállítások

Az ALK. lista testre szabható (képernyő-beállítások, stb.).

- 1. Jelenítse meg a ALK. lista lehetőséget a APPS használatával.
- 2. Válassza a beállítás ikont az ALK. lista oldalon a  $\triangle$  /  $\triangledown$  /  $\triangle$  /  $\triangleright$ gombokkal, majd a hozzáféréshez nyomja meg az OK gombot.

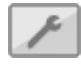

- 3. Kövesse a képernyőn megjelenő utasításokat.
- = Megjegyzés =
- A beállítás menüelemeit a gyártó minden előzetes bejelentés nélkül módosíthatja.

# <span id="page-159-0"></span>Több ablakos megjelenítés

# Információ

Az alábbi ábrán (példában) látható módon egyszerre két ablakot jelenít meg, hogy egyszerre nézhesse a TV-műsorokat vagy a külső bemenetet (AV, Komponens vagy HDMI).

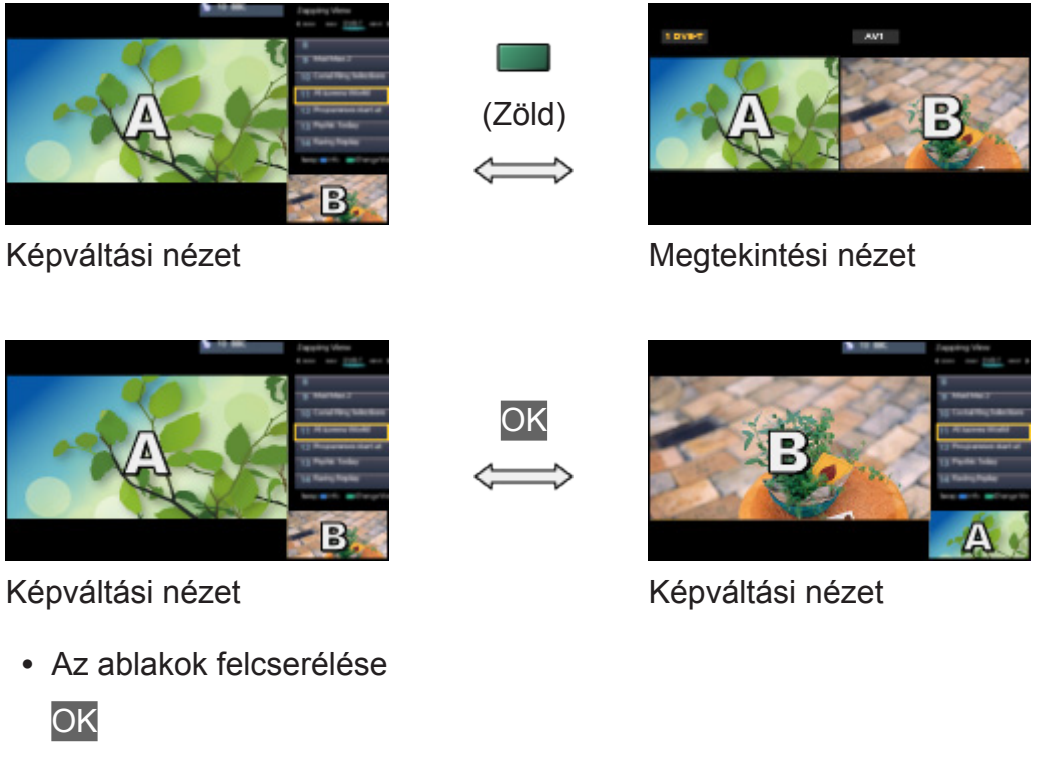

• A több ablakos módból történő kilépéshez

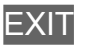

# Használat

Egy másik műsor vagy külső bemenet nézése közben kiválaszthat egy csatornát.

- 1. Hívja elő a menüt a következővel: MENU
- 2. Válassza a Kép > Képernyő beállítások > Több ablakos megjelenítés elemeket a  $\triangle$  /  $\nabla$  gombokkal, és nyomja meg az OK gombot a hozzáféréshez.
- A többablakos üzemmódba való belépéshez válassza a Több ablakos megjelenítés lehetőséget az ALK. lista alatt.

[Funkciók](#page-157-0) > [ALK. lista](#page-157-1) > [Használat](#page-157-2)

# ■ Képváltási nézet

(Példa)

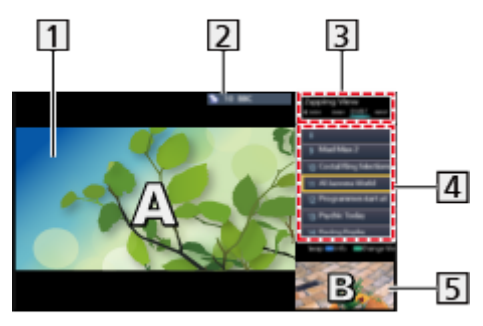

- Főképernyő
- TV üzemmód / bemeneti mód / csatornahely és -név (főképernyőhöz)
- TV üzemmód / bemeneti mód (másodlagos képernyőhöz)
	- Ezekkel a gombokkal választhatja ki a másodlagos képernyő TV üzemmódját/bemeneti módját:  $\triangleleft$  /  $\triangleright$ .
- Az aktuális műsor információi (ha elérhető) (másodlagos képernyő)
	- Ezekkel a gombokkal választhatja ki a másodlagos képernyő műsorát:  $\triangle$  /  $\nabla$ .
- Másodlagos képernyő / információs képernyő
	- Nyomja meg a (Kék) gombot a képernyő módosításához.
	- A hang csakis a főképernyőből érkezik.

# ■ Megtekintési nézet

(Példa)

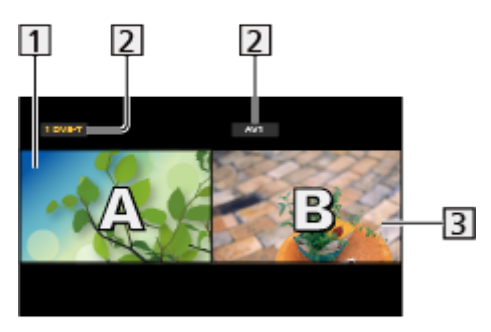

Főképernyő

TV üzemmód / bemeneti mód / csatornahely és -név

- Másodlagos képernyő
	- A  $\triangleleft$  /  $\triangleright$  gombokkal választhatja ki a képernyőt.
		- A képernyőn megjelenik a  $\blacksquare$ .
	- A hang kiválasztása
		- 1) Jelenítse meg a Lehetőségek kivál. lehetőséget a OPTION használatával.
		- 2) Válassza az Hang kimenet elemet a  $\triangle$  /  $\nabla$  gombokkal, és nyomja meg az OK gombot a hozzáféréshez.
		- 3) Válassza a Fő / Al lehetőséget a  $\triangle$  /  $\nabla$  gombokkal, és nyomja meg az OK gombot a beállításhoz.
		- A képernyőn megjelenik a  $\blacktriangleright$ .
	- Az aktuális állapot jóváhagyása vagy módosítása

### **OPTION**

- A fő- és másodlagos képernyő menüpontjai és választható lehetőségei eltérnek.
- [Megtekintés](#page-11-0) > [Alap](#page-15-0) > [Lehetőségek kivál.](#page-22-0)
- A használati utasítás megjelenítése / elrejtése

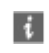

## Megjegyzés

• Ha mindkét ablakban a DVB-S üzemmódot kívánja használni akkor az Automatikus beállítás alatti Két vevőegységes mód beállításnál válassza az Be lehetőséget.

[Megtekintés](#page-11-0) > [Csatornák behangolása és szerkesztése](#page-62-0) > Automatikus [beállítás](#page-65-0)

- Nem lehet mindkét ablakban analóg csatornát megjeleníteni.
- Többablakos üzemmódban az adatszolgáltatások nem elérhetők.
- Több ablakos megjelenítéskor a képarány nem módosítható.
- A külső bemeneti mód kizárólag a főképernyőn vagy a másodlagos képernyőn jeleníthető meg.
- A HDMI a főképernyőn jeleníthető meg.
- Egyes jeleket a rendszer újraformál a képernyőn való megfelelő megjelenítés érdekében.

# <span id="page-163-0"></span>VIERA Link "HDAVI Control™"

# <span id="page-163-1"></span>A VIERA Link összefoglalása

A HDMI révén további készülék-együttműködési lehetőségek élménye a "HDAVI Control™" funkcióval rendelkező Panasonic készülékekkel.

A VIERA Link (HDAVI Control) a televíziót és az eszközt a VIERA Link funkció segítségével csatlakoztatja, és könnyű kezelhetőséget, a műsorok lejátszását, energiatakarékosságot, házimozi-rendszer kialakítását és még több lehetőséget biztosít, bonyolult beállítások nélkül. Az adott eszközhöz (DIGA-felvevő, HD videokamera, lejátszó házimozi, erősítő stb.) HDMI- és SCART-kábelekkel történő csatlakoztatás lehetővé teszi az automatikus megjelenítést. Ezek a funkciók csak a "HDAVI Control" és a "VIERA Link" lehetőséggel rendelkező típusok esetén állnak rendelkezésre.

- A TV támogatja a "HDAVI Control 5" funkciót.
- Bizonyos funkciók nem elérhetők az eszköz HDAVI Control verziójától függően. Ellenőrizze a csatlakoztatott eszköz HDAVI Control funkciójának verzióját.
- A VIERA Link funkciók akár más gyártók HDMI CEC rendszert támogató eszközeivel is működhetnek.
- A HDMI CEC (fogyasztói elektronikus vezérlés) néven ismert HDMI ipari szabvány által nyújtott vezérlőfunkciók alapján a VIERA Link "HDAVI Control" egy egyedülálló funkció, amelyet a Panasonic fejlesztett ki. Ezért más gyártók HDMI CEC rendszert használó termékeivel az együttműködés nem garantálható.
- Más gyártók termékeinek vonatkozó kézikönyveiből tájékozódhat, hogy az adott termék támogatja-e a VIERA Link funkciót.
- A megfelelő Panasonic termékről érdeklődjön a helyi Panasonic kereskedőnél.

## ■ VIERA Link (HDMI-csatlakozás)

- Használjon teljesen huzalozott HDMI-kompatibilis kábelt.
- Csatlakoztassa a VIERA Link rendszert támogató berendezést a TV HDMI alizatához HDMI-kábellel.

A Panasonic HD videokamera vagy LUMIX fényképezőgép csatlakoztatására való HDMI-kábellel kapcsolatban olvassa el az adott készülék kezelési utasítását.

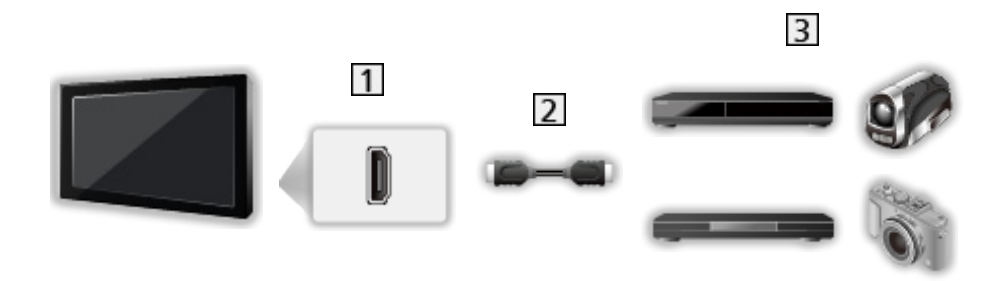

- 1 HDMI-csatlakozóaljzat
- 2 HDMI-kábel
- VIERA Link funkcióval ellátott készülék (DIGA-felvevő / DVD-lejátszó / Bluray Disc lejátszó / HD videokamera / LUMIX fényképezőgép)

■ Elérhető szolgáltatások (HDMI-csatlakozás)

DIGA felvevő / DVD-lejátszó / Blu-ray Disc lejátszó

- Könnyű lejátszás
- Vezérelt bekapcsolás
- Vezérelt kikapcsolás
- Energiatakarékos készenlét\*<sup>2</sup>
- $\cdot$  Intelligens automatikus készenlét\*<sup>2</sup>
- VIERA Link vezérlés\*<sup>1</sup>

HD videokamera / LUMIX fényképezőgép

- Könnyű lejátszás
- Vezérelt bekapcsolás
- Vezérelt kikapcsolás
- VIERA Link vezérlés\*<sup>1</sup>
- : "HDAVI Control 2 vagy újabb" funkcióval rendelkező készülék esetén.
- : "HDAVI Control 4 vagy újabb" funkcióval rendelkező készülék esetén.

■ VIERA Link (HDMI- és audiokimeneti csatlakozók)

- Használjon teljesen huzalozott HDMI-kompatibilis kábelt.
- Csatlakoztassa a VIERA Link rendszert támogató berendezést a TV HDMI aljzatához HDMI-kábellel.
- Használjon teljesen huzalozott SCART-kábelt.

• Használjon optikai digitális hangkábelt, RCA kábelt vagy SCART-kábelt a TV hangjának kivezetéséhez.

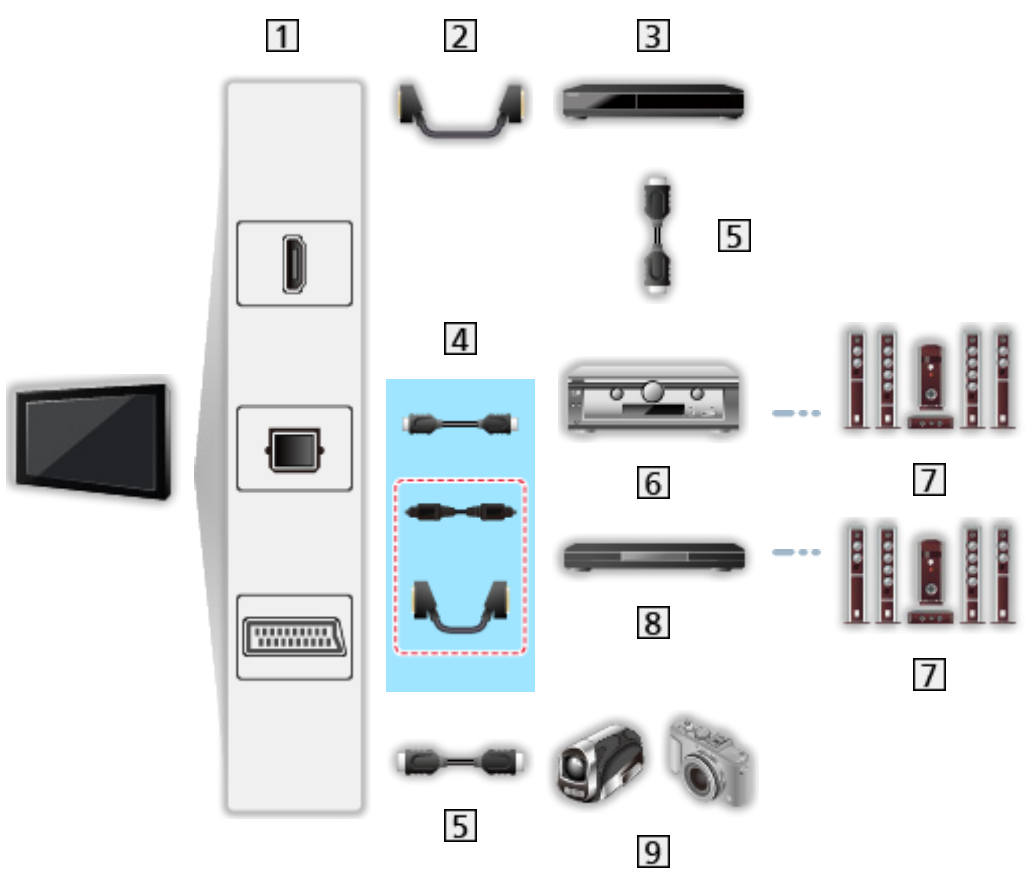

- HDMI csatlakozóaljzat / DIGITAL AUDIO / AV1 (SCART) csatlakozóaljzat
- 2 SCART-kábel
	- A TV-készülékhez történő csatlakoztatáshoz AV1 (SCART) adapter (mellékelve) szükséges.
- VIERA Link funkcióval rendelkező DIGA felvevő
- 4 HDMI-kábel / optikai digitális audiokábel \* vagy SCART-kábel \*
	- A TV-készülékhez történő csatlakoztatáshoz AV1 (SCART) adapter (mellékelve) szükséges.
- 5 HDMI-kábel
- **6** Erősítő VIERA Link funkcióval
- 7 Hangszórórendszer
- VIERA Link funkcióval rendelkező házimozi lejátszó / Blu-ray Disc házimozi
- VIERA Link funkcióval rendelkező HD videokamera / LUMIX fényképezőgép
- \*: Ha a csatlakoztatott eszköz rendelkezik "HDAVI Control 5" funkcióval, akkor nem kell használnia ezt az audiokábelt (optikai digitális audiokábel vagy SCART-kábel). Ebben az esetben csatlakoztassa az eszközt a TV HDMI2 kivezetéséhez egy HDMI-kábel segítségével.

## ■ Elérhető szolgáltatások (HDMI- és audiokimeneti csatlakozók)

Házimozi lejátszó

- Könnyű lejátszás\*<sup>3</sup>
- Vezérelt bekapcsolás
- Vezérelt kikapcsolás
- Intelligens automatikus készenlét\*2\*4
- VIERA Link vezérlés\*<sup>1</sup>
- Hangszóró kiválasztás

Blu-ray Disc házimozi

- Könnyű lejátszás\*<sup>3</sup>
- Vezérelt bekapcsolás
- Vezérelt kikapcsolás
- Energiatakarékos készenlét\*<sup>2</sup>
- $\bullet$  Intelligens automatikus készenlét\*2\*4
- VIERA Link vezérlés\*1
- Hangszóró kiválasztás

#### Erősítő

- Vezérelt kikapcsolás
- $\cdot$  Intelligens automatikus készenlét\*<sup>2</sup>
- Hangszóró kiválasztás
- : "HDAVI Control 2 vagy újabb" funkcióval rendelkező készülék esetén.
- : "HDAVI Control 4 vagy újabb" funkcióval rendelkező készülék esetén.
- \*<sup>3</sup> : Lemez lejátszásakor.
- : Kivéve lemezen található műsor nézésekor.

### ■ Kompatibilis eszköz VIERA Link vezérlése

A következőkben láthatja azoknak a kompatibilis eszközöknek a maximális számát, amelyeket a VIERA Link vezérlésen keresztül lehet irányítani. Ez tartalmazza a TV-hez már csatlakoztatott készülékeket. Például az erősítőhöz csatlakoztatott DIGA-felvevőt, ami már csatlakoztatva van a TV-hez egy HDMI-kábelen keresztül.

[Funkciók](#page-157-0) [VIERA Link "HDAVI Control™"](#page-163-0) [VIERA Link vezérlés](#page-169-0)

● Felvevő:

Maximum 3 (DIGA-felvevő stb.)

• Lejátszó:

Maximum 3 (DVD-lejátszó, Blu-ray lemez lejátszó, HD videokamera, LUMIX fényképezőgép, Digitális fényképezőgép, Házimozi lejátszó, Blu-ray Disc házimozi stb.)

• Hangrendszer:

Maximum 1 (Házimozi lejátszó, Blu-ray Disc házimozi, Erősítő stb.)

• Tuner:

Maximum 4 (Set-top-box stb.)

## Előkészületek

- A VIERA Link segítségével csatlakoztassa a készüléket.
- VIERA Link csatlakoztatás

EX → [Funkciók](#page-157-0) > [VIERA Link "HDAVI Control™"](#page-163-0) > [A VIERA Link összefoglalása](#page-163-1)

- Használjon teljesen huzalozott HDMI-kompatibilis kábelt. A nem kompatibilis HDMI-kábelek nem használhatók.
- Használjon teljesen huzalozott SCART-kábelt.
- Állítsa be a csatlakoztatott készüléket. Olvassa el a készülék kézikönyvét.
- Állítsa a VIERA Link menüpontot Be lehetőségre a Beállítás menüben.

**Báll** → [Beállítások](#page-211-0) > Beállítások > [VIERA Link beállítások](#page-217-0)

- Végezze el a TV beállítását. A csatlakoztatás befejeztével kapcsolja be először az eszközt, majd a TV-t. Az Bemenet választás lehetőségnél az AV gombbal válassza ki a HDMI-bemenetet, majd ellenőrizze, hogy a kép helyesen jelenik-e meg. (Ezt a beállítást a következő esetekben mindig el kell végezni.)
	- első beüzemelés
	- új eszköz hozzáadásakor vagy újracsatlakoztatáskor
	- a beállítások módosításakor

# Könnyű lejátszás

Automatikus bemenet bekapcsolás – ha a csatlakoztatott készülék működik, a bemeneti mód automatikusan átvált.

# Vezérelt bekapcsolás

A funkció használatához a Beállítás menüben állítsa a Vezérelt bekapcsolás menüpontot Be lehetőségre.

**Baú** → [Beállítások](#page-211-0) > Beállítások > [VIERA Link beállítások](#page-217-0)

Ha a csatlakoztatott eszköz megkezdi a lejátszást vagy az eszköz navigációs / funkció menüje aktiválva van, a TV automatikusan bekapcsol. (Csak akkor, ha a TV készenléti üzemmódban van.)

# Vezérelt kikapcsolás

A funkció használatához a Beállítás menüben állítsa a Vezérelt kikapcsolás menüpontot Be lehetőségre.

**Baú** → [Beállítások](#page-211-0) > Beállítások > [VIERA Link beállítások](#page-217-0)

A TV készenléti üzemmódba kapcsolásakor a csatlakoztatott eszköz is automatikusan készenléti üzemmódba kapcsol.

• Ez a funkció még akkor is működik, ha a TV automatikusan készenléti üzemmódba lép az automatikus készenléti funkcióval.

# Energiatakarékos készenlét

A funkció használatához a Beállítás menüben állítsa a Energiatakarékos készenlét menüpontot Be lehetőségre.

### **Band → [Beállítások](#page-211-0) > Beállítások > [VIERA Link beállítások](#page-217-0)**

Az áramfogyasztás csökkentése érdekében a TV-hez csatlakoztatott berendezés készenléti üzemmódban történő áramfogyasztása a TV be- és kikapcsolt állapotával szinkronban magasabb vagy alacsonyabb szintre áll.

A TV készenléti üzemmódba állításakor a csatlakoztatott berendezés is automatikusan készenlétre áll, és az áramfogyasztása készenléti módban automatikusan a minimálisra csökken.

A TV bekapcsolásakor a csatlakoztatott berendezés továbbra is készenléti módban marad, de a csatlakoztatott berendezés gyorsabb bekapcsolása érdekében az áramfogyasztása megnő.

- A funkció akkor működik, ha a csatlakoztatott berendezés változtatni tudja az áramfogyasztását készenléti módban, és magasabb fogyasztáson üzemel.
- A funkció akkor működik, ha a Vezérelt kikapcsolás beállítása Be.

# Automatikus készenlét

A funkció használatához a Beállítás menüben állítsa a Automatikus készenlét menüpontot Be lehetőségre.

### [Beállítások](#page-211-0) > Beállítások > [VIERA Link beállítások](#page-217-0)

A TV bekapcsolt állapotában az épp nem használt csatlakoztatott berendezések az áramfogyasztás csökkentése érdekében automatikusan készenléti módba kapcsolnak. Például, ha a bemeneti módot HDMI-ről elállította vagy amikor a Hangszóró kiválasztása TV-re váltott (kivéve lemez lejátszásakor).

• Ez a funkció a csatlakoztatott készüléktől függően nem feltétlenül fog megfelelően működni. Ebben az esetben állítsa a Ki lehetőségre.

# <span id="page-169-0"></span>VIERA Link vezérlés

A távirányítót a televízió jelvevője felé irányítva a televízió távirányítójáról vezérelhetők a csatlakoztatott készülék egyes funkciói.

- 1. Jelenítse meg a ALK. lista lehetőséget a APPS használatával.
- 2. Válassza a VIERA Link lehetőséget a  $\triangle$  /  $\triangledown$  /  $\triangle$  /  $\triangleright$  gombokkal, majd a hozzáféréshez nyomja meg az OK gombot.
- 3. Válassza az VIERA Link vezérlés elemet a  $\triangle$  /  $\nabla$  gombokkal, és nyomja meg az OK gombot a hozzáféréshez.
- 4. Válasszon ki egyet a következő elemek közül a  $\triangle$  /  $\nabla$  gombokkal, és nyomja meg az OK gombot a hozzáféréshez.

### Felvevő / Lejátszó / Házimozi / Videokamera / LUMIX / Digitális fényképezőgép / Egyéb

(Megjelenik az elért eszköz menüje. A bemeneti módot a rendszer automatikusan megváltoztatja.)

- A megjelenített elem a csatlakoztatott eszköztől függően eltérő lehet.
- A Házimozi kifejezés vonatkozik a Lejátszó házimozira, a Blu-ray Disc házimozira vagy a Felvevő házimozira.
- Az Egyéb lehet például tuner set-top-box.
- 5. A berendezés menüjének működtetéséhez kövesse a képernyőn megjelenő utasításokat.
	- Ellenőrizze, hogy a távirányító kódja "73" értékű-e.

**EL → [Megtekintés](#page-11-0) > [Külső berendezés](#page-25-0) > [Működtetés a televízió távirányítójával](#page-29-0)** 

• A használati utasítás megjelenítése

### **OPTION**

(Más gyártó által gyártott termékekhez való hozzáféréskor megjelenhet a Beállítások / Tartalomválasztás menü.)

• Az elérhető TV távirányító gombok a csatlakoztatott berendezéstől függenek.

### ■ Több felvevő vagy lejátszó csatlakoztatása esetén

Minden egyes felvevő / lejátszó számozott. A csatlakoztatott készülékek sorszámozása a televízió HDMI-aljzatai közül azon kisebb sorszámútól indul, amelyekhez azonos típusú készülék csatlakozik. Például, ha két felvevő csatlakozik a HDMI2 és a HDMI3 aljzatra, akkor a HDMI2-re csatlakozó felvevő lesz a Felvevő1, a HDMI3-ra csatlakozó pedig a Felvevő2.

## ■ VIERA Link funkcióval nem rendelkező eszköz esetén

Megjelenik a képernyőn a csatlakoztatott készülék típusa. Annak ellenére, hogy eléri a csatlakoztatott eszközt, nem működtetheti azt. Használja a csatlakoztatott berendezés távirányítóját.

### = Megjegyzés =

• Ha nem tudja működtetni, ellenőrizze a beállításokat és a készüléket.

EL → [Funkciók](#page-157-0) > [VIERA Link "HDAVI Control™"](#page-163-0) > [A VIERA Link összefoglalása](#page-163-1)

- A készüléktől függően elképzelhető, hogy nem minden művelet lesz elérhető. Ebben az esetben használja a csatlakoztatott berendezés távirányítóját.
- A csatlakoztatott készülék kezelésének részleteihez olvassa el az adott készülék használati utasítását.

## Hangszóró kiválasztása

A távirányítót a televízió jelvevője felé irányítva a televízió távirányítójáról vezérelhetők a házimozi hangszórói.

- 1. Jelenítse meg a ALK. lista lehetőséget a APPS használatával.
- 2. Válassza a VIERA Link lehetőséget a  $\triangle$  /  $\nabla$  /  $\triangle$  /  $\triangleright$  gombokkal, majd a hozzáféréshez nyomja meg az OK gombot.
- 3. Válassza az Hangszóró kiválasztása elemet a  $\triangle$  /  $\nabla$  gombokkal, és nyomja meg az OK gombot a hozzáféréshez.
- 4. Válassza a Házimozi / TV lehetőséget a  $\triangle$  /  $\nabla$  gombokkal, és nyomja meg az OK gombot a beállításhoz.

### Házimozi:

A hang a házimozi hangszóróiból hallható. A házimozi, a Blu-ray Disc házimozi vagy az erősítő automatikusan bekapcsol, ha a készülék készenléti üzemmódban volt.

● A TV hangszóróiból érkező hang némítása. Ha a készüléket kikapcsolja, a TV hangszórói lépnek működésbe.

• Használhatia a Hangerő fel / le gombot és a MUTE gombot.

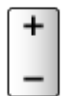

TV:

A TV hangszórói működnek.

### ■ Többcsatornás hang

Ha szeretné élvezni a többcsatornás hangot (pl. Dolby Digital 5.1) erősítőn keresztül, akkor használjon HDMI- és optikai digitális hangkábelt, majd válassza a Házimozi lehetőséget. Ha az erősítője rendelkezik "HDAVI Control 5" funkcióval, akkor csak HDMI-kábellel kell csatlakoztatnia a televízió HDMI2 csatlakozóaljzatához.

Ha a DIGA-felvevőről érkező hangot többcsatornás hangként szeretné hallgatni, akkor a DIGA-felvevőt és az erősítőt HDMI-kábellel csatlakoztassa egymáshoz.

= Megjegyzés =

• Ha nem tudja működtetni, ellenőrizze a beállításokat és a készüléket.

EX → [Funkciók](#page-157-0) > [VIERA Link "HDAVI Control™"](#page-163-0) > [A VIERA Link összefoglalása](#page-163-1)

## Megjegyzés

- Ezek a funkciók a csatlakoztatott készüléktől függően nem feltétlenül fognak megfelelően működni.
- Lehetséges, hogy a bemeneti mód változásakor az első néhány másodpercben nem elérhető a kép és a hang.
- A "HDAVI Control 5" a HDAVI Control-kompatibilis készülékekhez kifejlesztett legújabb szabvány. Ez a szabvány kompatibilis a hagyományos HDAVI-készülékekkel.
- A TV HDAVI Control verziójának ellenőrzése

 $\Box$   $\rightarrow$  [Támogatás](#page-221-0) > [Információ](#page-231-0) > [A Súgó menü használata](#page-231-1)

# <span id="page-172-0"></span>Gyermekzár

# Gyermekzár használata

Lehetősége van bizonyos csatornákat, illetve AV bemeneti csatlakozókat zárolni, és korlátozni az elérésüket. Zárolt csatorna / bemenet kiválasztásakor megjelenik egy üzenet. Adja meg a PIN-kódot a megtekintéshez.

- 1. Hívja elő a menüt a következővel: MENU
- 2. Válassza ki az Beállítások > Gyermekzár elemeket a  $\triangle$  /  $\nabla$  gombokkal, és nyomja meg az OK gombot a hozzáféréshez.
- 3. Adja meg a PIN-kódot (4 számjegyű) a számgombokkal.

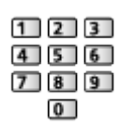

- Az első beállításkor kétszer írja be a PIN-kódot.
- Jegyezze fel valahová a PIN-kódot, ha később esetleg elfelejtené.
- A választott országtól függően a "0000" tárolható alapértelmezett PINkódként.
- 4. Válassza az Gyermekzár lista elemet a  $\triangle$  /  $\nabla$  gombokkal, és nyomja meg az OK gombot a hozzáféréshez.
- 5. A  $\triangle$  /  $\nabla$  gombbal válassza ki a csatornát/bemenetet, és a zároláshoz nyomja meg az OK gombot.
	- A **△** akkor jelenik meg, ha egy csatorna vagy bemenet zárolva van
	- Feloldás
		- 1) Válassza ki a zárolni kívánt csatornát / bemenetet a  $\triangle$  /  $\nabla$ gombokkal.
		- 2) Nyomja meg OK.
	- Csatornanevek betűrendben történő sorba rendezése

**T** (Piros)

● Az összes zárolása

(Zöld)

• Minden zárolás feloldása

(Sárga)

• Ugrás a következő csatorna / bemeneti csoport tetejére

(Kék)

## <span id="page-173-0"></span>PIN-kód

A PIN-szám módosítható.

- 1. Válassza az PIN-kód megváltoztatása elemet a  $\triangle$  /  $\nabla$  gombokkal, és nyomja meg az OK gombot a hozzáféréshez.
- 2. A számgombokkal írja be kétszer az új PIN-kódot.

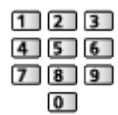

= Megjegyzés =

• A Gyári állapot beállítása törli a PIN-kódot és minden beállítást.

## Korhatár besorolás

Olyan DVB műsor megtekintéséhez, amelynek korhatára magasabb a beállított kornál, meg kell adni a PIN-kódot (a műsorszolgáltatótól függően).

- 1. Válassza az Korhatár besorolás elemet a  $\triangle$  /  $\nabla$  gombokkal, és nyomja meg az OK gombot a hozzáféréshez.
- 2. A  $\triangle$  /  $\nabla$  gombbal válassza ki a műsor korhatárát, majd a beállításhoz nyomja meg az OK gombot.
- E funkció elérhetősége a kiválasztott országtól függően változhat.

= Megjegyzés =

• A Gyári állapot beállítása törli a PIN-kódot és minden beállítást.

# Adatszolg. alkalmazás

# Adatszolg. alkalmazás használata

Élvezheti a digitális műsorszórás interaktív szolgáltatásainak egyikét jelentő Hybrid Broadcast Broadband TV szolgáltatást.

- 1. Jelenítse meg a TV kiválasztása képernyőt a TV gombbal.
- 2. Válassza ki az üzemmódot a  $\triangle$  /  $\nabla$  gombokkal, és nyomja meg az OK gombot a beállításhoz.

### DVB-S / DVB-C / DVB-T

- 3. Hívja elő a menüt a következővel: MENU
- 4. Válassza a Beállítások > Adatszolg. alkalmazás > Adatszolgáltatás elemeket a  $\triangle$  /  $\nabla$  gombokkal, és nyomja meg az OK gombot a hozzáféréshez.
- 5. A  $\triangle$  /  $\nabla$  gombbal válassza az Automatikus Indítás Be lehetőséget, és a beállításhoz nyomja meg az OK gombot.
	- Amint az alkalmazás elérhetővé válik, értesítési üzenet jelenik meg. Kövesse a képernyőn megjelenő utasításokat!
- Ha a műsor rendelkezik Hybrid Broadcast Broadband TV alkalmazással, az információs sávon a "D" betű jelenik meg.

 $M \triangleq$  [Megtekintés](#page-11-0) > [Alap](#page-15-0) > [Információs sáv](#page-20-0)

• Az alkalmazás leállítása

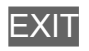

## Süti

- 1. Hívja elő a menüt a következővel: MENU
- 2. Válassza a Beállítások > Adatszolg. alkalmazás > Cookie tárolás / Cookie törlés lehetőséget a  $\triangle$  /  $\nabla$  gombokkal, majd a hozzáféréshez nyomja meg az OK gombot.

### Cookie tárolás

### (Be / Ki)

Az ismételt felhasználás érdekében lehetővé teszi az adatszolgáltató alkalmazás által a televízióban hagyott műszaki adatok tárolását.

### Cookie törlés

Az adatszolgáltató alkalmazás által a memóriában hagyott összes műszaki adat törlése.

## Megjegyzés

• A Hybrid Broadcast Broadband TV alkalmazás teljes használatához szélessávú hálózati környezetre van szükség. Ügyeljen arra, hogy a hálózati csatlakozások és a hálózati beállítások be legyenek fejezve.

**EX** → [Internetszolgáltatás](#page-85-0) > [Hálózati csatlakozások](#page-87-0)

**EX** → [Internetszolgáltatás](#page-85-0) > [Hálózati beállítások](#page-89-0)

- Az országtól, területtől és műsorszolgáltatótól függően nem minden adatszolgáltatás áll rendelkezésre.
- Többablakos üzemmódban nem használható
- A csatlakozási környezettől függően az internetkapcsolat lassú vagy sikertelen lehet.
- A műveletek a műsorszolgáltatótól függően eltérhetnek. Kövesse a képernyőn megjelenő utasításokat!
- Elképzelhető, hogy a képernyőn megjelenő útmutatóban szereplő információ nem értelmezhető a távirányító gombjaira.

# Közös interfész

# Figyelem

Amennyiben titkosított üzenet jelenik meg a képernyőn, akkor a megfelelő Közös interfész (CI) modul és az intelligens kártya hiányzik ehhez a szolgáltatáshoz.

■ CI modul és az intelligens kártya beillesztése

- A Közös interfész (CI) modul behelyezésekor és eltávolításakor kapcsolja ki a TV-készülék be-/kikapcsoló gombját.
- Ha az intelligens kártya és a CI modul egy készletben van, először a CI modult helyezze be, majd pedig az intelligens kártyát a CI modulba.
- Az ábrán látható módon, a megfelelő irányban helyezze be vagy vegye ki teljesen a CI-modult.

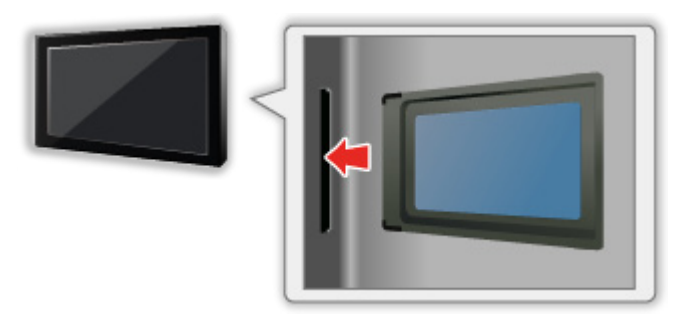

- Távolítsa el a CI-modult a TV-ből, amikor a TV-t képernyővel felfele helyezi el. Ha nem így tesz, az a CI-modul vagy a CI-nyílás sérüléséhez vezethet.
- = Megjegyzés =
	- Lehetséges, hogy némelyik, forgalomban kapható CI modul régebbi firmware verzióval rendelkezik, ami nem működik elégségesen CI+ v1.3 TV-vel. Ez esetben lépjen kapcsolatba a tartalom szolgáltatójával.

# Közös interfész használata

A Közös interfész modul menü hozzáférést biztosít a Közös interfész (CI) modulokon található szoftverekhez.

- Előfordulhat, hogy ez a funkció egyes országokban vagy térségekben nem áll rendelkezésre.
- Lehetséges, hogy a kép- és hangjelek a műsor és a szolgáltatástól függően nem bocsáthatók ki.

Bár a CI-modul lehetővé teheti bizonyos szolgáltatások elérését, a TV nem jelent garanciát az összes szolgáltatás (pl. kódolt előfizetéses tévécsatornák) elérésére. Kérjük, csak a műsorszolgáltató által jóváhagyott CI-modult használja. Ha további információkra van szüksége, vagy a szolgáltatás feltételeire kíváncsi, vegye fel a kapcsolatot az üzemeltetővel, műsorszolgáltatóval vagy a Cl-modul gyártójával.

### ■ Helyezze be a CI-modult (opcionális)

- A képernyőn megjelenő funkciók a választott CI-modul tartalmától függenek.
- Megjelennek a szabványosan kódolt csatornák. Kövesse a képernyőn megjelenő utasításokat! Ha a kódolt csatornák nem jelennek meg, végezze el az alábbi műveleteket.
- További részletekért olvassa el a CI-modul kézikönyvét vagy forduljon a műsorszolgáltatóhoz.
- 1. Jelenítse meg a TV kiválasztása képernyőt a TV gombbal.
- 2. Válassza ki az üzemmódot a  $\triangle$  /  $\nabla$  gombokkal, és nyomja meg az OK gombot a beállításhoz.

### DVB-C / DVB-T

- 3. Hívja elő a menüt a következővel: MENU
- 4. Válassza ki az Beállítások > Közös interfész elemeket a  $\triangle$  /  $\nabla$ gombokkal, és nyomja meg az OK gombot a hozzáféréshez.
- 5. A  $\triangle$  /  $\nabla$  gombbal válassza ki a 1. csatl. sáv: / 2. csatl. sáv: elemet, nyomja meg az OK gombot, majd kövesse a képernyőn megjelenő utasításokat.
- Elképzelhető, hogy a képernyőn megjelenő útmutatóban szereplő információ nem értelmezhető a távirányító gombjaira.
- A CI modult is kiválaszthatja a kódolt csatornák megtekintéséhez a CAM kiválasztása részből az Lehetőségek kivál. lehetőségnél.

**[Megtekintés](#page-11-0) > [Alap](#page-15-0) > [Lehetőségek kivál.](#page-22-0)** 

- = Megjegyzés =
- A kódolt csatornák megfelelő behangolásához, ellenőrizze, hogy a megfelelő CI modul van-e behelyezve és kiválasztva.

# Gyári állapot

# Gyári állapot

A TV eredeti beállításait állítja vissza, (pl. nem lesznek behangolt csatornák).

Az USB eszköz beállítás beállítást kivéve minden beállítás alaphelyzetbe áll (csatornák, kép-, hangbeállítások stb.).

- 1. Hívja elő a menüt a következővel: MENU
- 2. Válassza a Beállítások > Rendszer menü > Gyári állapot elemeket a  $\triangle$  /  $\nabla$  gombokkal, és nyomja meg az OK gombot a hozzáféréshez.
	- Országtól függően szükség lesz a gyermekzár PIN kódjára. Ha elfelejtette a módosított PIN kódot, írjon be "6969"-et PIN kódként.

[Funkciók](#page-157-0) > [Gyermekzár](#page-172-0) > [PIN-kód](#page-173-0)

- 3. Amikor megjelenik egy jóváhagyási képernyő, válassza az Igen lehetőséget a  $\triangleleft$  /  $\triangleright$  gombokkal, és nyomja meg az OK gombot a beállításhoz.
- 4. Kövesse a képernyőn megjelenő utasításokat.
	- Az Automatikus beállítás automatikusan elindul.
- = Megjegyzés =
	- Csak a csatornák újrahangolásához (pl. költözés után), állítsa Automatikus beállítás beállításra.

 $\Box$   $\rightarrow$  [Megtekintés](#page-11-0) > [Csatornák behangolása és szerkesztése](#page-62-0) > Automatikus [beállítás](#page-65-0)

# A TV szoftverének frissítése

# Információ

A TV teljesítményének vagy kezelésének javítása érdekében új szoftververzió válhat letölthetővé.

Elérhető frissítés esetén értesítés jelzi a képernyőn, hogy a csatorna hozzájutott a frissített információhoz.

• Új szoftver telepítéséhez válassza a Készenlét / Most lehetőséget a  $\triangle$  /  $\triangleright$ nyilakkal, és nyomja meg az OK gombot.

Készenlét:

Készenléti állapotban telepíti az új szoftvert.

Most:

Most telepíti az új szoftvert.

## Automatikus frissítés

Az új verzióra történő frissítést automatikusan is elvégezheti.

- 1. Hívja elő a menüt a következővel: MENU
- 2. Válassza a Beállítások > Rendszer menü > Rendszerfrissítés > Aut. frissítés készenlétben lehetőséget a  $\triangle$  /  $\nabla$  gombokkal, majd a hozzáféréshez nyomja meg az OK gombot.
- 3. Válassza ki az időt a  $\triangle$  /  $\nabla$  gombokkal, és nyomja meg az OK gombot a beállításhoz.
- Ha új szoftverfrissítések érhetők el, megjelenik az erről tájékoztató üzenet. Új szoftver telepítéséhez válassza a Készenlét / Most lehetőséget a  $\triangle$  /  $\triangleright$ nyilakkal, és nyomja meg az OK gombot.

Készenlét:

Készenléti állapotban telepíti az új szoftvert.

Most:

Most telepíti az új szoftvert.

- Rendszerfrissítéskor a szoftver is frissítésre kerül (ez módosíthatia a készülék funkcióit). Ha ezt nem szeretné, állítsa az Aut. frissítés készenlétben opciót Ki állásba.
- A rendszer elvégzi az automatikus frissítést, ha nincs folyamatban a Időzítő beprogramozása vagy Egy gombnyomásos felvétel funkcióval végzett felvétel.

= Megjegyzés =

- A letöltés több óráig is eltarthat.
- Szoftverek letöltése vagy frissítése alatt NE kapcsolja ki a készüléket!
● Az értesítő üzenet emlékeztető lehet. Ebben az esetben a tájékoztatás is megjelenik (hogy az új verzió mikor lesz használható). A frissítést későbbre is halaszthatja. A TV kikapcsolt állapotában a frissítés nem kezdődik meg.

### Manuális frissítés

Az új verzióra történő frissítést kézzel is elvégezheti.

- 1. Hívja elő a menüt a következővel: MENU
- 2. Válassza a Beállítások > Rendszer menü > Rendszerfrissítés > Rendszerfrissítés most lehetőséget a  $\triangle$  /  $\nabla$  gombokkal, majd a hozzáféréshez nyomja meg az OK gombot.
- 3. A rendszer frissítést keres (néhány percig), és értesítést küld, ha talált.
- 4. Töltse le ezzel: OK
- = Megjegyzés =
- A letöltés több óráig is eltarthat.
- Szoftverek letöltése vagy frissítése alatt NE kapcsolja ki a készüléket!

# <span id="page-181-0"></span>Karakterek beállítása

### <span id="page-181-1"></span>Számgombok használata

A módosítható neveknél a karaktereket a számbillentyűkkel adhatja meg.

A kívánt karaktert a számbillentyűk ismételt megnyomásával érheti el.

 $\boxed{1}$ : .  $\textcircled{2}$  / 1!: # + - \* \_ ( ) " ' % & ? , ; = \$ [ ] ~ < > { } | ` ^ \

: a b c 2 A B C á â ă Á Â Ă

- $\boxed{3}$ : d e f 3 D E F é É
- $\boxed{4}$ : g h i 4 G H I î í Î Í
- $5$ : j k l 5 J K L
- : m n o 6 M N O ö ó Ö Ó
- : p q r s 7 P Q R S ş Ş
- : t u v 8 T U V ţ ü Ţ Ü
- : w x y z 9 W X Y Z
- **0**: Szóköz 0
- A karakter automatikusan tárolásra kerül, ha 1 másodpercig a képernyőn hagyja.
- A karaktert az OK gomb vagy egyéb számgomb 1 másodpercnél rövidebb ideig tartó megnyomásával is beállíthatja.
- A karakterek a bemeneti egységek jellegétől függően változhatnak.

# Beépített kamera

### A beépített kamera használata

A beépített kamerát használhatja kommunikációs eszközként speciális alkalmazásokhoz, mint például az arcfelismerő, videoüzenet stb.

[Megtekintés](#page-11-0) > [Saját kezdőképernyő](#page-11-1) > [Beállítások](#page-13-0)

#### = Megjegyzés =

Kérjük, vegye figyelembe, hogy a helyi szabályozások bizonyos körülmények között tilthatják a hang- vagy videofelvétel készítését. Ez a készülék kizárólag a hatályos törvényeknek, szabályozásoknak és rendeleteknek megfelelően használható.

### ■ Automatikus felugró ablak

Ha az alkalmazás aktiválva van kameraműveletekre, a beépített kamera automatikusan felugrik ablakként.

- Ne hajtsa fel a beépített kamerát a kezével.
- A beépített kamera bezárása:
- Nyomja meg a kamera tetejét manuálisan.

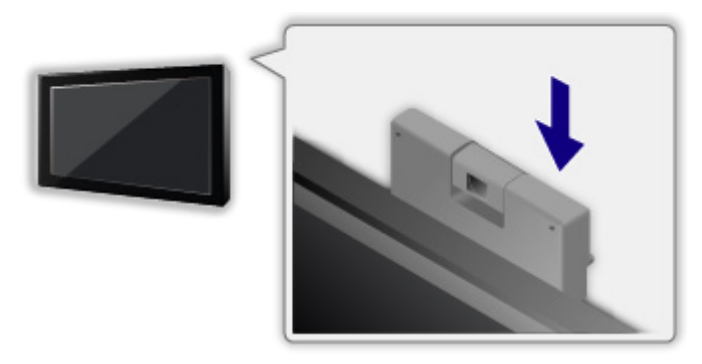

= Megjegyzés =

- Az arcfelismerés funkció lehet, hogy nem fog megfelelően működni a környezettől vagy feltételektől függően (például sötétített szobában stb.).
- A videokommunikációhoz hasonló alkalmazásoknak szélessávú hálózati környezetre van szükségük. Ügyeljen arra, hogy a hálózati csatlakozások és a hálózati beállítások be legyenek fejezve.

**EX** → [Internetszolgáltatás](#page-85-0) > [Hálózati csatlakozások](#page-87-0)

**[Internetszolgáltatás](#page-85-0) > [Hálózati beállítások](#page-89-0)** 

• A funkció előzetes értesítés nélkül megváltozhat.

# <span id="page-183-0"></span>Hangvezérlés

### <span id="page-183-1"></span>Előkészületek

A Hangvezérlés funkció lehetővé teszi a TV hangparancsokkal történő kezelését (például egy csatorna kiválasztását), tartalmak különböző jellemzők szerinti keresését stb.

● A funkció teljes körű használatához szélessávú hálózatra van szükség. Ügyeljen arra, hogy a hálózati csatlakozások és a hálózati beállítások be legyenek fejezve.

 $\Box$   $\rightarrow$  [Internetszolgáltatás](#page-85-0) > [Hálózati csatlakozások](#page-87-0)

**EX** → [Internetszolgáltatás](#page-85-0) > [Hálózati beállítások](#page-89-0)

• Ellenőrizze, hogy megtörtént-e az érintőpanel-vezérlő párosítása.

[Beállítások](#page-211-0) > Beállítások > [VIERA érintőpanel-vezérlő](#page-211-1)

#### ■ Hangvezérlési beállítások

- 1. Hívja elő a menüt a következővel: MENU
- 2. Válassza a Beállítások > Hangvezérlési beállítások > Nyelv / Beszédérzékelés szintje / Szolg. feltételek elemeket a  $\triangle$  /  $\nabla$  gombokkal, és nyomja meg az OK gombot a hozzáféréshez.
- 3. A  $\triangle$  /  $\nabla$  /  $\triangle$  /  $\triangleright$  gombbal végezze el a beállítást, majd a tároláshoz nyomja meg az OK gombot.

#### **Nyelv**

Válassza ki a Hangvezérlés funkció nyelvét.

• Előfordulhat, hogy nem minden nyelv érhető el. Amennyiben a kiválasztott nyelv nem támogatott, a Nyelv beállítás automatikusan Angol lesz.

Beszédérzékelés szintje

(Hangos / Alapbeállítás)

Beszéde felismeréséhez állítsa be az érzékenységet.

#### Szolg. feltételek

Megjeleníti az Általános Szerződési Feltételeket.

- = Megjegyzés =
	- A Hangvezérlés teljes funkciójának használatához szélessávú hálózati környezetre lesz szükség, mivel ez a funkció interneten keresztül éri el a beszédfelismerő kiszolgálót. Proxy-beállításoktól függően előfordulhat, hogy a funkció az internetkapcsolat megléte esetén sem érhető el. Csatlakozzon az internethez proxy-beállítások használata nélkül. (Normál otthoni használathoz nincs szükség proxybeállításokra. Az internetkapcsolat részleteivel kapcsolatban forduljon internetszolgáltatójához (ISP) vagy távközlési vállalatához.)

### Használat

- 1. Nyomja meg a @ gombot a VIERA érintőpanel-vezérlőn.
	- Amikor a megerősítő képernyő megjelenik, figyelmesen olvassa el, majd indítsa el a Hangvezérlés funkciót.
- 2. Megjelenik a használati útmutató, ezután kövesse a képernyőn megjelenő utasításokat.
- A hangutasítás-lista megjelenítése

#### **OPTION**

• Kilépés a Hangvezérlés funkcióból

#### BACK/RETURN

- = Megjegyzés =
- Amikor elindítja a hangvezérlés funkciót, a TV lehalkul.
- A következő esetekben előfordulhat, hogy a Hangvezérlés funkció nem működik megfelelően.
	- Nem tiszta vagy helyes kiejtés esetén
	- Ha hangja túl hangos vagy túl halk.
	- Környezeti zaj esetén
- Előfordulhat, hogy a Hangutasításoktól eltérő kifejezéseket a készülék nem ismeri fel.
- A Hangvezérlés funkció használata esetén javasolt a VIERA érintőpanelvezérlő beépített mikrofonjától 15 centiméteres távolságon belül beszélni.
- A Hangvezérlés funkció értesítés nélkül megváltozhat.

# Elektronikus érintőceruza

### Információ

Ez a funkció lehetővé teszi, hogy rajzolhasson vagy játszhasson a TV képernyőjén az Elektronikus érintőceruza (a továbbiakban: "Érintőceruza") használatával.

● Az Érintőceruza nem tartozék. Kérjük, vásárolja meg, ha szüksége van rá.

[Támogatás](#page-221-0) > [Opcionális tartozékok](#page-232-0) > [Elektronikus érintőceruza](#page-232-1)

● Az Érintőceruza csak specifikus alkalmazások számára érhető el.

### Érintőceruza beállítás

#### ■ Párosítás

Az Érintőceruza használatához párosítania kell az Érintőceruza eszközt a TVkészülékhez.

- 1. Hívja elő a menüt a következővel: MENU
- 2. Válassza a Beállítások > Érintőceruza beállítás > Párosítás elemeket a  $\triangle$ / ▽ gombokkal, és nyomja meg az OK gombot a hozzáféréshez.
- 3. Kövesse a képernyőn megjelenő utasításokat.
- = Megjegyzés =
- A regisztrálás közben helyezze a Érintőceruza eszközt hozzávetőlegesen 50 cm-re a TV-től.
- A TV-készülék egyszerre 2 Érintőceruza eszközzel párosítható. A párosítási feltételek az egyes Bluetooth eszközök regisztrációs állapotától függően különbözhetnek.

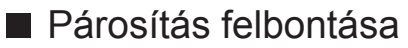

Törli az összes regisztrált Érintőceruza eszköz párosítását.

- 1. Hívja elő a menüt a következővel: MENU
- 2. Válassza a Beállítások > Érintőceruza beállítás > Párosítás felbontása elemeket a  $\triangle$  /  $\nabla$  gombokkal, és nyomja meg az OK gombot a hozzáféréshez.
- 3. Kövesse a képernyőn megjelenő utasításokat.

### Elektronikus érintőceruza használata

- Hogyan rajzolhat a fényképre/videóra
- 1. Nyomja meg az üzemkapcsolót az eszköz bekapcsolásához: Érintőceruza.
- 2. A következő képek megtekintése teljes képernyőn.
	- DVB módban
	- HDMI bemenet
	- Fénykép-/videotartalom a Médialejátszóban/Hálózati szolgáltatásokban
- 3. Néhány másodpercig érintse a tollat a TV-képernyőhöz.
- 4. Megjelenik a megerősítő képernyő, ezután kövesse a képernyőn megjelenő utasításokat.
- = Megjegyzés =
- Rajzolás után elmentheti a képet az SD-kártyára/USB flash memóriára a következő tartalmakban.
	- Fényképtartalom a Médialejátszóban/Hálózati szolgáltatásokban
	- Nem titkosított tartalom HDMI-bemenetnél
- Az állapottól függően, lehet hogy nem tud majd a képernyő szélére rajzolni.

■ Alkalmazások használata (rajzolás, játékok stb.)

- 1. Nyomja meg az üzemkapcsolót az eszköz bekapcsolásához: Érintőceruza.
- 2. Jelenítse meg a ALK. lista lehetőséget a APPS használatával.
- 3. Válassza ki az adott alkalmazást a  $\triangle$  /  $\triangledown$  /  $\triangle$  /  $\triangleright$  nyilakkal, és az OK gomb megnyomásával nyissa meg.
- 4. Kövesse a képernyőn megjelenő utasításokat.

### ■ Az Érintőceruza alapvető kezelése

Hajtsa végre a következő műveleteket az Érintőceruza használatával, amikor a képernyőn megjelenő műveletek vagy elemek közül választ, vagy a Érintőceruza szoftverét használja.

Érintés:

Érintse meg a képernyőt az érintőceruza hegyével, majd gyorsan távolítsa el róla.

Hosszan nyomás/felengedés:

Tartsa az érintőceruza hegyét a képernyőn./Távolítsa el az érintőceruza hegyét.

Húzás és ejtés:

Az érintőceruza hegyét a képernyőn tartva mozgassa az érintőceruzát.

- Az egyes műveletek alkalmazásonként eltérőek lehetnek.
- = Megjegyzés =
- Részletekért olvassa el az Érintőceruza kézikönyvét.

# <span id="page-188-0"></span>Bluetooth eszközök

### <span id="page-188-1"></span>Bluetooth beállítás

Bluetooth billentyűzetet<sup>\*1</sup> és Bluetooth audio eszközöket<sup>\*2</sup> (fejhallgató stb.) használhat ezzel a TV-vel, ha a Beállítás menüben beállítja a Bluetooth beállítás menüpontot.

Bad -> [Beállítások](#page-211-0) > Beállítások > [Bluetooth beállítás](#page-212-0)

- : HID (Human Interface Device Profile) kompatibilis billentyűzetek használhatók.
- : A2DP (Advanced Audio Distribution Profile) kompatibilis audioeszközök használhatók.
- 1. Hívja elő a menüt a következővel: MENU
- 2. Válassza ki az Beállítások > Bluetooth beállítás elemeket a  $\triangle$  /  $\nabla$ gombokkal, és nyomja meg az OK gombot a hozzáféréshez.
- 3. Válassza ki az Eszközök / Bluetooth audio beáll. elemeket a  $\triangle$  /  $\nabla$ gombokkal, és nyomja meg az OK gombot a hozzáféréshez.

#### Eszközök

Elérhető eszközt keres, majd megjeleníti az állapotot.

• Nem használhat egyszerre kettő vagy több A2DP-kompatibilis audio eszközt.

#### Nem párosított:

Az eszköz nem regisztrált. Regisztrálja az eszközt. Ehhez kövesse a képernyőn megjelenő utasításokat annak érdekében, hogy a TV-vel használhassa azt.

#### Csatlakoztatva:

Az eszköz regisztrált, és használhatja a TV-vel.

#### Nincs csatlakoztatva:

Az eszköz már regisztrált, viszont nem csatlakozik ehhez a TVhez. Ellenőrizze, hogy az eszköz be van-e kapcsolva, és elérhető tartományon belülre van-e beállítva.

#### Bluetooth audio beáll.

Beállítja a késleltetési időt abban az esetben, ha az audio eszköz hangja nincs szinkronban a képpel.

- Ez a funkció Bluetooth-audioeszközök esetén áll rendelkezésre.
- Állítsa a Lip Sync elemet az Be lehetőségre, és állítsa be itt: Lip Sync beállítás.

• Ezen audio berendezés hangerejének beállításához állítsa be a Fejhall. hang. elemet.

Bad + [Beállítások](#page-192-0) > [Hang](#page-203-0) > [A hangerő beállítása](#page-205-0)

- A Hang menü beállításai nem biztos, hogy használhatók a Bluetooth hangeszközökhöz.
- Ez a beállítás nem használható a Bluetooth vezeték nélküli technológiát támogató 3D szemüveggel, a VIERA érintőpanel-vezérlővel és Elektronikus érintőceruza eszközzel.
- További információkat találhat az eszközökről a következő weboldalon. (Angol nyelvű)

http://panasonic.net/viera/support

# Billentyűzet / Játékkonzol

### Billentyűzet

- Az illesztőprogramokat igénylő billentyűzetek nem támogatottak.
- A nyelvtípus módosításához állítsa be a Billentyűzet kiosztás menüpontot.

[Beállítások](#page-211-0) > Beállítások > [Rendszer menü](#page-218-0)

- Előfordulhat, hogy a karakterek nem jelennek meg helyesen a TV képernyőn – a csatlakoztatott billentyűzettől vagy a billentyűzet elrendezési beállításától függően.
- Az USB-billentyűzet bizonyos billentyűi megegyezhetnek a távirányító működésével.

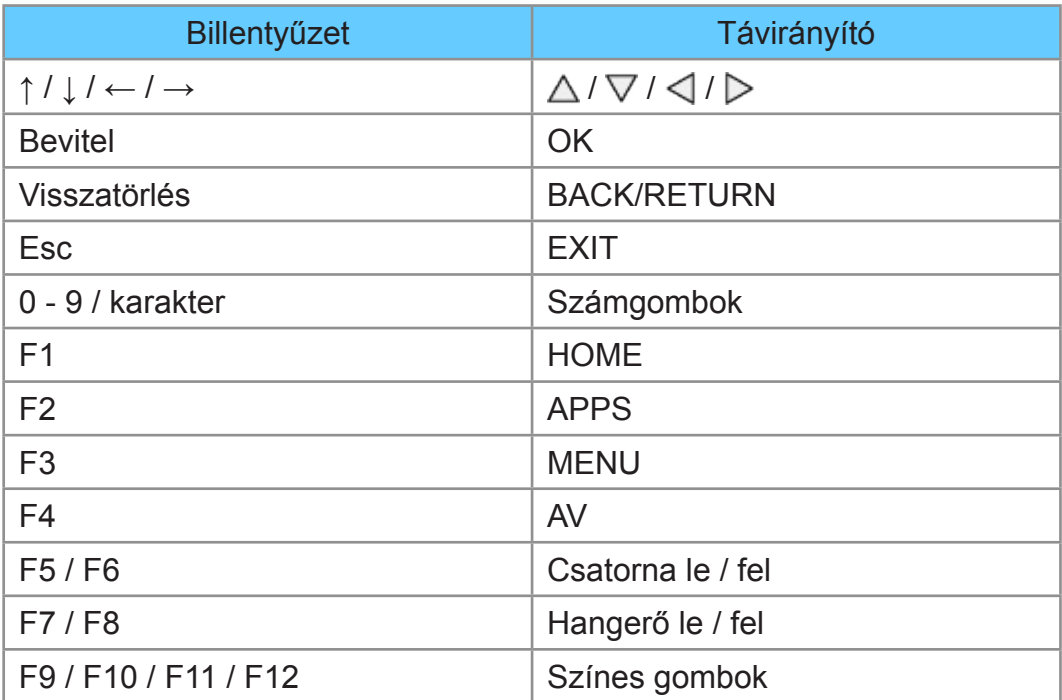

### Játékvezérlő

● Ellenőrizze az alábbi weboldalon azokat a játékkonzolokat, melyek kompatibilitását teszteltük ezzel a TV-vel. (Angol nyelvű)

http://panasonic.net/viera/support

● A játékvezérlő bizonyos gombjai megegyeznek a távirányító működésével.

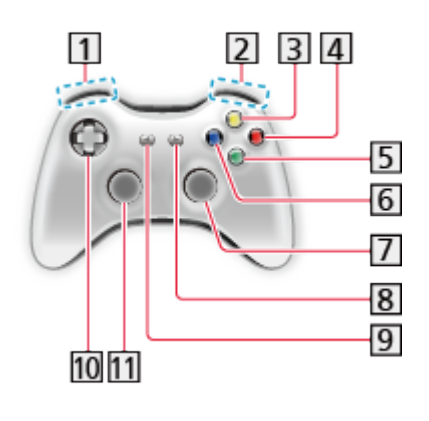

11 Hangerő növelése/csökkentése 2 Csatorna fel/le **3** GUIDE 4 OK **5** BACK/RETURN **6** HOME **7** APPS 8 EXIT 9 AV  $10 \triangle / \nabla / \triangle / \triangleright$ 11 MENU

# <span id="page-192-0"></span>Beállítások

# Beállítás menü

### Használat

Több menüben is lehetséges a kép-, hang- és egyéb funkciók beállítása.

- 1. Hívja elő a menüt a következővel: MENU
	- A megjelenő elemek a bemeneti jel függvényében változnak.
- 2. Válassza ki a menüt a  $\triangle$  /  $\nabla$  gombokkal, és nyomja meg az OK gombot a hozzáféréshez.
- 3. A  $\triangle$  /  $\nabla$  gombbal válassza ki az elemeket, majd a belépéshez nyomja meg az OK gombot.
	- Csak a rendelkezésre álló menüpontok választhatók.
	- Az egyes elemeknél a (Piros) gomb megnyomásával is elérhető az eSÚGÓ oldaláról. (ha elérhető)
	- A lehetőségek közül a  $\triangle$  /  $\nabla$  gombbal választhat, a beállításhoz pedig nyomja meg az OK gombot.
	- A csúszkát a  $\triangleleft$  /  $\triangleright$  gombbal mozgathatja, a beállításhoz pedig nyomja meg az OK gombot.
	- A következő képernyőre az OK gombbal léphet.
	- Bizonyos menüpontokhoz szabadon adhat meg nevet vagy számot.
		- 1) A  $\triangle$  /  $\triangledown$  /  $\triangle$  /  $\triangleright$  gombbal adja meg egyenként a karaktereket, majd a beállításhoz nyomja meg az OK gombot.
			- A karaktereket a számbillentyűk segítségével írhatja be.
				- [Funkciók](#page-157-0) > [Karakterek beállítása](#page-181-0) > [Számgombok használata](#page-181-1)
		- 2) Nyomja meg a BACK/RETURN gombot a tároláshoz.
	- A beállítások visszaállítása
		- Amennyiben csak kép- vagy hangbeállításokat szeretne visszaállítani, válassza a Alapértelmezett beállítás lehetőséget a Képmenüben vagy a Hangmenüben.

[Beállítások](#page-192-0) > [Kép](#page-194-0) > [Alapértelmezett beállítás](#page-202-0)

- Ball -> [Beállítások](#page-192-0) > [Hang](#page-203-0) > [Alapértelmezett beállítás](#page-208-0)
- Minden beállítás visszaállításához válassza a Gyári állapot lehetőséget.

[Beállítások](#page-211-0) > Beállítások > [Rendszer menü](#page-218-0)

• Kilépés a menüképernyőből

**EXIT** 

● Visszatérés az előző képernyőre

#### BACK/RETURN

● Menüoldalak közötti váltás

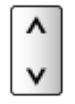

#### = Megjegyzés =

● Másik menü jelenik meg a Médialejátszó/Hálózati szolgáltatás módban.

[Média lejátszó](#page-129-0) > [Média lejátszó használata](#page-129-1)

**DLNA → [Otthoni hálózat](#page-96-0) > [DLNA](#page-96-1) > [DLNA használata](#page-99-0)** 

#### ■ A kezelőpanel gombjainak használata

- 1. A menü megjelenítéséhez 3 másodpercig tartsa nyomva a INPUT/OK/ HOLD for MENU gombot.
- 2. A kezelőpanel következő gombjaival végezze el a kiválasztást és a beállítást.
	- A kurzor mozgatása / választás a lehetőségek közül / menüpont kiválasztása (csak fel és le) / szintek beállítása (csak bal és jobb)

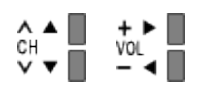

• A menü elérése / beállítások tárolása a módosításokat vagy a lehetőségek INPUT/OK/HOLD for MENU gombbal történő kiválasztását követően.

### <span id="page-194-1"></span><span id="page-194-0"></span>Egyedi beállítások

Kiválasztja az Ön kedvenc képmódját az egyes bemenetekhez.

(Dinamikus / Normál / Mozi / THX Cinema / THX Bright Room / Egyéni / Professzionális1 / Professzionális2)

#### Dinamikus:

Javítja a kontrasztot és élességet világos szobában.

Normál:

Normál használat normál fényviszonyok között.

Mozi:

Filmek sötét helyiségben való nézéséhez, a kontraszt, továbbá a fekete és más színek jobb visszaadásával.

#### THX Cinema<sup>\*</sup>:

Pontosan reprodukálja az eredeti képminőséget sötét helyiségben.

• 3D módban a THX Cinema helyett a THX3D Cinema jelenik meg.

#### THX Bright Room<sup>\*</sup>

Pontosan reprodukálja az eredeti képminőséget világos helyiségben.

• 3D módban nem érvényes

#### Egyéni:

Menüpontok manuális beállítása a kedvenc képminőségnek megfelelően.

#### Professzionális1 / 2:

Professzionális képbeállítások megadását és zárolását teszi lehetővé.

 $\mathbb{R}$   $\rightarrow$  [Megtekintés](#page-11-0) > [A legjobb képminőség elérése](#page-34-0) > [Speciális beállítások](#page-39-0)

- Ez az üzemmód csak akkor érhető el, amikor a Beállítás menüben a Prof. mód (isfccc) beállítása Be.
- Ha ezeket az üzemmódokat a márkakereskedő állítja be, előfordulhat, hogy a Professzionális1 és Professzionális2 isf Nappali és isf Éjszakai névvel jelenik meg.

A Kontraszt, Fényerő, Színtelítettség, Színárnyalat, Képélesség, Színhőmérséklet, Élénk színek, Környezet-érzékelő, Zajcsökkentés, MPEGjavítás, Felbontás javítás, Felirat simítás, Fényerősség növelés, Intelligent Frame Creation, valamint a 24p Smooth Film lehetőség minden megtekintési módban beállítható és tárolható.

Egyéni és Professzionális1 / 2 üzemmódban a Speciális beállítások beállítására is lehetőség nyílik. Egyéni és Professzionális1 / 2 üzemmódban a beállítások minden bemenethez külön-külön tárolhatók.

- Az egyes beállításokhoz 2D és 3D módban Egyedi beállítások lehetőséget adhat meg.
- : A THX-módok a professzionális filmkészítők által használt képbeállítások utánzására használatos, hűen visszaadják a THX-tanúsítvánnyal rendelkező mozifilmek képminőségét. A THX-tanúsítvánnyal rendelkező mozifilmek THX emblémával rendelkeznek a lemezen. A THX-módok nem érhetők el fényképtartalmak vagy internetszolgáltatások számára.

### Alapbeállítások

Kontraszt, Fényerő, Színtelítettség, Színárnyalat, Képélesség

Beállítja ezeknek a beállításoknak a szintjeit egyéni igényei szerint.

#### Színhőmérséklet

(Hideg / Normál / Meleg)

Beállítja a kép általános színtónusát (kékesebb-vörösesebb).

#### Élénk színek

(Be / Ki)

A színeket automatikusan élénkre állítja.

#### Színátalakítás

#### (Automatikus / Be / Ki)

Az élénk képeket kiterjesztett színskálával jeleníti meg.

- Állítsa Automatikus lehetőségre ennek a funkciónak a hatékony használatához.
- HDMI-bemenet vagy a Médialejátszó videotartalma esetén (amikor a Egyedi beállítások beállítása Dinamikus, Normál vagy Mozi)

#### Diapozitív effekt

(Automatikus / Be / Ki)

Képhatás, mint pl. diafilm fotópályázatokhoz.

• Nem használható a Hálózati szolgáltatásokban

### Környezet-érzékelő

Automatikus fényerő-beállítási funkció

A megvilágításnak megfelelően automatikusan elvégzi a képbeállításokat.

(Be / Ki)

### Zajcsökkentési beállítások

#### Zajcsökkentés

(Automatikus / Maximum / Közép / Minimum / Ki)

Csökkenti a nem kívánt képzajt.

#### MPEG-javítás

(Automatikus / Maximum / Közép / Minimum / Ki)

A kép kontúros területein csökkenti a villogást és csillapítja a zajt.

### Felbontás javítás

Javítja a kép felbontását, hogy a kép élesebb legyen.

(Automatikus / Maximum / Közép / Minimum / Ki)

### Felirat simítás

Elsimítja a feliratok kontúrjait. Különösen alacsony felbontású tartalmak esetén hatékony.

(Automatikus / Maximum / Közép / Minimum / Ki)

• 3D módban nem érvényes

### Fényerősség növelés

A kép fényerejének növelésével lokálisan javítja a kép kontrasztját.

(Maximum / Közép / Minimum / Ki)

• 3D módban nem érvényes

### Intelligent Frame Creation

Automatikusan ellensúlyozza a képkocka-sebességet, és eltávolítja a szakadozott mozgásokat, hogy a képek simák és tiszták legyenek.

(Maximum / Közép / Minimum / Ki)

- A tartalomtól függően a képek zajosak lehetnek. A zaj elkerüléséhez módosítsa a beállításokat.
- Nem érvényes több ablakos üzemmódban vagy ha a Játék mód beállítása Be

### 24p Smooth Film

Automatikusan ellensúlyozza a képkocka-sebességet, hogy a 24p mozgóképek simák legyenek.

(Maximum / Közép / Minimum / Ki)

- Csak 24p jelbemenetnél érvényes, és az Intelligent Frame Creation helyett jelenik meg.
- Nem érvényes több ablakos üzemmódban vagy ha a Játék mód beállítása Be

### Speciális beállítások

Megadhatja és módosíthatja a részletes képbeállításokat.

**EX** → [Megtekintés](#page-11-0) > [A legjobb képminőség elérése](#page-34-0) > [Speciális beállítások](#page-39-0)

Ez a funkció a Egyedi beállítások Egyéni vagy Professzionális1 / 2 módjának beállítása esetén érhető el.

Bad -> [Beállítások](#page-192-0) > [Kép](#page-194-0) > [Egyedi beállítások](#page-194-1)

### Opció beállítások

#### Játék mód

(Be / Ki)

A gyors válaszidővel megfelelő képeket biztosít a játékokhoz.

- Nem érvényes TV vagy több ablakos üzemmódban
- A Játék üzemmódban eltöltött idő folyamatos naplózásának megjelenítéséhez válassza a Játékidő kijelzés beállítást.

 $B \rightarrow$  [Beállítások](#page-211-0) > Beállítások > [Képernyő beállítások](#page-215-0)

#### Filmritmus üzemmód

#### (Be / Ki)

Javítja a függőleges felbontást filmek esetén.

• Ez a funkció váltottsoros jel esetén érhető el (kivéve több ablakos és Hálózati szolgáltatások üzemmódban, illetve ha a Játék mód beállítása Be).

#### 1080p Pure Direct

#### (Be / Ki)

Pontosan reprodukálja az eredeti képminőséget 1080p (HDMI) bemeneti jel esetén.

• Nem érvényes 3D vagy több ablakos üzemmódban

#### HDMI tartalom típusa

#### (Grafika / Fotók / Automatikus / Ki)

A kiválasztott tartalomtípusnak megfelelően beállítja a HDMI-bemenetek képbeállításait.

#### Automatikus:

A fogadott HDMI-tartalomnak megfelelően automatikusan beállítja a képbeállításokat, amennyiben a csatlakoztatott berendezés képes a HDMI-tartalomtípus kezelésére.

- Mindegyik tartalomtípus automatikus üzemmódban való elérhetőségének beállításához válassza a Automatikus részletes beállítás lehetőséget.
- HDMI bemenethez

#### HDMI RGB-tartomány

#### (Auto / Teljes / Normál)

HDMI-bemeneteknél beállítja a kép feketeségének szintjét.

- Ha a feketeség szintje nem megfelelő, válassza a Teljes lehetőséget.
- HDMI bemenethez

#### AV színrendszer

#### (Automatikus / PAL / SECAM / M.NTSC / NTSC)

A videojelek alapján kiválasztja az opcionális színrendszert.

• AV-bemenethez

#### 3D-COMB

#### (Be / Ki)

Az álló és lassan mozgó képek sokkal élénkebbek lesznek.

- Egyes esetekben, álló- vagy lassú mozgóképek megtekintésekor színes csíkok jelenhetnek meg. Élesebb és élethűbb színek megjelenítéséhez állítsa Be értékre.
- PAL/NTSC jelvétel TV üzemmódban vagy kompozit csatlakozásról
- 3D módban nem érvényes

### Képernyő beállítások

#### 16:9 túlpásztázás

(Be / Ki)

Képernyőterület kiválasztása 16:9 képarányú megjelenítéshez.

Be:

A kép szélének elrejtéséhez nagyítva jeleníti meg a képet.

Ki:

A kép megjelenítése eredeti méretben.

- $\bullet$  Állítsa Be lehetőségre, ha a képernyő szélén képzaj jelenik meg.
- A funkció az SD (normál felbontású) és a HD (nagy felbontású) jelekhez külön tárolható.
- Nem használható a Hálózati szolgáltatásokban

#### Vízszintes méret

#### (Vízszintes méret1 / Vízszintes méret2)

A vízszintes megjelenítési tartományt váltva csökkenti a kép szélén tapasztalható zajt.

- TV-üzemmódhoz, AV- és HDMI-bemenethez
- 3D módban nem érvényes

#### Zoom beállítások

A képarány Valós, Oldallevágás valós, Zoom vagy Oldallevágás zoom beállítása esetén beállítja a függőleges helyzetet és a méretet.

#### Több ablakos megjelenítés

Egyszerre két ablakot jelenít meg.

 $E^*$   $\rightarrow$  [Funkciók](#page-157-0) > [Több ablakos megjelenítés](#page-159-0) > [Információ](#page-159-1)

#### Képernyő

(Be / Ki)

A Ki lehetőség választása esetén kikapcsolja a képernyőt.

Ez a funkció az energiafogyasztás csökkentésére használható, amikor csak a hangot hallgatja, de nem nézi a TV-t.

• Nyomja meg bármelyik gombot (kivéve a Készenlét gombot) a képernyő bekapcsolásához.

#### **Oldalpanel**

#### (Fehér / Közép / Sötét / Ki)

Az oldalpanel fényerejét szabályozza.

• A "képbeégés" elkerülése érdekében az ajánlott beállítás Fehér.

#### Pixel csúsztatás

#### (Be / Automatikus)

Kiválasztja a kép mozgásának módját, hogy megakadályozza a panel "képbeégését".

#### Automatikus:

Automatikusan működik a megfelelő képekhez, és ritkán fogja csak észrevenni a mozgást.

#### Fehérmosás

Görgetősávmintát jelenít meg, segítve ezzel a panel "képbeégésének" megelőzését.

- Nyomia meg az OK gombot a görgetés elindításához, és nyomia meg bármelyik gombot (kivéve a Készenlét gombot) az ebből a módból való kilépéshez.
- A "képbeégés" megszüntetésének eredményességéhez hosszabb ideig történő megjelenítésre lehet szükség.

### 3D Beállítások

#### 3D Érzékelés

#### (Be (Haladó) / Be / Ki)

Beállítja, hogy automatikusan átkapcsoljon a 3D üzemmódra vagy sem.

Be (Haladó):

Az összes 3D formátumú jelet érzékeli, és automatikusan megjeleníti a 3D képet.

Be:

Érzékeli az adott 3D formátumú jeleket (Színmezőváltásos mód stb.), és automatikusan megjeleníti a 3D képet.

• 3D képek értesítések és műveletek nélküli megtekintéséhez állítsa a Be (Haladó) lehetőségre.

#### 3D jelüzenet

#### (Be / Ki)

Segítségével kiválasztható, hogy megjelenjen-e figyelmeztető üzenet, ha a rendszer 3D formátumú jelet talált.

- Nem használható, ha a 3D Érzékelés beállítása Be (Haladó)
- DVB, Komponens és HDMI-bemenet

#### 3D frissítési sebesség

#### (Automatikus / 100Hz / 120Hz)

Csökkenti a 3D-s képek vibráló zaját 3D Szemüveg használatakor.

#### 100Hz:

Amennyiben a kép 50 Hz-es fénycsövek (vagy szabályozott fényerejű világítás) esetén vibrál.

120Hz:

Amennyiben a kép 60 Hz-es fénycsövek (vagy szabályozott fényerejű világítás) esetén vibrál.

#### 2D→3D Mélység

(Maximum / Közép / Minimum)

Kiválasztja a konvertált 2D-s képek megjelenítésekor használni kívánt 3D képmélység értéket.

#### 3D beállítás

#### (Be / Ki)

A 3D-s hatás beállítása (kivéve  $2D \rightarrow 3D$  üzemmód).

Állítsa a Be lehetőségre a Effekt beállítás engedélyezéséhez.

- Amikor a Be lehetőségre állítja, megjelenik egy biztonsági üzenet. Olvassa el figyelmesen, és nyomja meg a BACK/RETURN gombot a Effekt beállítás elvégzéséhez.
- Beállításkor vegye figyelembe, hogy a 3D képek megjelenése személyenként változó.

Effekt:

Beállítja a 3D mélységet a tartalom vagy egyéni ízlés szerint. (Ez a beállítás a beviteli mód módosításakor vagy csatornaváltáskor nem tárolódik.)

#### Bal/jobb kép csere

#### (Bal/jobb (Normál) / Bal/jobb (Fordított))

Váltás a bal és a jobb szem képe között  $(2D \rightarrow 3D$  üzemmód kivételével).

Rendellenes mélységérzet esetén válassza a Bal/jobb (Fordított) lehetőséget.

• Ez a beállítás a beviteli mód módosításakor vagy csatornaváltáskor nem tárolódik.

#### Élfolytonosság

#### (Be / Ki)

Válassza a Be beállítást, ha úgy érzi, a kép kiemelt részei nem elég finomak (kivéve  $2D \rightarrow 3D$  üzemmód).

#### Biztonsági óvintézkedések

Megjeleníti az óvintézkedéseket 3D-s képek megjelenítése esetén.

### Letiltás beállítása

Minden bemenethez letiltja a Professzionális1 / 2 mód beállításait.

[Megtekintés](#page-11-0) > [A legjobb képminőség elérése](#page-34-0) > [Letiltás beállítása](#page-42-0)

### Beállítás másolása

A kiválasztott Egyéni, Professzionális1 vagy Professzionális2 beállítás átmásolása a másik bemenetre.

[Megtekintés](#page-11-0) > [A legjobb képminőség elérése](#page-34-0) > [Beállítás másolása](#page-43-0)

### <span id="page-202-0"></span>Alapértelmezett beállítás

Az aktuális képmegtekintési módot alapértelmezett értékre állítja vissza.

# <span id="page-203-0"></span>**Hang**

### Hang üzemmód

Kedvenc hangmód kiválasztása az egyes bemenetekhez.

(Alapbeállítás / Zene / Környezet / Felhasználó)

#### Alapbeállítás:

Valamennyi jelenethez megfelelő hangminőséget nyújt.

Zene:

Javítja a hangminőséget videoklipek stb. megtekintése esetén.

Környezet:

Kiemeli a térhatású hangzást, és tiszta hangokat hoz létre.

Felhasználó:

A hangszín kézi beállítása a sávos hangszínszabályzó használatával kedvenc hangminőségének beállításához.

- A Mélyhangszín, Magashangszín, Térhangzás, Basszus növelése és a Digitális újrakeverés minden módban beállítható és tárolható.
- A Felhasználó mód esetén a Sávos hangszínszabályzó lesz elérhető a Hangmenüben a Mélyhangszín és Magashangszín helyett. Válassza a Sávos hangszínszabályzó elemet, és állítsa be a frekvenciát.

[Beállítások](#page-192-0) > [Hang](#page-203-0) > [Alapbeállítások](#page-203-1)

● Ez a funkció kizárólag a TV hangszóróin alkalmazható.

### <span id="page-203-1"></span>Alapbeállítások

#### Mélyhangszín

Szint beállítása az alacsony, mély hangok kiemelésére vagy minimalizálására.

#### Magashangszín

Szint beállítása az éles, magas hangok kiemelésére vagy minimalizálására.

#### Sávos hangszínszabályzó

Beállítja a frekvenciaszintet, hogy az a kedvenc hangminőségét adja vissza.

- Ez a funkció akkor érhető el, amikor a Hang üzemmód beállítása Felhasználó.
- Válassza ki a frekvenciát és változtassa meg a frekvencia szintjét a  $\triangle$  /  $\nabla$ gomb használatával.
- A mély hangok kiemeléséhez növelje az alacsony frekvenciák szintjét. A magas hangok kiemeléséhez növelje a magas frekvenciák szintjét.
- Az egyes frekvenciáknak az alapértelmezett szintre történő visszaállításához válassza ki a Alapértelmezett beállítás opciót a  $\triangleleft$  /  $\triangleright$ gomb használatával, majd nyomja meg az OK gombot.
- Ez a funkció kizárólag a TV hangszóróin alkalmazható.

#### Balansz

A jobb és bal oldali hangszóró hangszintjének beállítása.

#### Térhangzás

#### (Stadion / Terem / Természetes / Ki)

Térhatású hang beállításainak meghatározása.

Stadion:

Stadionhoz hasonló hanghatást hoz létre.

Terem:

Koncertteremhez hasonló hanghatást hoz létre.

Természetes:

A visszhangzást szabályozva tisztábbá teszi a hangzást.

• Ez a funkció kizárólag a TV hangszóróin alkalmazható.

#### Basszus növelése

#### (Be / Ki)

Mély hanghatások kiemelése.

• Ez a funkció kizárólag a TV hangszóróin alkalmazható.

#### Digitális újrakeverés

#### (Be / Ki)

Az eredeti hangminőség elérése érdekében javítja a tömörített audiojel jellemzőit.

• Ez a funkció kizárólag a TV hangszóróin alkalmazható.

### <span id="page-205-0"></span>A hangerő beállítása

#### Fejhall. hang.

A fejhallgató hangerejének szabályozása.

#### Auto erősítés szab.

#### (Be / Ki)

Automatikusan szabályozza a nagy hangszintkülönbségeket a csatornák és a bemenetek között.

#### Hangerő

A hangerő beállítása egyenként az egyéni csatorna vagy bemeneti mód esetén.

#### Hangszóró-fal közti táv.

#### (30 cm-ig / 30 cm felett)

Kompenzálja a hangszórók és a falak közötti távolság miatt fellépő nem megfelelő alacsony frekvenciás hangokat.

- Ha a TV és a fal közötti távolság nem haladja meg a 30 centimétert, a 30 cm-ig beállítás ajánlott.
- Ha a TV és a fal közötti távolság meghaladja a 30 centimétert, a 30 cm felett beállítás ajánlott.
- Ez a funkció kizárólag a TV hangszóróin alkalmazható.

### Hangirányítás

#### Hangirányítás

#### (Be / Ki)

A Be beállítás a gyengén látók számára bekapcsolja az alapszintű funkciók (menüpontok, képernyőüzenetek stb.) hangos útmutatóját.

#### Sebesség

#### (Gyors / Normál / Lassú)

A hangos útmutató felolvasási sebességét határozza meg.

#### Hangerő

(Maximum / Közép / Minimum)

A hangos útmutató hangerejét határozza meg.

#### **Nvelv**

A hangos útmutató nyelvét váltja.

• Előfordulhat, hogy nem minden nyelv érhető el. Amennyiben a kiválasztott nyelv nem támogatott, a Nyelv beállítás automatikusan Angol lesz.

#### Felhasználói szint

#### (Kezdő / Profi)

A hangos útmutató részletességét határozza meg.

#### Webböngésző

#### (Be / Ki)

Állítsa Be értékre a hálózati tartalmakra vonatkozó hangos útmutató engedélyezéséhez böngésző funkcióban.

### Speciális beállítások

#### MPX

Kiválasztja a multiplex hang üzemmódot (ha elérhető).

Sztereó:

Alapesetben ezt használja.

Mono:

Ha nem fogható sztereó jel

M1 / M2:

Mono jel átvitelekor elérhető.

• Analóg üzemmódban

#### Hangbeállítások

#### (Automatikus / Többcsatornás / Sztereó / MPEG)

● A választható lehetőségek az Ön által kiválasztott országtól függően változhatnak.

Kiválasztja a zeneszámok kezdeti beállításait.

#### Automatikus:

Automatikusan kiválasztja a zeneszámokat, ha a műsor két számnál többet tartalmaz. Az elsőbbségi sorrend a következő: Dolby Digital Plus, HE-AAC, Dolby Digital, MPEG.

#### Többcsatornás:

A többcsatornás hangsáv kap elsőbbséget.

Sztereó:

A sztereó (kétcsatornás) hangsáv kap elsőbbséget.

MPEG:

Az MPEG kap elsőbbséget.

- A Dolby Digital Plus és a Dolby Digital a Dolby Laboratories által kifejlesztett digitális jelek kódolására szolgáló eljárás. Ezek a jelek a sztereó (kétcsatornás) hang kivételével bármilyen többcsatornás hangok lehetnek.
- A HE-AAC egy érzékelésen alapuló kódolási eljárás, amelyet a digitális hang tömörítésére használnak a hatékony tárolás és adatátvitel érdekében.
- Az MPEG egy hangtömörítési eljárás, amely kisebb méretűre tömöríti a hangot, a hangminőség jelentős romlása nélkül.
- A Dolby Digital Plus és a HE-AAC a HD (High definition) műsoroknál alkalmazott technológia.
- DVB üzemmódban

#### Audió típus

#### (Alapbeállítás / Gyengénlátó)

Narrációs beállítások gyengén látó felhasználóknak (csak néhány országban érhető el).

- Állítsa a Gyengénlátó lehetőségre a narrációs hangsáv aktiválásához, amennyiben ez a műsor során elérhető.
- DVB üzemmódban

#### SPDIF kiválasztása

#### (Automatikus / PCM)

A DIGITAL AUDIO és HDMI2 (ARC funkció) aljzatokról érkező digitális hangkimeneti jel alapbeállításainak kiválasztása.

• Az SPDIF szabványos audioátviteli fájlformátum.

#### Automatikus:

A Dolby Digital Plus, a Dolby Digital jel és a többcsatornás HE-AAC Dolby Digital bitfolyamként jelenik meg. Az MPEG mint PCM kimeneti jel jelenik meg. A DTS a Médialejátszó/Hálózati szolgáltatások videotartalmának DTS kimeneti jeleként jelenik meg.

#### PCM:

A digitális kimeneti jel csak PCM lehet.

- A kétirányú hangforgalmi csatorna (ARC) a digitális hangkimenet egyik HDMI-kábelt használó funkciója.
- DVB üzemmódhoz vagy a Médialejátszó/Hálózati szolgáltatások videotartalmához

[Média lejátszó](#page-129-0) > [Video üzemmód](#page-140-0) > [Audiokimeneti beállítások](#page-143-0)

 $\Box$   $\rightarrow$  [Otthoni hálózat](#page-96-0) > [Videók](#page-117-0) > [Audiokimeneti beállítások](#page-120-0)

#### SPDIF késletetés

A DIGITAL AUDIO (digitális hangkimenet) és a HDMI2 (ARC funkció) hangjel késleltetésének beállítása, ha a hang nem illeszkedik a képhez.

• DVB üzemmódban

HDMI1 / 2 / 3 bemenet

#### (Digitális / Analóg)

A bemeneti jelnek megfelelően választ ki.

[Megtekintés](#page-11-0) > [Külső berendezés](#page-25-0) > [HDMI-funkciók](#page-30-0)

Digitális:

Amikor a hangátvitel a HDMI-kábelen keresztül történik

Analóg:

Amikor a hangátvitel nem a HDMI-DVI adapterkábelen keresztül történik

• HDMI bemenethez

### <span id="page-208-0"></span>Alapértelmezett beállítás

Az aktuális Hang módot alapértelmezett értékre állítja vissza.

# Hálózat

### Hálózati csatlakozás

Hálózat beállítása a televízió hálózati környezetben való használatához.

- **EX** → [Internetszolgáltatás](#page-85-0) > [Hálózati beállítások](#page-89-0)
- $\Box$   $\Box$   $\Box$  [Otthoni hálózat](#page-96-0) > [Hálózati beállítások](#page-104-0)

### Hálózat állapota

Megjeleníti és ellenőrzi a hálózat állapotát (MAC-cím, aktuális hálózati beállítások stb.).

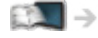

**EX** → [Internetszolgáltatás](#page-85-0) > [Hálózati beállítások](#page-89-0) > [Hálózat állapota](#page-94-0)

**EXI → [Otthoni hálózat](#page-96-0) > [Hálózati beállítások](#page-104-0) > [Hálózat állapota](#page-110-0)** 

### TV Remote alk. beállít.

Televízió hálózati eszközökön (okostelefon stb.) keresztüli vezérlésének beállítása.

**EM** → [Otthoni hálózat](#page-96-0) > [Hálózati beállítások](#page-104-0) > [TV Remote alk. beállít.](#page-111-0)

### Hálózati kapcs. beáll.

Beállítja a TV-készüléket a hálózathoz csatlakoztatott eszközökkel való vezérléshez.

 $\Box$   $\rightarrow$  [Otthoni hálózat](#page-96-0) > [Hálózati beállítások](#page-104-0) > [Hálózati kapcs. beáll.](#page-111-1)

### Egyéb beállítások

#### **Szoftverfrissítés**

Ellenőrzi, hogy van-e elérhető szoftverfrissítés a Panasonic weboldalról.

 $E^{\text{max}}$   $\rightarrow$  [Internetszolgáltatás](#page-85-0) > [Hálózati beállítások](#page-89-0) > [Szoftverfrissítés](#page-95-0)

 $\Box$   $\rightarrow$  [Otthoni hálózat](#page-96-0) > [Hálózati beállítások](#page-104-0) > [Szoftverfrissítés](#page-113-0)

#### Új szoftverüzenet

#### (Be / Ki)

Segítségével kiválasztható, hogy megjelenjen-e figyelmeztető üzenet, ha a rendszer a hálózaton keresztül új szoftvert talál.

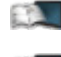

- $\Box$   $\rightarrow$  [Internetszolgáltatás](#page-85-0) > [Hálózati beállítások](#page-89-0) > [Új szoftverüzenet](#page-95-1)
- $\Box$   $\rightarrow$  [Otthoni hálózat](#page-96-0) > [Hálózati beállítások](#page-104-0) > [Új szoftverüzenet](#page-113-1)

# Időzítő

### Kikapcs. időzítő

Beállítja azt az időtartamot, amelynek letelte után a készülék automatikusan készenléti üzemmódba kapcsol.

(90 / 75 / 60 / 45 / 30 / 15 / Ki (perc))

**[Megtekintés](#page-11-0) > [Alap](#page-15-0) > [Kikapcs. időzítő](#page-24-0)** 

### Időzítő beprogramozása

Beállítja az időzítőt, hogy emlékeztessen későbbi műsorokra.

 $f(x)$   $\rightarrow$  [Felvétel](#page-73-0) > [Időzítő beprogramozása](#page-80-0)

● DVB üzemmódban

### Időzóna

A pontos időt állítja be.

• A pontos idő a GMT alapján kerül beállításra.

### Auto készenléti üzemmód

Ha 4 óráig semmilyen műveletet nem hajtanak végre a televízión, energiatakarékossági szempontból automatikusan készenléti állapotba kapcsolja a televíziót.

(Be / Ki)

- A Időzítő beprogramozása automatikusan nincs hatással erre a funkcióra.
- A bemenetnek a csatlakoztatott eszközre való automatikus átkapcsolása hatással van erre a funkcióra, és az időmérő nullázódik.
- Az értesítési üzenet 3 perccel a készenléti üzemmódba kapcsolás előtt jelenik meg.

### Kikapcsolás, ha nincs jel

Ha 10 percig semmilyen jel nem érkezik vagy semmilyen műveletet nem hajtanak végre a készüléken, a televíziót a szükségtelen áramfogyasztás megakadályozása érdekében automatikusan készenléti állapotba helyezi.

#### (Be / Ki)

● Az értesítési üzenet 3 perccel a készenléti üzemmódba kapcsolás előtt jelenik meg.

# <span id="page-211-0"></span>Beállítások

### Öko navigáció

Automatikusan a legmegfelelőbb energiatakarékos módba állítja a TV-t.

A képernyőn az érintett elemek és aktuális beállításaik láthatók. Válassza a Öko beállítás lehetőséget, ha egyszerre kívánja beállítani az energiatakarékos beállításokat.

### Hangvezérlési beállítások

A Hangvezérlés funkció beállításai.

**[Funkciók](#page-157-0) > [Hangvezérlés](#page-183-0) > [Előkészületek](#page-183-1)** 

### USB eszköz beállítás

Formázza az USB HDD meghajtót, vagy biztonságosan eltávolítja az USB eszközt.

 $E^*$   $\rightarrow$  [Felvétel](#page-73-0) > [USB HDD beállítása](#page-74-0) > USB HDD beállítása

### Rögzítés beállítása

Az USB HDD-re történő rögzítési funkció beállításai

[Felvétel](#page-73-0) > [Aktuális műsor rögzítése](#page-77-0)

### Érintőceruza beállítás

#### Párosítás

Az Elektronikus érintőceruza (külön megvásárolható tartozék) regisztrálása a TV-készülékhez.

#### Párosítás felbontása

Törli az összes regisztrált Elektronikus érintőceruza eszköz párosítását.

#### Biztonsági előírások

Megjeleníti az Elektronikus érintőceruza használatára vonatkozó óvintézkedéseket.

### <span id="page-211-1"></span>VIERA érintőpanel-vezérlő

#### Párosítás

Regisztrálja a VIERA érintőpanel-vezérlőt (mellékelt) ehhez a TV-hez.

• Csak 1 érintőpanel-vezérlő regisztrálható.

#### Kurzor beállítások

Az érintőpanel-vezérlő kurzorának beállításai.

#### Kezelési útmutató

Megjeleníti az érintőpanel-vezérlő kezelési útmutatóját.

### <span id="page-212-0"></span>Bluetooth beállítás

A Bluetooth vezeték nélküli technológiát támogató speciális eszközök beállításai

 $E^*$   $\rightarrow$  [Funkciók](#page-157-0) > [Bluetooth eszközök](#page-188-0) > [Bluetooth beállítás](#page-188-1)

### Gyermekzár

Hozzáférés-ellenőrzést alkalmaz a csatornákhoz és a bemenetekhez a nem kívánt elérés megakadályozása érdekében.

[Funkciók](#page-157-0) > [Gyermekzár](#page-172-0)

#### Hangolás menü

#### Kedvencek szerkesztése

Listát készít a kedvenc csatornákról.

 $M \rightarrow$  [Megtekintés](#page-11-0) > [Csatornák behangolása és szerkesztése](#page-62-0) > Kedvencek [szerkesztése](#page-62-1)

● Analóg üzemmódban nem elérhető

#### Csatorna lista

Nem kívánt csatornák átugrása vagy csatornák szerkesztése.

[Megtekintés](#page-11-0) > [Csatornák behangolása és szerkesztése](#page-62-0) > [Csatorna lista](#page-64-0)

#### Automatikus beállítás

Automatikusan keresi a fogható csatornákat.

[Megtekintés](#page-11-0) > [Csatornák behangolása és szerkesztése](#page-62-0) > Automatikus [beállítás](#page-65-0)

#### Kézi hangolás

Manuálisan keresi a csatornákat.

 $\mathbb{C}$   $\rightarrow$  [Megtekintés](#page-11-0) > [Csatornák behangolása és szerkesztése](#page-62-0) > [Kézi hangolás](#page-68-0)

#### Csatorna lista frissítése

Frissíti a csatornalistát, miközben megőrzi a beállításokat.

**EXI → [Megtekintés](#page-11-0) > [Csatornák behangolása és szerkesztése](#page-62-0) > Csatorna lista** [frissítése](#page-70-0)

● DVB üzemmódban

#### Kedvenc hálózat

A kedvenc hálózat kiválasztása az egyes műsorszolgáltatókhoz (csak bizonyos országokban elérhető).

• DVB-C vagy DVB-T üzemmódban

#### Új csatorna üzenet

#### (Be / Ki)

Segítségével kiválasztható, hogy megjelenjen-e figyelmeztető üzenet, ha a rendszer új csatornát talál.

 $\Box$   $\rightarrow$  [Megtekintés](#page-11-0) > [Csatornák behangolása és szerkesztése](#page-62-0) > [Új csatorna üzenet](#page-70-1)

• DVB üzemmódban

#### Műsorcsere

#### (Be / Ki)

Állítsa Be beállításra, hogy egy üzenet megjelenésével egy rendelkezésre álló szolgáltatásra válthasson (csak néhány országban érhető el).

• DVB-C üzemmódban

#### Jel állapot

Ellenőrzi a jel állapotát.

[Megtekintés](#page-11-0) > [Csatornák behangolása és szerkesztése](#page-62-0) > [Jel állapot](#page-71-0)

● Analóg üzemmódban nem elérhető

#### Antenna rendszer

#### (Egy LNB / MiniDiSEqC / DiSEqC 1.0 / Egy kábeles)

Az antennarendszert úgy állítja be, hogy több LNB segítségével fogja több műhold jelét.

**Maduel → [Megtekintés](#page-11-0) > [Csatornák behangolása és szerkesztése](#page-62-0) > Automatikus** [beállítás](#page-65-0)

- A TV támogatja a DiSEqC 1.0-s verziót.
- DVB-S üzemmódban

#### LNB konfiguráció

Mindegyik LNB-hez kiválasztja a műholdat.

- $\mathbb{R}$   $\rightarrow$  [Megtekintés](#page-11-0) > [Csatornák behangolása és szerkesztése](#page-62-0) > Automatikus [beállítás](#page-65-0)
- DVB-S üzemmódban

#### **Csillapító**

#### (Be / Ki)

Az interferencia elkerülése érdekében automatikusan lecsökkenti a DVB-C jelet.

• Ha a DVB-C jel túl erős, akkor interferencia következhet be. Ebben az esetben állítsa Be értékre a jelerősség automatikus csökkentéséhez.

#### TV jel hozzáadása

Hozzáadja a TV üzemmódot.

- Ez a funkció akkor érhető el, ha átugorja valamelyik hangolási üzemmódot a készülék első használatakor, az Automatikus beállítás során.
- = Megjegyzés =
- A Hangolás menü beállításai csak a kiválasztott TV üzemmódban alkalmazhatók. A menünév a TV üzemmódtól függően változik. (DVB-S hangolás menü / DVB-C hangolás menü / DVB-T hangolás menü / Analóg hangolás menü)

### **Nyelv**

#### OSD-nyelv

A képernyőn megjelenő menük / feliratok nyelvének módosítása.

#### Preferált hang 1 / 2

Segítségével beállítható több DVB hangcsatorna esetén az első és a második preferált nyelv (a műsorszolgáltatótól függően).

#### Preferált felirat 1 / 2

Segítségével beállítható több DVB felirat esetén az első és a második preferált nyelv (a műsorszolgáltatótól függően).

- Feliratok megjelenítése
	- [Megtekintés](#page-11-0) > [Alap](#page-15-0) > [Felirat](#page-24-1)

#### Preferált teletext

A DVB teletext szolgáltatás preferált nyelvének kiválasztása (a műsorszolgáltatótól függően).

### <span id="page-215-0"></span>Képernyő beállítások

Preferált felirat típusa

(Alapbeállítás / Nagyothallóknak)

Beállítja a preferált felirat típusát.

- A Preferált felirat 1 / 2 a Nyelv menüben kap elsőbbséget.
- A Nagyothallóknak az opció használatával jobban érthető és élvezhető a műsor DVB-feliratok esetén (a műsorszolgáltatótól függően).

#### **Teletext**

#### (TOP (FLOF) / Lista)

Teletext kijelzési mód kiválasztása.

**[Megtekintés](#page-11-0) > [Teletext](#page-49-0) > [Teletext üzemmód](#page-51-0)** 

#### Teletext karakter

#### (Nyugat / Kelet1 / Kelet2)

Kiválasztja a teletext nyelvének betűtípusát.

#### Nyugat:

Angol, francia, német, görög, olasz, spanyol, svéd, török stb.

Kelet1:

Cseh, angol, észt, lett, román, orosz, ukrán stb.

Kelet2:

Cseh, magyar, lett, lengyel, román stb.

#### Alapért. prog.füz.

(Csatorna lista / TV programfüzet)

A GUIDE gomb megnyomásakor kiválasztja az alapértelmezett műsorújságtípust.

TV programfüzet:

Elektronikus program útmutató (EPG) elérhető.

● Az EPG használata

 $M \rightarrow$  [Megtekintés](#page-11-0) > [TV programfüzet](#page-45-0) > [TV programfüzet használata](#page-45-1)
#### Csatorna lista:

Az EPG helyett a csatornalista jelenik meg.

• Előfordulhat, hogy ez a funkció egyes országokban vagy térségekben nem áll rendelkezésre.

#### Bemenetek

Hozzáférés a bemeneti címkék listához az egyes bemeneti módok címkéjének kiválasztásához, vagy a nem csatlakozók kihagyásához az egyszerűbb azonosításhoz vagy kiválasztáshoz a TV kiválasztása, Bemenet választás menüpontban vagy a sávon.

**[Megtekintés](#page-11-0) > [Alap](#page-15-0) > [Csatornaválasztás](#page-19-0)** 

 $M \rightarrow$  [Megtekintés](#page-11-0) > [Külső berendezés](#page-25-0) > [Külső jelforrás megtekintése](#page-28-0)

- Az egyes bemeneti módok tetszőleges elnevezéséhez válassza a Név bevitel lehetőséget, és adja meg a karaktereket (maximum 10 karakter).
- A bemeneti mód kihagyásához válassza a Kihagy lehetőséget.

#### Inf. sáv kijel. idő.

#### (10 / 9 / 8 / 7 / 6 / 5 / 4 / 3 / 2 / 1 / Nincs kijelzés (másodperc))

Az információs sáv képernyőn való megjelenítésének idejét állítja be.

#### Smart VIERA szalagcím

#### (Be / Ki)

Az internet szolgáltatás bemutatkozó sávjának megjelenítése.

• Teljes képernyős TV esetén

#### Játékidő kijelzés

#### (Be / Ki)

Állítsa Be lehetőségre, hogy 30 percenként megjelenjen azon idő, amely a Játék üzemmód alatt telik el.

● Ez a funkció akkor érhető el, amikor a Játék mód beállítása Be.

```
BeállításokKépOpció beállítások
```
#### Rádió üzemmód

#### (20 / 15 / 10 / 5 / Ki (másodperc))

Beállítja az időzítőt, amely automatikusan kikapcsolja a képernyőt rádióállomás hallgatása során.

● A hang akkor is hallható, amikor a képernyő ki van kapcsolva. Ez a funkció csökkenti az energiafogyasztást a rádióállomás hallgatása során.

- A képernyő bekapcsolásához a Készenlét, a Hangerő fel / le és a MUTE gomb kivételével nyomja meg bármelyik gombot.
- Analóg üzemmódban nem elérhető

### Közös interfész

Beállítás kódolt csatornák megtekintéséhez stb.

[Funkciók](#page-157-0) > [Közös interfész](#page-176-0)

### VIERA Link beállítások

#### VIERA Link

(Be / Ki)

A VIERA Link funkciók használata.

**[Funkciók](#page-157-0) > VIERA Link "HDAVI Control™**"

#### Vezérelt bekapcsolás

(Be / Ki)

Beállítja a Vezérelt bekapcsolás funkció használatát.

**EX** → [Funkciók](#page-157-0) > [VIERA Link "HDAVI Control™"](#page-163-0) > [Vezérelt bekapcsolás](#page-168-0)

#### Vezérelt kikapcsolás

(Be / Ki)

Beállítja a Vezérelt kikapcsolás funkció használatát.

EX → [Funkciók](#page-157-0) > [VIERA Link "HDAVI Control™"](#page-163-0) > [Vezérelt kikapcsolás](#page-168-1)

#### Energiatakarékos készenlét

(Be / Ki)

Ellenőrzi a csatlakoztatott eszközöket az áramfogyasztás csökkentéséhez Készenléti üzemmódban.

EX → [Funkciók](#page-157-0) > [VIERA Link "HDAVI Control™"](#page-163-0) > [Energiatakarékos készenlét](#page-168-2)

● Ez a funkció akkor érhető el, amikor a VIERA Link beállítása Be és a Vezérelt kikapcsolás beállítása Be.

#### Automatikus készenlét

#### (Be / Ki)

A nem nézett vagy nem használt csatlakoztatott eszközöket Készenléti módba állítja az áramfogyasztás csökkentése érdekében.

EX → [Funkciók](#page-157-0) > [VIERA Link "HDAVI Control™"](#page-163-0) > [Automatikus készenlét](#page-169-0)

• Ez a funkció akkor érhető el, amikor a VIERA Link beállítása Be.

### Prof. mód (isfccc)

A professzionális képbeállítások engedélyezése.

A Egyedi beállítások beállítás Professzionális1 és Professzionális2 elemeinél válassza az Be lehetőséget.

• Az isfccc a hivatalos forgalmazó képbeállítása. Részletekért forduljon a helyi forgalmazóhoz.

### Adatszolg. alkalmazás

#### Adatszolgáltatás

(Automatikus Indítás Be / Automatikus Indítás Ki / Ki)

A Hybrid Broadcast Broadband TV alkalmazás használatát állítja be.

• Az országtól, területtől és műsorszolgáltatótól függően nem minden adatszolgáltatás áll rendelkezésre.

[Funkciók](#page-157-0) > [Adatszolg. alkalmazás](#page-174-0) > [Adatszolg. alkalmazás használata](#page-174-1)

● DVB üzemmódban

#### Cookie tárolás

#### (Be / Ki)

A gyors hozzáférés elősegítése érdekében tárolja a televízióban az adatszolgáltatóra vonatkozó információt.

#### Cookie törlés

Az adatszolgáltató valamennyi adatát törli.

### Rendszer menü

#### Billentyűzet kiosztás

Az USB-billentyűzet vagy a Bluetooth billentyűzet által támogatott nyelv kiválasztása.

• Bővebb információ a billentyűzet használatáról

**EX** → [Funkciók](#page-157-0) > [Billentyűzet / Játékkonzol](#page-190-0) > [Billentyűzet](#page-190-1)

#### Gyári állapot

Az összes beállítást eredeti állapotára állítja vissza.

**[Funkciók](#page-157-0) > [Gyári állapot](#page-178-0)** 

#### Rendszerfrissítés

Új szoftver letöltése ehhez a TV-hez.

[Funkciók](#page-157-0) > [A TV szoftverének frissítése](#page-179-0)

#### Licenc menü

Szoftverlicenc információ megjelenítése.

### Egyéb beállítások

#### GUIDE Plus+ beállítások

#### Frissítés

A GUIDE Plus+ rendszer ütemezésének frissítése (csak néhány országban érhető el).

 $- - - - - - -$ 

#### Irányítószám

Irányítószámának beállítása a helyi információk megjelenítéséhez a GUIDE Plus+ rendszerben (csak néhány országban érhető el).

#### Rendszerinformáció

A GUIDE Plus+ rendszer rendszer-információinak megjelenítése (csak néhány országban érhető el).

#### USB töltés készenlétben

#### (Be / Ki)

Lehetővé teszi az áramellátást az USB-portról Készenlét üzemmódban.

- A tölthető 3D Szemüveg (külön megvásárolható tartozék) feltöltéséhez használható
- Ez a funkció készenléti üzemmódban érhető el.

#### Takarékos üzem

#### (Be / Ki)

A képernyő fényerejét csökkentve gazdaságosabbá teszi az energiafogyasztást.

#### Csatornalista cseréje

Exportálja/importálja a DVB-S csatornalista beállításokat az USB flash memória segítségével, annak érdekében, hogy ugyanazokat a funkciókat támogató beállításokat ossza meg a VIERA-val.

● A műveletek végrehajtása alatt távolítsa el az USB-eszközöket az ehhez a funkcióhoz használt USB flash memória kivételével.

# Támogatás

## GYIK

### Kép

Mielőtt segítséget kérne, vagy szervizbe vinné a készüléket, a probléma megoldásához kövesse az alábbi egyszerű útmutatásokat.

Ha a probléma változatlanul fennáll, forduljon a helyi Panasonic kereskedőhöz segítségért.

#### Automatikus képarány

- 
- Az automatikus képarány beállítás célja, hogy ön mindig a képernyőt optimálisan kitöltő kép látványát élvezhesse.

 $\Box$   $\rightarrow$  [Megtekintés](#page-11-0) > [A legjobb képminőség elérése](#page-34-0) > [Képméretarány vezérlőjel](#page-37-0)

• A képarány manuális módosításához nyomja meg az ASPECT gombot.

 $\Box$   $\rightarrow$  [Megtekintés](#page-11-0) > [A legjobb képminőség elérése](#page-34-0) > [Képarány](#page-36-0)

#### Fekete-fehér kép

• Ellenőrizze, hogy a külső jelforrás kimenete illeszkedik a TV bemenetéhez. SCART használata esetén ellenőrizze, hogy a külső berendezés kimeneti beállítása nem S-Video-e.

#### Zavaros, zajos kép

• Állítsa be a Zajcsökkentés és a MPEG-javítás lehetőséget a Kép menüben a képzaj csökkentése érdekében.

Ball -> [Beállítások](#page-192-0) > [Kép](#page-194-0) > [Zajcsökkentési beállítások](#page-196-0)

• Ellenőrizze a közelben lévő elektromos berendezéseket (autó, motorkerékpár, fénycső).

#### Nincs kép

- Ellenőrizze, hogy a szükséges kábelek és a csatlakozások megfelelően illeszkednek-e.
- Ellenőrizze, hogy a megfelelő bemeneti módot választotta-e ki.

● Ellenőrizze az AV2 (COMPONENT / VIDEO) lehetőséget az Bemenet választás pontban, hogy egyezik-e a külső berendezés kimenetével.

**[Megtekintés](#page-11-0) > [Külső berendezés](#page-25-0)** 

- A Kontraszt, Fényerő vagy a Színtelítettség a minimális szintre van állítva a Kép menüben?
	- [Beállítások](#page-192-0) > [Kép](#page-194-0) > [Alapbeállítások](#page-195-0)

Elmosódott vagy torz kép (nincs hang vagy halk hangerő)

• Állítsa be újra a csatornákat.

[Megtekintés](#page-11-0) > [Csatornák behangolása és szerkesztése](#page-62-0) > Automatikus [beállítás](#page-65-0)

### Digitális TV

Mielőtt segítséget kérne, vagy szervizbe vinné a készüléket, a probléma megoldásához kövesse az alábbi egyszerű útmutatásokat.

Ha a probléma változatlanul fennáll, forduljon a helyi Panasonic kereskedőhöz segítségért.

Zajos, kimerevedett vagy eltűnő kép / Bizonyos csatornákat nem lehet behangolni

- 
- Ellenőrizze az antenna vagy a tányér helyzetét, irányát és csatlakozását.
- Ellenőrizze, hogy a Jel állapot megfelelő-e. Ha a Jelminőség vörösben jelenik meg, akkor a DVB jel gyenge. A TV-hez közvetlenül csatlakoztatott antenna jobb jelminőséget eredményezhet, mint a berendezésen (set-topbox, DVD stb.) keresztül csatlakoztatott antenna.

[Megtekintés](#page-11-0) > [Csatornák behangolása és szerkesztése](#page-62-0) > [Jel állapot](#page-71-0) **[Megtekintés](#page-11-0) > [Alap](#page-15-0) > [Alap csatlakoztatás](#page-17-0)** 

- Az időjárási körülmények (sűrű eső, hó stb.) hatással vannak a jel vételére, különösen az amúgy is gyenge vételű területeken. A nagy légköri nyomás még jó időjárás esetén is bizonyos csatornák rossz vételét eredményezheti.
- Az alkalmazott digitális vételi technológiák miatt a digitális jelek minősége néha gyengülhet, annak ellenére, hogy az analóg vétel kiváló.
- Kapcsolja ki a TV-t a főkapcsolóval, majd kapcsolja be újra.
- Ha a probléma továbbra is fennáll, akkor az elérhető szolgáltatásokkal kapcsolatban vegye fel a kapcsolatot a helyi kereskedővel vagy szolgáltatójával.

A DVB-S automatikus beállítás nem végezhető el teljesen

• Ellenőrizze a csatlakozásokat és tányérantenna beállítását.

**[Megtekintés](#page-11-0) > [Alap](#page-15-0) > [Alap csatlakoztatás](#page-17-0)** 

• Ha a probléma továbbra is fennáll, forduljon a helyi forgalmazóhoz.

Faulty dish üzenet jelenik meg.

- Előfordulhat, hogy a műhold-kábel rövidre záródik, vagy csatlakozási hibái vannak. Ellenőrizze a kábelt és a csatlakozást, majd kapcsolja ki a TV-t a főkapcsolóval, majd kapcsolja be újra.
- Ha az üzenet továbbra is megjelenik, szükség lehet az antenna és a kábel ellenőrzésére.

A TV programfüzeten nem láthatóak a műsorok

- Ellenőrizze a digitális jeladót.
- Állítsa a földi antennát vagy a parabola antennát egy másik, a közelben elhelyezett jeladó irányába.

### Analóg TV

Mielőtt segítséget kérne, vagy szervizbe vinné a készüléket, a probléma megoldásához kövesse az alábbi egyszerű útmutatásokat.

Ha a probléma változatlanul fennáll, forduljon a helyi Panasonic kereskedőhöz segítségért.

Fehér foltos vagy árnyékos kép (szellemkép) / Bizonyos csatornákat nem lehet behangolni

- Ellenőrizze az antenna helyzetét, irányát és csatlakozását.
- Az időjárási körülmények (sűrű eső, hó stb.) hatással vannak a jel vételére, különösen az amúgy is gyenge vételű területeken. A nagy légköri nyomás még jó időjárás esetén is bizonyos csatornák rossz vételét eredményezheti.
- Kapcsolja ki a TV-t a főkapcsolóval, majd kapcsolja be újra.
- Ha a probléma továbbra is fennáll, akkor az elérhető szolgáltatásokkal kapcsolatban vegye fel a kapcsolatot a helyi kereskedővel vagy szolgáltatójával.

A TV programfüzeten nem láthatóak a műsorok

- Állítsa a földi antennát egy másik, a közelben elhelyezett jeladó irányába.
- Ellenőrizze az analóg adást. Ha a kép minősége rossz, akkor ellenőrizze az antennát és vegye fel a kapcsolatot a helyi kereskedővel.

### Hang

Mielőtt segítséget kérne, vagy szervizbe vinné a készüléket, a probléma megoldásához kövesse az alábbi egyszerű útmutatásokat.

Ha a probléma változatlanul fennáll, forduljon a helyi Panasonic kereskedőhöz segítségért.

Nincs hang

- Be van kapcsolva a "Hang némítása"? A némítás be- és kikapcsolásához nyomja meg a MUTE gombot.
- A hangerő a minimumra van állítva?
- Ellenőrizze a külső berendezés csatlakoztatását és beállításait.

**[Megtekintés](#page-11-0) > [Külső berendezés](#page-25-0)** 

• Ellenőrizze, hogy a Hangszóró kiválasztása beállítása TV-e.

EL → [Funkciók](#page-157-0) > [VIERA Link "HDAVI Control™"](#page-163-0) > [Hangszóró kiválasztása](#page-170-0)

A hang halk vagy torz

------------------------------------

- A hangjelek vétele nem megfelelő.
- Állítsa a Hangmenü MPX elemét Mono lehetőségre. (Analóg)

**Baíl** > [Beállítások](#page-192-0) > [Hang](#page-203-0) > [Speciális beállítások](#page-206-0)

A TV szokatlan hangot ad

• Bekapcsolt állapotban a hűtőventilátor vagy meghajtó búgó hangja hallható a TV belsejéből (nem jelent hibás működést).

### 3D

Mielőtt segítséget kérne, vagy szervizbe vinné a készüléket, a probléma megoldásához kövesse az alábbi egyszerű útmutatásokat.

Ha a probléma változatlanul fennáll, forduljon a helyi Panasonic kereskedőhöz segítségért.

Nem tekinthetők meg a 3D-s képek

Nem regisztrálható 3D Szemüveg a TV-hez

- Be van kapcsolva a 3D Szemüveg és 3D módba van állítva?
- Megfelelően be van helyezve az elem?

**[Megtekintés](#page-11-0) > [3D](#page-52-0) > [3D szemüveg – elemcsere](#page-55-0)** 

- Ellenőrizze a 3D Szemüveg akkumulátorának töltöttségi szintjét. (Az akkumulátor állapota megjelenik a képernyőn, amikor a 3D Szemüveg be van kapcsolva.) Ha ez elem elkezd lemerülni, cserélje ki egy új elemre.
- A 3D Szemüveget a TV-től kb. 3,2 m-re használja. (A tartomány rövidülhet a TV és a szemüveg közötti akadályoktól, és a környezettől függően.)
- Regisztrálja újra.

 $M \rightarrow$  [Megtekintés](#page-11-0) > [3D](#page-52-0) > [3D szemüveg – regisztráció](#page-54-0)

- Támogatja a 3D Szemüveg a Bluetooth vezeték nélküli technológiát?
- Ellenőrizze, hogy a 3D mód kiválasztása beállítása 3D-e.

 $M \rightarrow$  [Megtekintés](#page-11-0) > [3D](#page-52-0) > [3D mód kiválasztása](#page-57-0)

• Lehetséges, hogy néhány 3D-s képjelet nem lehet automatikusan 3D-s képként felismerni. Állítsa be a 3D mód kiválasztása (Kézi) lehetőséget a képformátumnak megfelelően.

[Megtekintés](#page-11-0) > [3D](#page-52-0) > [Megtekintés 3D-ben](#page-56-0)

• Néhány személy esetén a 3D-s képeket nehéz érzékelni, vagy egyáltalán nem lehet érzékelni, különösen az olyan felhasználóknál, akiknek a bal és jobb szeme eltérő magasságban van. A használat előtt javítsa látásélességét, például vegyen fel szemüveget.

A 3D Szemüveg automatikusan kikapcsol

• Ellenőrizze, hogy nincsenek-e akadályok a TV és a 3D Szemüveg között.

Valami probléma van a 3D-s képekkel

• Ellenőrizze a Bal/jobb kép csere vagy Élfolytonosság beállítását.

[Megtekintés](#page-11-0) > [3D](#page-52-0) > [3D Beállítások](#page-58-0)

Az üzemjelző lámpa nem világít a 3D Szemüveg üzemkapcsolójának megnyomásakor

- 
- Lehet, hogy gyenge vagy lemerült az elem. Cserélje ki egy új elemre.

[Megtekintés](#page-11-0) > [3D](#page-52-0) > [3D szemüveg – elemcsere](#page-55-0)

### HDMI

Mielőtt segítséget kérne, vagy szervizbe vinné a készüléket, a probléma megoldásához kövesse az alábbi egyszerű útmutatásokat.

Ha a probléma változatlanul fennáll, forduljon a helyi Panasonic kereskedőhöz segítségért.

Rendellenes hang

- 
- A csatlakoztatott készülék hangbeállítását módosítsa "2ch L.PCM" beállításra.
- Ellenőrizze a HDMI1 / 2 / 3 bemenet beállítást a Hang menüben.

[Beállítások](#page-192-0) > [Hang](#page-203-0) > [Speciális beállítások](#page-206-0)

• Ha a digitális hangcsatlakozás nem működik megfelelően, váltson analógra.

 $M \rightarrow$  [Megtekintés](#page-11-0) > [Külső berendezés](#page-25-0) > [HDMI-funkciók](#page-30-0)

A külső eszközről érkező kép rendellenes HDMI-csatlakozás esetén

• Ellenőrizze a HDMI-kábel megfelelő csatlakozását.

[Megtekintés](#page-11-0) > [Külső berendezés](#page-25-0) > [Külső berendezések csatlakoztatása](#page-25-1)

- Kapcsolja ki a TV-t és az eszközt, majd kapcsolja be újra mindkettőt.
- Ellenőrizze az eszközről érkező bemeneti jelet.

[Megtekintés](#page-11-0) > [Külső berendezés](#page-25-0) > [Használható bemeneti jelek](#page-33-0)

• Használjon EIA/CEA-861/861D-kompatibilis eszközt.

### Hálózat

Mielőtt segítséget kérne, vagy szervizbe vinné a készüléket, a probléma megoldásához kövesse az alábbi egyszerű útmutatásokat.

Ha a probléma változatlanul fennáll, forduljon a helyi Panasonic kereskedőhöz segítségért.

Nem sikerül csatlakozni a hálózathoz

• Ellenőrizze, hogy a LAN-kábel vagy a vezeték nélküli LAN megfelelően van-e csatlakoztatva.

[Internetszolgáltatás](#page-85-0) [Hálózati csatlakozások](#page-87-0)

[Otthoni hálózat](#page-96-0) > [Hálózati csatlakozások](#page-101-0)

- Ellenőrizze a csatlakozásokat és beállításokat.
	- **[Internetszolgáltatás](#page-85-0) > [Hálózati beállítások](#page-89-0)**
	- $\Box$   $\rightarrow$  [Otthoni hálózat](#page-96-0) > [Hálózati csatlakozások](#page-101-0)
	- $\Box$   $\rightarrow$  [Otthoni hálózat](#page-96-0) > [Hálózati beállítások](#page-104-0)
- Ellenőrizze a hálózati eszközt és a hálózati környezetet.
- Lehet, hogy az útválasztó úgy van beállítva, hogy ne adjon automatikusan IP-címet. Ha a hálózati rendszergazda szeretné kiosztani az IP-címet, kézzel állítsa be azt.

 $\Box$   $\rightarrow$  [Otthoni hálózat](#page-96-0) > [Hálózati beállítások](#page-104-0)

• Lehetséges, hogy az útválasztó MAC-cím szűrést használ (biztonsági beállítás). Hagyja jóvá a TV MAC-címét, és állítsa be az útválasztót, hogy használhassa azt.

[Beállítások](#page-192-0) > [Hálózat](#page-209-0) > [Hálózat állapota](#page-209-1)

• Ha a probléma továbbra is fennáll, forduljon az internetszolgáltatóhoz vagy a távközlési társasághoz.

Nem lehet a fájlt kiválasztani DLNA műveletek közben

• A berendezés médiakiszolgálója elő van készítve?

 $\Box$   $\rightarrow$  [Otthoni hálózat](#page-96-0) > [DLNA](#page-96-1) > [Információ](#page-96-2)

● Ellenőrizze az alkalmazható adatformátumot.

 $\Box$   $\rightarrow$  [Otthoni hálózat](#page-96-0) > [Műszaki információk](#page-124-0)

• Állítsa be a Hálózati kapcs, beáll, beállításait.

 $\Box$   $\rightarrow$  [Otthoni hálózat](#page-96-0) > [Hálózati beállítások](#page-104-0) > [Hálózati kapcs. beáll.](#page-111-0)

Nem működtethető az internetes tartalom

- 
- Ellenőrizze a csatlakozásokat és beállításokat.
	- III -> [Internetszolgáltatás](#page-85-0) > [Hálózati csatlakozások](#page-87-0) > [Internetkapcsolat](#page-87-1)
	- **[Internetszolgáltatás](#page-85-0) > [Hálózati beállítások](#page-89-0)**
- A kiszolgáló vagy a csatlakoztatott vonal foglalt.

### Egyéb

Mielőtt segítséget kérne, vagy szervizbe vinné a készüléket, a probléma megoldásához kövesse az alábbi egyszerű útmutatásokat.

Ha a probléma változatlanul fennáll, forduljon a helyi Panasonic kereskedőhöz segítségért.

A VIERA Link funkció nem működik, és a rendszer hibaüzenetet küld.

• Ellenőrizze a csatlakozásokat.

**Final → [Funkciók](#page-157-0) > [VIERA Link "HDAVI Control™"](#page-163-0) > [A VIERA Link összefoglalása](#page-163-1)** 

• Kapcsolja be először a csatlakoztatott eszközt, majd a TV-t.

**[Funkciók](#page-157-0) > [VIERA Link "HDAVI Control™"](#page-163-0)** 

A készülék egyes részei felforrósodnak

- 
- Az első, felső és hátsó panelek felmelegedése nem jelent problémát a teljesítmény, illetve a minőség tekintetében.

Túláram hibáról szóló üzenet jelenik meg.

• A csatlakoztatott USB eszköz okozhatia ezt a hibát. Távolítsa el az

- eszközt és kapcsolja ki a TV be / ki tápkapcsolóját, majd kapcsolja be újra.
- Ellenőrizze, hogy nem került-e idegen tárgy az USB-portba.

Hibaüzenet jelenik meg

- 
- Kövesse az üzenetben szereplő utasításokat.
- Ha a probléma továbbra is fennáll, akkor vegye fel a kapcsolatot Panasonic márkakereskedőjével vagy a szakszervizzel.

A beépített kamera nem működik.

- Győződjön meg róla, hogy a beépített kamera fel van tartva. Ha az alkalmazás aktiválva van kameraműveletekre, a beépített kamera automatikusan felugrik ablakként.
- Az arcfelismerés funkció lehet, hogy nem fog megfelelően működni a környezettől vagy feltételektől függően (például sötétített szobában stb.).

. . . . . . . . . . . . .

\_\_\_\_\_\_\_\_\_\_\_\_\_

Az érintőpanel-vezérlő nem működik, vagy nem regisztrálható.

- Megfelelően helyezte be az elemeket?
- Az elemek lemerülőben lehetnek. Visszaszereléskor cserélje ki ezeket újakra.
- Regisztrálja újra.

[Beállítások](#page-211-0) > Beállítások > [VIERA érintőpanel-vezérlő](#page-211-1)

● Az érintőpanel-vezérlőt a TV-től kb. 3,2 m-re használja. (A tartomány rövidülhet a TV és a vezérlő közötti akadályoktól, és a környezettől függően.)

A Hangvezérlés funkció nem működik

- 
- A kiejtéstől, zajtól és a hálózati környezettől függően előfordulhat, hogy a Hangvezérlés funkció nem működik megfelelően.
- Részletek:

**[Funkciók](#page-157-0) > [Hangvezérlés](#page-183-0)** 

Tartósan világos pontok a képernyőn

-----------------------------

• A gyártási technológiából adódóan ez néhány fényes vagy sötét pixel tartós megjelenéséhez vezethet. Ez nem utal meghibásodásra.

## Karbantartás

### Ápolás és tisztítás

Először is húzza ki a csatlakozódugót a fali aljzatból.

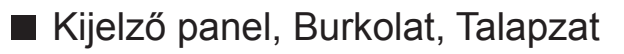

Karbantartás:

A por és az ujjnyomok eltávolításához törölje le óvatosan a kijelzőpanel, a készülékház és a talapzat felületét egy puha ronggyal.

Makacs szennyeződés esetén:

Először tisztítsa le a port a felületről. Nedvesítsen meg vízben vagy enyhe tisztítószeres oldatban (1 rész tisztítószer 100 rész vízhez) egy puha rongyot. Ezt követően csavarja ki a ruhát és törölje át a felületet. Végül törölje le a nedvességet.

- = Figyelem! =
- Ne használjon kemény szövetet, vagy ne dörzsölje meg túl erősen a felülete, mert az a felület megkarcolódását okozhatja.
- Ügyeljen arra, hogy a készülék felületét ne érje mosószer vagy víz. A készülék belsejébe kerülő folyadék a termék meghibásodásához vezethet.
- Ügyeljen arra, hogy a felületekre ne kerüljön rovarriasztó, oldószer, hígító vagy más erős vegyszer. Ez károsíthatja a felület minőségét, illetve a festék lepattogzását okozhatja.
- A kijelző-panel felületét különleges bevonattal látták el, és könnyen megsérülhet. Ügyeljen arra, hogy ne ütögesse vagy karcolja meg a felületét körmeivel vagy más kemény tárggyal.
- Ne hagyja, hogy a készülékház vagy a talapzat hosszú időn keresztül érintkezzen gumival vagy PVC-anyagokkal. Ez ronthat a felület minőségén.

### ■ Tápkábel csatlakozódugója

• Rendszeresen törölje le a tápkábel csatlakozódugóját száraz ruhával. A nedvesség és a por tüzet vagy áramütést okozhat.

## Információ

### A Súgó menü használata

- 1. Hívja elő a menüt a következővel: MENU
- 2. Válassza az Súgó elemet a  $\triangle$  /  $\nabla$  gombokkal, és nyomja meg az OK gombot a hozzáféréshez.
- 3. Válassza a TV önteszt / Rendszerinformáció / Eszköz információ elemeket  $a \triangle / \nabla$  gombokkal, és nyomja meg az OK gombot a hozzáféréshez.

#### TV önteszt

Hang-, illetve képproblémák elemzése.

Kövesse a képernyőn megjelenő utasításokat!

#### Rendszerinformáció

A TV rendszer-információjának megjelenítése.

#### Eszköz információ

A TV információjának megjelenítése.

## Opcionális tartozékok

Elektronikus érintőceruza

■ Elektronikus érintőceruza plazmatévéhez

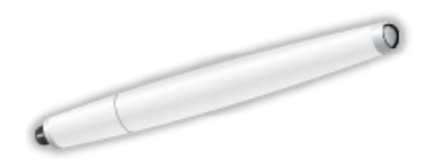

- TY-TP10E
	- Ezzel az eszközzel rajzolhat és játszhat a TV képernyőjén.
		- Final -> [Funkciók](#page-157-0) > [Elektronikus érintőceruza](#page-185-0)
	- A TV-készülék Érintőceruza alkalmazásai csak ezzel az eszközzel elérhetők.
	- A TV-készülék egyszerre 2 Érintőceruza eszközzel párosítható.

### 3D Szemüveg

■ 3D Szemüveg

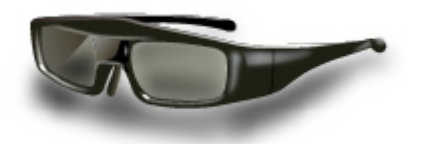

- TY-ER3D4ME, TY-ER3D4SE (újratölthető típus)
	- Ha további 3D szemüvegre van szüksége, vásárolja meg ezt az opcionális tartozékot.
	- Bluetooth vezeték nélküli technológiát támogató Panasonic 3D szemüveget használjon.
	- További információért lásd (csak angol nyelven elérhető):

http://panasonic.net/viera/eu/

### Fali tartókonzol

### ■ Fali tartókonzol

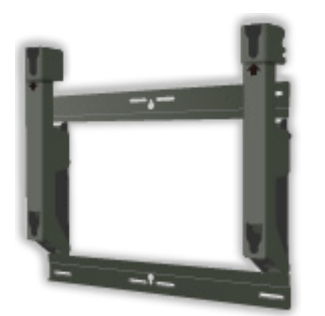

- TY-WK4P1RW
	- 50 hüvelykes típus
	- A televízió döntési szöge:
		- 0 (függőleges) és 10 fok között
- TY-WK5P1RW
	- 55 hüvelykes típus
	- A televízió döntési szöge:
		- 0 (függőleges) és 15 fok között
- TY-WK6P1RW
	- 65 hüvelykes típus
	- A televízió döntési szöge:
		- 0 (függőleges) és 10 fok között
- = Vigyázat! =
	- Más típusú fali rögzítőkeret használatával vagy egy fali rögzítőkeret saját kezű felszerelésével fennáll az Ön sérülésének vagy a készülék károsodásának a kockázata. A készülék biztonsága és megfelelő teljesítménye érdekében a fali tartókonzol felszerelését bízza a helyi kereskedőre vagy képzett szakemberre. A szakképzett szerelő nélkül végzett felszerelés által okozott károk érvénytelenítik a garanciát.
	- Olvassa el figyelmesen az opcionális tartozékok utasításait, és győződjön meg teljesen arról, hogy megtette-e a készülék leesését megelőző lépéseket.
	- Legyen óvatos a TV felszerelése közben, mert ütközés vagy más erős behatás következtében megsérülhet a termék.
	- A fali tartóelemek felszerelését végezze kellő körültekintéssel. A felszerelés előtt ellenőrizze, hogy nem futnak-e elektromos vezetékek vagy csövek a falban.

● Amennyiben a TV-t hosszabb ideig nem kívánja használni – annak leesése és a sérülések elkerülése végett –, szerelje le azt a fali konzolról!

## Licenc

### Licenc

A védjegyek teljes mértékben elismertek, akkor is, ha a vállalatok és termékek védjegyei külön nem kerültek megjelölésre.

A DVB és a DVB-logók a DVB Project védjegyei.

DiSEqC™ az EUTELSAT védjegye.

A THX és a THX-logó a THX Ltd. védjegye, amely néhány joghatóságnál be lehet jegyezve. Minden jog fenntartva.

A "RealD 3D" A RealD védiegye.

A "Full HD 3D Glasses™" logó és a "Full HD 3D Glasses™" kifejezés a Full HD 3D Glasses Initiative védjegye.

A Bluetooth® szóvédjegy és az emblémák bejegyzett védjegyek, és a Bluetooth SIG, Inc. tulajdonát képezik, és az ilyen védjegyek Panasonic Corporation által történő bármely felhasználása licenc alapján történik. Az egyéb védjegyek és márkanevek tulajdonosaik tulajdonát képezik.

Az SDXC logó az SD-3C, LLC védjegye.

Az "AVCHD", az "AVCHD 3D" és az "AVCHD Progressive" embléma a Panasonic Corporation és a Sony Corporation védjegye.

A DLNA®, a DLNA embléma és a DLNA CERTIFIED™ a Digital Living Network Alliance védjegyei, szervizjelei és tanúsító jelei.

A Windows név a Microsoft Corporation bejegyzett védjegye az Egyesült Államokban és más országokban.

A Mac az Apple Inc. védjegye.

A HDMI, a HDMI-embléma és a High-Definition Multimedia Interface a HDMI Licensing LLC védjegyei, illetve bejegyzett védjegyei az Egyesült Államokban és más országokban.

Az x.v.Colour™ védjegy.

A HDAVI Control™ a Panasonic Corporation védjegye.

Készült a Dolby Laboratories licence alapján.

A Dolby és a két D betű alkotta jel a Dolby Laboratories védjegye.

Gyártva az USA Szabadalmai alapján: 5 956 674; 5 974 380; 6 487 535 vagy még függőben lévő Egyesült Államokbeli és globális szabadalmak alapján. A DTS, a Symbol, & a DTS és a Symbol együttesen bejegyzett védjegyek & a DTS 2.0+Digital Out a DTS, Inc. védjegye. A termék a szoftvert is magában foglalja. © DTS, Inc. minden jog fenntartva.

Speech Powered by Dragon

2002-2013 Nuance Communications, Inc. All rights reserved.

A GUIDE Plus+, a Rovi és a Rovi Guide a Rovi Corporation és/vagy leányvállalatai védjegye. A GUIDE Plus+ és a Rovi Guide rendszer gyártása a Rovi Corporation és/vagy leányvállalatai engedélyével történik.

A Rovi Guide rendszert az Egyesült Államokban, Európában és más országokban benyújtott szabadalmak és szabadalmi bejelentések védik, beleértve egyet vagy többet az Egyesült Államokban a Rovi Corporation és/ vagy leányvállalatai számára kibocsátott 6 396 546; 5 940 073; 6 239 794 számú szabadalmak közül.

A PlayReady a Microsoft bejegyzett védjegye. Tartsa szem előtt az alábbiakat.

(a) Ez a termék olyan technológiát tartalmaz, amely a Microsoft adott szellemi tulajdonát képezi. A Microsoft megfelelő engedélye(i) nélkül tilos ennek a technológiának a jelen terméken kívül eső használata vagy forgalmazása.

(b) A tartalomtulajdonosok a Microsoft PlayReady™ tartalom-hozzáférési technológiáját szellemi tulajdonuk - a jogvédett tartalmat is beleértve védelmére használják. Ez a készülék a PlayReady technológiát a PlayReadyvédett és/vagy a WMDRM-védett tartalomhoz való hozzáféréshez használja. Amennyiben a készülék nem alkalmazza sikeresen a tartalom-felhasználással kapcsolatos korlátozásokat, a tartalomtulajdonosok felkérhetik a Microsoft vállalatot, hogy vonja vissza a készülék PlayReady-védett tartalom felhasználási képességét. A visszavonás nincs hatással a védelem nélküli tartalomra vagy az egyéb tartalom-hozzáférési technológiákkal védett tartalomra.

A tartalomtulajdonosok a tartalmukhoz való hozzáféréshez a PlayReady frissítésére kérhetik fel Önt.

Amennyiben nem fogadja el a frissítést, akkor nem fogja tudni elérni az olyan tartalmat, amelyhez szükséges a frissítés.

Ez a termék a következő szoftvert foglalja magában:

(1) a Panasonic Corporation által vagy a Panasonic Corporation számára függetlenül kifejlesztett szoftver,

(2) harmadik fél tulajdonában lévő, a Panasonic Corporation számára engedélyezett szoftver,

(3) a GNU KISEBB ÁLTALÁNOS NYILVÁNOS LICENC 2.1 verziója (LGPL V2.1) alá besorolható szoftver és/vagy

(4) az LGPL V2.1 alá eső szoftvertől eltérő nyílt forráskódú szoftver.

A (3) és (4) kategóriába sorolt szoftvert azzal a szándékkal forgalmazzák, hogy hasznos célt szolgáljon, viszont SEMMILYEN GARANCIA NEM áll rendelkezésre, és forgalmazása még az ÉRTÉKESÍTHETŐSÉGRE vagy EGY ADOTT CÉLRA VALÓ ALKALMASSÁGRA vonatkozó beleértett garanciát sem jelent. Ezzel kapcsolatban nézze meg a termék szoftverlicencmenüjében található részletes forgalmazási feltételeket.

A termékek kiszállítását követő legkevesebb három (3) éven belül a Panasonic átadja az alábbiakban megadott kapcsolatfelvételi adatokon vele kapcsolatba lépő bármely harmadik félnek a forráskód általa viselt fizikai forgalmazási költségénél nem nagyobb díjért az LGPL V2.1 vagy más, ilyen kötelezettséget előíró licenc alá eső megfelelő forráskódnak egy teljes, számítógéppel olvasható példányát.

Kapcsolatfelvétel: cdrequest@unipf.jp

A forráskód és a szerzői védelemre vonatkozó megjegyzés díjmentesen elérhető alábbi webhelyünkön.

http://www.unipf.jp/dl/EUIDTV13/